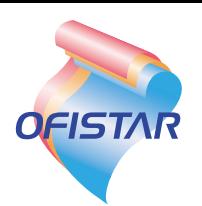

# **取扱説明書(ファクス編)**

# **OFISTAR B5000**

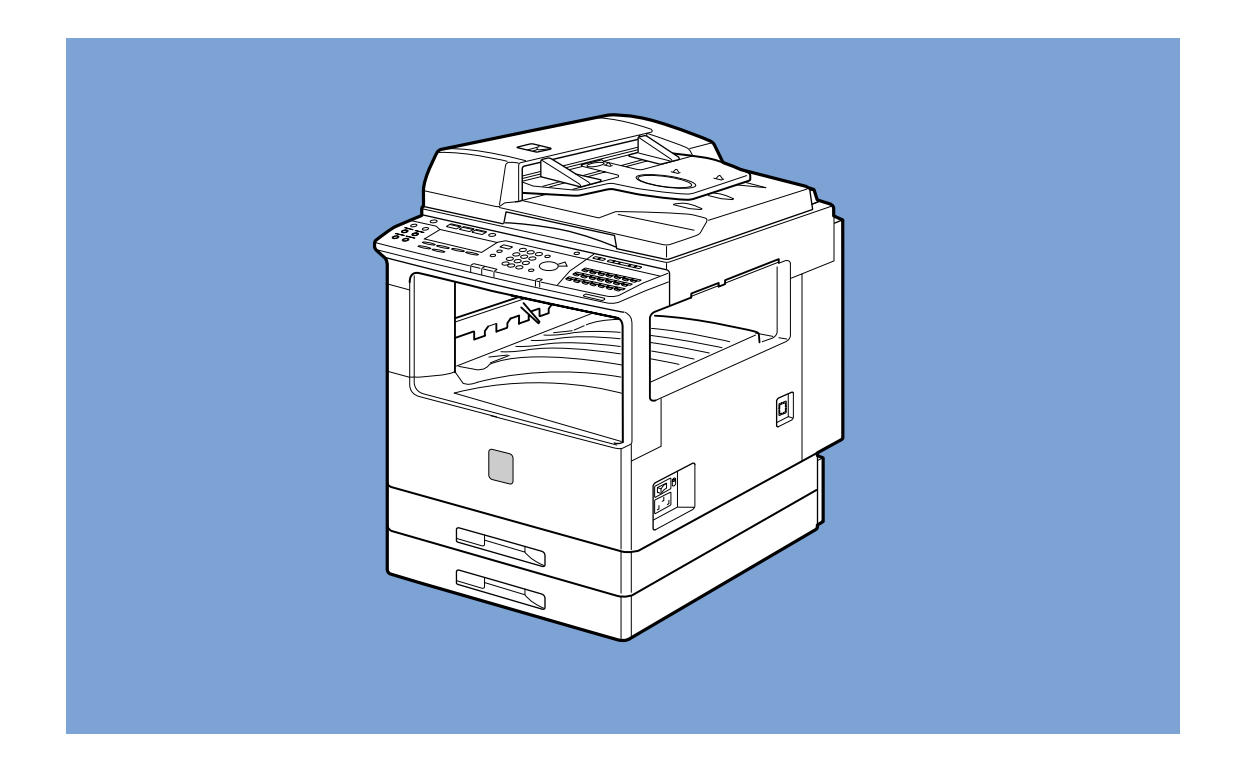

このたびは、OFISTAR B5000をお買い求めいただきまして、まことにありがとうございます。 ●ご使用の前にこの「取扱説明書」をよくお読みのうえ、内容を理解してからお使いください。 ●お読みになったあとも、本商品のそばなどいつも手元においてください。

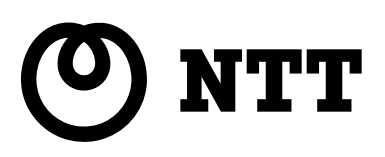

# **取扱説明書の分冊構成について**

本商品の取扱説明書は、次のような構成になっています。目的に応じてお読みいただき、本商品を十 分にご活用ください。

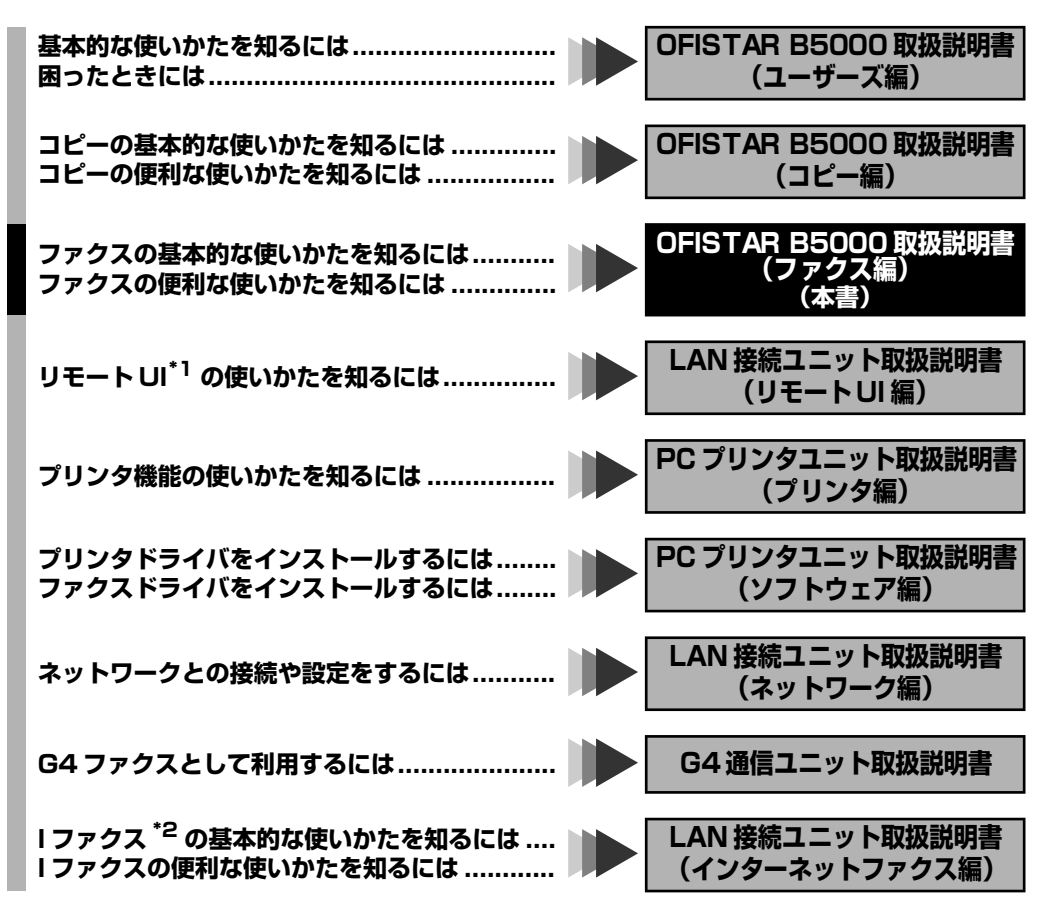

\*1:パソコンの Web ブラウザで本商品の状況を確認したり、各種の設定を行うことができる機能です。 \*2:インターネットファクスを本書では「Iファクス」と略しています。

# **【● OFISTAR B5000 取扱説明書 (ファクス編) の構成について**

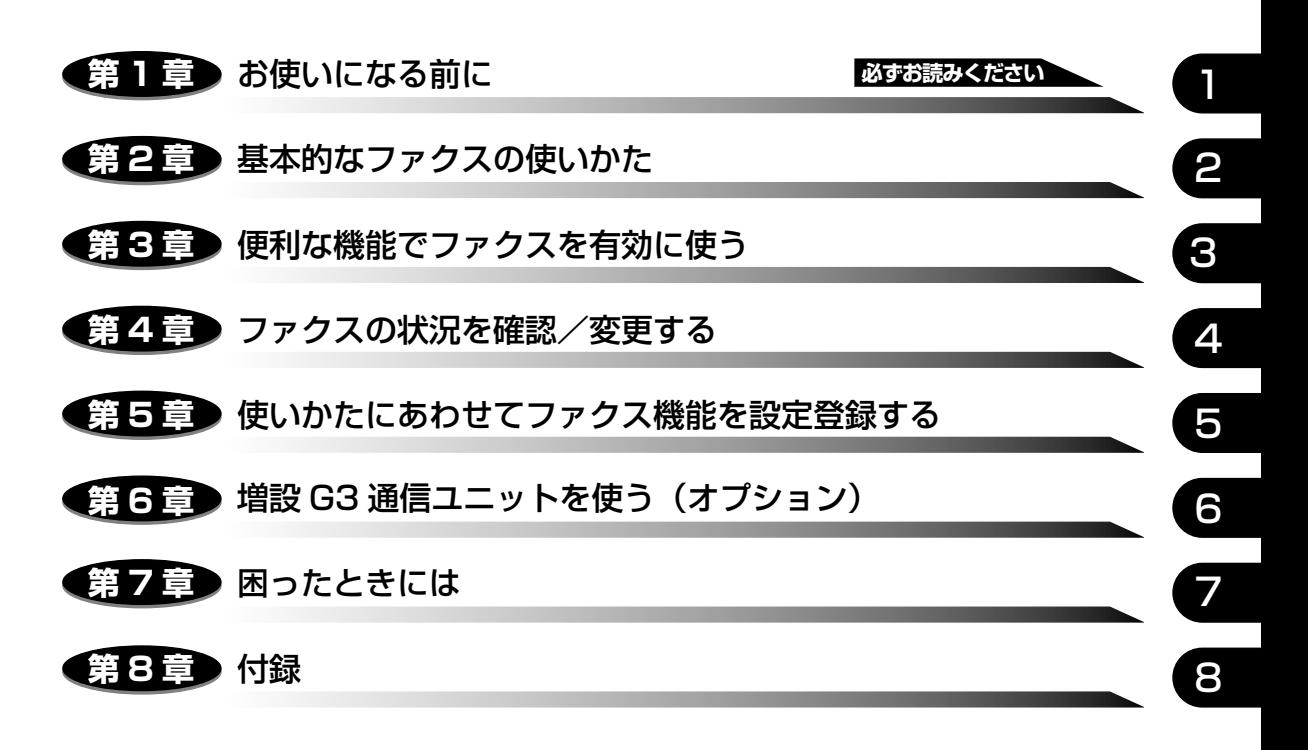

<sup>●</sup> 本書に記載されている内容は、予告なく変更されることがあります。あらかじめ、ご了承ください。<br>● 本書に万一ご不審な点や誤り、または記載漏れなどお気付きのことがありましたら、ご連絡ください。<br>● 本書の内容を無断で転載することは禁止されています。

**目次**

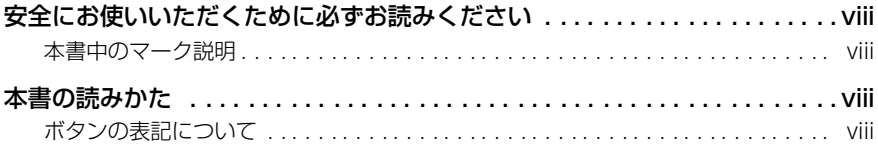

## 第1章 お使いになる前に

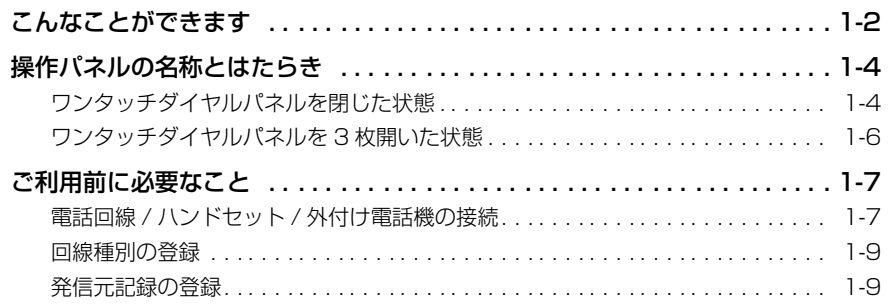

## 第2章 基本的なファクスの使いかた

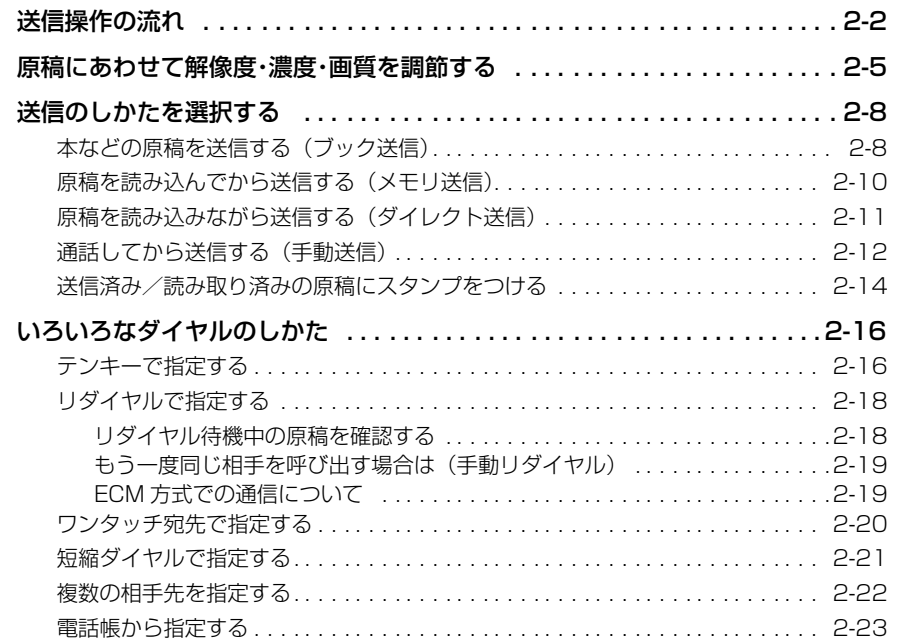

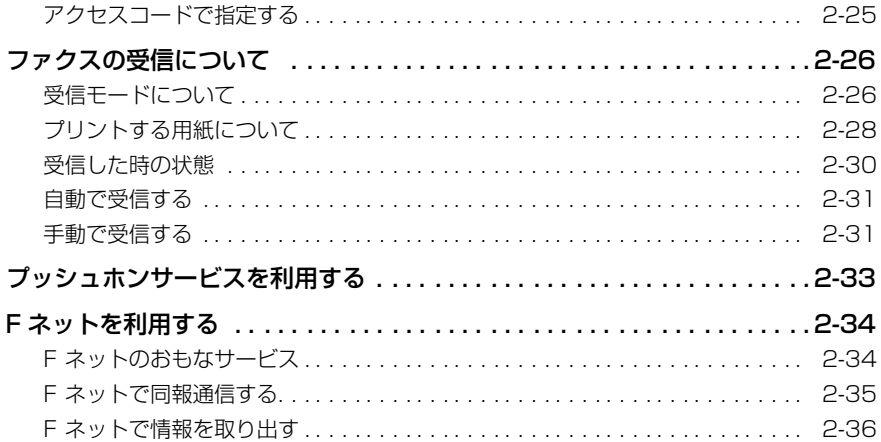

## 第 3 章 便利な機能でファクスを有効に使う

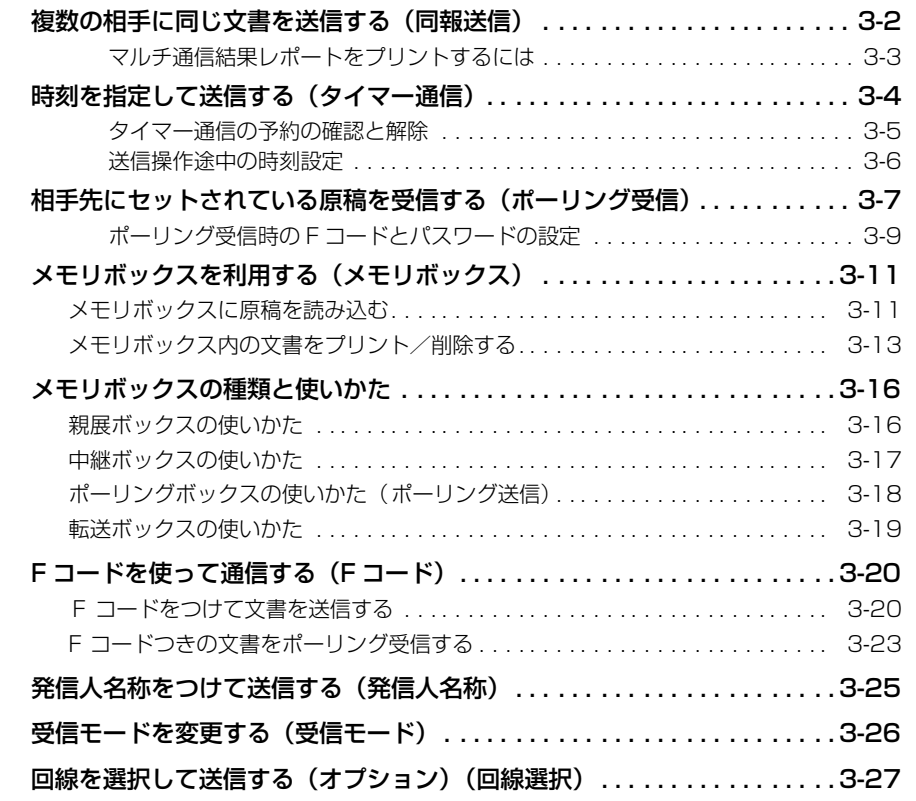

## 第 4 章 ファクスの状況を確認/変更する

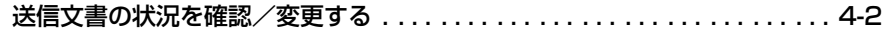

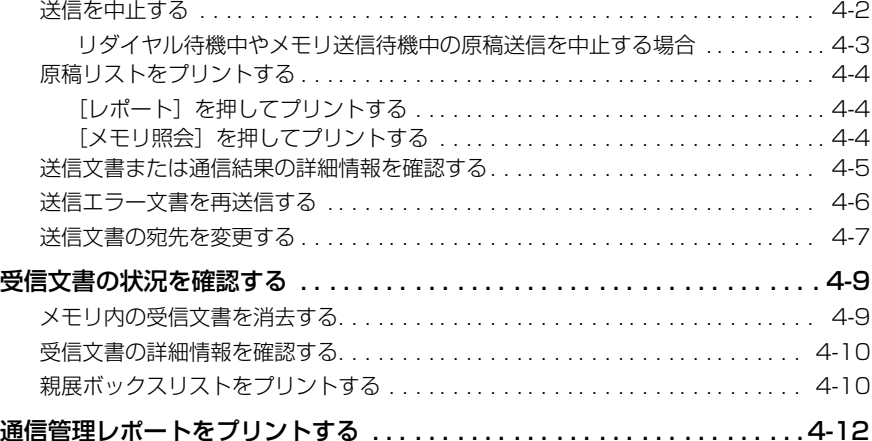

## 第 5 章 使いかたにあわせてファクス機能を設定登録する

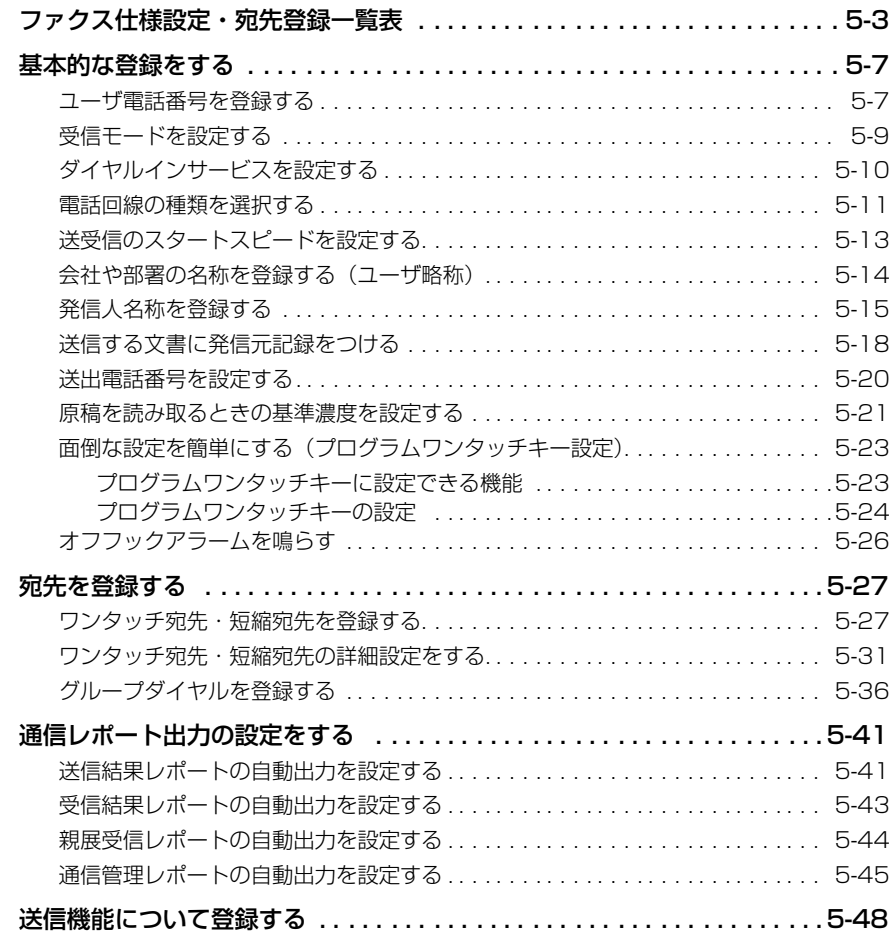

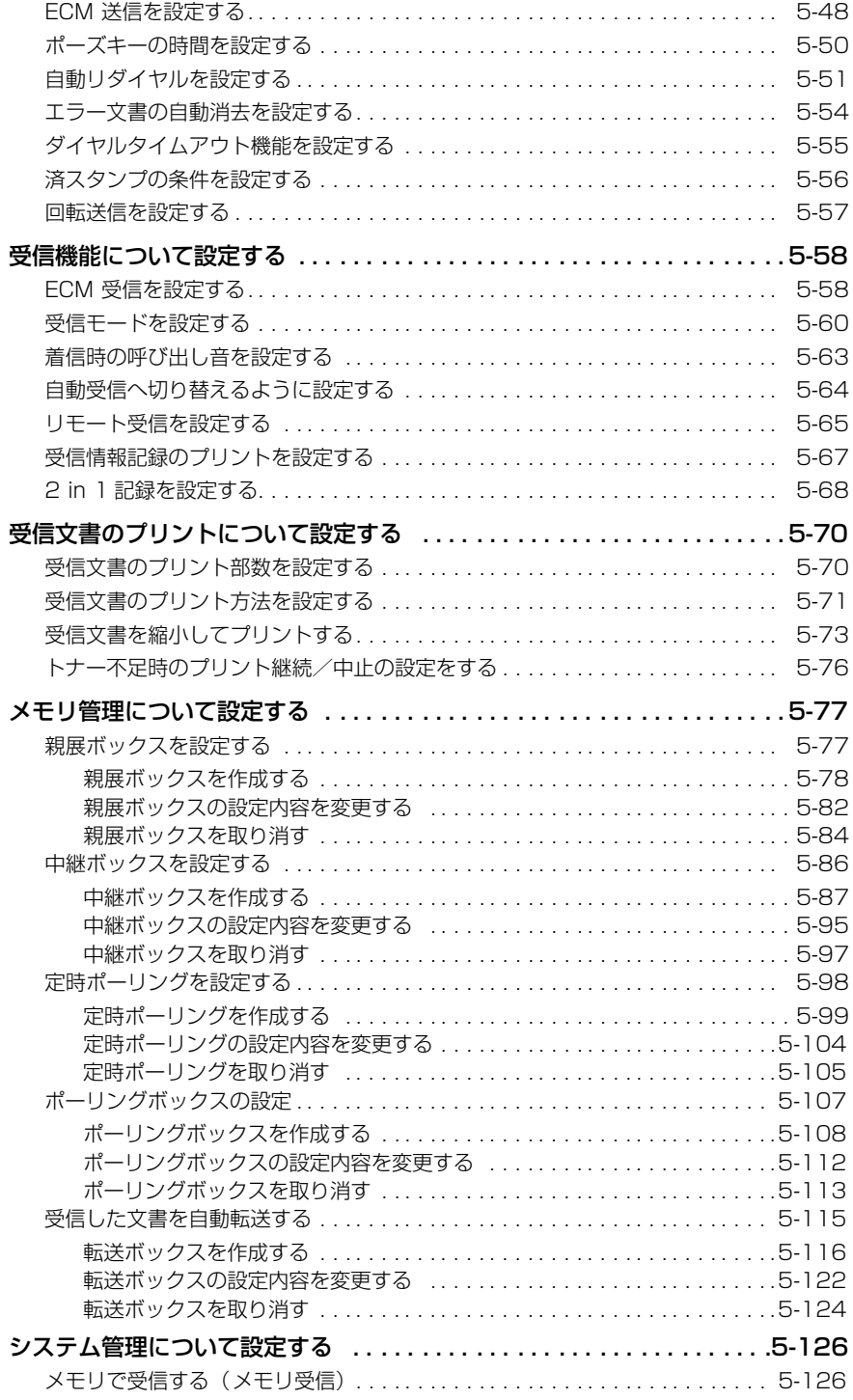

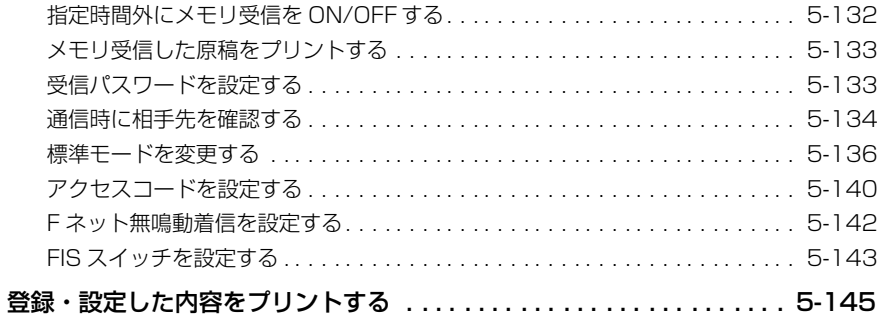

## 第6章 増設 G3 通信ユニットを使う (オプション)

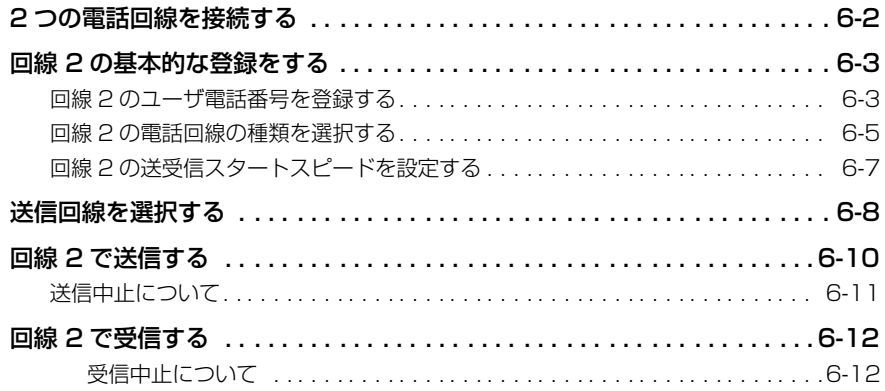

## 第7章 困ったときには

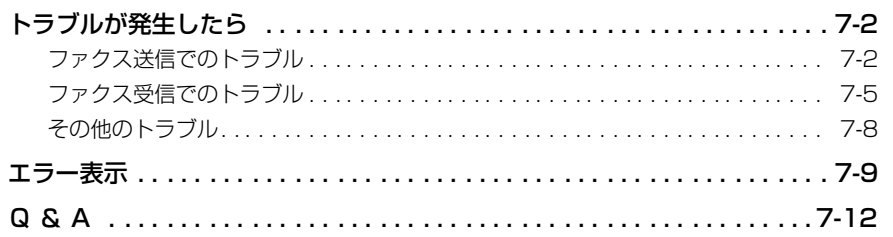

## 第8章 付録

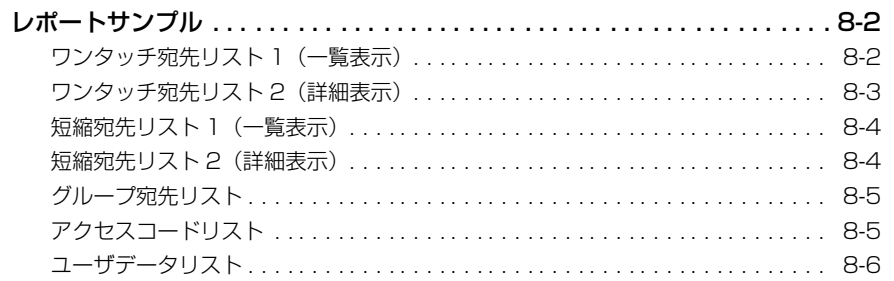

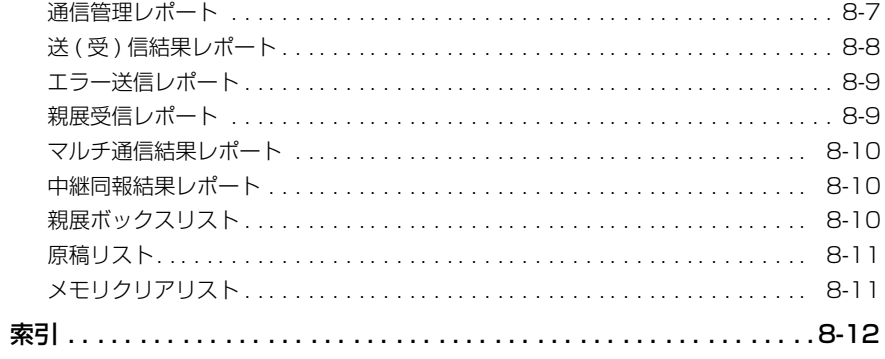

# **安全にお使いいただくために 必ずお読みください**

この取扱説明書には、あなたや他の人々への危害や財産への損害を未然に防ぎ、本商品を安 全にお使いいただくために、守っていただきたい事項を示しています。

その表示と図記号の意味は次のようになっています。内容をよく理解してから本文をお読み ください。

本書を紛失または損傷したときは、当社のサービス取扱所またはお買い求めになった販売店 でお求めください。

## 本書中のマーク説明

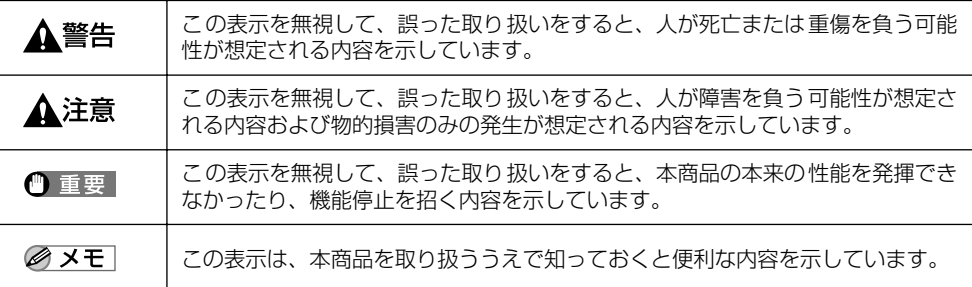

# **本書の読みかた**

## ボタンの表記について

本書では、ボタン名称を以下のように表しています。

- 操作パネル上のボタン…………[ スタート ]
- ディスプレイ上のボタン………[ 濃度 ] (F3)

# **CHAPTER 1**

# **お使いになる前に**

本商品を使ってできること、ご利用の前に知っていただきたいことについて説明します。

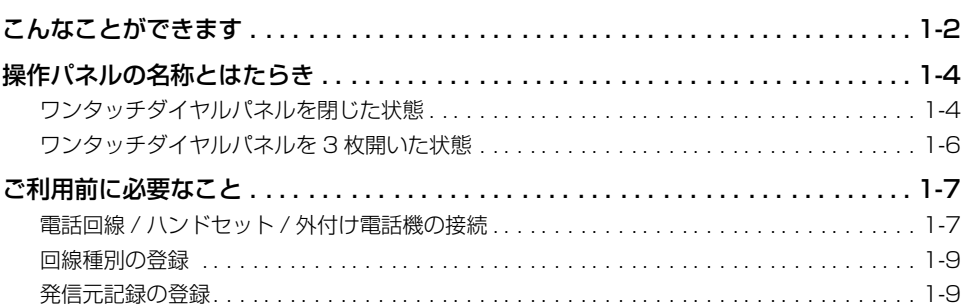

# <span id="page-11-0"></span>**こんなことができます**

本商品には、通常の送受信だけでなく利用目的に合わせてさまざまな機能があります。

## ■ いろいろなファクス

- 原稿にあわせて解像度・濃度・画質を選べます[。\(→原稿にあわせて解像度・濃度・画質を調](#page-24-0) [節する:P.2-5 \)](#page-24-0)
- 送信のしかた(メモリ送信・ダイレクト送信・手動送信)を選べます[。\(→送信のしかたを](#page-27-0) [選択する:P.2-8 \)](#page-27-0)
- 受信のしかた(自動・手動)を選べます[。\(→ファクスの受信について:P.2-26 \)](#page-45-0)
- 自動的にファクス送信する時刻を指定できます[。\(→時刻を指定して送信する\(タイマー通](#page-61-0) [信\):P.3-4 \)](#page-61-0)
- メモリに読み込んだ原稿をファクス送信しながら自動受信文書をプリントするなど、いく つものジョブを並行して処理することができます。いま行っているジョブが終わるのを待 たずに次のジョブが始められます。

## ■ 操作の簡略化

- 63件までの宛先が登録できるワンタッチダイヤルに電話番号を登録しておけば、ファクス 送信のときにボタンを 1 つ押すだけで、宛先を指定できます。 3 桁の数字で 137 件までの宛先を指定できる短縮ダイヤル機能、登録した宛先を複数組 み合わせたグループダイヤル機能、通信相手の略称でファクス番号を検索できる電話帳機 能もあります[。\(→いろいろなダイヤルのしかた:P.2-16 \)](#page-35-0)[、\(→複数の相手に同じ文書を](#page-59-0) [送信する\(同報送信\):P.3-2 \)](#page-59-0)[、\(→宛先を登録する:P.5-27 \)](#page-124-0)
- アクセスコードにより任意の番号で電話番号を代用できます。相手先の支店コードや部課 コードなどを電話番号代わりに使用できます[。\(→アクセスコードで指定する:P.2-25 \)](#page-44-0)
- プログラムワンタッチキーによく使う機能を登録して、操作を簡略化できます[。\(→面倒な](#page-120-0) [設定を簡単にする\(プログラムワンタッチキー設定\):P.5-23 \)](#page-120-0)

## ■ 各種サービスの利用

- プッシュホンサービスを利用できます。(→プッシュホンサービスを利用する: P.2-33)
- F ネットのサービスを利用できます[。\(→ F ネットを利用する:P.2-34 \)](#page-53-0)

### ■ 効率的な情報提供と機密性の保持

- メモリボックス(親展・中継・ポーリング・転送)を使って、効率的な情報提供、機密性 の保持を図れます。(→メモリボックスの種類と使いかた: P.3-16)
- ITU-T規格のFコードとパスワードを指定して機密性の高い送受信を行えます[。\(→Fコード](#page-77-0) [を使って通信する\(F コード\):P.3-20 \)](#page-77-0)[、\(→メモリ管理について設定する:P.5-77 \)](#page-174-0)

1

### ■ 送受信登録内容の確認

- いま処理中の送信文書とこれから処理する送信文書の一覧は、操作パネルの[コピー/ファ クス状況]を押すだけですぐに確認できます[。\(→送信文書または通信結果の詳細情報を確](#page-90-0) 認する: P.4-5)
- 各種レポートをプリントできます[。\(→通信レポート出力の設定をする:P.5-41 \)](#page-138-0)[、\(→登](#page-242-0) 録·設定した内容をプリントする: P.5-145)

### ■ オプションによる機能拡張

- 宛先にメールアドレスを指定すれば、ファクスと同じような操作で原稿をメールとして送 信できます。原稿はメールに画像ファイルとして添付されるので、パソコンの画面上で内 容を確認できます。(→ LAN 接続ユニット取扱説明書(インターネットファクス編))
- オプションの増設 G3 通信ユニットの設置により、送信専用、受信専用の回線を設定でき ます[。\(→増設 G3 通信ユニットを使う \(オプション\):P.6-1 \)](#page-246-0)
- オプションのG4通信ユニットの装着により、G3モードより高速なファクス送信が行えま す。また、i ・ナンバーサービス、サブアドレス通信も可能です。(→ G4 通信ユニット取扱 説明書)

# <span id="page-13-0"></span>**操作パネルの名称とはたらき**

## ワンタッチダイヤルパネルを閉じた状態

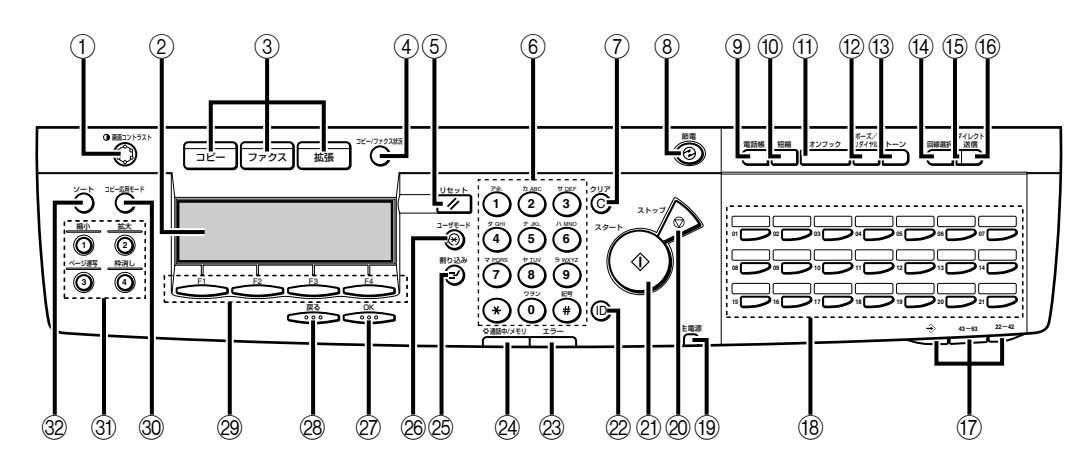

## ① 画面コントラストダイヤル

回転させてディスプレイの明るさを調整します。

2 ディスプレイ

コピー機能やファクス機能の基本画面、各種設定 画面が表示されます。

- ③コピー/ファクス/拡張 本商品の機能を切り替えるときに押します。
- (4) コピー/ファクス状況 コピーやファクスの状況をディスプレイに表示 するときに押します。
- 5 リセット

各種設定画面から基本画面に戻るときや、読み込 み動作、ファクスの送信を止めるときに押しま す。

- 6 テンキー 数字や文字を入力するときに押します。
- 7 クリア 入力した数字や文字を取り消すときに押します。

### 8 節電

節電モードにするとき/解除するときに押しま す。節電モード中は、[節電]と主電源ランプの みが点灯し、その他は消灯します。

9 電話帳

ワンタッチダイヤルや短縮ダイヤルに登録した 相手先を検索してダイヤルするときに押します。

0 短縮

短縮ダイヤルを使うときに押します。

**Ⅲ オンフック** 

ファクス情報サービスなど、相手の応答を聞きな がら送受信するときに押します。

B ポーズ/リダイヤル

電話番号入力中はポーズ挿入、ファクス待機中は リダイヤルのボタンになります。

C トーン

ダイヤル回線でトーン信号 (PB (プッシュ)信 号)を発信するときに押します。

1

1

## 14 回線選択

回線を選択するときに押します。

#### **65 ダイレクト送信ランプ**

ダイレクト送信を選択したときに点灯します。

#### (6) ダイレクト送信

ダイレクト送信するとき/解除するときに押し ます。

#### G ワンタッチダイヤルパネル

ワンタッチダイヤル01~21を使うときは閉じ ておきます。ワンタッチダイヤル 22 ~ 42 を使 うときは 1 枚開きます。ワンタッチダイヤル 43 ~ 63 を使うときは 2 枚開きます。ファクス機 能ボタンを使うときは 3 枚開きます。

## 個 ワンタッチダイヤル

登録してある電話番号にダイヤルするときや登 録してあるファクスモードの機能を呼び出すと きに押します。

#### 19 主電源ランプ

電源が ON のときは点灯、OFF のときは消灯し ています。

#### 20 ストップ

各種設定画面から基本画面に戻るときや、読み込 み動作、コピーの出力、ファクスの送信を止める ときに押します。

### のスタート

動作を開始するときに押します。

#### **22ID (暗証)**

部門別 ID 管理を設定しているとき押します。

#### 23 エラーランプ

本商品にトラブルが発生したときに点滅または 点灯します。点滅の場合はディスプレイに表示さ れるメッセージに従ってトラブルの対処をして ください。点灯の場合は当社のサービス取扱所へ 連絡してください。

## **@ 通話中/メモリーランプ**

本商品が動作中は点滅、コピー動作中やメモリ内 に文書があるときは点灯します。

## ◎ 割り込み

割り込みコピーするときに押します。

◎ ユーザモード 仕様設定するときに押します。

## 27OK

登録や設定の内容を確認/確定するときに押し ます。

### 28 戻る

ひとつ前の画面に戻るときに押します。

**® ファンクションボタン (F1 ∼ F4)** 

画面に表示された機能に対応するボタンです。

#### 30 コピー応用モード

コピー応用モードを設定するときに押します。コ ピー応用モードでは、ページ連写、とじ代、枠消 し、縮小レイアウトを設定できます。

#### 3 お好みキー 1 ~ 4

登録したお好みの機能を使うときに押します。お 買い求め時の設定は、1:縮小、2:拡大、3: ページ連写、4:枠消しです。ユーザモードのコ ピー仕様設定で登録内容を変更することができ ます。

#### 32 ソート

ソートや回転を指定するときに押します。オプ ションのステープルフィニッシャー装着時はス テイプルソートも選択できます。

## <span id="page-15-0"></span>ワンタッチダイヤルパネルを 3 枚開いた状態

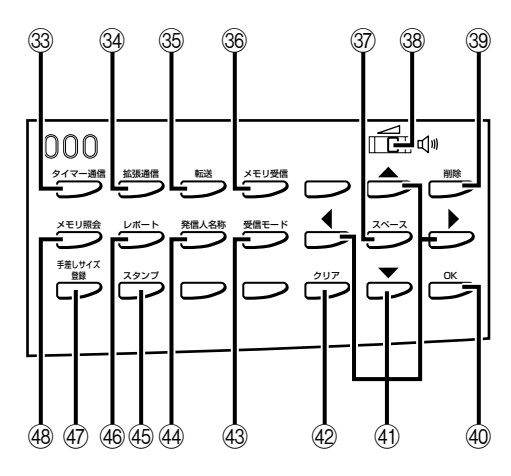

## 33 タイマー通信

送信時刻を指定するときに押します。

#### 34 拡張通信

拡張通信(ポーリング、親展、中継、F コード、 パスワード、F ネット情報取出)を設定するとき に押します。

#### 35 転送

転送指示するとき、解除するときに押します。

#### 36 メモリ受信

メモリ受信機能を起動するとき/解除するとき に押します。

#### 37 スペース

電話番号や文字の入力においてスペース(空白) を入れるときに押します。

#### 38 スピーカ音量スイッチ

左右にスライドさせてスピーカの音量を4段階 で調節することができます。

#### 39 削除

入力した文字を1 文字削除するときに押します。

## 40 OK 登録/設定した内容を確定するときに押します。

#### $\left( 41\right)$   $\blacktriangle \blacktriangledown \blacktriangleleft \blacktriangleright$

項目を検索するときや設定内容を確認するとき に押します。

#### 42 クリア

登録/設定した内容を削除するときや、入力した 電話番号/文字列をすべて削除するときに押し ます。

## 43 受信モード

受信モードを変更するときや留守モードにする ときに押します。

#### 44 発信人名称

発信人名称を切り替えるときに押します。

## 45 スタンプ

原稿に送信済スタンプを印字するとき/解除す るときに押します。

#### 46 レポート

通信関連のレポートやダイヤルリスト、ユーザ データリストなどを出力するときに押します。

## 47) 手差しサイズ登録

手差しサイズを設定するときに押します。

## **48 メモリ照会** メモリの内容を確認したり消去したりするとき に押します。

# <span id="page-16-0"></span>**ご利用前に必要なこと**

設置工事は担当者(工事担任者資格を有する者)におまかせください。本商品をご使用にあ たって、当社のレンタル電話機が不要になった場合は、当社へご連絡ください。ご連絡いた だく日をもって「機器使用料」は不要となります。詳しくは、局番なしの 116 番(無料) または当社の営業所等へお問い合わせください。

本商品を設置後、ファクス操作を始める前に下記の項目を確認登録してください。

必要な接続や登録を正しく行わずにご利用になりますと、正しく機能しない場合がありま す。

## 電話回線 / ハンドセット / 外付け電話機の接続

本商品をお使いになるときは、電話回線を接続してから電源を入れてください。必要に応じ て、外付け電話機やオプションのハンドセットも取り付けてください。

- 重要 •外付け電話機用差込口には、一般電話回線で利用する電話機を1台のみ接続することがで きます。それ以外の通信機器を接続しても、接続した通信機器が正常に動作しませんので ご注意ください。
	- 外付け電話機の種類によっては、ご使用になれない場合や、一部機能が利用できない場合 があります。
	- 外付け電話機用差込口は、ナンバー・ディスプレイには対応していません。ナンバー・ ディスプレイ対応の電話機を接続する場合は、電話機のナンバー・ディスプレイ機能を利 用しないように設定してください。

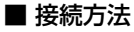

壁側のコンセントを確認してから、電話機コードを接続してください。

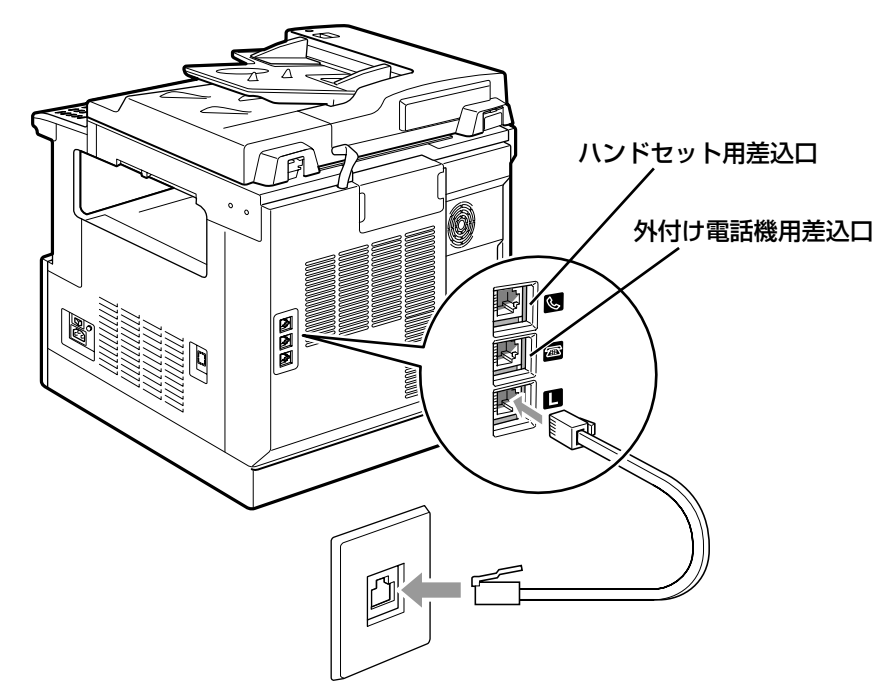

- メモ | ハンドセットは、ハンドセット用差込口に接続してください。 • 外付け電話機は、外付け電話機用差込口に接続してください。
	- モジュラ式差込口の場合は
		- ▼ モジュラ式電話機プレートまたはモジュラジャックはそのままつなげます。 「カチッ」と音がするまで差し込んでください。

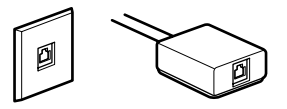

- ●3 ピンプラグ式コンセントの場合は
	- ▼ 3ピンプラグ式コンセントの場合は市販の 3ピンプラグ交換アダプタをお買 い求めください。

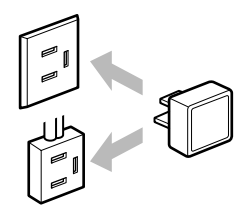

<span id="page-18-0"></span>● 直結配線コンセントの場合は

▼ モジュラ式差込口に変える必要があります。工事には資格が必要です。局番 なしの 116 番(無料)または当社の営業所等にご相談ください。

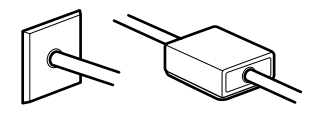

■ メモ → PBX をお使いの場合は当社のサービス取扱所にご相談ください。

## ■ モジュラジャックコードの引き抜き方

モジュラジャックのレバーを押さえながら引き抜いてください。

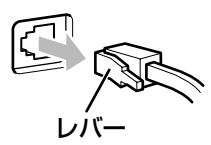

## 回線種別の登録

本商品に接続する電話回線の種類を選択します。

電話回線の種別は、当社とお客様の契約にもとづいて設定されています。ダイヤル回線(DP 回線) かプッシュ回線 (PB 回線) かを確認して、正しい登録をしてください[。\(→電話回](#page-108-0) [線の種類を選択する:P.5-11 \)](#page-108-0)

## 発信元記録の登録

送信した相手の記録紙に印字される発信元の情報を登録します。

登録された発信元記録は、以下のようにプリントされます。また、受信側の機種によって は、通信中の画面などに発信元記録が表示されます。

• 発信元記録の位置設定が「画像の外」の場合

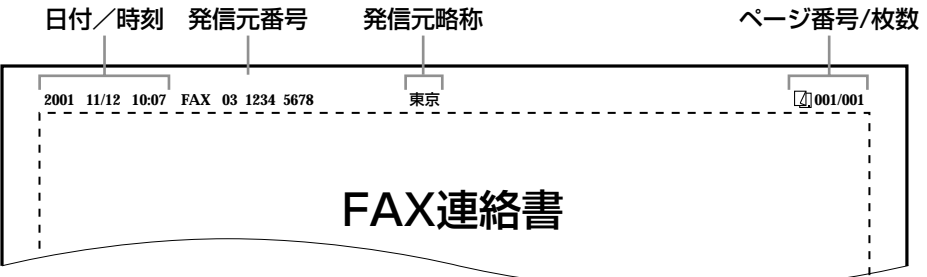

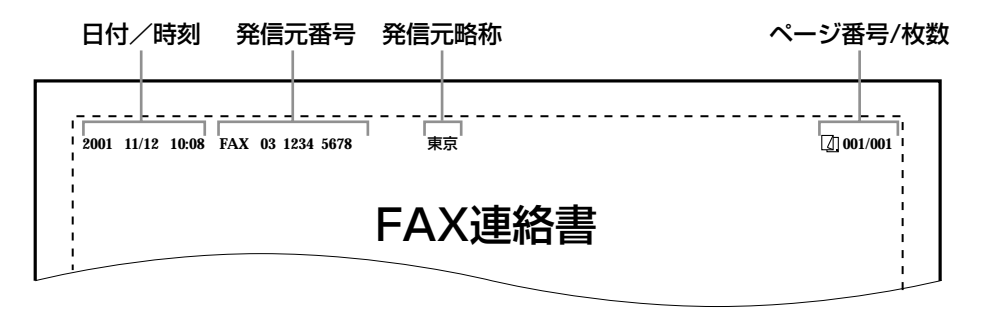

- メモ | •発信元記録の各項目が登録されていても、発信元記録を印字しないように設定することが できます[。\(→送信する文書に発信元記録をつける:P.5-18 \)](#page-115-0)
	- 発信元記録を印字するように設定されていて、登録されていない項目がある場合、登録さ れている項目と原稿枚数が印字されます。
- 日付/時刻 (→ユーザーズ編) 送信した日付と時刻が記録されます。
- 発信元番号(→ユーザ電話番号を登録する: P.5-7) 本商品の電話番号が記録されます。
- 発信元略称[\(→会社や部署の名称を登録する\(ユーザ略称\):P.5-14 \)](#page-111-0)[、\(→発信人名称](#page-112-0) [を登録する:P.5-15 \)](#page-112-0) ユーザ略称や発信人名称に登録されている名称が記録されます。
- ■ページ番号/枚数

何枚目の原稿か記録されます。

1

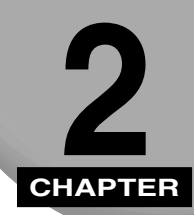

# 基本的なファクスの使いかた

基本的な送信、受信のしかたについて記載しています。

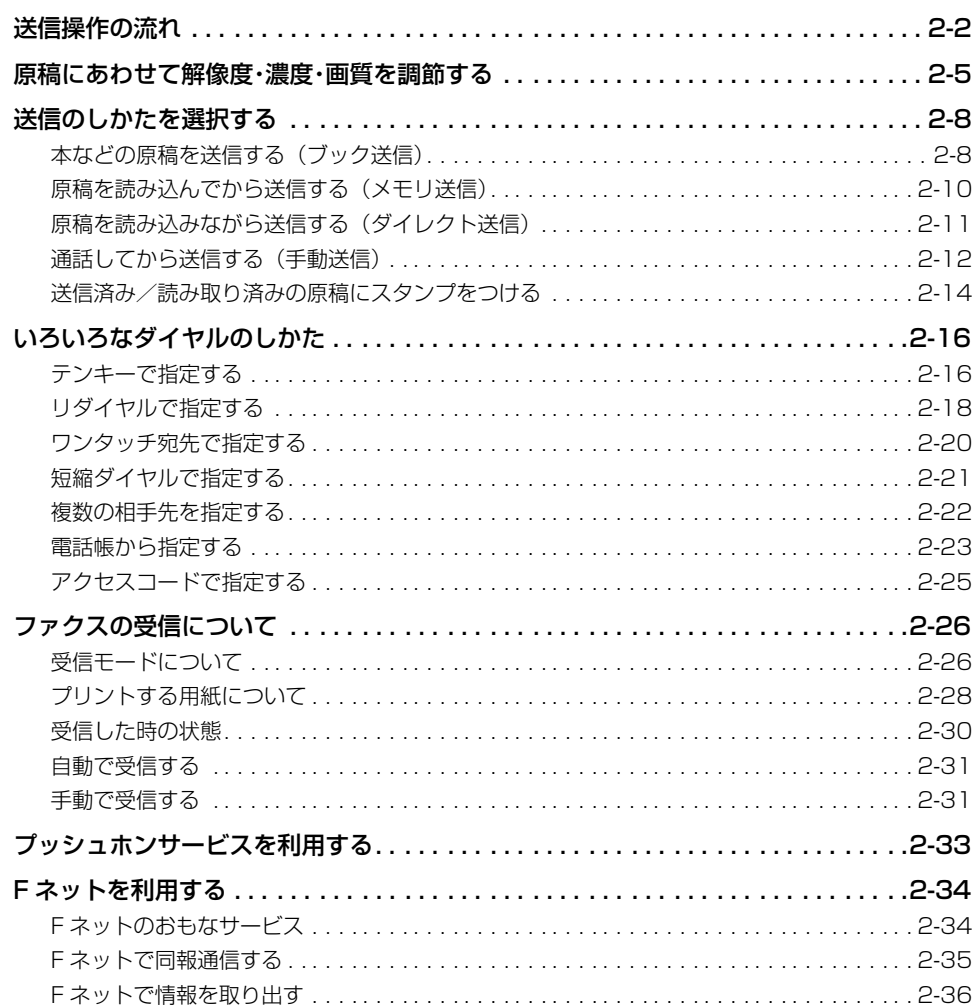

# <span id="page-21-0"></span>**送信操作の流れ**

ファクスを送信するときの基本的な操作の流れを説明します。

■メモ」•以下の項目は、「ユーザーズ編」を参照してください。 ・主電源と節電ボタンについて ・日常のメンテナンス

# *1* [ファクス]を押します。

「部門 ID と暗証番号をテンキーで入力してください。」と表示された場合は、部門 ID と暗 証番号を入力してください。(→ユーザーズ編)

ファクスランプが点灯し、ファクス待機状態になります。

# *2* 原稿をセットします。

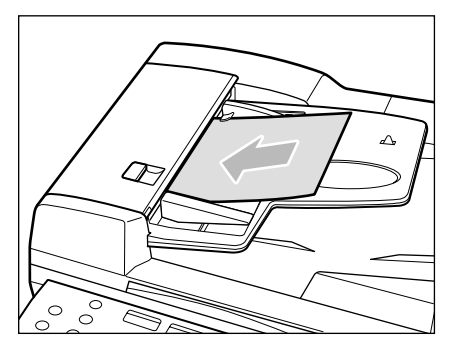

原稿のセットのしかたは、「ユーザーズ編」を参照してください。

ファクス

*3* ファクス基本画面(待機画面)で解像度、濃度、画質の設定、またはブッ ク送信の設定をします。

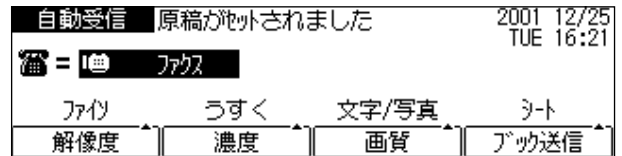

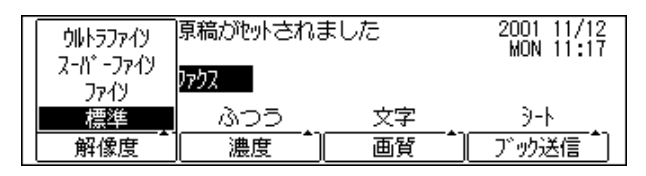

● メモ •解像度、濃度、および画質を設定するには[、「原稿にあわせて解像度・濃度・画質を調節す](#page-24-0) [る」\(→ P.2-5\)](#page-24-0)を参照してください。

## *4* 必要に応じて、ワンタッチダイヤルパネルを3枚開いて各機能ボタンを押 すか、プログラムワンタッチキーを押して、モードを設定します。

あらかじめプログラムワンタッチキーに必要な機能を登録しておくことができます[。\(→面](#page-120-0) [倒な設定を簡単にする\(プログラムワンタッチキー設定\):P.5-23\)](#page-120-0)

## *5* 相手先を指定します。

相手先を指定するには[、「いろいろなダイヤルのしかた」\(→ P.2-16\)](#page-35-0)を参照してください。

他にも送信条件を設定するには、相手先を指定する前に設定してください[。\(→送信のしか](#page-27-0) [たを選択する:P.2-8\)\(](#page-27-0)[→第 3 章 便利な機能でファクスを有効に使う\)](#page-58-0)

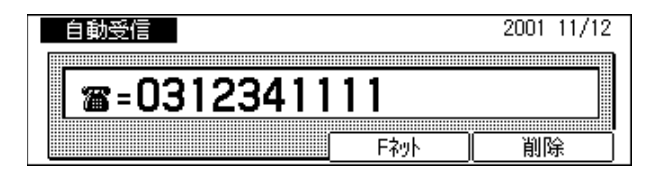

スター  $\Diamond$ 

*6* [スタート]を押します。

原稿の読み取りが開始されます。

- メモ → 読み取りを中止するには、「ストップ」を押します。
	- 先行するジョブがある場合は、原稿の読み込みをしたあと送信待機状態になり、順番がき たら送信を開始します。
	- 原稿サイズは自動的に読み取られますが、受信側に読み取りサイズと同じ記録紙がセット されていない場合は、受信側の記録紙サイズに合わせて縮小または分割して送信すること があります。
	- 通常はメモリ送信(画像をメモリに蓄積してから送信)します。「ダイレクト送信]を押 して、1 枚ずつ送信することもできます[。\(→原稿を読み込みながら送信する\(ダイレク](#page-30-0) [ト送信\):P.2-11\)](#page-30-0)
	- メモリに読み込めるファクス画像の枚数は、A4 サイズ 700 文字程度の原稿のとき、解像 度「標準」で約 128 枚、「ウルトラファイン」で約 40 枚を読み込めます。 オプションの増設メモリ を装着すると、最大約 1500 枚まで読み込むことができます。 原稿の読み込み枚数は、送信する原稿および解像度によって異なります。
	- 標準メモリと増設メモリを装着したときの読込可能枚数は標準原稿・標準モードでは同じ ですが、原稿が写真などの場合、標準メモリのみの場合は読込可能枚数が少なくなります。
	- 原稿の読み込み途中でメモリがいっぱいになると、「メモリがいっぱいです」と表示され ます。読み取り原稿がフィーダに残っているときは、[OK]を押して原稿を排出してくだ さい。読み込み中の原稿はすべて消去されてしまいます。メモリに読み込ませることので きる原稿の枚数は、メモリ内に記録されている原稿の量や読み込ませる原稿の画質などに より変わります。
	- 送信結果の確認、および送信待ち文書の送信中止を行う場合は、[コピー/ファクス状況] を押してください。[\(→第 4 章 ファクスの状況を確認/変更する\)](#page-86-0)
	- •部門別 ID 管理を設定している場合は、送信終了後に [ID] を押します。 (→ユーザーズ編)

た

# <span id="page-24-0"></span>**原稿にあわせて解像度・濃度・画質を調節する**

見やすい原稿が相手に届くように、送信する原稿に合わせて解像度、濃度、画質を設定しま す。

- メモ | •解像度、濃度、画質の初期設定値はよく使う設定に変更できます。濃くて見づらい原稿 や、薄くて見にくい原稿を読み取ることが多い場合に、あらかじめ基準濃度を設定してお くことができます[。\(→標準モードを変更する:P.5-136\)](#page-233-0)
	- 解像度がスーパーファインやウルトラファインに設定されているときに、画質を「文字/ 写真」または「写真」に設定すると、解像度は自動的にファインに変わりますが、もう一 度解像度ボタンを操作することで解像度を上げることができます。
	- 送信前に指定した各モードの設定は、通信が終了したとき、またはオートクリアタイムに よって一定の時間が経過すると、初期設定状態に戻ります。(→ユーザーズ編)
	- お買い求め時は、次のように設定されています。
		- ・解像度:標準
		- ・濃度:ふつう
		- ・画質:文字

#### ■ 解像度

- 標準: 8 画素 /mm × 3.85 本 /mm(200 dpi× 100 dpi\*)で送信しま す。文字が新聞活字よりも大きな文字の場合に選択します。
- ファイン: 標準モードの 2 倍の細かさ(8 画素 /mm × 7.7 本 /mm < 200 dpi × 200 dpi\* >)で送信します。
- スーパーファイン:標準モードの 4 倍の細かさ(8 画素 /mm × 15.4 本 /mm < 200 dpi × 400 dpi\* >)で送信します。送信先に同じモードがない場 合、自動的にファインモードで送信されます。
- ウルトラファイン:標準モードの8 倍の細かさ(16画素 /mm × 15.4 本 /mm < 400 dpi × 400 dpi\* >)で送信します。送信先に同じモードがない場 合、自動的にスーパーファインモードあるいはファインモードで送 信されます。
- \*:G4 通信ユニット(オプション)装着時

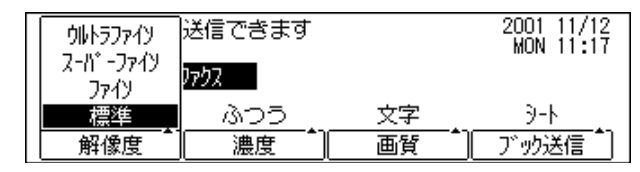

- メモ | •解像度を「ファイン」「スーパーファイン」「ウルトラファイン」に設定すると、「標準」 に設定したときよりも送信に時間がかかります。
	- •「標準」以外の解像度を設定すると、メモリ送信では一度に送信できる原稿枚数が少なく なります。

■ 濃度

こく/ふつう/うすく:原稿の濃度に合わせて選択します。

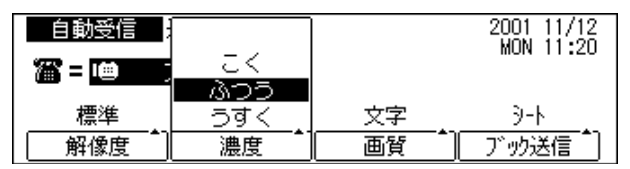

#### ■ 画質

文字:文字が中心の原稿を送るときに設定します。 文字 / 写真:写真のような濃淡のある画像と文字が混在している場合に設定します。 写真:写真のような濃淡のある原稿を鮮明に送るときに設定します。

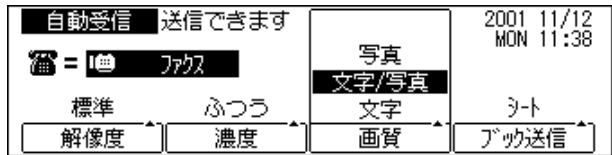

● メモ → 画質の種類を「文字 / 写真」「写真」に設定すると、「文字」に設定したときよりも送信に 時間がかかります。

ファクス

## *1* [ファクス]を押します。

ファクスランプが点灯し、ファクス待機状態になります。

# *2* 原稿をセットします。

原稿のセットのしかたは、「ユーザーズ編」を参照してください。

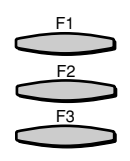

*3* [解像度](F1)、[濃度](F2)、または[画質](F3)を押します。 [解像度](F1)を押すごとに、送信時の解像度が切り替わります。 [濃度] (F2) を押すごとに、読み取り濃度が切り替わります。 [画質](F3)を押すごとに、送信時の画質が切り替わります。

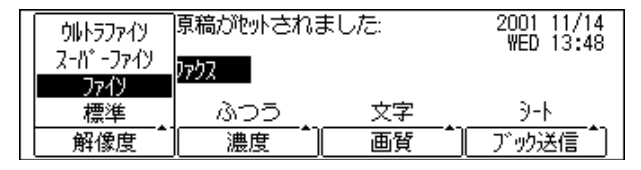

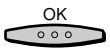

*4* 解像度、濃度、画質を設定したあと、[OK]を押します。

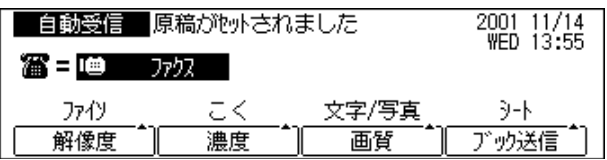

スター  $\circ$ 

## *5* 相手先を指定して、[スタート]を押します。

相手先を指定するには[、「いろいろなダイヤルのしかた」\(→ P.2-16\)](#page-35-0)を参照してください。 他にも送信条件を設定する場合は、相手先を指定する前に設定してください[。\(→送信のし](#page-27-0) [かたを選択する:P.2-8\)\(](#page-27-0)[→第 3 章 便利な機能でファクスを有効に使う\)](#page-58-0)

原稿の読み取りが開始されます。

# <span id="page-27-0"></span>**送信のしかたを選択する**

送信のしかたには、ブック送信、メモリ送信、ダイレクト送信、および手動送信の 4 種類 があります。

## ■ ブック送信

厚みのある原稿や破れた原稿、痛みやすい原稿など、フィーダにセットできない原稿を 送信します。

#### ■ メモリ送信

すべての原稿をメモリに読み込んでから送信を開始します。

#### ■ ダイレクト送信

ファクス送信が可能になった時点で原稿の読み込みを開始します。

#### ■ 手動送信

電話で相手と通話して確認してから、原稿の送信を開始します。

■ メモ | ● 原稿読み取り中にフィーダで原稿づまりが起こった場合、送信は中止されます。もう一度 送信をやりなおしてください。

## 本などの原稿を送信する(ブック送信)

本のように厚みのある原稿や破れた原稿、また痛みやすい原稿など、フィーダにセットでき ない原稿もそのまま送信することができます。

- メモリに読み込めるファクス画像の枚数は、A4 サイズ 700 文字程度の原稿のとき、解像 度「標準」で約 128 枚、「ウルトラファイン」で約 40 枚を読み込めます。 オプションの増設メモリを装着すると、最大約 1500 枚まで読み込むことができます。 原稿の読み込み枚数は、送信する原稿および解像度によって異なります。
	- メモリがいっぱいの場合は、必要のない受信文書などを消去してください[。\(→第 4 章](#page-86-0)  [ファクスの状況を確認/変更する\)](#page-86-0)
	- •「標準」以外の解像度を設定すると、一度に読み込める原稿の枚数が少なくなります。

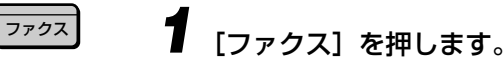

ファクスランプが点灯し、ファクス待機状態になります。

*2* 原稿台ガラスに原稿をセットします。

2

## **3** 送信条件を設定します。

送信条件を設定するには[、「原稿にあわせて解像度・濃度・画質を調節する」\(→ P.2-5\)](#page-24-0)[、「送](#page-33-0) [信済み/読み取り済みの原稿にスタンプをつける」\(→ P.2-14\)](#page-33-0)[、「第 3 章 便利な機能で](#page-58-0) [ファクスを有効に使う」](#page-58-0)を参照してください。

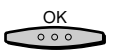

## *4* [ブック送信]を押して原稿のサイズを指定し、[OK]を押します。

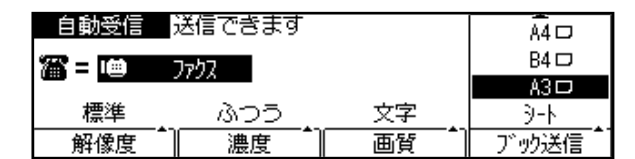

[ブック送信]を押すごとに、以下の順序で読取原稿のサイズが切り替わります。

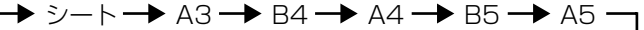

*5* 相手先を指定します。

相手先を指定するには[、「いろいろなダイヤルのしかた」\(→ P.2-16\)](#page-35-0)を参照してください。

*6* [スタート]を押します。

原稿がメモリに読み込まれます。

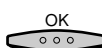

金

スター

## *7* 必要な原稿をすべて読み込ませたら、最後に[OK]を押します。

読み込まれた原稿は、メモリから自動的に送信されます。

- メモ → 受付番号は、通信ごとに自動的に付けられる一連の番号で、通信の中止、メモリ内の原稿 のプリントやクリアに使います。ページ番号は、読み込み中の原稿が何枚目であるかを示 しています。[\(→ 第 4 章 ファクスの状況を確認/変更する\)](#page-86-0)
	- 途中で送信を中止するときは、[ストップ]を押してください[。\(→送信を中止する:P.4-2\)](#page-87-0)
	- 原稿の読み込み途中でメモリがいっぱいになると、「メモリがいっぱいです」と表示され ます。読み込み中の原稿はすべて消去されてしまいます。メモリに読み込ませることので きる原稿の枚数は、メモリ内に記録されている原稿の量や読み込ませる原稿の画質などに より変わります。
	- 送信が正常に終了すると原稿は自動的にメモリから消去されます。
	- 送信でエラーになった原稿は、自動的にメモリから消去されます。 消去しないように設定 することもできます[。\(→エラー文書の自動消去を設定する:P.5-54\)](#page-151-0)
	- 自動リダイヤルを行っても相手先に送信できなかった場合は、相手先の番号を確認した後 もう一度原稿をセットして送信しなおしてください[。\(→自動リダイヤルを設定する:P.5-](#page-148-0) [51\)](#page-148-0)
	- メモリ送信中でも、送信する原稿の読み込みが終了していれば、コピーボタンを押してコ ピーすることができます。

## <span id="page-29-0"></span>原稿を読み込んでから送信する(メモリ送信)

送信するすべての原稿をいったんメモリに読み込んでから、送信を開始します。 このため原稿の読み込みが終われば本商品のそばにいる必要はありません。 ダイレクト送信を指定しなければメモリ送信となります。

- メモ」・メモリに読み込めるファクス画像の枚数は、A4 サイズ 700 文字程度の原稿のとき、解像 度「標準」で約 128 枚、「ウルトラファイン」で約 40 枚を読み込めます。 オプションの増設メモリを装着すると、最大約 1500 枚まで読み込むことができます。 原稿の読み込み枚数は、送信する原稿および解像度によって異なります。
	- メモリがいっぱいの場合は、必要のない受信文書などを消去してください。[\(→第 4 章](#page-86-0) [ファクスの状況を確認/変更する\)](#page-86-0)
	- •「標準」以外の解像度を設定すると、一度に読み込める原稿の枚数が少なくなります。
	- ●メモリ送信予約はタイマ通信とあわせて最大 70 件まで行えます。
	- *1* [ファクス]を押します。

ファクスランプが点灯し、ファクス待機状態になります。

## *2* 原稿をセットします。

原稿のセットのしかたは「ユーザーズ編」を参照してください。

## *3* 送信条件を設定します。

送信条件を設定するには[、「原稿にあわせて解像度・濃度・画質を調節する」\(→ P.2-5\)](#page-24-0)[、「送](#page-33-0) [信済み/読み取り済みの原稿にスタンプをつける」\(→ P.2-14\)、](#page-33-0)[「第 3 章 便利な機能で](#page-58-0) [ファクスを有効に使う」](#page-58-0)を参照してください。

## *4* 相手先を指定します。

相手先を指定するには[、「いろいろなダイヤルのしかた」\(→ P.2-16\)](#page-35-0)を参照してください。

# *5* [スタート]を押します。

原稿がメモリに読み込まれます。

読み込まれた原稿は、メモリから自動的に送信されます。

ファクス

スター

 $\Diamond$ 

- <span id="page-30-0"></span>■ メモ → 受付番号は、通信ごとに自動的に付けられる一連の番号で、通信の中止、メモリ内の原稿 のプリントやクリアに使います。ページ番号は、読み込み中の原稿が何枚目であるかを示 しています。[\(→ 第 4 章 ファクスの状況を確認/変更する\)](#page-86-0)
	- 途中で送信を中止するときは、[ストップ]を押してください。(→送信を中止する:P4-2)
	- 原稿の読み込み途中でメモリがいっぱいになると、「メモリがいっぱいです」と表示され ます。読み取り原稿がフィーダに残っているときは、[OK]を押して原稿を排出してくだ さい。読み込み中の原稿はすべて消去されてしまいます。メモリに読み込ませることので きる原稿の枚数は、メモリ内に記録されている原稿の量や読み込ませる原稿の画質などに より変わります。
	- 送信が正常に終了すると原稿は自動的にメモリから消去されます。
	- 送信でエラーになった原稿は、自動的にメモリから消去されます。消去しないように設定 することもできます[。\(→エラー文書の自動消去を設定する:P.5-54\)](#page-151-0)
	- 自動リダイヤルを行っても相手先に送信できなかった場合は、相手先の番号を確認した後 もう一度原稿をセットして送信しなおしてください[。\(→自動リダイヤルを設定する:P.5-](#page-148-0) [51\)](#page-148-0)
	- メモリ送信中でも、送信する原稿の読み込みが終了していれば、コピーボタンを押してコ ピーすることができます。

## 原稿を読み込みながら送信する(ダイレクト送信)

フィーダにセットした原稿をメモリに読み込ませず直接送信する方法をダイレクト送信と 呼びます。メモリ内に送信原稿が記憶されている場合でも、フィーダにセットした送信原稿 を優先的に送信することができます。

● 重要 •原稿台ガラスにセットした原稿はダイレクト送信することはできません。

## *1* [ファクス]を押します。

ファクス

ダイレクト 送信

ファクスランプが点灯し、ファクス待機状態になります。

*2* 原稿をフィーダにセットします。

原稿のセットのしかたは、「ユーザーズ編」を参照してください。

- 重要 •原稿台ガラスにセットした原稿はダイレクト送信することはできません。
	- **3** [ダイレクト送信] を押します。
- メモ → 取り消す場合は、もう一度 [ダイレクト送信] を押します。 ダイレクト送信ランプが点灯します。

## **4 送信条件を設定します。**

<span id="page-31-0"></span>**② メモ → 送信条件を設定するには、「原稿にあわせて解像度·濃度·画質を調節する」(→ P.2-5)、** [「送信済み/読み取り済みの原稿にスタンプをつける」\(→ P.2-14\)](#page-33-0)[、「第 3 章 便利な](#page-58-0) [機能でファクスを有効に使う」](#page-58-0)を参照してください。

## *5* 相手先を指定します。

相手先を指定するには[「いろいろなダイヤルのしかた」\(→ P.2-16\)](#page-35-0) を参照してください。

- 重要 →相手先を2件以上指定すると、ダイレクト送信を指定しても同報送信となり原稿はメモリ に読み込まれます[。\(→複数の相手に同じ文書を送信する\(同報送信\):P.3-2\)](#page-59-0)
	- タイマー送信や、同報送信を指定していた場合は、自動的にメモリ送信になります。

## *6* [スタート]を押します。

相手のファクスを呼び出し、原稿の送信が始まります。

■ メモ | • 送信中は、受付番号や相手の電話番号、送信中のページ番号などが表示されます。

- 途中で送信を中止するときは、[ストップ]を押してください[。\(→送信を中止する:P.4-2\)](#page-87-0)
- ダイレクト送信を指定した場合でも、1枚分の原稿はメモリに読み込まれるようになって いるため、「メモリがいっぱいです」と表示される場合があります。メモリが空くのを待 つか、メモリ内の原稿をクリアしてから送信しなおしてください[。\(→メモリボックス内](#page-70-0) [の文書をプリント/削除する:P.3-13\)](#page-70-0)

## 通話してから送信する

本商品にオプションのハンドセットを接続している場合は、電話で相手と通話したり、相手 を確認してから原稿を送信することができます。この機能を手動送信と呼びます。手動送信 する場合は、原稿をフィーダにセットしてください。

● 重要 • 原稿台ガラスに原稿をセットしたときは手動送信できません。

## *1* [ファクス]を押します。

ファクスランプが点灯し、ファクス待機状態になります。

## *2* 原稿をフィーダにセットします。

原稿のセットのしかたは、「ユーザーズ編」を参照してください。

● 重要 • 原稿台ガラスに原稿をセットしたときは手動送信できません。

スタート

 $\langle \hat{L} \rangle$ 

ファクス

#### オンフック

スタ

*3* [オンフック]を押します。

通話中/メモリーランプが点滅し、「ツー」という信号音が聞こえます。

■ メモ | • [オンフック] を押さずに、オプションのハンドセットを取って操作することもできます。 • 信号音の大きさは調整することができます。(→ユーザーズ編)

## *4* 相手の電話番号をダイヤルします。

テンキーのほか、ワンタッチダイヤルや短縮ダイヤルが使用できます[。\(→いろいろなダイ](#page-35-0) [ヤルのしかた:P.2-16\)](#page-35-0)

## *5* 相手の声が聞こえたら、ハンドセットを取り通話します。

原稿を送信する前に相手にスタートボタンを押すよう伝えてください。相手のファクスが 受信可能になると、「ピー」という信号音が聞こえます。

● メモ | •[オンフック] を押したときは、相手の声が聞こえても、ハンドセットを取るまでこちら の声は伝わりません。相手が出ない場合は、[オンフック]を押して電話を切ってください。

## **6**<br>1ピー」という信号音が聞こえたら、[スタート]を押して、ハンドセッ トを戻します。

#### 原稿の送信が始まります。

- メモ •送信中、受付番号や相手の電話番号、送信中のページ番号などが表示されます。
	- 途中で送信を中止するときは、[ストップ]を押してください。
	- ハンドセットをきちんと戻しておかないと送信終了後「ピロピロピロ‥‥‥」という警告 音(オフフックアラーム)が鳴ります。

## <span id="page-33-0"></span>送信済み/読み取り済みの原稿にスタンプをつける

送信または読み込みの済んだ原稿にスタンプ(済スタンプ)が押されます。原稿をヨコ置き にして送信した場合、下の図の位置にスタンプが押されます。

● 重要 • コピーする場合や原稿台ガラスから送信する場合には、この機能ははたらきません。

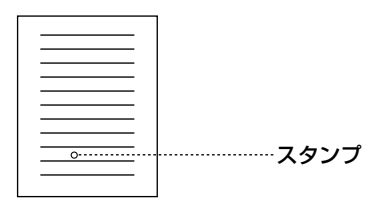

- メモ → あらかじめ済スタンプを押す/押さないを設定しておくことができます[。\(→標準モードを](#page-233-0) 変更する: P.5-136)
	- 手動送信やダイレクト送信時の送信済原稿だけにスタンプを押すか、メモリ送信時に読み 込まれた原稿にもスタンプを押すかを選択できます[。\(→済スタンプの条件を設定する:](#page-153-0) [P.5-56\)](#page-153-0)
	- 済スタンプを押す設定になっていても、ディスプレイには設定内容が表示されませんの で、ご注意ください。

*1* [ファクス]を押します。 ファクス

ファクスランプが点灯し、ファクス待機状態になります。

# *2* フィーダに原稿をセットします。

原稿のセットのしかたは、「ユーザーズ編」を参照してください。

● 重要 | • コピーする場合や原稿台ガラスから送信する場合には、この機能ははたらきません。

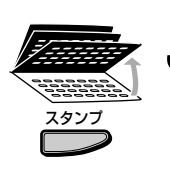

*3* ワンタッチダイヤルパネルを 3 枚開いて、[スタンプ]を押します。 送信スタンプ画面が表示されます。

## **4** [▼] (F3) または [▲] (F4) を押して、「02 押す」を選択し、[OK] を押します。

[▼](F3)または[▲](F4) を押すごとに項目が切り替わります。

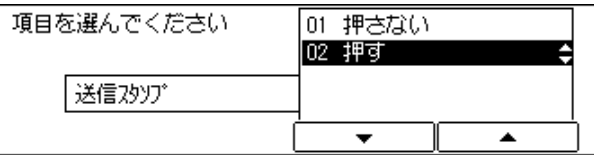

*5* 相手先を指定したあと、送信します。

排紙された原稿には「 ⊗ 」印(スタンプ)が押されます。

● メモ | ●済スタンプがはっきりと押されなかった場合は、「ユーザーズ編」を参照してください。

# <span id="page-35-0"></span>**いろいろなダイヤルのしかた**

相手先を指定する方法には次の 7 種類があります。

## ■ テンキーダイヤル

操作パネルのテンキーを使用して相手先を指定します。

#### ■ リダイヤル

操作パネルの[ポーズ/リダイヤル]を押して、最後に指定した相手をもう一度指定で きます。

#### ■ ワンタッチダイヤル

操作パネルの任意のワンタッチダイヤルボタンを押して、相手先を指定します。

#### ■ 短縮ダイヤル

操作パネルの[短縮]を押して、短縮番号で相手先を指定します。

### ■ グループダイヤル

ワンタッチダイヤルや短縮ダイヤルに、複数の電話番号を登録している場合は、グルー プダイヤルとして複数の相手先を指定できます。 操作パネルのワンタッチダイヤルボタンまたは[短縮]を押して、相手先を指定します。

#### ■ 電話帳

操作パネルの[電話帳]を押して、登録されている相手先略称から相手先を検索して指 定します。

#### ■ アクセスコード

ワンタッチダイヤル・短縮ダイヤル・グループダイヤル登録時に設定しておいた 2 桁~ 5 桁の数字(アクセスコード)で、相手先を指定します。

## テンキーで指定する

テンキーから、相手先の番号をダイヤルします。一度に複数の相手先を指定することもでき ます。

#### ファクス

## *1* [ファクス]を押します。

ファクスランプが点灯し、ファクス待機状態になります。
*2* 原稿をセットします。

原稿のセットのしかたは、「ユーザーズ編」を参照してください。

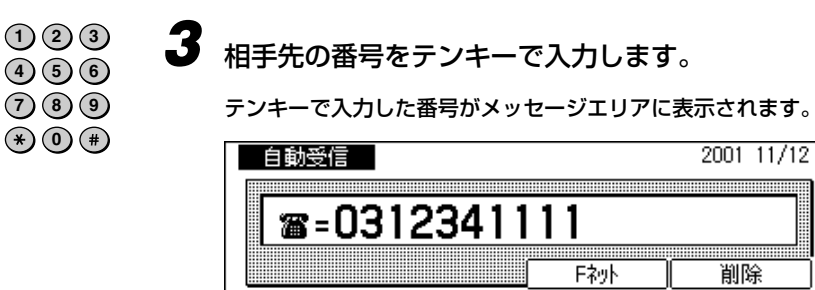

複数の相手先を指定するときは、[OK]を押して相手先の番号を入力します。なお、入力 できる桁数は最大 120 桁までです。

● メモ →相手先電話番号入力時に併せて使用できる、各キーと機能については以下のとおりです。 ・[ポーズ/リダイヤル]:海外への送信のときに、001 などの次や、電話番号の末尾で 押します。数字と数字の間で [ポーズ/リダイヤル]を押すと 「p」と表示されて、数字の末尾で[ポーズ]を押すと、「P」と 表示されます[。\(→ポーズキーの時間を設定する:P.5-50\)](#page-147-0)

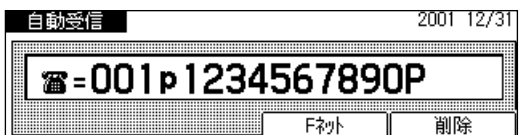

削除

- ・[トーン]: ダイヤル回線から、PB(プッシュ)信号を発信する前に押し ます。ダイヤル回線に接続している場合でも、プッシュホンサー ビスなどを利用することができます[。\(→プッシュホンサービス](#page-52-0) [を利用する:P.2-33\)](#page-52-0)
- F コードを入力するときに押します[。\(→ F コードを使って通](#page-77-0) 信する (F コード): P.3-20) ・[\*] または [#] :
- ・[クリア]: 入力した電話番号が間違っている場合に、ワンタッチダイヤル パネルを 3 枚開いて押します。入力した数字がすべて消去され て、正しい数字が入力できます。[スタート]左上の [C] (ク リア)も使用できます。
- 入力を間違えたときは、間違えた箇所に戻り[削除]を押して、入力しなおすことができ ます。[クリア]を押して最初から入力しなおすこともできます。

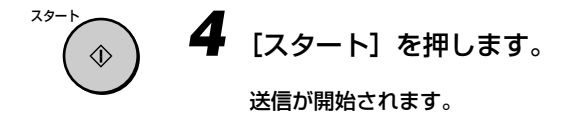

## リダイヤルで指定する

通信相手が話し中だったなどで原稿が送信できなかった場合は、一定の時間(お買い求め時 設定は 2 分)待機したあと、自動的に再度送信されます(自動リダイヤル)。

また、最後にテンキーでダイヤルした相手先を再度指定することができます。同じ相手先に 再度原稿を送る場合などに便利です。

#### リダイヤル待機中の原稿を確認する

[コピー / ファクス状況]を押してから、[通信結果](F1)を押します。ディスプレイに 次のように表示されます。

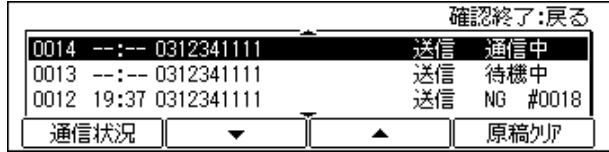

**② メモ → 自動リダイヤルで再送信する必要がないときは、[▼](F2) または [▲](F3) を押し** て、リダイヤル待機中の送信を反転表示させ、[原稿クリア](F4)を押します。 「クリアしていいですか?」というメッセージが表示された場合 [はい] (F3) を押すと 自動リダイヤルは解除され、メモリ内の原稿は削除されます。

ダイレクト送信の場合は、ディスプレイに次のように表示されます。リダイヤル待機中 には、原稿をフィーダにセットしたままにしておいてください。

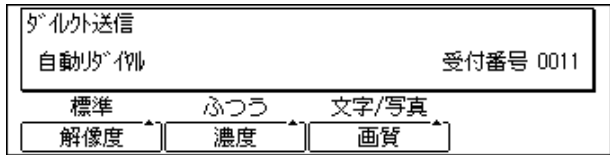

- メモ | リダイヤルの必要がないときは [ストップ] を押してください。 リダイヤル待機状態が解 除されます。
	- 送信エラーが発生した場合も自動リダイヤル機能がはたらきます。
	- 自動リダイヤルの設定は[、「自動リダイヤルを設定する」\(→ P.5-51\)](#page-148-0) を参照してくださ い。
	- 自動リダイヤルした場合、相手がまだ話し中だった場合は、さらに 2 分間待機してもう一 度リダイヤルします。それでも相手が話し中の場合は、送信を中止しエラー送信レポート がプリントされます[。\(→送信結果レポートの自動出力を設定する:P.5-41\)](#page-138-0)

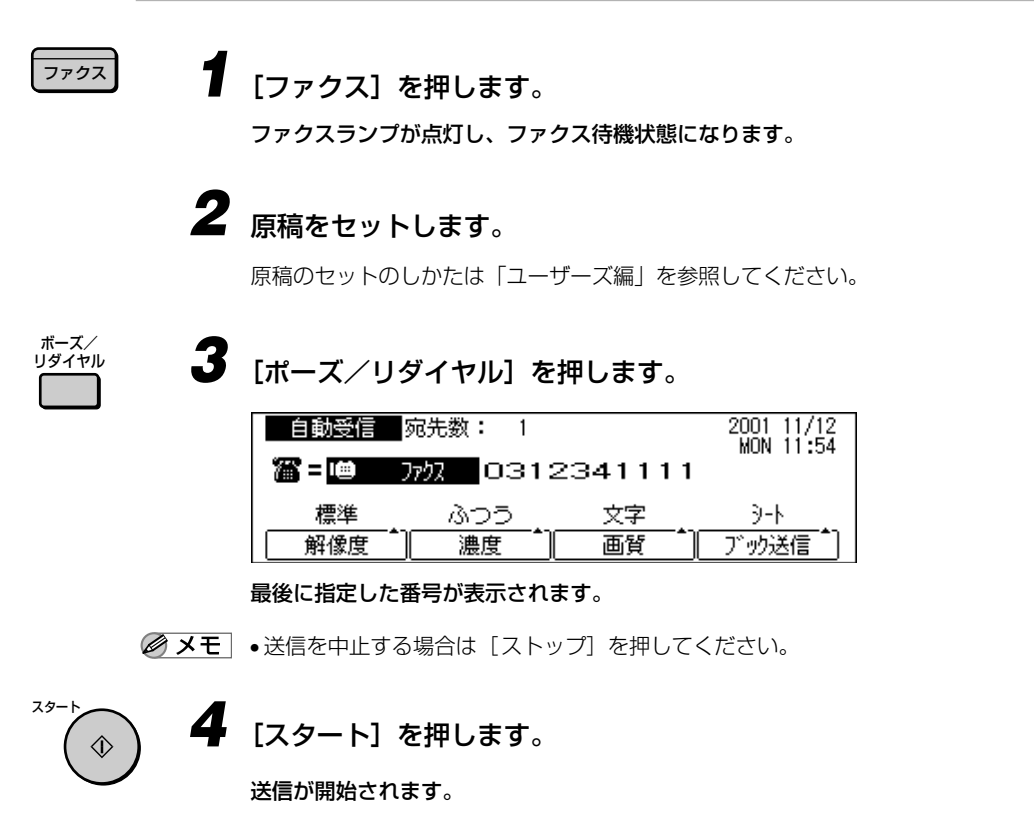

#### ECM 方式での通信について

本商品は、ECM 方式で通信するように設定されています。ECM というのは、Error Correction Mode (自動誤り訂正モード)の頭文字をとった呼びかたです。 ECM方式で通信すると、送信側と受信側で送受信状態を確認し合いながら通信するため、 画像の通信エラーを防ぐことができます[。\(→ ECM 送信を設定する:P.5-48\)](#page-145-0)

■ メモ | •相手が ECM 方式で通信するように設定されていないときは、通常の方式で通信します。

• ECM 方式で通信していても、回線の状態によっては画像エラーが発生することがありま す。また、回線のトラブルなどがあると、エラーを訂正しながら送信するため通常より通 信時間が多くなる場合があります。

## ワンタッチ宛先で指定する

あらかじめワンタッチダイヤルに通信相手の電話番号を登録しておく必要があります[。\(→](#page-124-0) [ワンタッチ宛先・短縮宛先を登録する:P.5-27\)](#page-124-0)

ワンタッチダイヤルには、最大 63 件の相手先を登録できます。

- 重要 誤送信や間違い電話を防ぐため、ワンタッチダイヤルを登録する際は、番号間違いのない ようディスプレイ表示を見ながら正確に行ってください。また、登録後はワンタッチ宛先 リスト(P[.8-2](#page-273-0)、P.[8-3](#page-274-0))で正しく登録されていることを確認してください。
	- 一般電話の電話番号を誤って登録すると、自動リダイヤルにより相手の方を何度も呼び出 し、大変ご迷惑をおかけすることになりますのでご注意ください。

## **1** [ファクス]を押します。

ファクスランプが点灯し、ファクス待機状態になります。

## *2* 原稿をセットします。

原稿のセットのしかたは、「ユーザーズ編」を参照してください。

## **3** 任意のワンタッチダイヤルボタンを押します。

登録した電話番号と相手先の名前が表示され、5 秒(複数の宛先を指定したときは 10 秒) 以上経過すると、ダイヤルタイムアウト機能がはたらき、原稿が自動的にメモリに読み込 まれ、送信が開始されます。

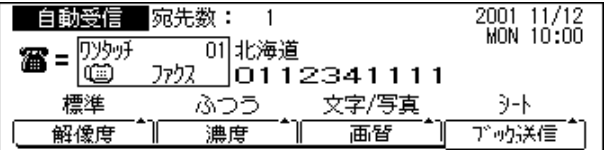

- メモ | ワンタッチダイヤルパネルは3 枚あります。ワンタッチダイヤルパネルをすべて閉じてい る状態のときは、01 ~ 21、1 枚だけ開いた状態のときは 22 ~ 42、2 枚開いたとき は 43 ~ 63 のワンタッチダイヤルが選択できます。
	- ワンタッチダイヤルボタンを間違って押したときは、「クリア]を押してください。もう 1度ワンタッチダイヤルを選択しなおしてください。
	- ワンタッチダイヤルに時刻を設定した場合は、設定時刻になってから原稿の送信が開始さ れます。
	- •ダイヤルタイムアウト機能をはたらかせないように設定できます[。\(→ダイヤルタイムア](#page-152-0) [ウト機能を設定する:P.5-55\)](#page-152-0)

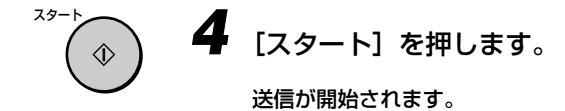

ファクス

## 短縮ダイヤルで指定する

あらかじめ短縮ダイヤルに通信相手の電話番号を登録しておく必要があります[。\(→ワン](#page-124-0) [タッチ宛先・短縮宛先を登録する:P.5-27\)](#page-124-0)

短縮ダイヤルには、最大 137 件の相手先を登録しておくことができます。

- 重要 •誤送信や間違い電話を防ぐため、短縮ダイヤルを登録する際は、番号間違いのないよう ディスプレイ表示を見ながら正確に行ってください。また、登録後は短縮宛先リスト(P[.8-](#page-275-0) [4](#page-275-0))で正しく登録されていることを確認してください。
	- 一般電話の電話番号を誤って登録すると、自動リダイヤルにより相手の方を何度も呼び出 し、大変ご迷惑をおかけすることになりますのでご注意ください。

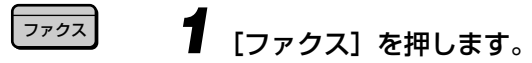

ファクスランプが点灯し、ファクス待機状態になります。

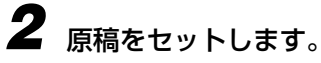

原稿のセットのしかたは、「ユーザーズ編」を参照してください。

*3* [短縮]を押します。

「短縮」が表示されます。

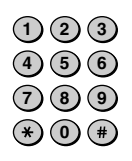

短縮

*4* 相手先の短縮ダイヤル番号(3 桁の数字)をテンキーで入力します。

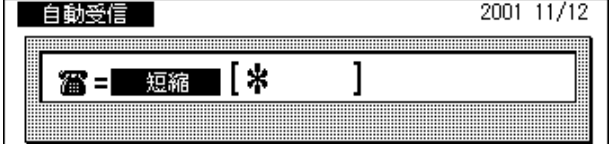

登録した電話番号と相手先の名前が表示され、5 秒(複数の宛先を指定したときは 10 秒) 以上経過すると、ダイヤルタイムアウト機能がはたらき、原稿が自動的にメモリに読み込 まれ、送信が開始されます。

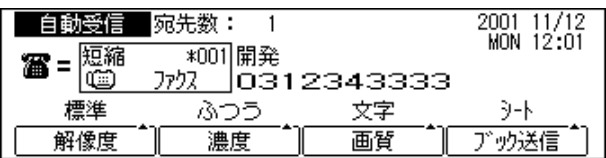

- メモ → 短縮ダイヤルを間違って指定したときは、「クリア」を押してください。もう一度「短縮] を押して指定しなおしてください。
	- 短縮ダイヤルに時刻を設定した場合は、設定時刻になってからダイヤルが開始されます。
	- •ダイヤルタイムアウト機能をはたらかせないように設定できます[。\(→ダイヤルタイムア](#page-152-0) [ウト機能を設定する:P.5-55\)](#page-152-0)

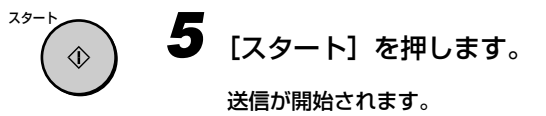

## 複数の相手先を指定する

あらかじめワンタッチダイヤルや短縮ダイヤルに複数の通信相手の電話番号を登録してお く必要があります[。\(→グループダイヤルを登録する:P.5-36\)](#page-133-0)

ワンタッチダイヤルまたは短縮ダイヤルには、他のワンタッチダイヤルや短縮ダイヤルに登 録されている相手先を最大 199 件、グループとして登録しておくことができます。

## *1* [ファクス]を押します。

ファクスランプが点灯し、ファクス待機状態になります。

## *2* 原稿をセットします。

原稿のセットのしかたは、「ユーザーズ編」を参照してください。

ファクス

登録したグループ名が表示され、10 秒以上経過すると、ダイヤルタイムアウト機能がはた らき、原稿が自動的にメモリに読み込まれ、送信が開始されます。

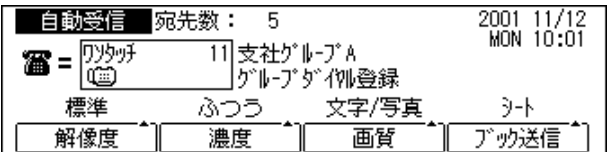

- メモ | •グループダイヤルを間違って指定したときは、[クリア] を押してください。もう一度グ ループダイヤルを指定しなおしてください。
	- グループダイヤルに時刻を設定した場合は、設定時刻になってから原稿の送信が開始され ます。
	- ダイヤルタイムアウト機能をはたらかせないように設定できます[。\(→ダイヤルタイムア](#page-152-0) [ウト機能を設定する:P.5-55\)](#page-152-0)

スター *4* [スタート]を押します。 ♦ 送信が開始されます。

### 電話帳から指定する

あらかじめワンタッチダイヤルや短縮ダイヤルに通信相手の相手先略称を登録しておく必 要があります[。\(→ワンタッチ宛先・短縮宛先を登録する:P.5-27\)](#page-124-0)

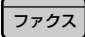

電話帳

 $(1)(2)(3)$  $\bf{4}$   $\bf{5}$   $\bf{6}$ **7 8 9**  $\left(\ast\right)$  (0)  $\left(\ast\right)$ 

短縮

### **1** 「ファクス] を押します。

ファクスランプが点灯し、ファクス待機状態になります。

*2* 原稿をセットします。

原稿のセットのしかたは、「ユーザーズ編」を参照してください。

## *3* [電話帳]を押します。

電話帳の画面が表示されます。

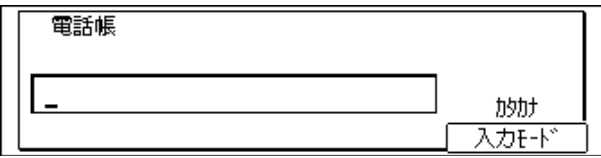

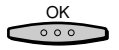

*4* ワンタッチダイヤル登録時、グループダイヤル登録時、または短縮ダイ ヤル登録時に設定した相手先略称または相手先略称に含まれる文字を入 力し、[OK]を押します。

適当な文字を入力すると、入力した文字に応じた名前が検索されます。

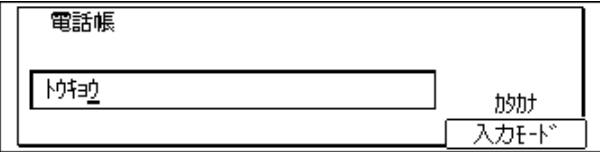

入力した略称または文字に対応する電話番号と相手先の名前の一覧が表示されます。

- メモ → 相手先を間違って指定したときは、「クリア]を押してください。相手先略称を再入力し てください。
	- 相手先略称が正しく登録されていない場合は、目的の名前が検索できません。

 $\frac{OK}{\circ \circ \circ}$ 

**5** [▼] (F2) または[▲](F3) を押して、一覧表示の中から該当する相 手先を選択し、[OK]を押します。

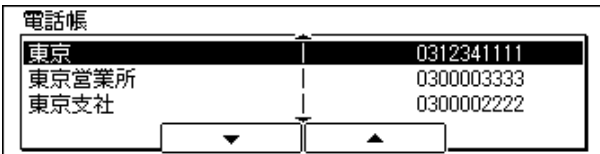

選択した相手先の電話番号と名前が表示され、5 秒(複数の宛先を指定したときは 10 秒) 以上経過すると、ダイヤルタイムアウト機能がはたらき、原稿が自動的にメモリに読み込 まれ、送信が始まります。

- メモ → 電話帳で指定したワンタッチダイヤル、または短縮ダイヤルに時刻を設定した場合は、設 定時刻になってからダイヤルが開始されます。
	- ダイヤルタイムアウト機能をはたらかせないように設定できます[。\(→ダイヤルタイムア](#page-152-0) [ウト機能を設定する:P.5-55\)](#page-152-0)

**「スタート] を押します。** 送信が開始されます。 スタ

## アクセスコードで指定する

あらかじめアクセスコードキーを設定しておく必要があります[。\(→アクセスコードを設定](#page-237-0) [する:P.5-140\)](#page-237-0)

また、あらかじめワンタッチダイヤルや短縮ダイヤルなどの宛先登録時にアクセスコードを 登録しておく必要があります[。\(→ワンタッチ宛先・短縮宛先の詳細設定をする:P.5-31\)](#page-128-0)

ファクス

## *1* [ファクス]を押します。

ファクスランプが点灯し、ファクス待機状態になります。

*2* 原稿をセットします。

原稿のセットのしかたは、「ユーザーズ編」を参照してください。

## *3* あらかじめ設定したアクセスコードキーを押します。

画面例は、「#1 ボタンをアクセスコードキーに割り当てた場合です。

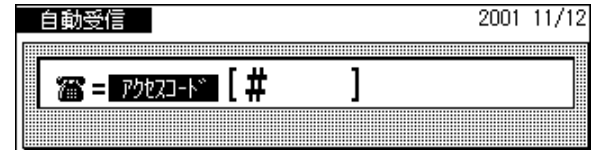

*4* テンキーで相手先のアクセスコード(2 桁~ 5 桁の数字)を入力します。 相手先の電話番号と名前が表示されます。

スタート  $\Diamond$ 

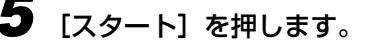

送信が開始されます。

# **ファクスの受信について**

受信設定には、なにもしなくても自動的に応答する「自動受信[」\(→自動で受信する:P.2-](#page-50-0) [31\)、](#page-50-0)着信時にお客様がファクスと電話を切り替える「手動受信[」\(→手動で受信する:P.2-](#page-50-0) [31\)](#page-50-0)があります。

## 受信モードについて

ファクスの受信のしかたには、以下の種類があります。 ご利用に合わせて適切に受信モードを選択することができます。

**② メモ | •** 受信モードは操作パネルの [受信モード] で切り替えます。(→ P[.3-26](#page-83-0))

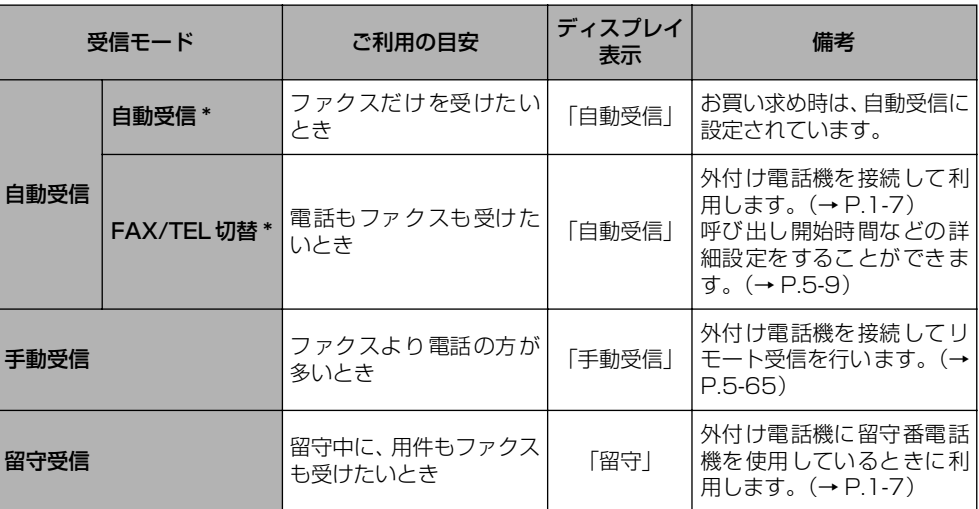

\*「自動受信」と「FAX/TEL 切替」の切り替えは[、「受信モードを設定する」\(→P.5-60\)](#page-157-0)で設定します。

● 重要 •キャッチホンサービスをご契約になる場合には、以下の点にご注意ください。

- ・ファクスの送信や受信中に、他の方から電話がかかってくると、画像に線が入ったり、 通信が中断してしまうことがあります。
- ・また上記の場合、かかってきたことはこちらではわかりません。キャッチホンサービス の異常ではありませんので、ご了承ください。
- ・なお、キャッチホンⅡサービスをご利用になり、割り込み音の回数「0」に設定してい ただくと、ファクス通信中にキャッチホンが入っても異常なく通信できます。

#### ■ 自動受信

ファクス専用の回線で使うときに設定してください。相手からファクスが送られてきた ら自動的に受信します。ファクス専用のため、相手の方が電話をかけてきても通話はで きません。

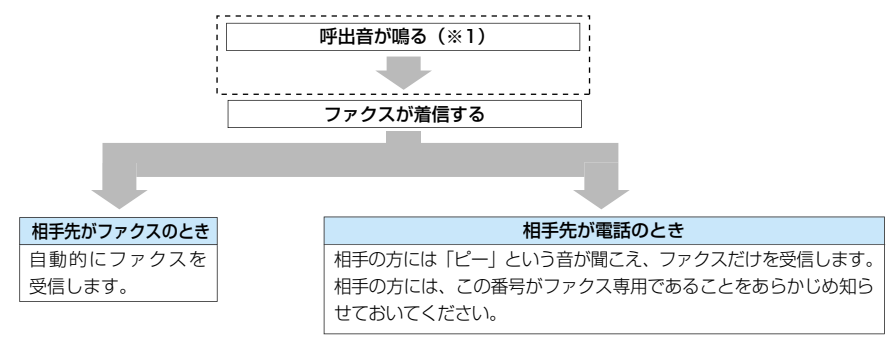

※1 お買い求めのときは、着信呼び出しは「しない」に設定されており、呼出音は鳴りません。呼出音(1~99 回)が鳴るように設定することもできます。(→ [5-63\)](#page-160-0)

#### ■ FAX/TEL 切替

1 本の電話回線でファクスと電話を自動的に切り替えて使いたいときに設定してくださ い。相手がファクスなら自動的に受信します。相手が電話のときは呼び出し音で知らせ ます。このとき、オプションのハンドセットと外付け電話機の両方の呼び出し音が鳴り ます。

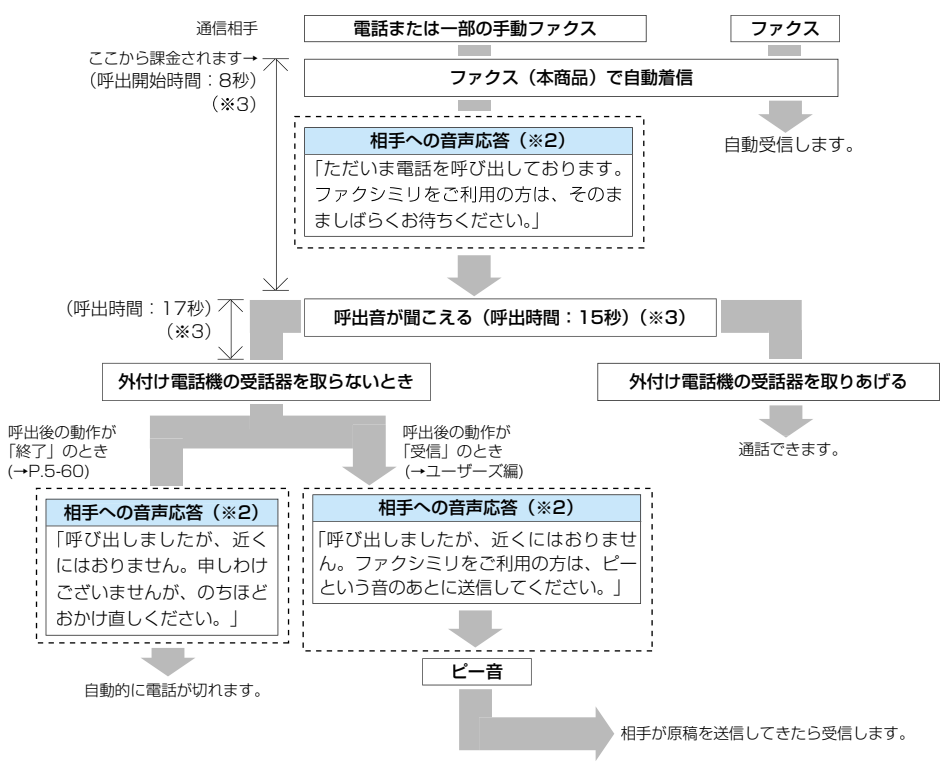

- ※2 音声応答を流さないように設定されています。音声対応を流すようにするには、音声対応を「する」に設定 してください。(→ P[.5-60](#page-157-0))相手先には呼出音が聞こえないため、相手先は課金されていることに気づかな いことがあるのでご注意ください。
- ※3 F/T 切替モード時の呼び出し開始時間 (0 ~30 秒) と呼出時間 (15 ~300 秒) は変更することができま す。(→ユーザーズ編)

● メモ → 外付け電話機によっては、呼び出し音が鳴らない場合もありますので、ご注意ください。

#### ■ 手動受信

おもに電話として使いたいときに設定してください。相手がファクスでも電話でも呼び 出し音で知らせます。相手がファクスの場合は、[スタート]ボタンを押すことで受信で きます。

#### ■ 留守

外付け電話機として留守番電話機を接続したときに利用できます。外出時に留守番電話 機をセットします。相手が電話の場合は留守番電話が応答します。相手がファクスの場 合は、自動的に受信します。

「留守」のときは、リモート受信はできません。

## プリントする用紙について

受信文書は、記録紙カセットにセットされている用紙の中から、同じサイズの用紙にプリン トされます。

受信文書と同じサイズの用紙がセットされていない場合は、下記の優先順位に従って、用紙 が選択されます。

なお、すべての用紙がなくなった場合は、メモリ代行受信します。また、プリントの途中で 用紙切れになった場合も、同様に選択されます。

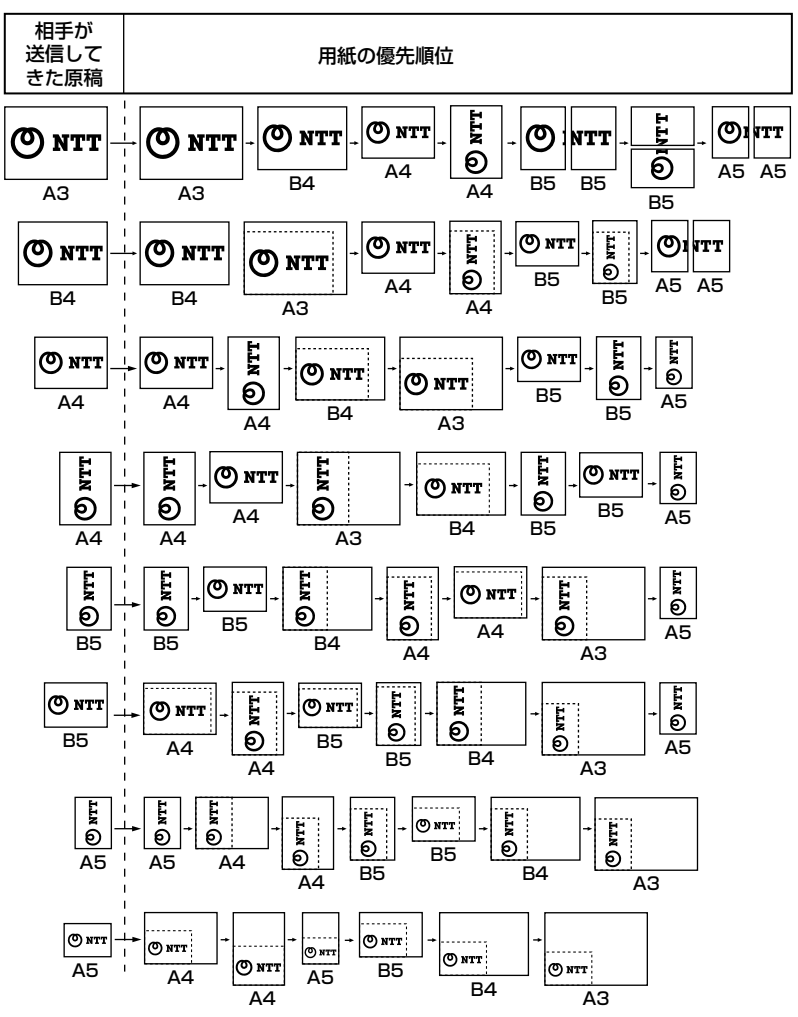

※お買い求め時の設定での優先順位です。

- メモ | •受信文書をプリントすることができる用紙サイズは、A3ロ、B4ロ、A4ロ、A4[]、B5ロ、  $B5$   $D,$   $A5$   $D,$   $A5$   $D$  $\tilde{c}$   $\tilde{\sigma}$ .
	- 手差しトレイにセットした用紙を使ってプリントする場合には、ハガキ、封筒以外の用紙 を選択してください。(→ユーザーズ編)
	- カセットごとに「ファクス機能に使用する、しない」を設定できます。お買い求め時は、 手差し以外のすべてのカセットで「ON」(ファクス機能に使用する)に設定されていま す。(→ユーザーズ編)
	- 受信文書のサイズが選択可能な用紙のサイズより大きい場合、75%、90%、95%、97 %のいずれかの倍率で縮小してプリントするように設定できます[。\(→受信文書を縮小し](#page-170-0) [てプリントする:P.5-73\)](#page-170-0)
	- 用紙の選択順序を変更できます[。\(→受信文書のプリント方法を設定する:P.5-71\)](#page-168-0)
	- 受信文書は下向きに排紙され、受信した順番にならびます。

2

基 本 的 な フ ァ ク ス の 使 い か た *1* 受信が始まると、操作パネルの通話中/メモリーランプが点滅します。

受信中にコピー/ファクス状況ボタンを押すと、受信文書の受付番号や相手の情報などが 画面に表示されます。

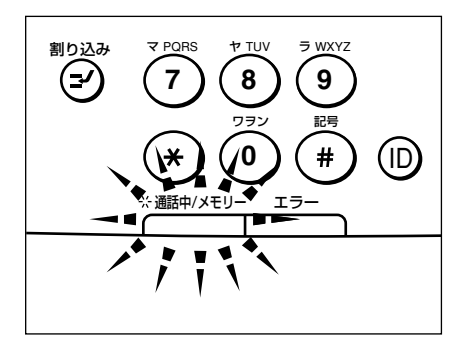

*2* 受信が終わると、操作パネルの通話中/ メモリーランプが点灯して、メ モリ内に文書があることを示します。

メモリ内の文書がプリントされると通話中/メモリーランプは消えます。

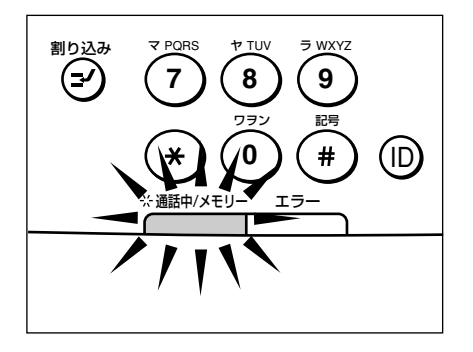

- メモ → 節電モードの場合でも、着信時に節電モードから復帰し、通話中/メモリーランプは点 灯、点滅します。
	- 記録紙カセットの用紙がなくなった場合は、エラーランプが点滅します。

## <span id="page-50-0"></span>*3* 用紙に文書がプリントされます。

#### メモリ内の文書がプリントされると通話中/メモリーランプは消えます。

- メモ | プリントできる用紙がない場合、受信文書はメモリに保存されます。
	- メモリに読み込めるファクス画像の枚数は、A4 サイズ 700 文字程度の原稿のとき、解像 度「標準」で約 128 枚、「ウルトラファイン」で約 40 枚を読み込めます。 オプションの増設メモリを装着すると、最大約 1500 枚まで読み込むことができます。 原稿の読み込み枚数は、送信する原稿および解像度によって異なります。
	- 用紙がなくなり、いったんメモリに保存された受信文書は、カセットに用紙を補給すると プリントされます。
	- プリントエラーが起きると、エラーランプが点滅します。

## 自動で受信する

本商品では、あらかじめ「自動受信」に設定されています。

電話回線をファクスの専用回線にする場合は、そのまま「自動受信」の状態で使用してくだ さい。相手機からファクス原稿が送られてきたときは自動的に受信します[。\(→受信モード](#page-83-0) [を変更する\(受信モード\):P.3-26\)](#page-83-0)

ただし、「自動受信」は、ファクス専用のため、外付け電話機またはオプションのハンドセッ トを接続していても、相手が電話をかけてきたときに通話することはできません。

- メモ → 自動受信に設定していると以下のように機能します。
	- 自動的に原稿を受信し、受信した原稿は自動的にプリントされます。
	- 自動受信する場合は、外付け電話機またはオプションのハンドセットが接続されていても 呼び出し音は鳴りません。ただし、外付け電話機の種類によっては呼び出し音が鳴る場合 があります。
	- 受信した原稿をプリントせずに、メモリに記憶しておくように設定することもできます。 [\(→メモリで受信する\(メモリ受信\):P.5-126\)](#page-223-0)
	- 外付け電話機またはオプションのハンドセットが接続されているときは、自動受信すると きでも、呼び出し音を鳴らすように設定することができます[。\(→着信時の呼び出し音を](#page-160-0) [設定する:P.5-63\)](#page-160-0)

## 手動で受信する

本商品に外付け電話機またはオプションのハンドセットを接続している場合で、「手動受信」 に設定しているときは、相手がファクスでも電話でも外付け電話機とハンドセットの呼び出 し音で知らせます。[\(→受信モードを変更する\(受信モード\):P.3-26\)](#page-83-0)

「FAX/TEL 切替」に設定している場合は、相手が電話のときだけ呼び出し音が鳴ります。自 動受信の場合は、呼び出し音は鳴りません[。\(→受信モードを設定する:P.5-9\)](#page-106-0)

*1* 呼び出し音が鳴ったらハンドセット(外付け電話機の受話器)を取りま す。

## *2* 相手の声が聞こえたら通話してください。

「ポーポー」という信号音が聞こえるか、なにも応答がない場合は、手順 4 に進みます。 「FAX/TEL 切替」に設定していても、相手のファクス信号によっては、呼び出し音が鳴る ことがあります。

#### *3* 原稿を受信する場合は、[ファクス]を押します。 ファクス

ファクスランプが点灯します。

### *4* [スタート]を押します。

#### 原稿の受信が始まります。

● メモ | • 外付け電話機で応答した場合は、リモート受信用の ID 番号を押します[。\(→リモート受信](#page-162-0) [を設定する:P.5-65\)](#page-162-0)

## *5* ハンドセットを戻します。

外付け電話機の場合は、受話器を戻します。

- メモ| オプションのハンドセットや外付け電話機の受話器の戻し方が誤っていると、受信終了後 「ピロピロピロ……」という警告音(オフフックアラーム)が鳴ります。
	- •「FAX/TEL 切替」に設定している場合は、こちらが電話口に出なくても着信状態になるた め相手側に通話料金が課金されます。

スター

 $\Diamond$ 

# <span id="page-52-0"></span>**プッシュホンサービスを利用する**

ダイヤル回線で本商品のファクス機能を使用している場合でも、簡単にプッシュホンサービ スを利用することができます。銀行の残高照会、電車や飛行機の予約、ポケットベルサービ スなど、いろいろなプッシュホンサービスが利用できます。

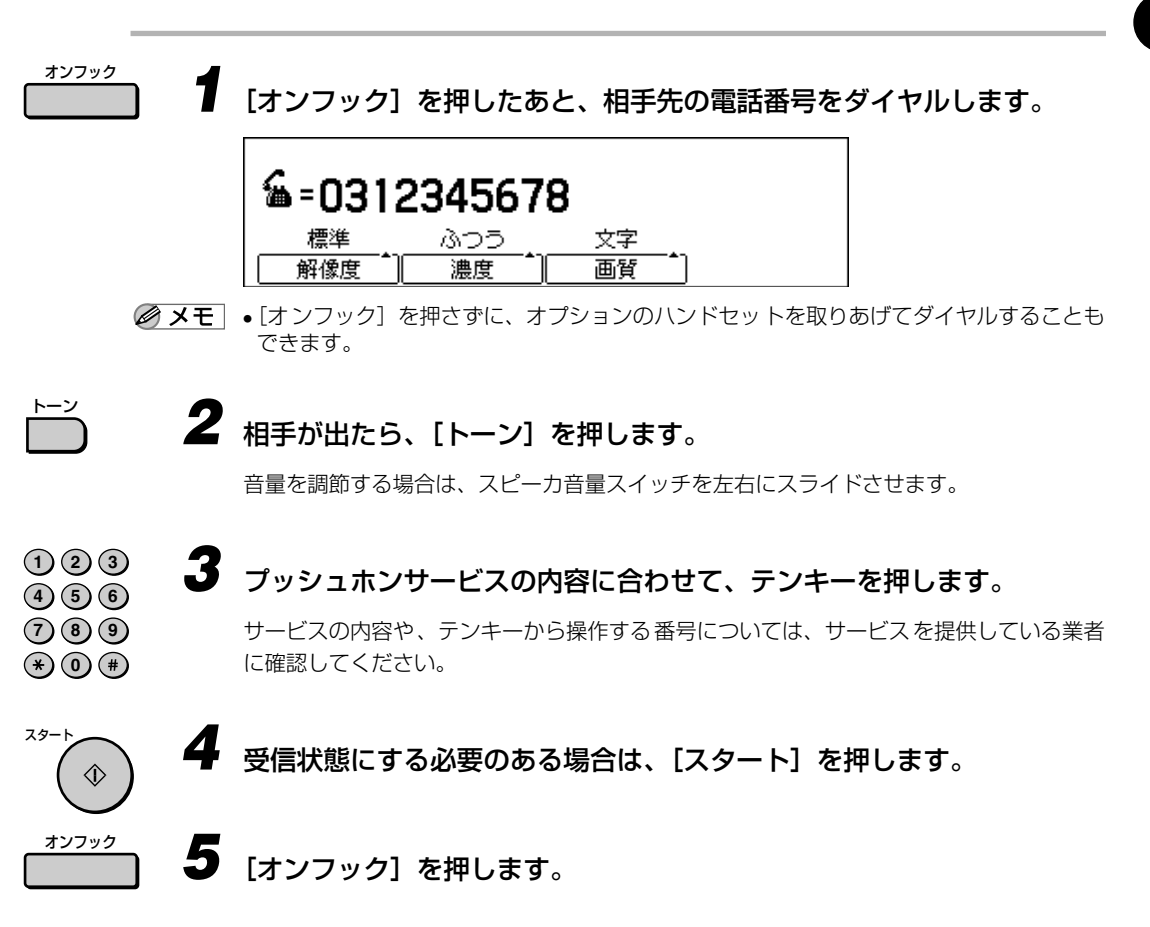

た

## **F ネットを利用する**

F ネットとは、NTT コミュニケーションズのファクシミリ専用ネットワークサービスです。 F ネットに加入すると、通信をより経済的かつ効率的にするさまざまなサービスがご利用 になれます。このサービスを利用するためには、NTT コミュニケーションズとの契約が必 要です。本サービスの詳細につきましては NTT コミュニケーションズにお問い合わせくだ さい。

**② メモ | •** Fネットをご利用の場合、本商品の中継指示送信 (P.[3-17](#page-74-0))、親展通信 (P[.3-16](#page-73-0))、ポー リング通信(P[.3-7](#page-64-0))、F コードやパスワードを使った通信(P[.3-20](#page-77-0))はご利用になれま せん。

### F ネットのおもなサービス

F ネットのおもなサービスは以下のとおりです。

#### ■ 一斉同報通信

1回のダイヤル操作で、10 箇所までの宛先に同一原稿を送信できます。F ネット短縮 ダイヤルをご契約になると、簡単な 1 回の操作で同じ原稿が最大 10 000 箇所まで送れ ます。

#### ■ 自動再送信

一斉同報通信で送信できなかった相手先には、簡単なダイヤル操作だけで再送信するこ とができます。

#### ■ 再コール・不達通知

相手先がお話し中だった場合、F ネットが 2 分間隔で 5 回まで、自動的に再コールしま す。それでも送信できなかったときには、送信内容の一部と送信できなかった理由を、通 知文でお知らせします。

#### ■ 夜間配送指定通信

昼間 F ネットへ原稿を送信しておき、夜間の割引時間帯に F ネットから相手先への送信 をすることができます。

#### ■ 無鳴動自動受信

F ネットを使った受信では、呼び出し音を鳴らさず自動的に受信することができます。電 話と間違えて受話器を取ることがないので、1 本の電話回線で電話とファクスを効率よ く使うことができます。

#### ■ センタ・エンド通信サービス

ファクスをコンピュータのデータ入出力端末として利用できます。大型コンピュータか らパソコンまで様々な機種と接続でき、データは文書からイメージ情報まで幅広く対応 できます。

#### ■ ファクシミリ案内

レジャー、スポーツ、観光、金融、くらしにかかわる様々な情報が、簡単に取り出せます。

### F ネットで同報通信する

F ネットを利用する例として、電話番号が「03-1111-2222」と「03-3333-4444」の 相手に同報通信する場合の説明をします。

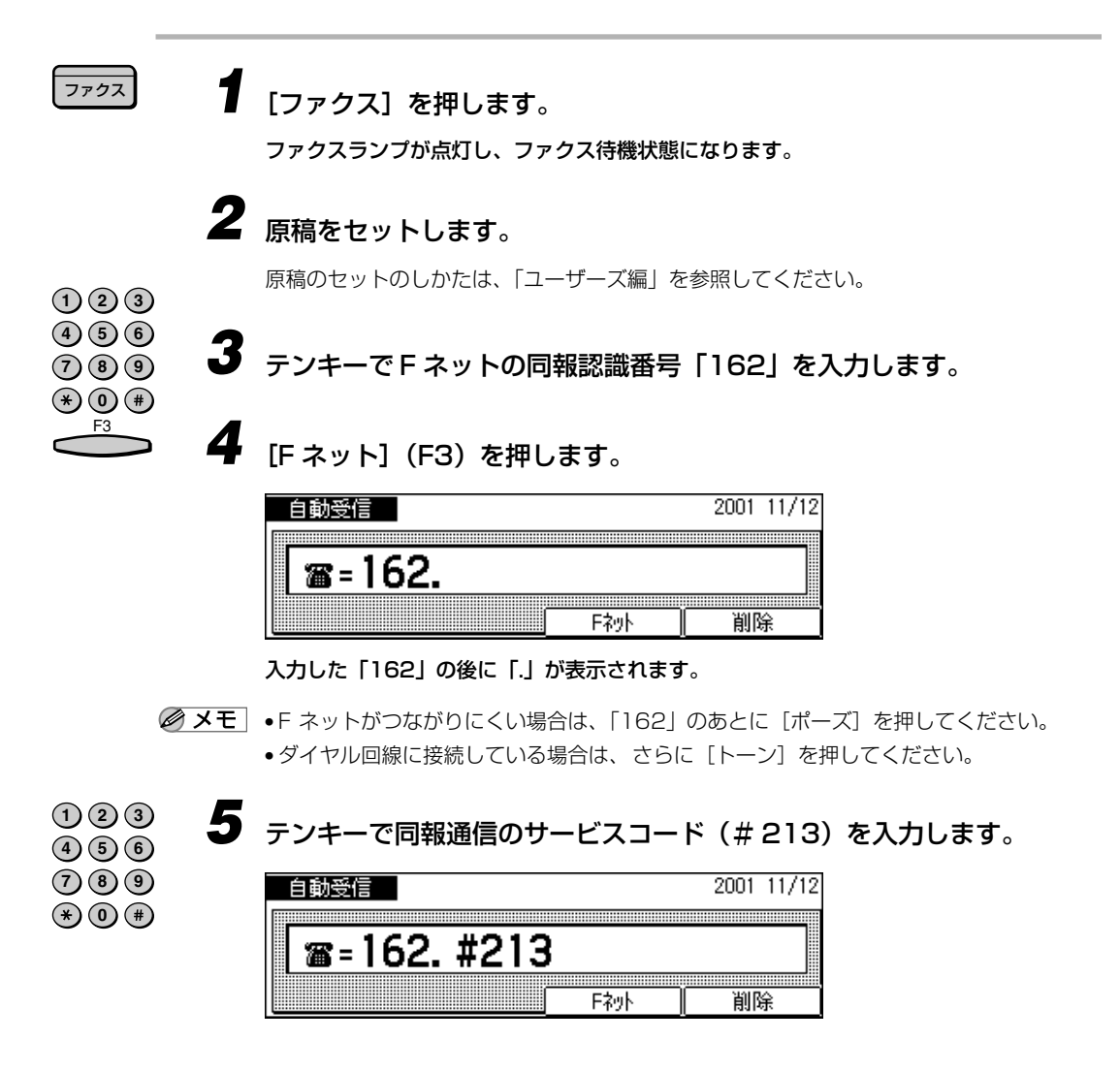

**1 2 3**  $\bf{4}$   $\bf{5}$   $\bf{6}$ **7 8 9**  $\left(\ast\right)$  (0)  $\left(\ast\right)$  *6* 続けてテンキーで送信する相手先の電話番号「03-1111-2222」、「\*」、 「03-3333-4444」を入力します。

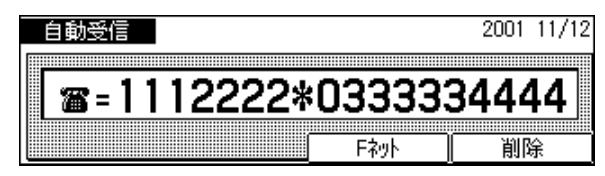

- メモ | Fネットの電話番号をワンタッチダイヤルや短縮ダイヤルに登録することもできます[。\(→](#page-124-0) [ワンタッチ宛先・短縮宛先を登録する:P.5-27\)](#page-124-0)
	- ●相手先の指定はワンタッチダイヤルや短縮ダイヤルなども利用できます[。\(→いろいろな](#page-35-0) [ダイヤルのしかた:P.2-16\)](#page-35-0)

**「スタート」を押します。**  $\hat{\mathbb{O}}$ 

原稿の読み取りが開始されます。

## F ネットで情報を取り出す

F ネット情報サービスを利用していろいろな情報を取り出すことができます。 ここでは電話番号入力して F ネットから情報を取り出す操作を説明します。

● メモ → Fネットの電話番号をワンタッチダイヤルや短縮ダイヤルに登録することもできます。宛 先登録のときには、F ネット情報サービスの電話番号の他に、詳細設定の [03 送信方法 設定 ] で、[06F ネット情報取出 ] を指定しておいてください[。\(→ワンタッチ宛先・短縮](#page-128-0) [宛先の詳細設定をする:P.5-31\)](#page-128-0)

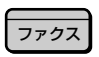

## *1* [ ファクス ] を押します。

ファクスランプが点灯し、ファクス待機状態になります。

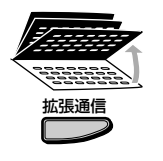

*2* ワンタッチダイヤルパネルを 3 枚開いて、[ 拡張通信 ] を押します。

拡張通信画面が表示されます。

スタ

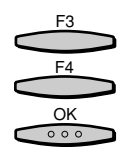

### **3** [▼1(F3)または[▲ 1(F4) を押して、「06 Fネット情報取出」を選択し、 [OK] を押します。

[ ▼ ](F3) または [ ▲ ](F4) を押すごとに、項目が切り替わります。

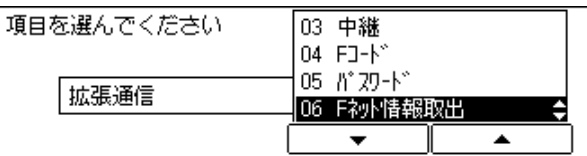

ファクス基本画面に戻ります。

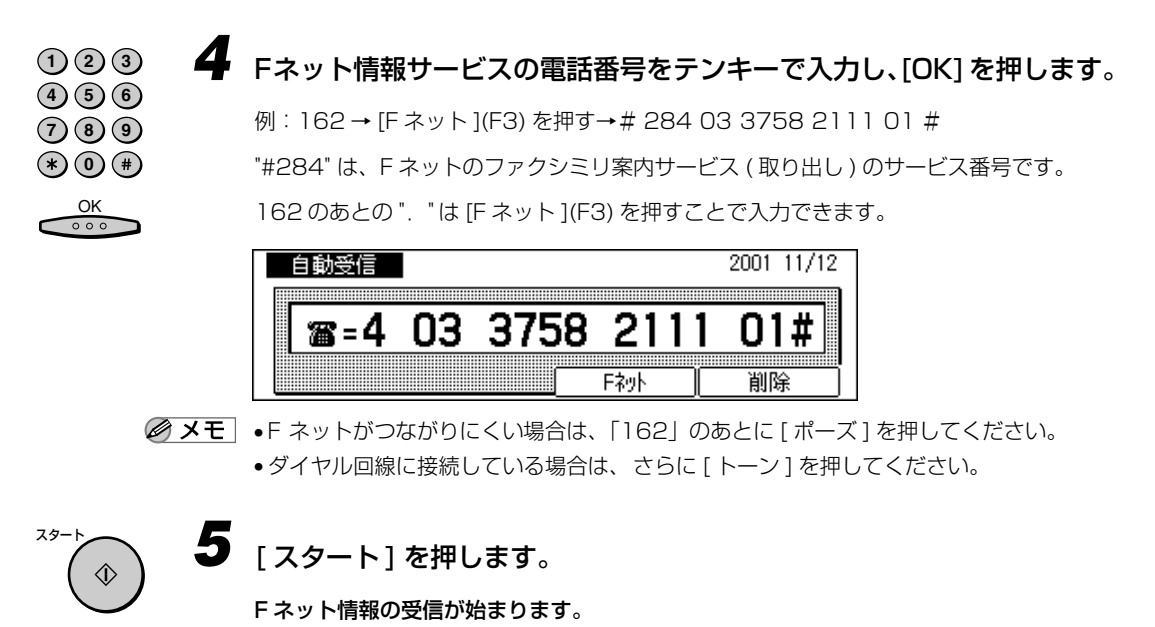

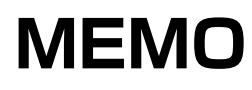

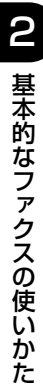

# **3 便利な機能でファクスを 有効に使う**

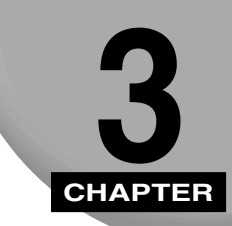

送信、受信の応用操作などについて記載しています。

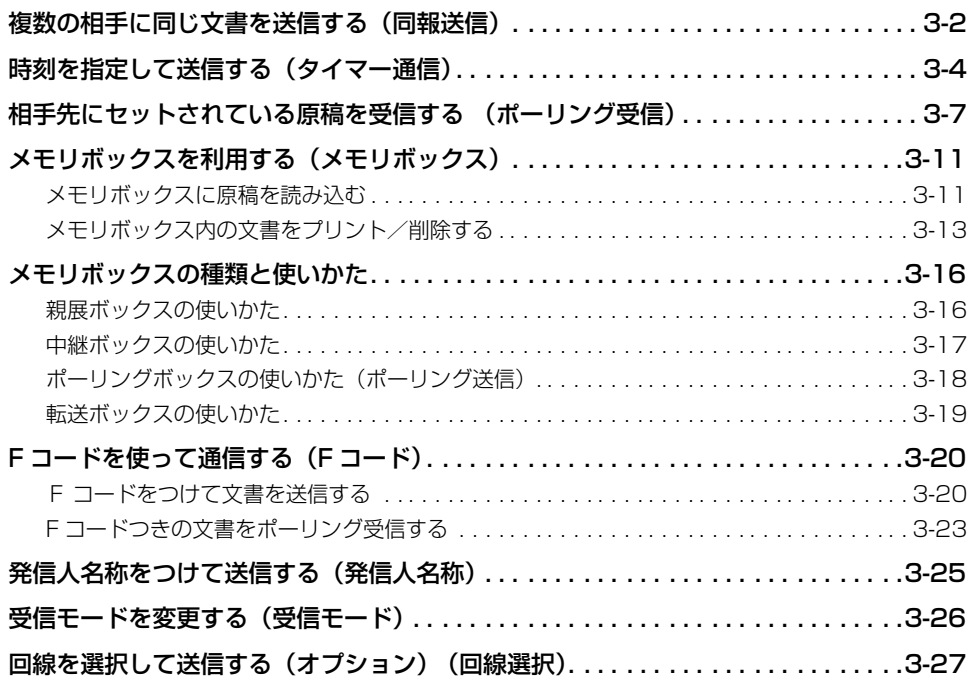

## <span id="page-59-0"></span>**複数の相手に同じ文書を送信する(同報送信)**

複数の相手先に一度に送信することを「同報送信」といいます。 同じ原稿を複数の相手に送信する場合、まとめて相手先を指定できます。 同報送信は、最大で宛先を 210 件まで指定できます。

■ メモ | • 同報送信するときだけは、マルチ通信結果レポート (複数の相手先の送信結果レポート) をプリントさせることができます。

## *1* [ファクス]を押します。

ファクスランプが点灯し、ファクス待機状態になります。

## *2* 原稿をセットします。

原稿のセットのしかたは、「ユーザーズ編」を参照してください。

● メモ → 原稿に合わせて濃度や画質が設定できます[。\(→原稿にあわせて解像度・濃度・画質を調節](#page-24-0) [する:P.2-5 \)](#page-24-0)

## *3* 相手先を順に指定します。

相手先を指定するには[、「いろいろなダイヤルのしかた」\(→ P.2-16\)](#page-35-0)を参照してください。

- テンキーで続けて指定する場合
	- ▼ テンキーで相手先の番号を入力し、[OK]を押します。
	- ▼ この操作を繰り返します。

指定する相手先をリダイヤル、ワンタッチダイヤル、短縮ダイヤル、またはアクセス コードで続けて指定する場合は、[OK]を押したあと続けて指定できます。

- メモ | •間違えたときは、[クリア] を押して指定しなおしてください。
	- 最初の電話番号をダイヤルしてから5 秒以上、2 番目以降の電話番号をダイヤルしてから は 10 秒以上の間隔をあけると、原稿のメモリへの読み込みが自動的に開始され、残りの 宛先への同報送信ができなくなってしまいます。

ファクス

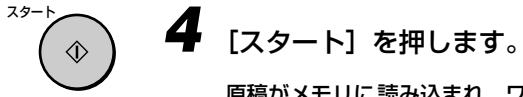

原稿がメモリに読み込まれ、ワンタッチダイヤル、短縮ダイヤル、テンキーの順番に送信 されます。

- メモ → 原稿を原稿台ガラスにセットした場合は、相手先を指定したあと、すべての原稿をメモリ に読み込ませてから、[OK]を押してください。
	- 送信を中止したいときは、[ストップ]を押し、「通信を中止しますか?」というメッセー ジが表示されたら[はい]を押してください。すべての相手先への送信が中止されます (1 箇所だけ送信を中止することはできません)。
	- 話し中などで送信できなかった相手先には、その他のすべての相手先に送信したあと、自 動リダイヤル機能で再送信します[。\(→自動リダイヤルを設定する:P.5-51 \)](#page-148-0)
	- 同報送信の相手先が多いときは、通信が終了するまでに多少時間がかかります。
	- ダイレクト送信を指定しているときでも、複数の相手先を指定すると、自動的に原稿はメ モリに読み込まれ、同報送信されます。
	- 同報送信が正常に終了すると、原稿は自動的にメモリから消去されます。
	- 手順 2 で原稿をセットしたあとで、発信人名称を選択できます。(P[.3-25](#page-82-0))
	- 相手先を指定する場合に、間隔があいても原稿のメモリへの読み込みが自動的に開始され ないように設定することもできます[。\(→ダイヤルタイムアウト機能を設定する:P.5-55 \)](#page-152-0)
	- 送信時刻を指定してタイマー同報送信することもできます[。\(→時刻を指定して送信する](#page-61-0) [\(タイマー通信\):P.3-4](#page-61-0) )

#### マルチ通信結果レポートをプリントするには

あらかじめプログラムワンタッチキーに「送信結果レポート予約」に設定しておく必要があ ります[。\(→面倒な設定を簡単にする\(プログラムワンタッチキー設定\):P.5-23 \)](#page-120-0)

#### *1* 同報送信の相手先を指定する前に「送信結果レポート予約」が設定され たプログラムワンタッチキーを押します。

送信結果レポート画面が表示されます。

F3

## *2* [はい](F3)を押します。

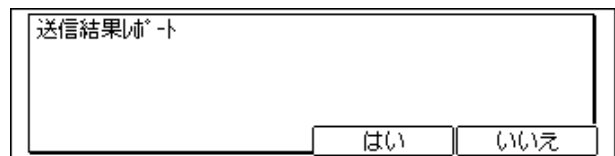

同報送信終了後にマルチ通信結果レポートがプリントされます。

## <span id="page-61-0"></span>**時刻を指定して送信する(タイマー通信)**

あらかじめメモリに文書を読み込ませておき、指定した時刻に送信します。通話料金の安い 時間帯に設定すると、通信コストを削減することができます。

タイマー通信は、最大で 70 時刻まで予約できます。

■メモ |● タイマー通信が終了すると、自動的にメモリ内の原稿は消去されます。

• メモリに読み込まれた文書は、送信状況の確認、送信の中止ができます[。\(→送信文書の](#page-87-0) [状況を確認/変更する:P.4-2](#page-87-0) )

*1* [ファクス]を押します。 ファクス

ファクスランプが点灯し、ファクス待機状態になります。

## *2* 原稿をセットします。

原稿のセットのしかたは、「ユーザーズ編」を参照してください。

*3* ワンタッチダイヤルパネルを 3 枚開いて、[タイマー通信]を押します。

タイマー通信画面が表示されます。

● メモ → 現在の時刻が正確に設定されていないと、原稿が指定した時刻に送信されません。時刻は 正確に設定しておいてください。(→ユーザーズ編)

#### *4* テンキーで送信時刻を指定し、[OK]を押します。  $(1)$   $(2)$   $(3)$  $\left(4\right)$   $\left(5\right)$   $\left(6\right)$

時、分は、それぞれ 24 時間表示の 2 桁で指定します。1 桁の場合は数字の前に「0」を つけます。

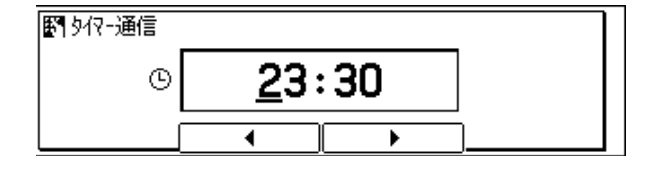

ファクス基本画面に戻ります。

■ メモ → 間違えたときは、[クリア] を押して指定しなおしてください。

• [◀ ] (F2) または [▶] (F3) を押してカーソルを移動し、間違えた箇所だけ修正できます。

タイマー通信

**7 8 9**  $\mathbf{F}(\mathbf{0})$  $\frac{OK}{\circ \circ \circ}$ 

*5* 相手先を指定します。

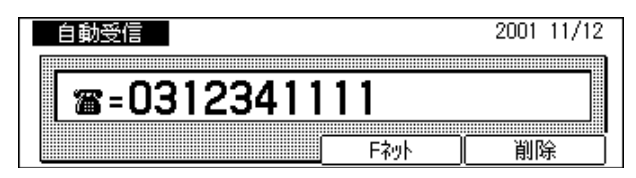

- メモ | テンキーのほか、ワンタッチダイヤルや短縮ダイヤルで最大、宛先 210 件、時刻 70 時刻 にダイヤルできます。
	- 複数の相手を指定して、タイマー同報送信することもできます[。\(→複数の相手に同じ文](#page-59-0) 書を送信する (同報送信): P.3-2)
	- テンキーで相手先を指定するときは、電話番号の最後で[OK]を押してください。
	- 間違えたときは、[クリア]を押してからダイヤルしなおしてください。

スタ *6* [スタート]を押します。  $\Diamond$ 

原稿の読み込みが始まります。

- メモ | •原稿を原稿台ガラスにセットした場合は、すべての原稿をメモリに読み込ませてから、 [OK]を押してください。
	- •「発信人名称を選んでください」という画面が表示されたときは、発信人名称が選択でき ま[す\(→発信人名称をつけて送信する\(発信人名称\):P.3-25 \)](#page-82-0)。選択しないときは、そ のまま「OK]を押してください。
	- 原稿は指定時刻に自動的に送信されます。送信が終了するとメモリに読み込まれた原稿は 消去されます。
	- 送信結果は、送信結果レポートあるいは通信管理レポートで確認することができます[。\(→](#page-87-0) [送信文書の状況を確認/変更する:P.4-2](#page-87-0) )

#### タイマー通信の予約の確認と解除

タイマー通信の予約状況はファクス状況画面で確認できます[。\(→送信文書または通信結果](#page-90-0) [の詳細情報を確認する:P.4-5 \)](#page-90-0)

ファクス状況画面でメモリに読み込ませた予約原稿を削除すると、タイマー通信を解除する ことができます[。\(→リダイヤル待機中やメモリ送信待機中の原稿送信を中止する場合:P.4-](#page-88-0) [3 \)](#page-88-0)

タイマー通信の予約状況は、原稿リストを出力して確認することもできます[。\(→原稿リス](#page-89-0) [トをプリントする:P.4-4 \)](#page-89-0)

#### 送信操作途中の時刻設定

親展送信や中継指示送信、F コード送信の操作途中でも原稿の送信時刻が設定できます。

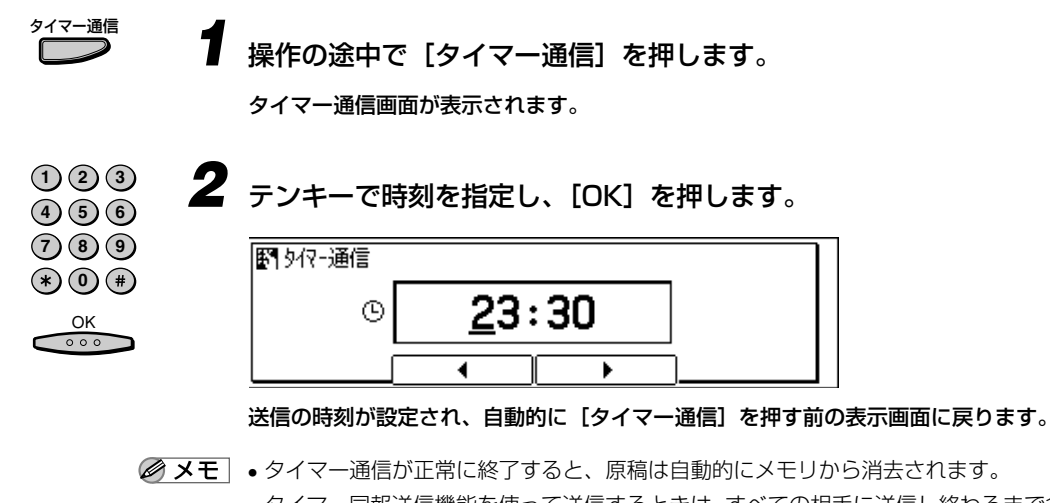

• タイマー同報送信機能を使って送信するときは、すべての相手に送信し終わるまで多少時 間がかかります。

## <span id="page-64-0"></span>**相手先にセットされている原稿を受信する (ポーリング受信)**

通信相手のファクスにあらかじめ原稿をセットしてもらい、本商品からダイヤルすることに よって原稿を受信することができます。この機能をポーリング受信と呼びます。

- メモ | •本商品は、F コードをサポートしている各社のファクスはもちろん、F コードがサポート されていない当社のファクスからでもポーリング受信することができます。
	- 相手機が F コードをサポートしているファクスの場合、相手機の特定のポーリングボッ クスに蓄積された原稿を受信できます。ポーリングボックスは F コードで指定します。相 手機のポーリングボックスに設定された F コードを確認しておいてください。なお、相 手機のポーリングボックスにパスワードが設定されている場合は、パスワードも指定する 必要があります。
	- 相手機が F コードをサポートしていない当社のファクスの場合、相手機のポーリング ID を 255(2 進数:11111111)に設定するよう依頼しておき、F コードとパスワード を指定せずにポーリング受信してください。
	- 相手機に原稿がセットされていない場合、または相手機のポーリングボックスに原稿が蓄 積されていない場合は、ポーリング受信することはできません。
	- メモリ内に定時ポーリングボックスを設定しておくと、曜日や時刻を指定して、定期的に ポーリング受信することもできます[。\(→定時ポーリングを設定する:P.5-98](#page-195-0) )

*1* [ファクス]を押します。

ファクスランプが点灯し、ファクス待機状態になります。

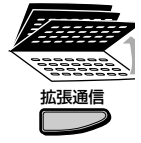

ファクス

**2** ワンタッチダイヤルパネルを3枚開いて、[拡張通信]を押します。 拡張通信画面が表示されます。

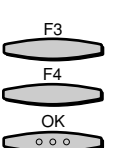

- **3** [▼](F3) または [▲](F4) を押して、「01 ポーリング」を選択し、 [OK]を押します。
	- [▼](F3)または[▲](F4)を押すごとに、項目が切り替わります。

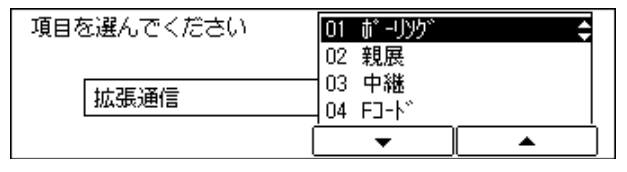

ポーリング画面が表示されます。

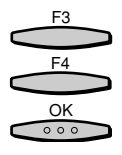

### 「▼] (F3) または「▲] (F4) を押して、「02 ポーリング受信」を選 択し、[OK]を押します。

[▼] (F3) または [▲] (F4) を押すごとに、項目が切り替わります。

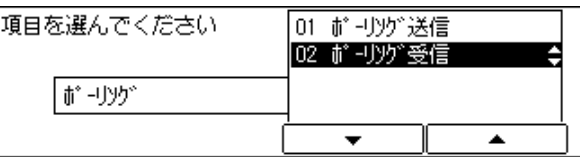

#### ファクス基本画面に戻ります。

● メモ | • ポーリング送信の操作手順は、「メモリボックスに原稿を読み込む| (→ P.3-11) を参照 してください。

OK<br>000

#### *5* 相手先を指定し、[OK]を押します。

テンキーのほか、ワンタッチダイヤル、短縮ダイヤル、アクセスコードが使用できます。 [\(→いろいろなダイヤルのしかた:P.2-16 \)](#page-35-0)

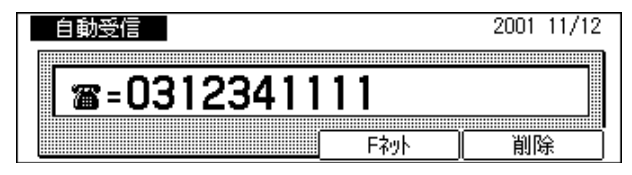

- ■メモ |●複数の相手を指定して、ポーリング受信することもできます。最大 210 件まで指定でき ます。
	- テンキーでダイヤルするときは、電話番号の最後で[OK]を押してください。
	- ワンタッチダイヤル、短縮ダイヤル、アクセスコードで相手先を指定したときは、5 秒以 内につぎの操作に進んでください。5 秒以上経過すると、自動的に通信が開始され、ITU-T 規格の F コードやパスワードが指定できなくなります。
	- 相手機がITU-T 規格のF コードやパスワードを設定しているとき、ポーリング受信するた めには、ITU-T 規格の F コードとパスワードの設定が必要となります[。\(→受信パスワー](#page-230-0) [ドを設定する:P.5-133 \)](#page-230-0)

ファクス基本画面に戻ります。

*6* [スタート]を押します。

相手を呼びだし、セットされている原稿を受信します。

● メモ → 原稿の受信を中断したいときは、まず、「ストップ」を押してください。「通信を中止しま すか?」というメッセージが表示されたら [はい] (F3) を押してください。

スタ

企

### ポーリング受信時の F コードとパスワードの設定

ITU-T 規格の F コードとパスワードを設定している相手の原稿をポーリング受信するとき は、相手の電話番号をダイヤルしたあとに、F コードやパスワードを設定する必要がありま す。

3

便 利 な 機 能 で フ ァ ク ス を 有 効 に 使 う

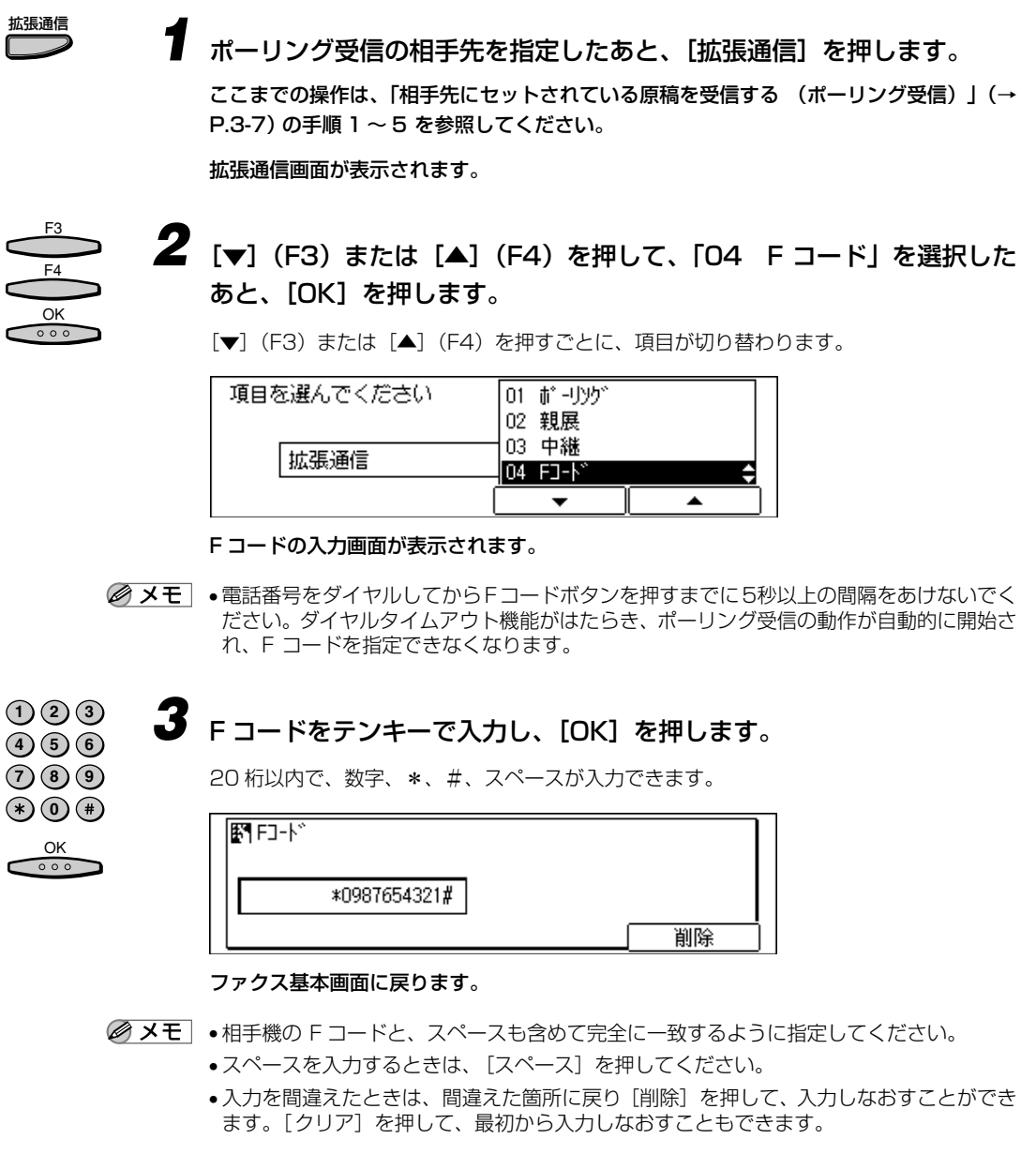

## *4* パスワードを設定する場合は、手順 5 へ進みます。

パスワードを設定しない場合は、[スタート]を押します。

拡張通信

*5* ポーリング受信の相手先を指定したあと、[拡張通信]を押します。

拡張通信画面が表示されます。

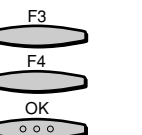

**1 2 3 4 5 6 7 8 9**

 $\frac{OK}{\circ \circ \circ}$ 

**6** [▼] (F3) または [▲] (F4) を押して、「05 パスワード」を選択し、 [OK]を押します。

・[▼](F3)または[▲](F4)を押すごとに、項目が切り替わります。

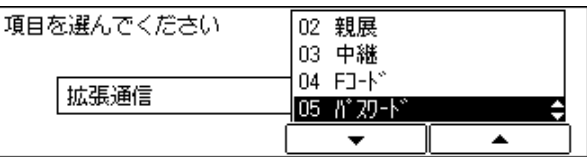

パスワードの入力画面が表示されます。

**● 重要 •Fコードを入力してからパスワードボタンを押すまでに5秒以上の間隔をあけないでくだ** さい。ダイヤルタイムアウト機能がはたらき、ポーリング受信の動作が自動的に開始さ れ、パスワードを指定できなくなってしまいます。

### *7* テンキーでパスワードを入力し、[OK]を押します。

20 桁以内で、数字、\*、#、スペースが入力できます。

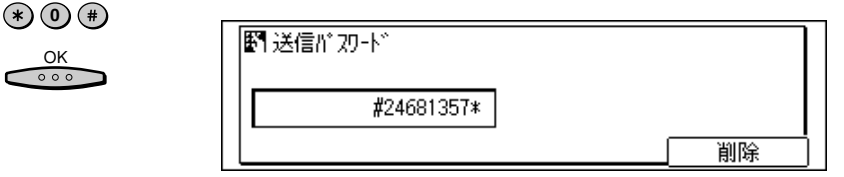

- ■メモ 相手機のパスワードとスペースも含めて完全に一致するように指定してください。
	- 入力を間違えたときは、間違えた箇所に戻り[削除]を押して、入力しなおすことができ ます。[クリア]を押して、最初から入力しなおすこともできます。

ファクス基本画面に戻ります。

スタ *8* [スタート]を押します。  $\Diamond$ ポーリング受信が開始されます。

3

## <span id="page-68-0"></span>**メモリボックスを利用する(メモリボックス)**

メモリボックスには、親展ボックス、中継ボックス、ポーリングボックス、および転送ボッ クスの 4 種類があります[。\(→メモリボックスの種類と使いかた:P.3-16 \)](#page-73-0)

あらかじめ利用の目的に応じたメモリボックスを設定して、暗証番号、F コード、パスワー ドなどの必要項目を登録する必要があります。

● 重要 ● 登録できる転送ボックスは 1 個だけです。

■メモ」●各メモリボックスの設定は、「ユーザモード」の「ファクス仕様設定」で行います[。\(→メ](#page-174-0) [モリ管理について設定する:P.5-77](#page-174-0) )

### メモリボックスに原稿を読み込む

親展ボックスがポートングボックスを利用する場合、原稿を読み込んで各メモリボックスに 蓄積します。

**「ファクス]を押します。** ファクス

ファクスランプが点灯し、ファクス待機状態になります。

## *2* 原稿をセットします。

原稿のセットのしかたは、「ユーザーズ編」を参照してください。

● メモ | •原稿に合わせて濃度や画質が設定できます[。\(→原稿にあわせて解像度・濃度・画質を調節](#page-24-0) [する:P.2-5 \)](#page-24-0)

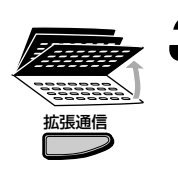

*3* ワンタッチダイヤルパネルを 3 枚開いて、[拡張通信]を押します。

拡張通信画面が表示されます。

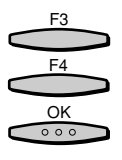

F3 F4

 $rac{OK}{\circ \circ \circ}$ 

## **4** [▲](F3)または [▼](F4)を押して、 [0] ポーリング | または [02] 親展」のいずれかを選択し、[OK]を押します。

[▼] (F3) または [▲] (F4) を押すごとに、項目が切り替わります。

この画面例では、「01 ポーリングボックス」を選択します。

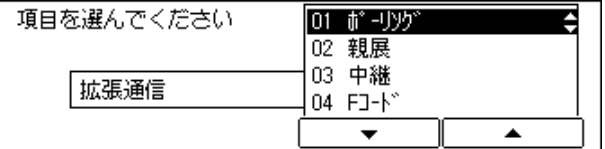

選択したメモリボックスの送受信の選択画面が表示されます。

**5** [▲] (F3) または[▼](F4) を押して、利用するメモリボックスの送 信機能を選択し、[OK]を押します。

[▼](F3)または[▲](F4)を押すごとに、項目が切り替わります。

この画面例では、「01 ポーリング送信」を選択します。

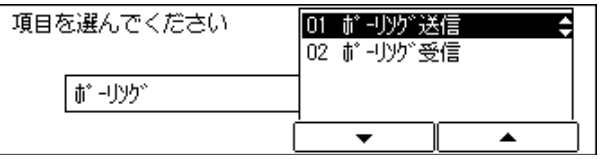

利用するメモリボックスのボックス番号入力画面が表示されます。

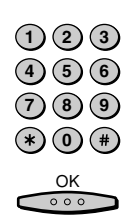

*6* テンキーで利用するメモリボックスボックスのボックス番号を入力し、 [OK]を押します。

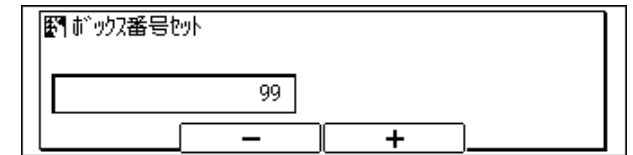

発信人名称選択画面が表示されます。

<span id="page-70-0"></span>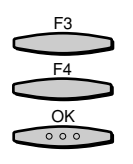

### **「▲1 (F3) または「▼1 (F4) を押して、発信人名称を選択し、[OK]** を押します。

[▲] (F3) または「▼] (F4) を押すごとに、項目が切り替わります。

ユーザ略称が登録してある場合は、それが発信人名称となるのでそのまま「OK]を押しま す。

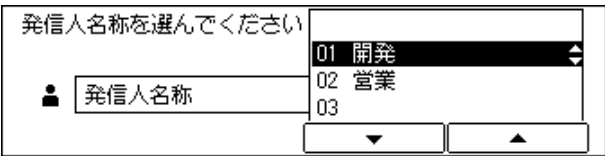

原稿の読み込みが始まります。

- メモ → 受付番号は、ポーリング送信の設定を解除するときなどに使います。
	- 原稿を原稿台ガラスにセットした場合は、すべての原稿をメモリに読み込ませてから、 [OK]を押してください。
	- 通信相手がポーリング受信操作すると原稿が送信されます。送信が終了すると原稿はメモ リから消去されます。
	- ●原稿がメモリから消去されないように設定することもできます[。\(→メモリ管理について](#page-174-0) [設定する:P.5-77 \)](#page-174-0)
	- ポーリングボックスに読み込ませた原稿は、メモリ照会の原稿クリアで削除することがで きます。(→メモリボックス内の文書をプリント/削除する:P.3-13 )

## メモリボックス内の文書をプリント/削除する

メモリボックス内に蓄積されている文書をプリント、または消去します。

ファクス

#### **「ファクス] を押します。**

ファクスランプが点灯し、ファクス待機状態になります。

メモリ照会

 $rac{OK}{\circ \circ \circ}$ 

*2* ワンタッチダイヤルパネルを 3 枚開いて、[メモリ照会]を押します。 メモリ照会画面が表示されます。

F3 F4

[▼] (F3) または [▲] (F4) を押して、利用する操作を選択し、[OK] を押します。

[▼] (F3) または「▲] (F4) を押すごとに、項目が切り替わります。

● 文書をプリントする場合

▼「03 原稿プリント」を選択します。

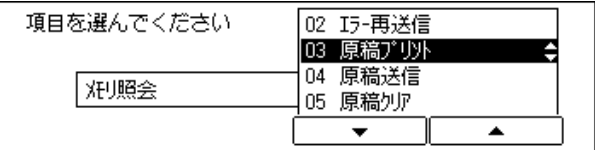

メモリ内の文書一覧画面が表示されます。

#### ● 文書を削除する場合

▼「05 原稿クリア」を選択します。

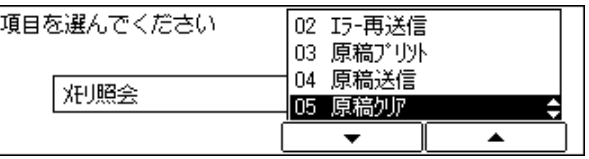

メモリ内の文書一覧画面が表示されます。

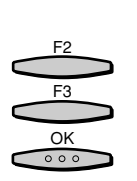

[▼] (F2) または [▲] (F3) を押してプリント、または削除する文書 (受付番号)を選択し、[OK]を押します。

[▼](F2)または[▲](F3)を押すごとに、項目が切り替わります。

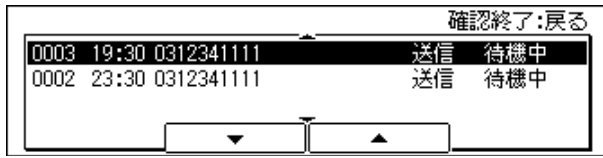

確認のメッセージが表示されます。

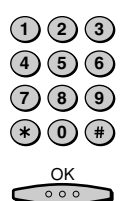

*5* 暗証番号の入力が必要な場合は、暗証番号をテンキーで入力し、[OK]を 押します。

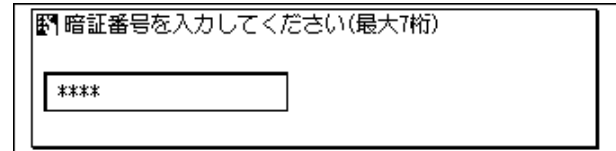

確認のメッセージが表示されます。
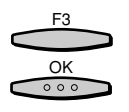

# *6* [はい](F3)を選択し、[OK]を押します。

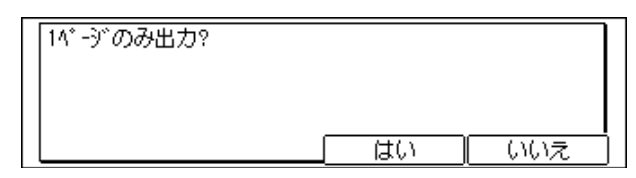

文書がプリントまたは削除されます。

# **メモリボックスの種類と使いかた**

メモリボックスごとの使いかたと操作の手順について説明します。

メモリボックスには、親展ボックス、中継ボックス、ポーリングボックス、転送ボックスの 4 種類があります。

## 親展ボックスの使いかた

機密の文書を受信するためのメモリボックスです。相手先には、目的の親展ボックスの F コードとパスワードを指定して文書を送信してもらいます。蓄積された文書をプリントする には、暗証番号の入力が必要です。

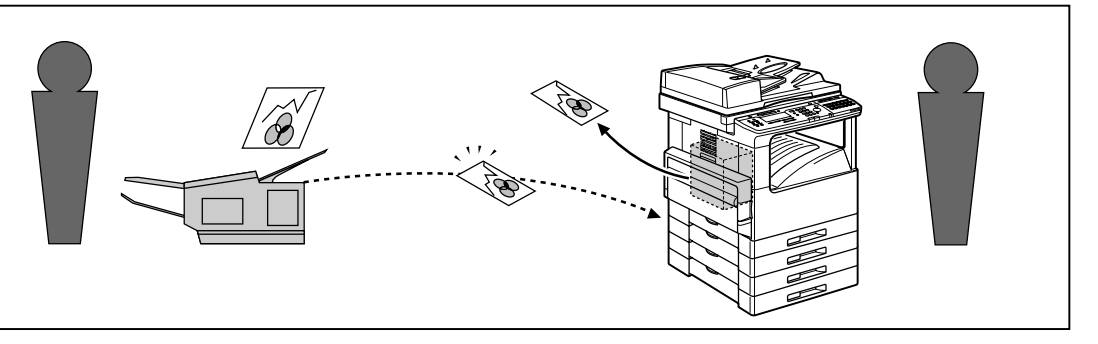

● メモ | •親展ボックスを利用する場合は、あらかじめ親展ボックスを設定して、相手先にその親展 ボックスの F コードとパスワードを連絡しておきます。ただし、パスワードの設定は省 略できます[。\(→親展ボックスを設定する:P.5-77 \)](#page-174-0)

*1* 親展ボックスを登録します。

*2* 相手先に、目的の親展ボックスの F コードとパスワードを伝えます。

*3* 相手先から、親展ボックスに文書を送信してもらいます。

親展ボックスに文書が受信されると、親展受信レポートがプリントされます[。\(→親展受信](#page-141-0) [レポートの自動出力を設定する:P.5-44 \)](#page-141-0)

● メモ | •親展受信レポートの自動出力は「する」または「しない」を選択できます。お買い求め時 は、「しない」に設定されています[。\(→親展受信レポートの自動出力を設定する:P.5-44 \)](#page-141-0)

## *4* 親展ボックス内の文書をプリントします。

プリント方法は[「メモリボックス内の文書をプリント/削除する」\(→ P.3-13\)](#page-70-0)を参照し てください。

#### 中継ボックスの使いかた

中継ボックスは、本商品が受信した文書を複数の相手先に送信するためのメモリボックスで す。

遠距離から、本商品と近距離の複数のファクス機に送信する場合、本商品を中継して他に送 信すれば、長距離通信は一回ですみ、相手先にかかる通信料金の節約になります。

本商品から送信する時刻を指定できますので、通信コストの安い時間帯や回線のすいている 時間帯などにまとめて送信することができます。

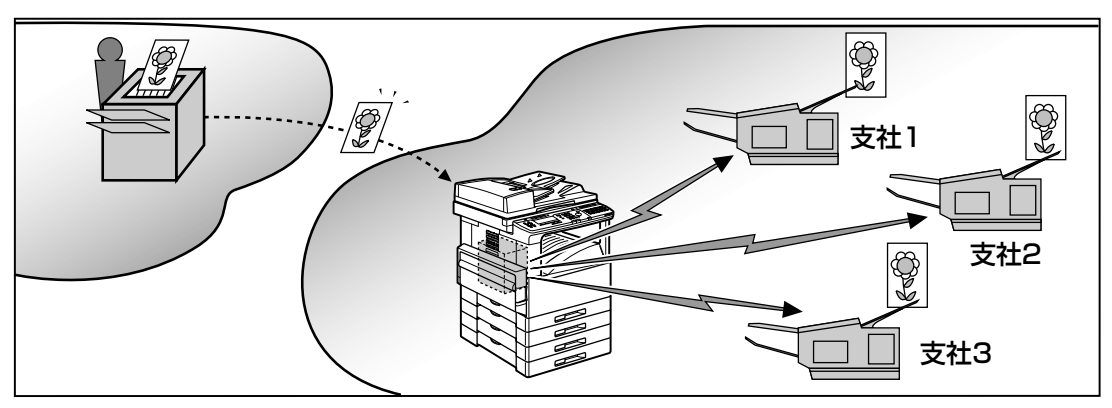

- メモ | •中継ボックスを利用する場合は、あらかじめ中継ボックスを設定して、相手先にその中継 ボックスの F コードとパスワードを連絡しておきます。ただし、パスワードの設定は省略 することができます[。\(→中継ボックスを設定する:P.5-86 \)](#page-183-0)
	- *1* 中継ボックスを登録します。
	- *2* 中継指示元の(本商品に文書を送信する)相手先に、目的の中継ボック スの F コードとパスワードを伝えます。

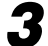

*3* 中継ボックスに文書を送信してもらいます。

受信した文書が、登録されている相手先に送信されます。

<sup>●</sup> メモ│ •親展ボックス内の文書をプリントしても、メモリボックス内の文書は消去されません。確 認後、消去してください[。\(→メモリボックス内の文書をプリント/削除する:P.3-13](#page-70-0) )

- メモ → 受信した文書を本商品でもプリントするか、しないかを設定できます[。\(→中継ボックス](#page-183-0) [を設定する:P.5-86 \)](#page-183-0)
	- 同報送信する時刻が設定されている場合は、その時刻に送信を開始します。
	- 中継ボックス内の文書を送信すると、メモリボックス内の文書は消去されます。

#### ポーリングボックスの使いかた(ポーリング送信)

原稿をメモリに記憶させておき、相手からの操作で原稿を送信できます。この機能をポーリ ング送信と呼びます。なお、この機能は、相手のファクス機が限定されます。詳しくは当社 のサービス取扱所にお問い合わせください。

ポーリング送信をする前に、あらかじめメモリ内に原稿を蓄積させるためのポーリングボッ クスを作成し[\(→ポーリングボックスの設定:P.5-106\)](#page-203-0)、そのポーリングボックスに設定 した F コードとパスワードを相手に連絡しておく必要があります。なお、パスワードは必ず しも設定する必要ありません。複数のポーリングボックスを作成して、各ボックスに異なる 原稿を記憶させておけば、相手は必要な原稿を選んで受信できます。

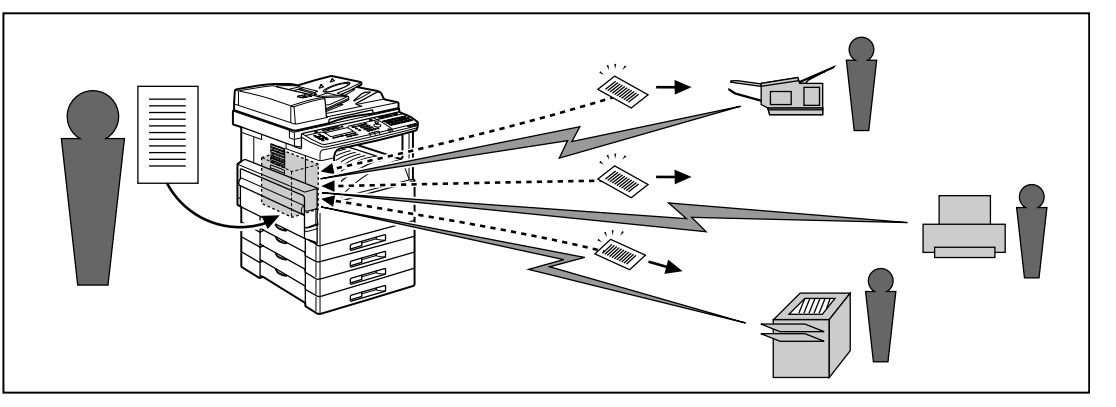

- メモ | Fコードをサポートしていないファクス機にポーリング送信する場合や相手を選ばず無条 件にポーリング送信する場合は、ボックス番号「00」のポーリングボックスを使用しま す。ボックス番号「00」のポーリングボックスは、F コードとパスワードを設定せずに 使用できる特別なポーリングボックスです。
	- 相手機にセットされている原稿を本商品からの指示で受信する場合は、ポーリング受信に なります[。\(→相手先にセットされている原稿を受信する \(ポーリング受信\):P.3-7 \)](#page-64-0)
	- *1* ポーリングボックスに原稿を読み込みます。
	- *2* 相手機から本商品のファクス番号をダイヤルして、ポーリング受信して もらいます。

ポーリングボックス内に蓄積されている文書が相手先に送信されます。

- メモ → 文書の送信後に、自動消去は「する」または「しない」を設定できます[。\(→ポーリング](#page-204-0) [ボックスの設定:P.5-107 \)](#page-204-0)
	- ●自動消去をしない設定の場合、任意のタイミングで消去できます[。\(→メモリボックス内](#page-70-0) の文書をプリント/削除する: P.3-13)
	- ポーリングボックスから文書を毎日指定した時刻に特定の相手先からまとめて受信でき ます[。\(→定時ポーリングを設定する:P.5-98](#page-195-0) )

#### 転送ボックスの使いかた

転送ボックスは、本商品が受信した文書を他のファクスに転送するためのメモリボックスで す。曜日や時間を設定することができるので、夜間や休日に会社に送信されてきた文書を自 宅に転送することができます。

- メモ → 転送ボックスを利用する場合は、あらかじめ転送ボックスを設定しておきます[。\(→受信](#page-212-0) [した文書を自動転送する:P.5-115 \)](#page-212-0)
	- *1* 転送ボックスを登録します。
- ファクス

*2* [ファクス]を押します。

ファクスランプが点灯し、ファクス待機状態になります。

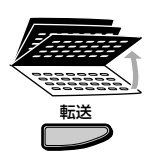

*3* ワンタッチダイヤルパネルを 3 枚開いて、[転送]を押します。 転送待ち受け状態になり、受信文書があらかじめ設定した宛先へ転送されます。

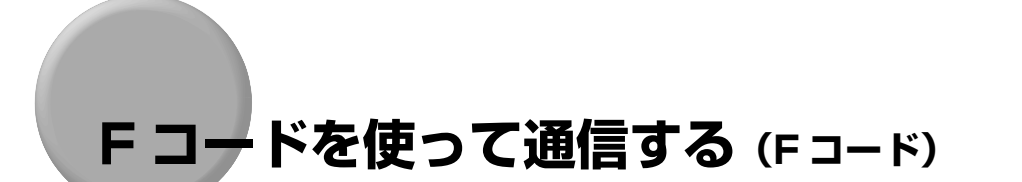

相手先のファクス機と ITU-T(国際電気通信連合の通信規格などを制定する部門)規格で原 稿を送受信するときは、ファクス番号のほかに F コードとパスワードを付加します。

F コードを使うことにより、F コードをサポートしている他社の機種とでも、ポーリング受 信やメモリボックスなどの機能を利用して、通信することができます。

**⊘イメモコ•F コードとパスワードは、ワンタッチダイヤル、短縮ダイヤルに登録できます[。\(→ワン](#page-128-0)** [タッチ宛先・短縮宛先の詳細設定をする:P.5-31](#page-128-0) )

#### ドをつけて文書を送信する

相手先から F コードとパスワードを指定された場合、その F コードとパスワードを指定し て文書の送信を行います。ただし、パスワードは設定されていない場合もあります。

#### *1* [ファクス]を押します。 ファクス

ファクスランプが点灯し、ファクス待機状態になります。

## *2* 原稿をセットします。

原稿のセットのしかたは、「ユーザーズ編」を参照してください。

● メモ → 原稿に合わせて濃度や画質が設定できます[。\(→原稿にあわせて解像度・濃度・画質を調節](#page-24-0) [する:P.2-5 \)](#page-24-0)

## *3* 相手先を指定します。

テンキーで相手先の番号を入力する場合は、[OK]を押します。

相手先を指定するには[、「いろいろなダイヤルのしかた」\(→ P.2-16\)](#page-35-0)を参照してください。

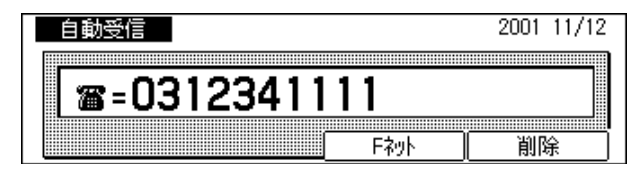

② メモ│ • 入力を間違えたときは、間違えた箇所に戻り [削除] を押して、入力しなおすことができ ます。[クリア]を押して最初から入力しなおすこともできます。

*4* ワンタッチダイヤルパネルを 3 枚開いて、[拡張通信]を押します。

拡張通信画面が表示されます。

拡張通信

F3  $FA$ OK

 $000$ 

 $(1)$   $(2)$   $(3)$  $\bf{4}$   $\bf{5}$   $\bf{6}$ **7 8 9**  $\left( * \right)$  (0) (#)  $\frac{OK}{\circ \circ \circ}$ 

**5** [▼] (F3) または[▲](F4) を押して、「04 F コード」を選択し、 [OK]を押します。

[▼](F3)または[▲](F4)を押すごとに、項目が切り替わります。

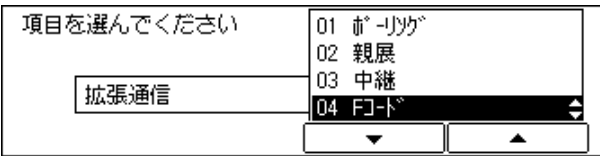

F コードを入力する画面が表示されます。

● メモ →相手先を指定してから F コードボタンを押すまでに 5 秒以上の間隔をあけないでくださ い。ダイヤルタイムアウト機能がはたらき、送信動作が自動的に開始され、F コードを指 定できなくなってしまいます。

#### **6** テンキーでFコードを入力し、「OK]を押します。

20 桁以内で、数字、\*、#、スペースが入力できます。

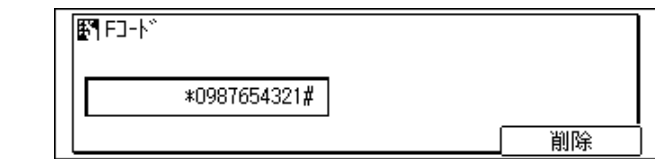

#### ファクス基本画面に戻ります。

- メモ | F コードは、スペースも含めて完全に一致するように指定してください。
	- スペースを入力するときは、[スペース]を押します。
	- 入力を間違えたときは、間違えた箇所に戻り[削除]を押して、入力しなおすことができ ます。[クリア]を押して、最初から入力しなおすこともできます。
	- 相手機がパスワードを設定していないときは、本商品でパスワードを設定する必要はあり ません。手順 10 に進んでください。

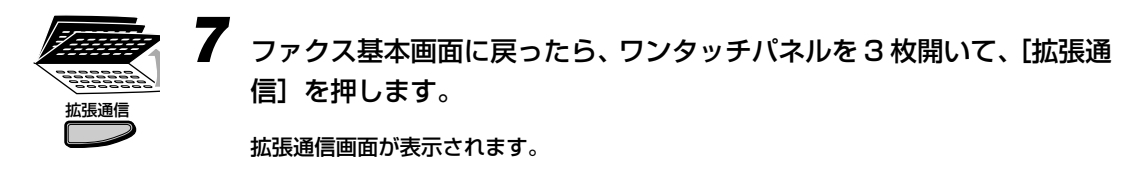

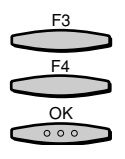

 $(1)(2)(3)$ **4 5 6 7 8 9**  $\left(\ast\right)$   $\left(\bullet\right)$  $\frac{OK}{\circ \circ \circ}$ 

#### **8** [▼](F3)または [▲](F4)を押して、「05 パスワード」を選択し、 [OK]を押します。

[▼] (F3) または [▲] (F4) を押すごとに、項目が切り替わります。

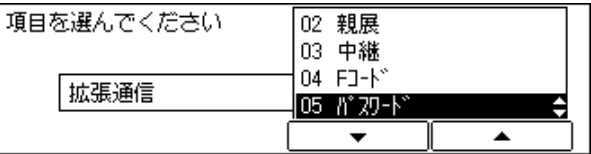

パスワードを入力する画面が表示されます。

● メモ | • Fコードを入力してからパスワードボタンを押すまでに5秒以上の間隔をあけないでくだ さい。ダイヤルタイムアウト機能がはたらき、送信動作が自動的に開始され、パスワード を指定できなくなります。

## *9* テンキーでパスワードを入力し、[OK]を押します。

20 桁以内で、数字、\*、#、スペースが入力できます。

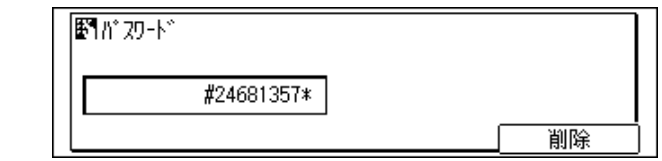

ファクス基本画面に戻ります。

- メモ パスワードは、スペースも含めて完全に一致するように指定してください。
	- スペースを入力するときは、[スペース]を押してください。
	- 入力を間違えたときは、間違えた箇所に戻り[削除]を押して、入力しなおすことができ ます。[クリア]を押して、最初から入力しなおすこともできます。

スタート *10* ファクス基本画面に戻ったら、[スタート]を押します。  $\langle \hat{v} \rangle$ 原稿が読み込まれ、文書が送信されます。

● メモ | • F コードとパスワードを設定した場合でも、F コードやパスワードが登録されているワン タッチダイヤル、短縮ダイヤルなどで相手先を指定した場合、登録されている方の F コー ドとパスワードが有効になります。

う

#### F コードつきの文書をポーリング受信する

ポーリング受信する文書に相手先が F コードとパスワードを設定している場合、その Fコー ドとパスワードを付加して受信操作を行わないと、目的の文書は受信できません。ただし、 パスワードは設定されていない場合もあります。

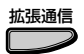

*1* ポーリング受信の相手先を指定したあと、[拡張通信]を押します。

ここまでの操作は[、「相手先にセットされている原稿を受信する \(ポーリング受信\)」\(→](#page-64-0) [P.3-7\)の](#page-64-0)手順 1~5 を参照してください。

拡張通信画面が表示されます。

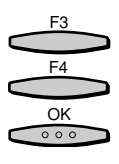

**2** [▼] (F3)または [▲] (F4) を押して、 [O4 F コード」を選択し、 [OK] を押します。

[▼] (F3) または「▲](F4) を押すごとに、項目が切り替わります。

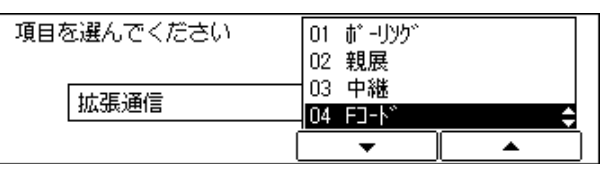

F コード入力の画面が表示されます。

■ メモ│ •相手先を指定してから F コードボタンを押すまでに 5 秒以上の間隔をあけないでくださ い。ダイヤルタイムアウト機能がはたらき、ポーリング受信の動作が自動的に開始され、 F コードを指定できなくなってしまいます。

#### *3* テンキーで F コードを入力し、[OK]を押します。 20 桁以内で、数字、\*、#、スペースが入力できます。 **1 2 3**  $\bf{4}$   $\bf{5}$   $\bf{6}$ **7 8 9**  $\bigcirc$  (\*)  $\bigcirc$  (\*)  $\frac{OK}{\cos \theta}$

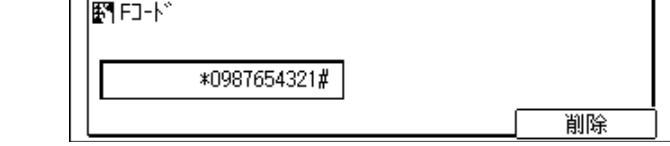

ファクス基本画面に戻ります。

- メモ →相手機の F コードと、スペースも含めて完全に一致するように指定してください。
	- スペースを入力するときは、[スペース]を押します。
	- 間違えたときは、間違えた箇所に戻り[削除]を押して、入力しなおすことができます。 [クリア]を押して、最初から入力しなおすこともできます。

#### **4** ファクス基本画面に戻ったら、[拡張通信] を押します。 拡張通信

拡張通信画面が表示されます。

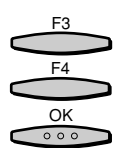

 $(1)(2)(3)$  $\textbf{(4)}\textbf{(5)}\textbf{(6)}$ **7 8 9**  $(*)$  (0) (#)  $\frac{OK}{\circ \circ \circ}$ 

#### **5** [▼](F3)または[▲](F4)を押して、「05 パスワード」を選択し たあと、[OK]を押します。

[▼](F3)または[▲](F4)を押すごとに、項目が切り替わります。

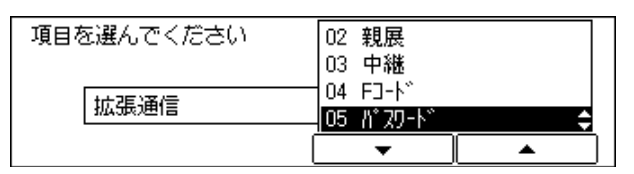

パスワード入力の画面が表示されます。

● メモ | • Fコードを入力してからパスワードボタンを押すまでに5秒以上の間隔をあけないでくだ さい。ダイヤルタイムアウト機能がはたらき、ポーリング受信の動作が自動的に開始さ れ、パスワードを指定できなくなります。

## *6* テンキーでパスワードを入力し、[OK]を押します。

20 桁以内で、数字、\*、#、スペースが入力できます。

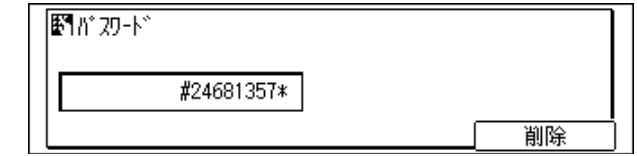

ファクス基本画面に戻ります。

● メモ → 相手機のパスワードとスペースも含めて完全に一致するように指定してください。

#### スタ *7* ファクス基本画面に戻ったら、[スタート]を押します。  $\Diamond$ ポーリング受信が開始されます。

● メモ • F コードとパスワードを設定した場合でも、F コードやパスワードが登録されているワン タッチダイヤル、短縮ダイヤルなどで相手先を指定した場合、登録されている方の F コー ドとパスワードが有効になります。

<span id="page-82-0"></span>発信人名称を登録しておくと、ユーザ略称の代わりに発信人名称を発信元記録につけて文書 を送信することができます。

発信人名称は 99個まで登録できます。部署名や個人名などで登録することにより、相手先 や目的に合わせて使い分けられます[。\(→会社や部署の名称を登録する\(ユーザ略称\):P.5-](#page-111-0) 14)、(→発信人名称を登録する: P.5-15)

- メモ | •発信人名称を設定しても、発信元記録が「付けない」に設定されている場合は、発信人名 称は相手先の記録紙に印字されません。印字する場合は、発信元記録の設定を「付ける」 に設定します[。\(→送信する文書に発信元記録をつける:P.5-18 \)](#page-115-0)
	- 手動送信で送信した場合、ここで登録した発信人名称は送信されず、ユーザ略称が送信さ れ、相手側の発信元記録にはユーザ略称が印字されます。

*1* 原稿をセットします。

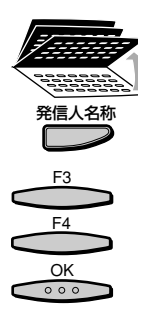

*2* ワンタッチダイヤルパネルを 3 枚開いて、[発信人名称]を押します。 発信人名称画面が表示されます。

*3* [▼](F3)または[▲](F4)を押して、目的の発信人名称を選択した あと、[OK]を押します。

[▼](F3)または[▲](F4)を押すごとに、項目が切り替わります。

テンキーから、発信人名称の番号を入力して指定できます。

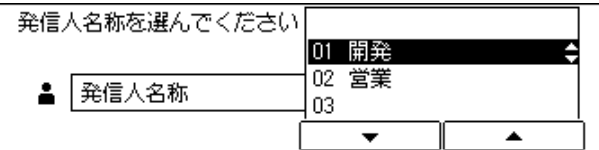

ファクス基本画面に戻ります。

スタ ♦

*4* 相手先を指定したあと、[スタート]を押します。 原稿が読み込まれ、文書が送信されます。

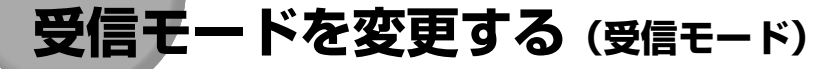

受信モードには、自動受信、手動受信、留守の 3 種類があります。

#### ■ 自動受信

自動的に原稿を受信し、受信した原稿は自動的にプリントされます。 自動受信する場合は、外付け電話機またはオプションのハンドセットが接続されていて も呼び出し音は鳴りません。

#### ■ 手動受信

本商品に外付け電話機またはオプションのハンドセットを接続している場合で、「手動受 信」に設定しているときは、相手がファクスでも電話でも呼び出し音で知らせます。 「FAX/TEL 切替」に設定している場合は、相手が電話のときだけ呼び出し音が鳴ります。 自動受信の場合は、呼び出し音は鳴りません。

#### ■ 留守

本商品の外付け電話機として留守番電話機を接続している場合で、「留守」に設定してい るときは、相手からの着信に留守番電話機のメッセージで応答し、ファクス原稿が送ら れると自動的に受信します。

■ メモ → 本商品では、あらかじめ「自動受信」に設定されています。

- 電話回線をファクスの専用回線にする場合は、そのまま「自動受信」の状態で使用してく ださい。相手機からファクス原稿が送られてきたときは自動的に受信します。
- •「自動受信」は、ファクス専用のため、外付け電話機またはオプションのハンドセットを 接続していても、相手が電話をかけてきたときに通話することはできません。
- •「留守」のときは、リモート受信は使用できません。

#### *1* [ファクス]を押します。

ファクスランプが点灯し、ファクス待機状態になります。

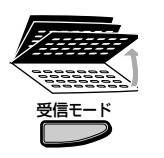

ファクス

## **2** ワンタッチダイヤルパネルを3枚開いて、[受信モード]を押します。

[受信モード]を押すたびに、「自動受信」→「手動受信」→「留守」と受信モードが変わ り、「留守」の次は最初の「自動受信」に戻ります。

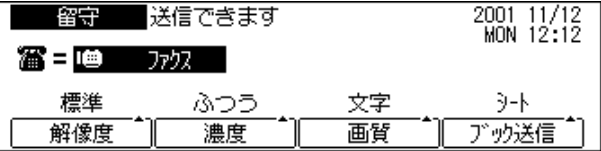

# **回線を選択して送信する(オプション) (回線選択)**

オプションの増設 G3 通信ユニット、G4 通信ユニット、PC プリンタユニットおよび LAN 接続ユニットを装着した場合に、回線を選択して送信することができます[。\(→回線 2 で送](#page-255-0) [信する:P.6-10 \)\(](#page-255-0)→ G4 通信ユニット取扱説明書)(→ LAN 接続ユニット取扱説明書 (インターネットファクス編))

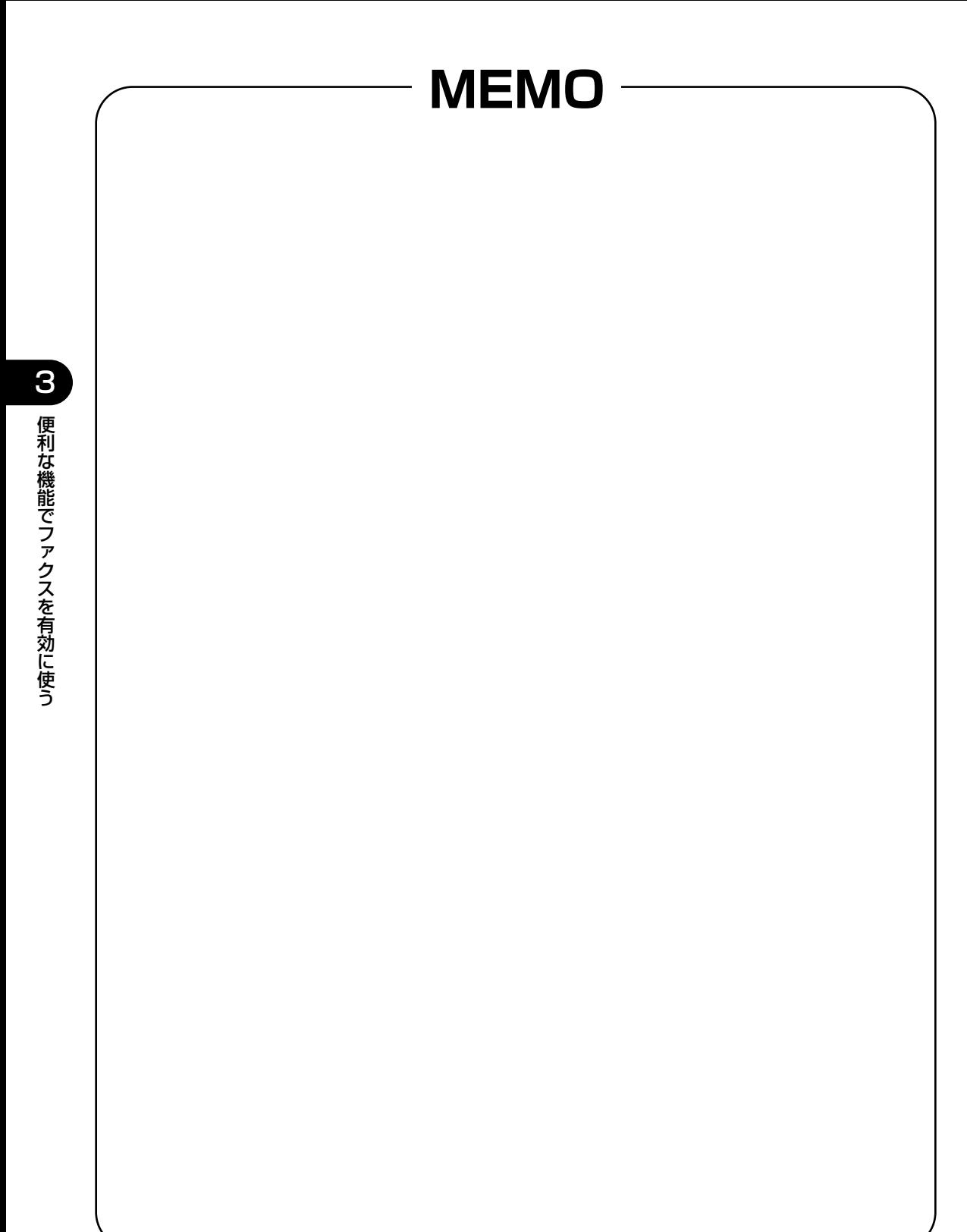

# **CHAPTER 4 ファクスの状況を確認/**

送信文書や受信文書の通信状況の確認や変更のしかたについて記載しています。

**変更する**

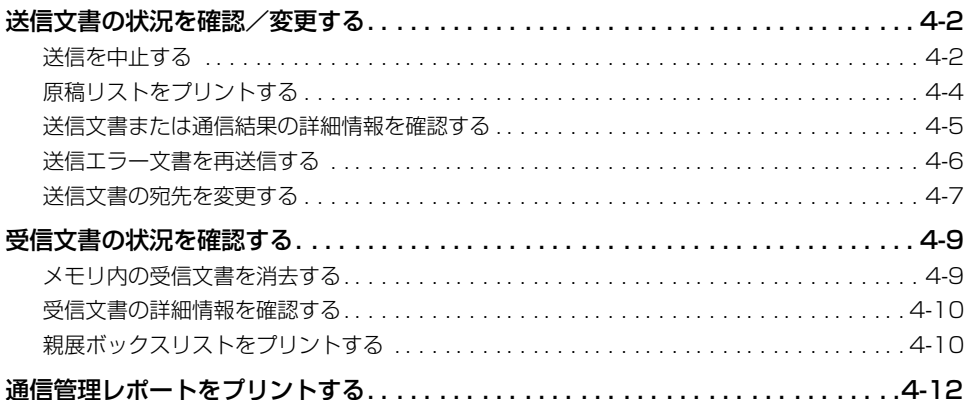

<span id="page-87-0"></span>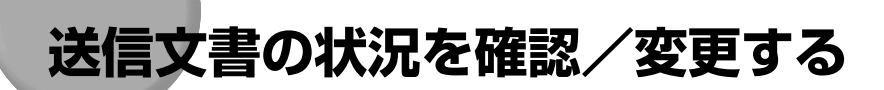

送信ジョブの状況の確認や変更について説明します。ユーザーズ編に記載している「ジョブ 状況を確認する」とあわせてお読みください。

#### 送信を中止する

原稿の送信を中止することができます。メモリ内の送信予約原稿も受付番号がわかっている 場合はメモリから削除し、送信予約を解除することができます。

ストップ

#### *1* 原稿送信中に、[ストップ]を押します。

ダイレクト送信のときは、すぐに送信が中止されます。

メモリ送信のときは、送信中に[ストップ]を押すと、「通信を中止しますか?」と表示さ れます。

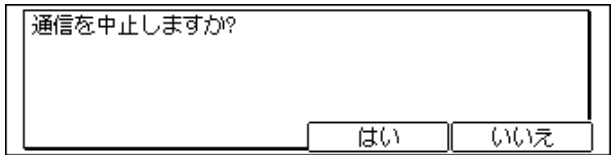

フィーダで原稿を読み取り中、またはダイレクト送信中のときは、「ストップキーが押され ました [OK]キーを押して下さい」と表示されます。

#### 2 [はい] (F3) を押します。 F3

#### 原稿の送信が中止されます。

フィーダで原稿を読み取り中、またはダイレクト送信中のときは[OK](F4)を押します。

- メモ | •送信を中止しようとして [ストップ] を押しても、[はい] (F3) を押すまでは送信しつ づけます。
	- ダイレクト送信を中止した場合、原稿がフィーダカバーの下につまった状態になることが あります。その場合はフィーダカバーを開いて原稿を取り出してください。

#### リダイヤル待機中やメモリ送信待機中の原稿送信を中止する場合

#### **7** 「コピー/ファクス状況】を押します。

コピー状況画面が表示された場合は、もう一度「コピー/ファクス状況]を押します。 ファクス状況画面が表示されます。

F1

コピー/ファクス状況

*2* [通信結果](F1)を押します。

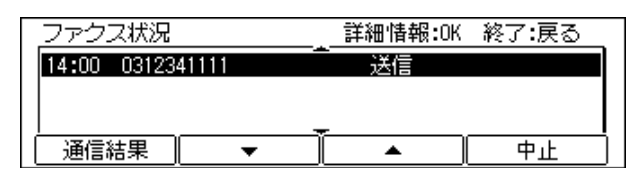

ジョブの送信結果の一覧が表示されます。

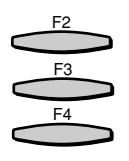

#### [▼] (F2) または [▲] (F3) を押して、中止するジョブを選択し、[原 稿クリア](F4)を押します。

[▼](F2)または[▲](F3)を押すごとに、項目が切り替わります。

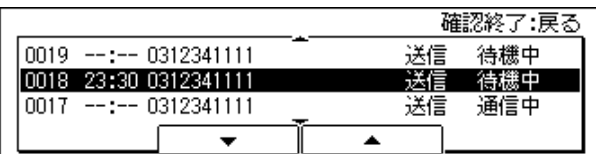

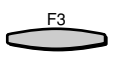

## *4* [はい](F3)を押します。

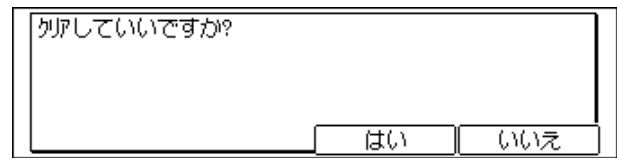

リダイヤル待機中やメモリ送信待機中の原稿送信が中止されます。

■ メモ| •[メモリ照会] を押して、「原稿クリア」を選択して原稿送信を中止することもできます。 [\(→メモリ内の受信文書を消去する:P.4-9 \)](#page-94-0)

## <span id="page-89-0"></span>原稿リストをプリントする

原稿リストをプリントして、通信結果を確認できます。

原稿リストには、受付番号ごとに通信モード、相手先、枚数、受付時刻、開始時刻、および 発信人名称が印字されます。

原稿リストをプリントするには、[レポート]を押して「原稿リスト|を選択する方法と [メ 干リ照会] を選択する方法の 2 通りがあります。

#### [レポート]を押してプリントする

*1* [ファクス]を押します。

ファクスランプが点灯し、ファクス待機状態になります。

**2** ワンタッチダイヤルパネルを3枚開いて、[レポート]を押します。

レポート画面が表示されます。

[▼] (F3) または [▲] (F4) を押して、「04 原稿リスト」を選択し、 [OK]を押します。

[▼] (F3) または [▲] (F4) を押すごとに、項目が切り替わります。

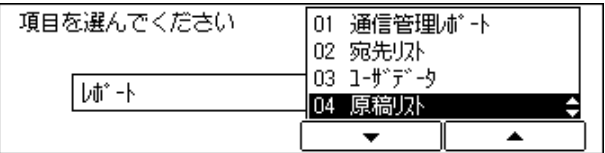

原稿リストがプリントされます。(P[.8-11](#page-282-0))

#### 「メモリ照会」を押してプリントする

ファクス

レポート

F3 F4 OK

 $000$ 

## **1** [ファクス]を押します。

ファクスランプが点灯し、ファクス待機状態になります。

*2* ワンタッチダイヤルパネルを 3 枚開いて、[メモリ照会]を押します。

メモリ照会画面が表示されます。

F3 F4 OK  $000$ 

コピー/ファクス状況

<span id="page-90-0"></span>メモリ照会

#### [▼] (F3) または [▲] (F4) を押して、「01 原稿リスト」を選択し、 [OK]を押します。

[▼] (F3) または「▲] (F4) を押すごとに、項目が切り替わります。

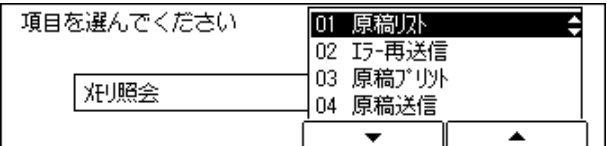

原稿リストがプリントされます。(P[.8-11](#page-282-0))

受信文書や送信待機中文書などの詳細情報が確認できます。

#### 送信文書または通信結果の詳細情報を確認する

送信ジョブの受付日時やページ数などの、詳細情報を確認できます。 また、複数の宛先が指定されている同報送信の各宛先が確認できます。

**「コピー / ファクス状況】を押します。** 

コピー状況画面が表示された場合は、もう一度「コピー/ファクス状況]を押します。

ファクス状況画面が表示されます。

● 詳細情報を確認するには

▼ 詳細情報を確認したい送信ジョブを選択し、[OK]を押します。

送信ジョブの詳細が表示されます。

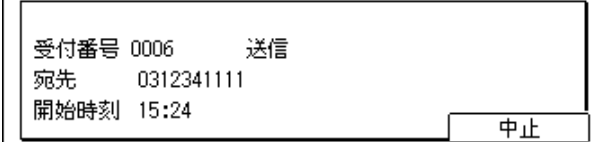

ファクス基本画面に戻ります。

**② メモ**] •[中止] (F4) を押すと、送信を中止することもできます。

<span id="page-91-0"></span>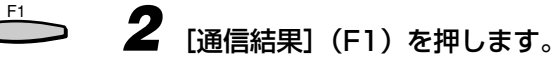

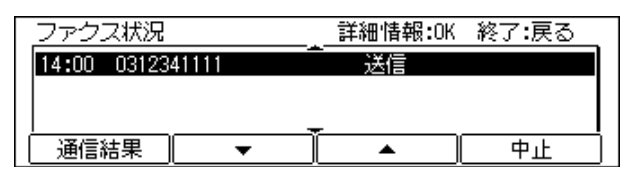

ジョブの送信結果の一覧が表示されます。

 $\overline{F_1}$ 

戻る

*3* [通信状況](F1)を押します。

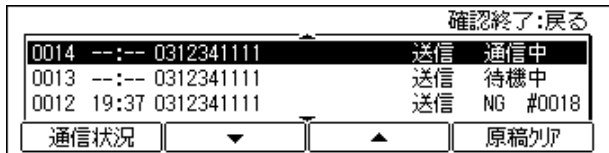

ファクス状況画面に戻ります。

*4* [戻る]を押します。

ファクス基本画面に戻ります。

### 送信エラー文書を再送信する

メモリ内の送信エラー文書を送信できます。

あらかじめエラー原稿クリアを「しない」に設定しておかなければ、再送信できません[。\(→](#page-151-0) [エラー文書の自動消去を設定する:P.5-54 \)](#page-151-0)

*1* [ファクス]を押します。 ファクス

ファクスランプが点灯し、ファクス待機状態になります。

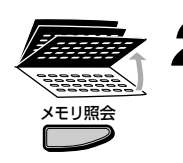

*2* ワンタッチダイヤルパネルを 3 枚開いて、[メモリ照会]を押します。 メモリ照会画面が表示されます。

<span id="page-92-0"></span>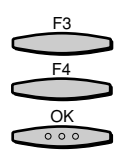

#### **3** [▼] (F3) または [▲] (F4) を押して、「02 エラー再送信」を選択 し、[OK]を押します。

[▼] (F3) または [▲] (F4) を押すごとに、頂目が切り替わります。

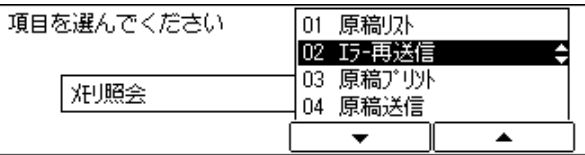

メモリ内の送信エラー文書一覧が表示されます。

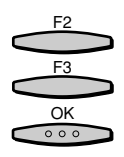

#### [▼] (F2) または [▲] (F3) を押して再送信するエラー送信文書を選 択し、[OK]を押します。

[▼](F2)または[▲](F3)を押すごとに、項目が切り替わります。

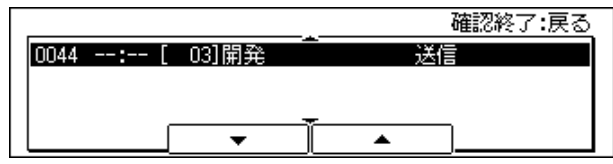

再送信が始まります。

## 送信文書の宛先を変更する

メモリ内の待機中の文書の宛先を変えて送信できます。

- メモ →宛先を変えて送信できるのは、ポーリング送信、メモリ代行受信、親展受信した原稿、ま たは送信エラー原稿をメモリから消去しないように設定したときの送信エラー原稿です。
- *1* [ファクス]を押します。 ファクス

ファクスランプが点灯し、ファクス待機状態になります。

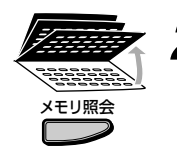

*2* ワンタッチダイヤルパネルを 3 枚開いて、[メモリ照会]を押します。 メモリ照会画面が表示されます。

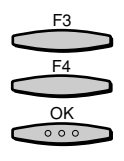

F3 F2

 $\frac{OK}{\circ \circ \circ}$ 

**3** [▼] (F3) または [▲] (F4) を押して、「04 原稿送信」を選択し、 [OK]を押します。

[▼] (F3) または [▲] (F4) を押すごとに、項目が切り替わります。

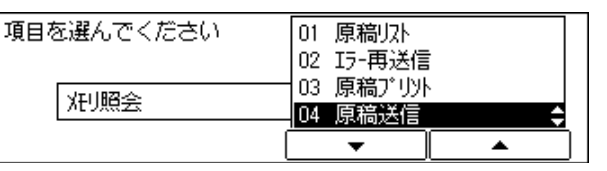

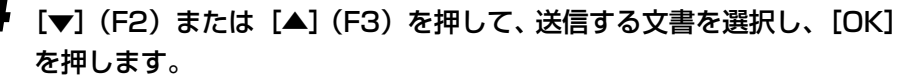

[▼](F2)または[▲](F3)を押すごとに、項目が切り替わります。

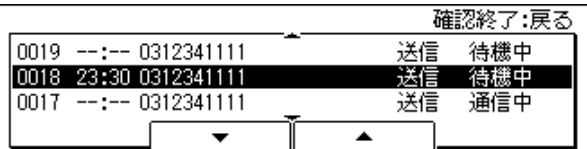

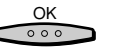

## *5* 相手先を指定し、[OK]を押します。

テンキーのほか、ワンタッチダイヤルや短縮ダイヤルが使用できます[。\(→いろいろなダイ](#page-35-0) [ヤルのしかた:P.2-16 \)](#page-35-0)

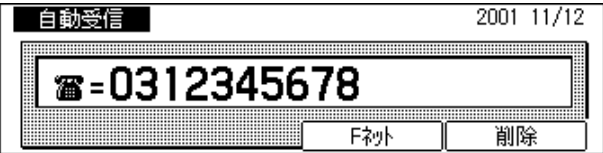

ファクス基本画面に戻ります。

■ メモ | •「発信人名称を選んでください」という画面が表示されたときは、発信人名称を選択でき ます[。\(→発信人名称をつけて送信する\(発信人名称\):P.3-25 \)](#page-82-0)選択しないときは、そ のまま[OK]を押して下さい。

#### *6* [OK]を押します  $\frac{OK}{\circ \circ \circ}$

変更された宛先に文書が送信されます。

<span id="page-94-0"></span>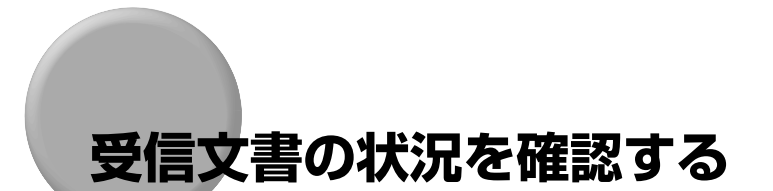

受信ジョブの状況の確認や変更について説明します。ユーザーズ編に記載している「ジョブ 状況を確認する」とあわせてお読みください。

## メモリ内の受信文書を消去する

メモリ内の受信文書を消去できます。

*1* [ファクス]を押します。

ファクス

ファクスランプが点灯し、ファクス待機状態になります。

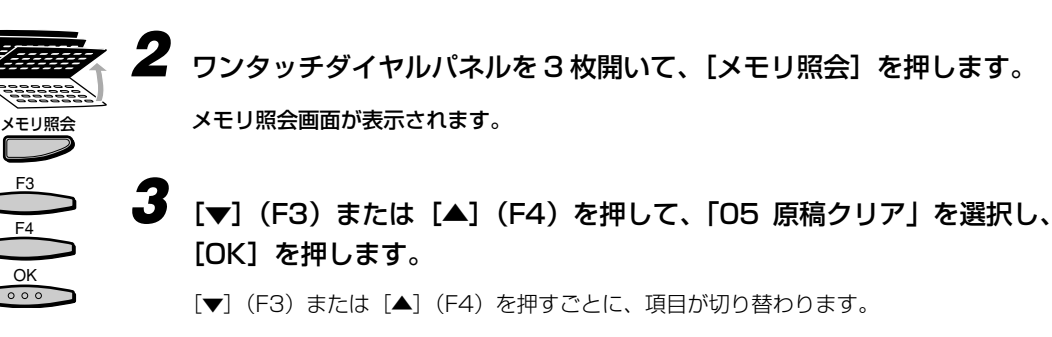

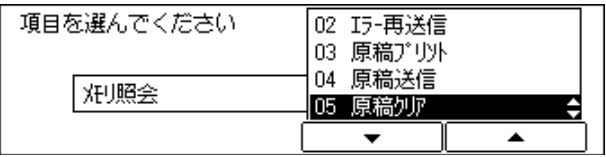

メモリ内の文書一覧が表示されます。

<span id="page-95-0"></span>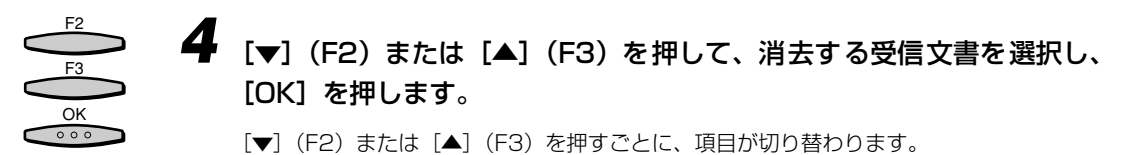

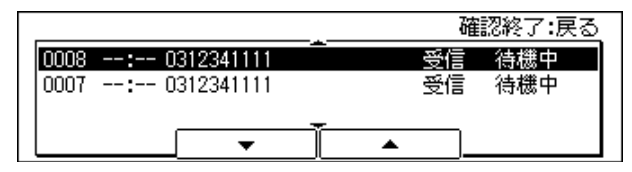

「クリアしていいですか?」と表示されます。

## **5** [はい] (F3) を押します。

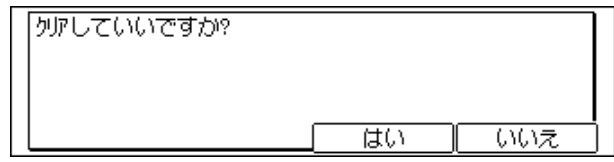

消去しない場合は「いいえ](F4)を押します。

■メモ • プリント中の受信ジョブは、消去できません。

• 受信中のジョブを選択すると、「通信を中止しますか?」と表示され、[はい](F3)を押 すと、受信を中止することができます。

選択した受信文書が消去されます。

#### 受信文書の詳細情報を確認する

原稿リスト(P.[8-11](#page-282-0))をプリントして、詳細情報を確認できます[。\(→原稿リストをプリン](#page-89-0) [トする:P.4-4 \)](#page-89-0)

### 親展ボックスリストをプリントする

親展ボックスでの通信結果の一覧をプリントします。

*1* [ファクス]を押します。

ファクスランプが点灯し、ファクス待機状態になります。

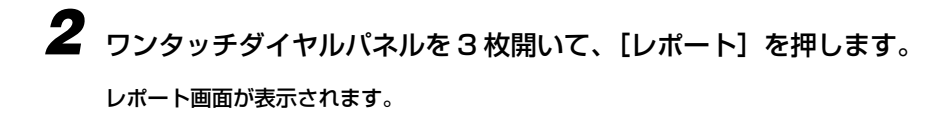

F3

## **3** [▼] (F3) または [▲] (F4) を押して、[05 親展ボックスリスト] を 選択し、[OK]を押します。

[▼](F3)または[▲](F4)を押すごとに、項目が切り替わります。

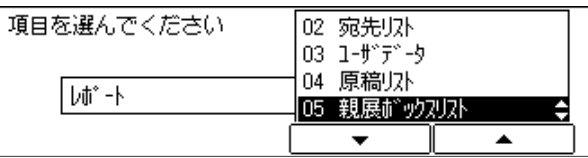

ファクス基本画面に戻り、親展ボックスリストがプリントされます。(P[.8-10](#page-281-0))

# <span id="page-97-0"></span>**通信管理レポートをプリントする**

最新 40 件分の通信ジョブの開始時刻、相手先、発信人名称、受付番号、通信モード、枚 数、および通信結果が印字されます。

**■メモ ●通信管理レポートの出力例は、「第8章 付録」(P.8-1)を参照してください。** 

*1* [ファクス]を押します。

ファクスランプが点灯し、ファクス待機状態になります。

レポート F3

F4

 $\frac{OK}{\circ \circ \circ}$ 

ファクス

- **2** ワンタッチダイヤルパネルを3枚開いて、[レポート]を押します。 レポート画面が表示されます。
	- **3** [▼] (F3) または [▲] (F4) を押して、[01 通信管理レポート] を選 択し、[OK]を押します。

[▼](F3)または[▲](F4)を押すごとに、項目が切り替わります。

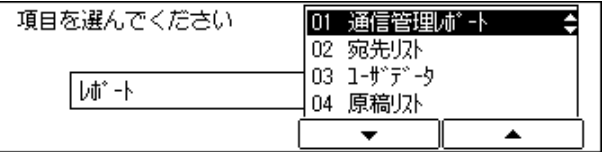

ファクス基本画面に戻り、通信管理レポートがプリントされます。(P[.8-7](#page-278-0))

# 使いかたにあわせて<br>ファクス機能を設定登録する <mark>5 .</mark> **ファクス機能を設定登録する**

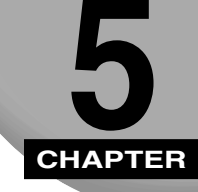

ファクス機能の初期設定をご利用にあわせて変更、登録するしかたについて記載しています。

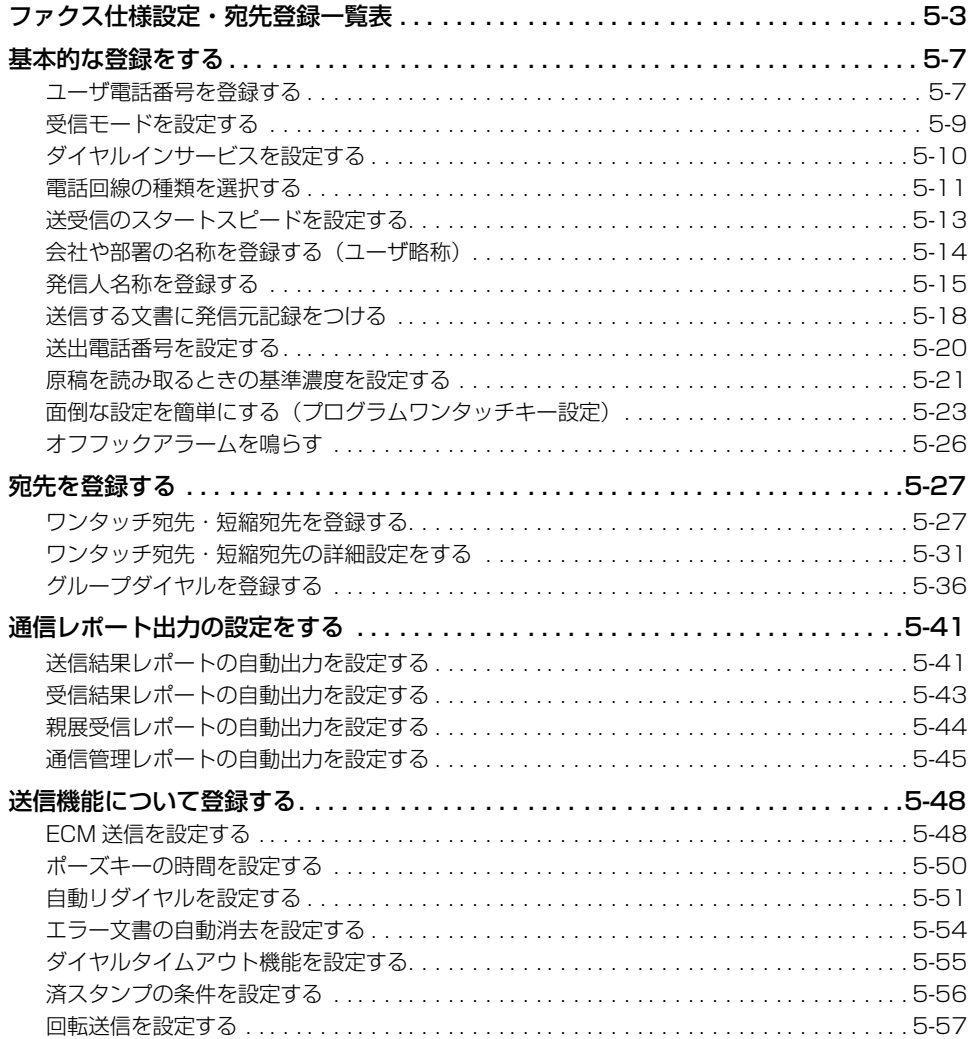

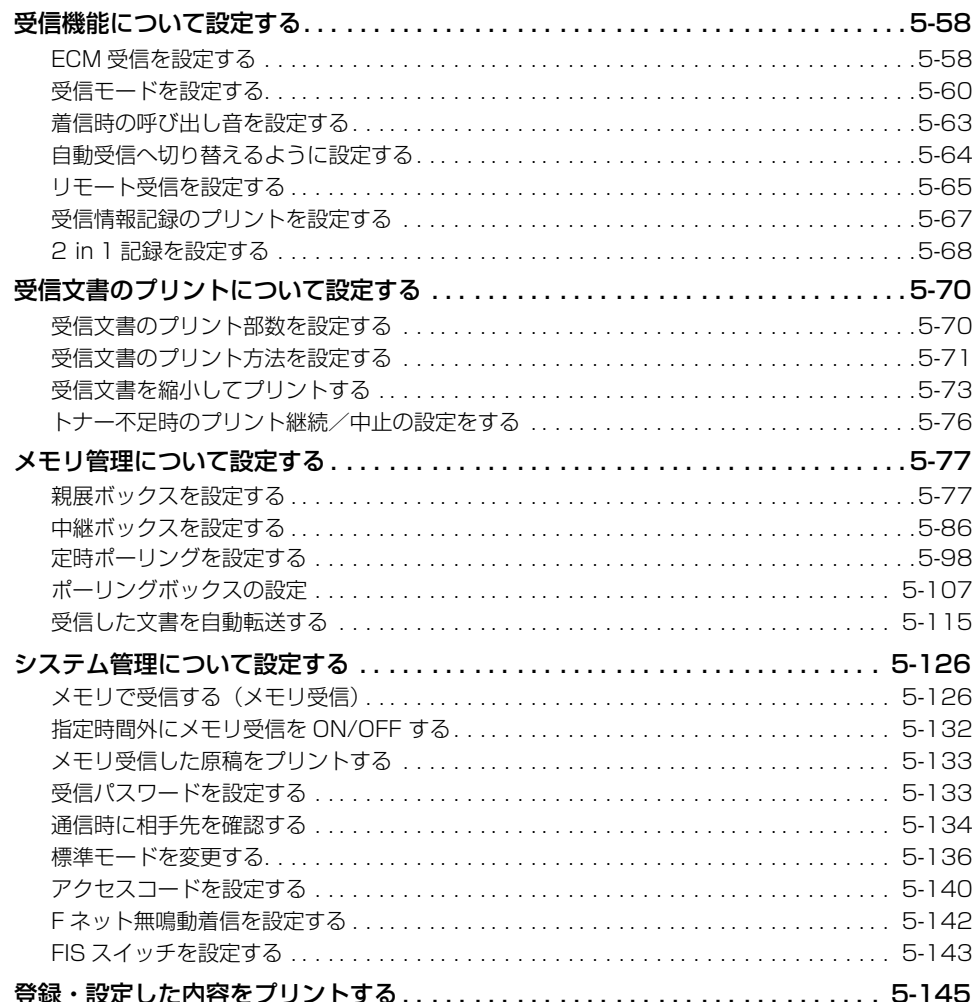

# <span id="page-100-0"></span>**ファクス仕様設定・宛先登録一覧表**

ファクス仕様設定・宛先登録で登録/設定できる項目は次のとおりです。(\* マークがお買 い求め時の設定)。

● メモ → オプションを装着していない場合は、表示項目が異なったり、選択できなかったりするこ とがあります。

#### ■ ファクス仕様設定

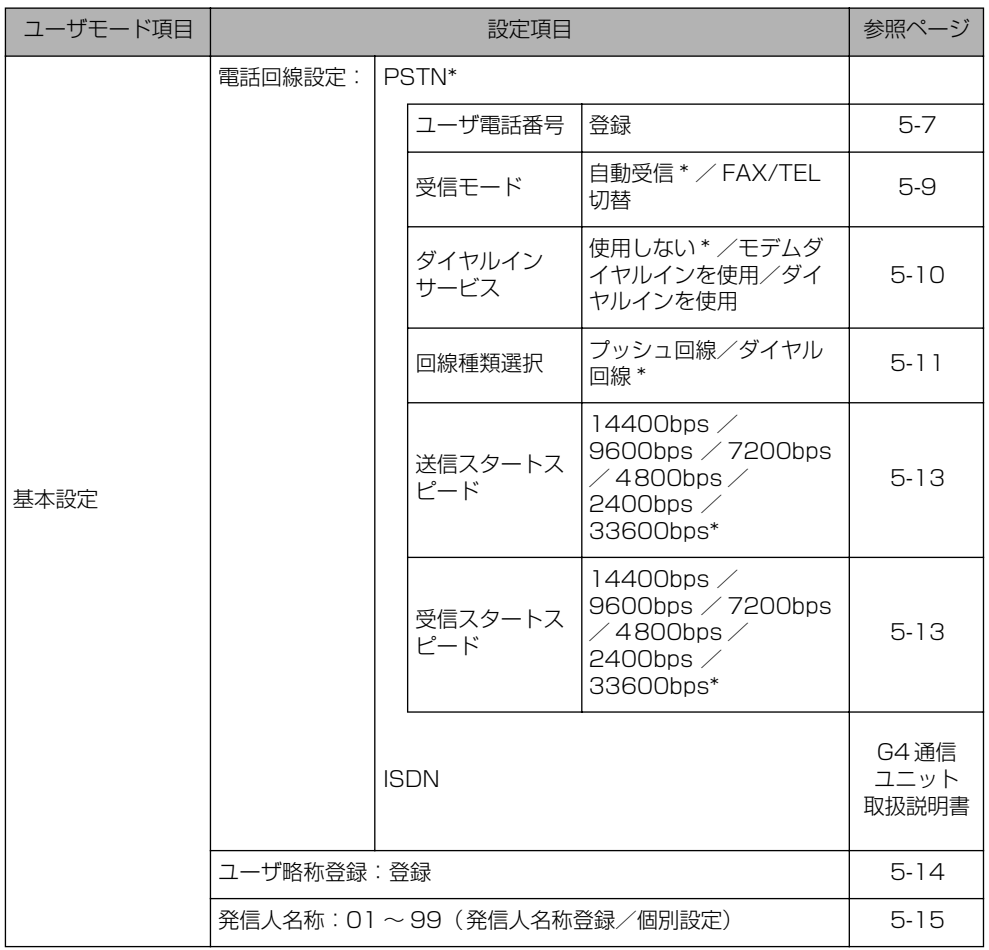

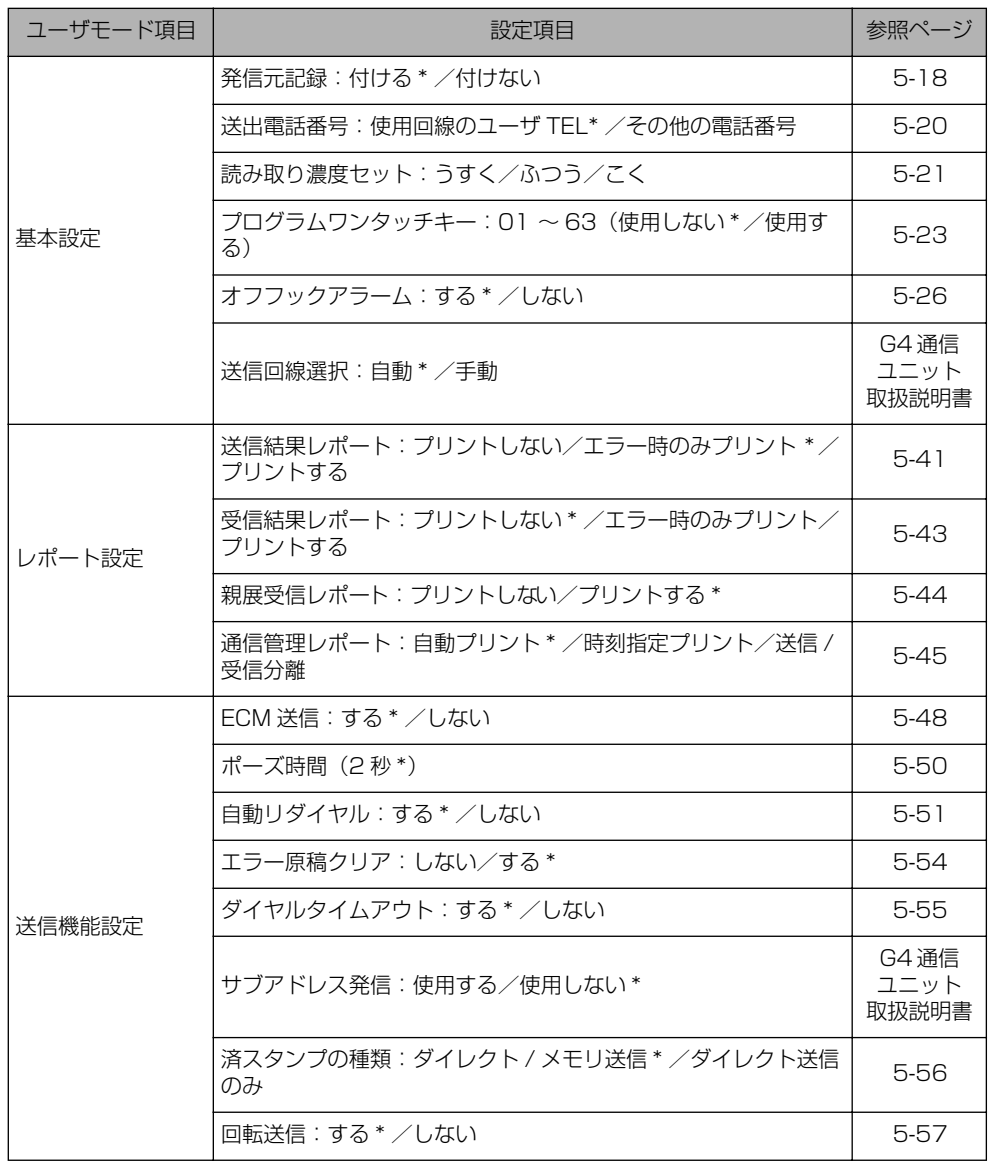

る

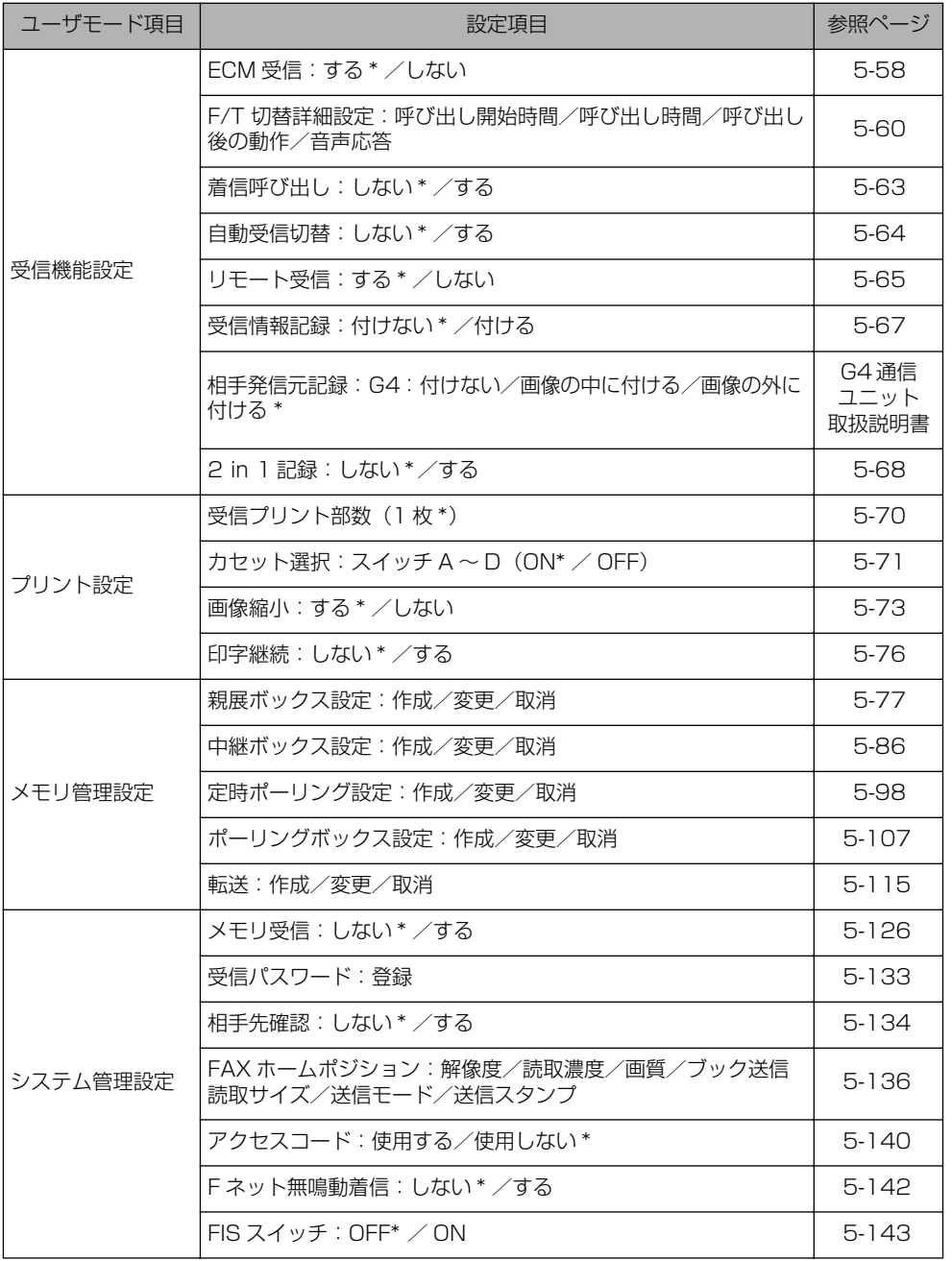

#### ■ 宛先登録

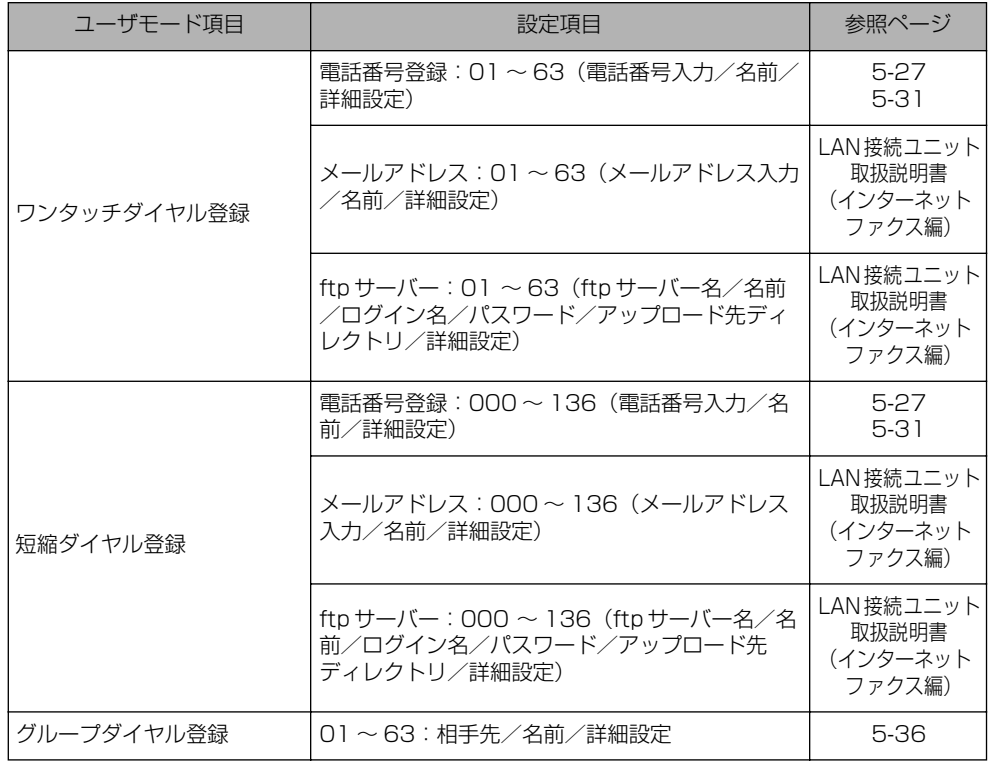

#### ■ リストプリント

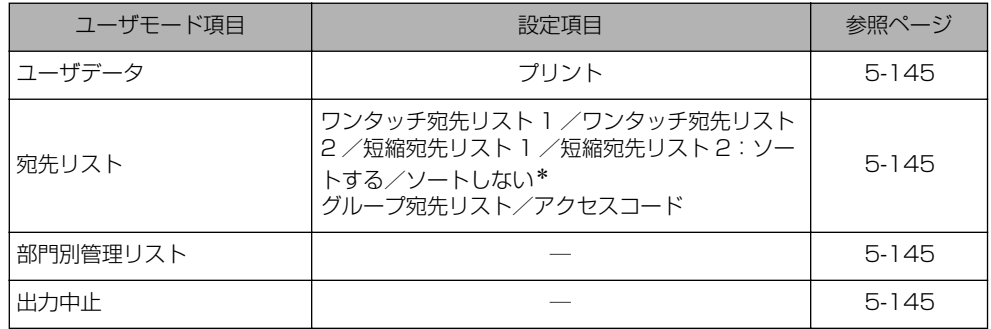

登 録 す る

使 い か た に あ わ せ て フ ァ ク ス 機 能 を 設 定 登

5

<span id="page-104-0"></span>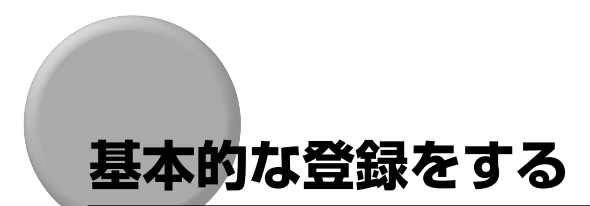

ファクス機能の基本的な設定について説明しています。

#### ユーザ電話番号を登録する

本商品の加入者電話番号を登録します。

■メモ •ダイヤルインを使用する場合は、ファクス番号と電話番号を登録できます。

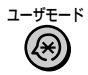

#### *1* [ユーザモード]を押します。

| 項目を選んでください |                                               |
|------------|-----------------------------------------------|
| ▭<br>登録/設定 | ]ピー仕様設定。<br>-02<br> 03 ファクス仕様設定<br>宛先登録<br>n4 |
|            |                                               |

ユーザモード画面が表示されます。

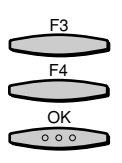

#### **2** [▼] (F3) または [▲] (F4) を押して、「03 ファクス仕様設定」を選 択し、[OK]を押します。

[▼](F3)または[▲](F4)を押すごとに、項目が切り替わります。

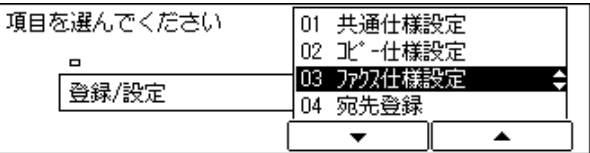

ファクス仕様設定の選択画面が表示されます。

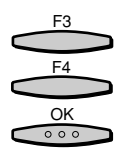

#### [▼] (F3)または [▲] (F4) を押して、 [0] 基本設定 | を選択し、 [OK] を押します。

[▼](F3)または[▲](F4)を押すごとに、項目が切り替わります。

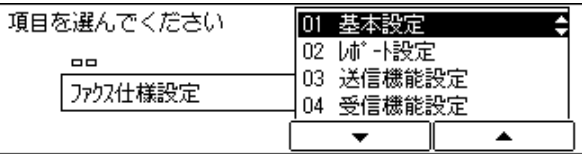

基本設定画面が表示されます。

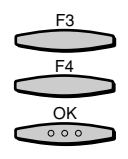

F3 F4 OK

 $\circ \circ \circ$ 

**「▼](F3)または「▲](F4)を押して、「01 雷話回線設定」を選択し、** [OK]を押します。

[▼](F3)または「▲](F4)を押すごとに、項目が切り替わります。

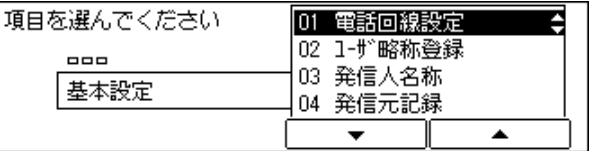

電話回線設定画面が表示されます。

[▼] (F3) または [▲] (F4) を押して、「01 ユーザ電話番号」を選択 し、[OK]を押します。

[▼](F3)または[▲](F4)を押すごとに、項目が切り替わります。

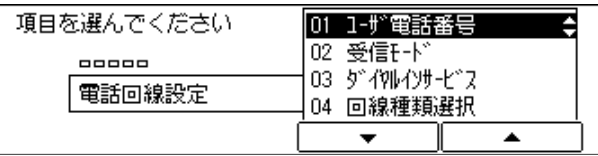

ユーザ電話番号入力画面が表示されます。

 $rac{OK}{\circ \circ \circ}$ 

*6* ユーザ電話番号をテンキーで入力し、[OK]を押します。

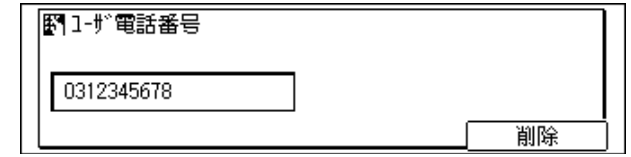

● ダイヤルインを使用する場合

- ▼ 続いて FAX 番号指定画面、TEL 番号指定画面が表示されます。
- ▼ 各画面でファクス番号、電話番号を入力し、[OK]を押します。

ユーザ電話番号が登録され、電話回線設定画面に戻ります。

- メモ | ダイヤルインを使用する場合は、あらかじめ設定しておきます[。\(→ダイヤルインサービ](#page-107-0) [スを設定する:P.5-10 \)](#page-107-0)
	- 入力を間違えたときは、間違えた箇所に戻り[削除]を押して、入力しなおすことができ ます。[クリア]を押して、最初から入力しなおすこともできます。

リセット *7* ファクス基本画面に戻る場合には[リセット]を押します。  $\prime\prime$ 

ファクス基本画面に戻ります。

### <span id="page-106-0"></span>ミモードを設定する

受信モードを自動的に原稿を受信する「自動受信」にするか、相手が電話のときは呼び出し 音が鳴り、ファクス原稿が送られると受信する「FAX / TEL 切替」にするかを設定します。 オプションの増設G3通信ユニットを取り付けている場合は、1回線目だけに設定できます。

■ メモ →お買い求め時は、「自動受信」に設定されています。

*1* ユーザモード画面に入り、電話回線設定画面を表示させます。 ここまでの操作は[、「ユーザ電話番号を登録する」\(→ P.5-7\)](#page-104-0)の手順 1 ~ 4 を参照してく ださい。

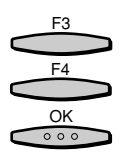

「▼] (F3) または [▲] (F4) を押して、「O2 受信モード」を選択し、 [OK]を押します。

[▼](F3)または[▲](F4)を押すごとに、項目が切り替わります。

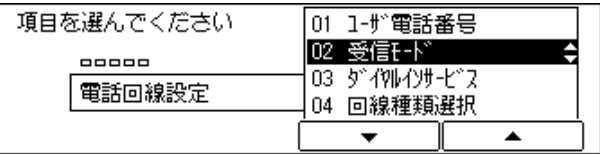

受信モード選択画面が表示されます。

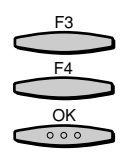

**「▼](F3)または「▲](F4)を押して、「01 自動受信」または「02** FAX / TEL 切替」のいずれかを選択し、[OK]を押します。

[▼](F3) または [▲](F4) を押すごとに、項目が切り替わります。

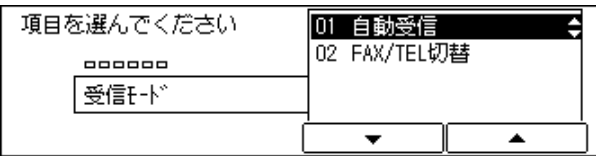

電話回線設定画面に戻ります。

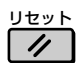

*4* ファクス基本画面に戻る場合は[リセット]を押します。

ファクス基本画面に戻ります。

## <span id="page-107-0"></span>ダイヤルインサービスを設定する

ダイヤルインサービスは、通常の契約者回線番号とは別に、複数の追加番号(ダイヤルイン 番号)を持つことができる当社のサービスです。これにより、1 本の回線でもファクスと電 話に別々の電話番号を与えて使用できます。

ここでは、ダイヤルインサービスを使用するか、使用しないか、またはモデムダイヤルイン を使用するかを設定します。

- 重要 ダイヤルインサービスを利用契約の際には、複数の電話番号を区別するための送出番号は 必ず 4 桁にしてください。
	- ダイヤルインサービスを利用していると、停電中や電源を切っているとき、通常の操作で は電話を受けることができなくなります。停電中に電話を受ける場合は、次のように操作 してください。
		- (1)電話の呼び出し音が 2 回鳴るうちに (6 秒以内) ハンドセットを取ります。
		- 2「ピッポッパッポ」という音が聞こえたら、2 秒以内にいったんハンドセットを戻しま す。
	- 3もう一度ハンドセットを取ると、相手と話すことができます。
- メモ → ダイヤルインサービスを利用するには当社(有料)との契約が必要です。
	- お買い求め時は、「使用しない」に設定されています。

*1* ユーザモード画面に入り、電話回線設定画面を表示させます。 ここまでの操作は[、「ユーザ電話番号を登録する」\(→ P.5-7\)](#page-104-0)の手順 1 ~ 4 を参照してく ださい。

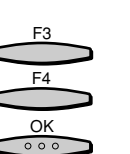

**2** [▼](F3)または [▲](F4)を押して、「03 ダイヤルインサービス」 を選択し、[OK]を押します。

[▼](F3)または[▲](F4)を押すごとに、項目が切り替わります。

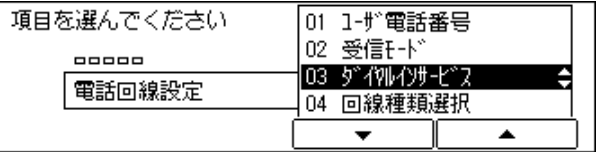

ダイヤルインサービス使用選択画面が表示されます。
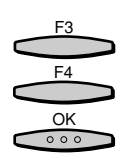

## *3* [▼](F3)または[▲](F4)を押して、「01 使用しない」「02 モデム ダイヤルインを使用」または「03 ダイヤルインを使用」のいずれかを選 択し、[OK]を押します。

[▼](F3)または[▲](F4)を押すごとに、項目が切り替わります。

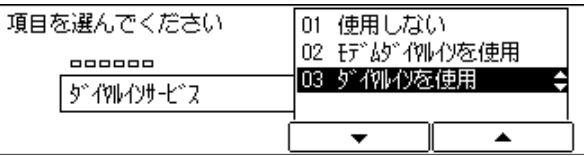

#### 電話回線設定画面に戻ります。

■ メモ | •ダイヤルインとして使用するファクス番号と電話番号はユーザ電話番号の登録時(→P[.5-](#page-104-0) [7\)](#page-104-0)に入力します。

リセット  $\prime\prime$ 

# *4* ファクス基本画面に戻る場合は[リセット]を押します。

ファクス基本画面に戻ります。

## 電話回線の種類を選択する

本商品に接続する電話回線の種類を設定します。

設定が誤っていると通信することができません。電話回線の種類を確認して、正しく設定し てください。

■メモ →お買い求め時は、「ダイヤル回線」に設定されています。

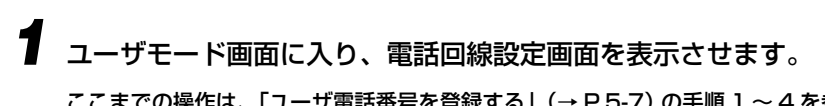

ここまでの操作は[、「ユーザ電話番号を登録する」\(→ P.5-7\)](#page-104-0)の手順 1 ~ 4 を参照してく ださい。

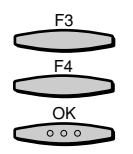

- **「▼] (F3) または「▲] (F4) を押して、「04 回線種類選択」を選択** し、[OK]を押します。
	- [▼](F3)または[▲](F4)を押すごとに、項目が切り替わります。

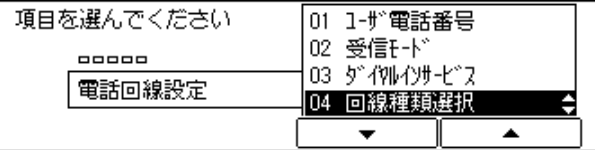

回線種類選択画面が表示されます。

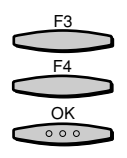

F3 F4

 $rac{OK}{\circ \circ \circ}$ 

**3** [▼](F3)または [▲](F4)を押して、「01 プッシュ回線」、「02 ダ イヤル回線」のいずれかを選択し、[OK]を押します。

[▼](F3)または [▲](F4)を押すごとに、項目が切り替わります。

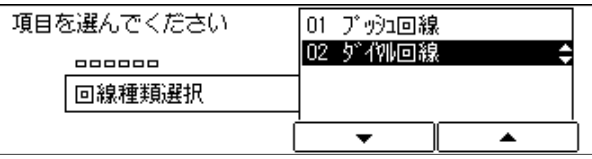

「01 プッシュ回線」を選択した場合は、電話回線種類の設定は完了です。

[02 ダイヤル回線]を選択した場合は、手順4へ進みます。

*4* 「02 ダイヤル回線」を選択した場合は、[▼](F3)または[▲](F4) を押して「01 20PPS」または「02 10PPS」のいずれかを選択し、 [OK]を押します。

[▼](F3)または[▲](F4)を押すごとに、項目が切り替わります。

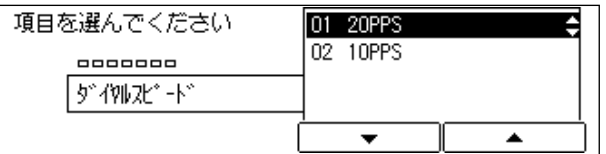

#### 電話回線設定画面に戻ります。

 $\mathscr{A}$  メモ | • 電話回線の種類がわからないときは、局番なしの 116番 (無料)または当社の営業所等 にお問い合わせください。

#### **ファクス基本画面に戻る場合は「リヤット]を押します。** リセット

ファクス基本画面に戻ります。

# 送受信のスタートスピードを設定する

回線の状態が悪く、送受信が始まるまでに時間がかかるとき、スタートスピードを変更する ことができます。

**■メモ •お買い求め時は、「送信スタートスピード:33600bps」に設定されています。** 

*1* ユーザモード画面に入り、電話回線設定画面を表示させます。 ここまでの操作は[、「ユーザ電話番号を登録する」\(→ P.5-7\)](#page-104-0)の手順 1 ~ 4 を参照してく ださい。

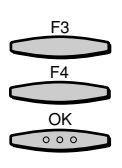

[▼] (F3) または [▲] (F4) を押して、[05 送信スタートスピード] または [O6 受信スタートスピード] を選択し、[OK] を押します。

[▼](F3)または[▲](F4)を押すごとに、項目が切り替わります。

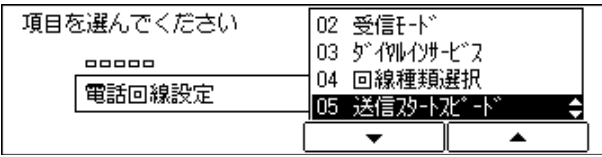

スタートスピード選択画面が表示されます。

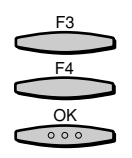

日的のスタートスピードを選択し、「▼](F3)または「▲](F4)を押 して、[OK]を押します。

| 項目を選んでください  | 03 7200bps  |
|-------------|-------------|
| 888888      | 04 4800bps  |
| │送信スタートスピード | 105 2400bps |
|             | 06 33600bps |
|             |             |

設定内容が登録され、基本設定画面に戻ります。

 **《メモ •** 回 線の状態が悪い場 合は、「33600bps」から「14400bps」、「9600bps」、 「7200bps」、「4800bps」、「2400bps」の順にスピードを下げて、調整してください。

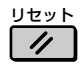

*4* ファクス基本画面に戻る場合は[リセット]を押します。

ファクス基本画面に戻ります。

# 会社や部署の名称を登録する(ユ−

会社や部署の名称などをユーザ略称に登録します。

登録したユーザ略称は、原稿を送信したとき、発信元記録として相手先の用紙にプリントさ れます。

● メモ → 文字を入力する方法については、「ユーザーズ編」を参照してください。

*1* ユーザモード画面に入り、基本設定画面を表示させます。

ここまでの操作は[、「ユーザ電話番号を登録する」\(→ P.5-7\)](#page-104-0)の手順 1 ~ 3 を参照してく ださい。

**2** [▼] (F3) または [▲] (F4) を押して、 [O2 ユーザ略称登録」を選択 し、[OK]を押します。

[▼](F3)または「▲](F4)を押すごとに、項目が切り替わります。

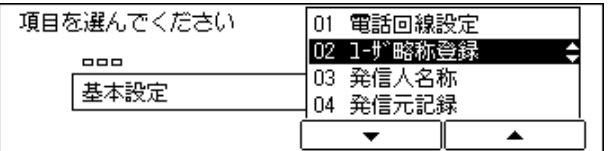

ユーザ略称登録画面が表示されます。

*3* ユーザ略称を入力し、[OK]を押します。

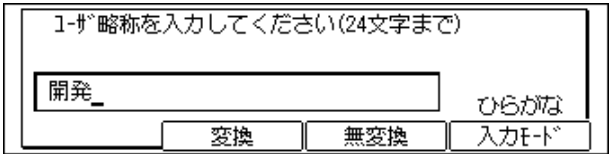

入力したユーザ略称が登録され、基本設定画面に戻ります。

- メモ → ボックス名称は最大で24文字、全角では 12文字まで入力できます。文字を入力する方法 については、「ユーザーズ編」を参照してください。
	- 入力を間違えたときは、間違えた箇所に戻り[削除]を押して、入力しなおすことができ ます。[クリア]を押して最初から入力しなおすこともできます。

リセット *4* ファクス基本画面に戻る場合は[リセット]を押します。  $\prime$ 

ファクス基本画面に戻ります。

F3 F4

 $\frac{OK}{\circ \circ \circ}$ 

 $rac{OK}{\circ \circ \circ}$ 

る

# 発信人名称を登録する

部や課の名称、個人名などを発信人名称に登録します。

ユーザ略称以外の名称を、発信元記録として相手先の記録紙にプリントしたい場合に発信人 名称を登録します。

■メモ • 文字を入力する方法については、「ユーザーズ編」を参照してください。

- 発信人名称は、最大 99 件登録できます。
- •発信元記録については、「送信する文書に発信元記録をつける」(→P5-18)を参照して ください。
- ユーザ略称の代わりに発信人名称を発信元記録にプリントする場合は、ワンタッチパネル を 3 枚開いて、[発信人名称]を押します[。\(→発信人名称をつけて送信する\(発信人名](#page-82-0) [称\):P.3-25 \)](#page-82-0)

## *1* ユーザモード画面に入り、基本設定画面を表示させます。

ここまでの操作は[、「ユーザ電話番号を登録する」\(→ P.5-7\)](#page-104-0)の手順 1 ~ 3 を参照してく ださい。

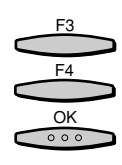

*2* [▼](F3)または[▲](F4)を押して、「03 発信人名称」を選択し、 [OK]を押します。

[▼](F3)または[▲](F4)を押すごとに、項目が切り替わります。

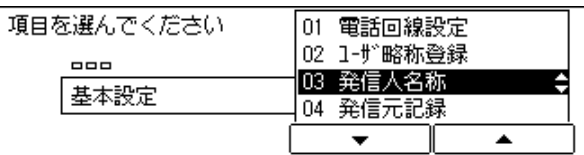

発信人名称の選択画面が表示されます。

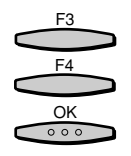

*3* [▼](F3)または[▲](F4)を押して、発信人名称を入力する番号を 選択し、[OK]を押します。

[▼](F3)または[▲](F4)を押すごとに、項目が切り替わります。

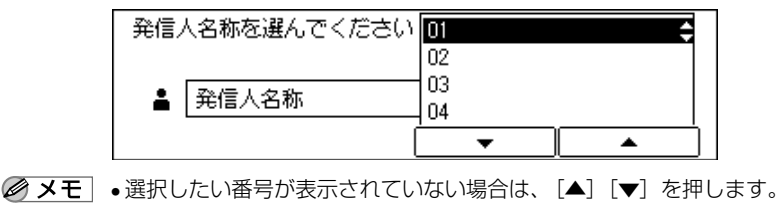

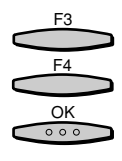

**4** [▼](F3)または[▲](F4)を押して、「01 発信人名称登録」を選択 し、[OK]を押します。

[▼](F3)または [▲](F4)を押すごとに、項目が切り替わります。

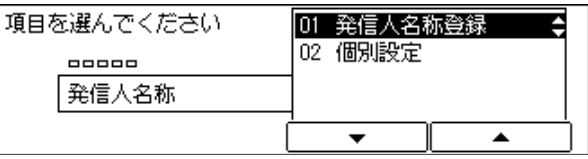

発信人名称入力画面が表示されます。

 $rac{OK}{\circ \circ \circ}$ 

# *5* 発信人名称を入力し、[OK]を押します。

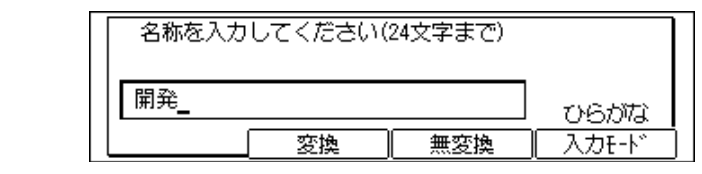

- メモ → 発信人名称は最大半角で24文字、全角で 12文字まで入力できます。文字を入力する方法 については、「ユーザーズ編」を参照してください。
	- 入力を間違えたときは、間違えた箇所に戻り[削除]を押して、入力しなおすことができ ます。[クリア]を押して最初から入力しなおすこともできます。

入力した発信人名称が登録され、発信人名称設定画面に戻ります。

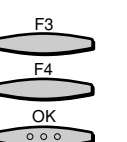

## **6** [▼] (F3)または [▲] (F4)を押して、 [02 個別設定」を選択し、 [OK] を押します。

[▼](F3)または[▲](F4)を押すごとに、項目が切り替わります。

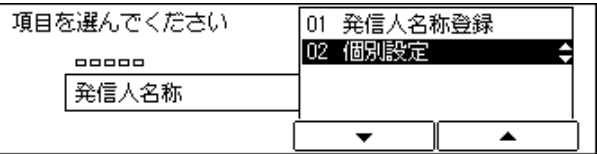

個別設定画面が表示されます。

る

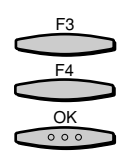

## **「▼](F3)または[▲](F4)を押して、「01 送出電話番号」を選択** し、[OK]を押します。

[▼] (F3) または [▲] (F4) を押すごとに、項目が切り替わります。

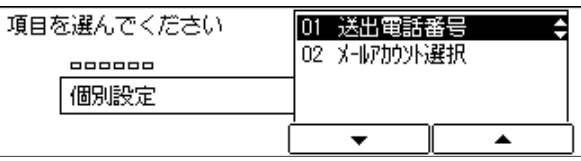

送出電話番号画面が表示されます。

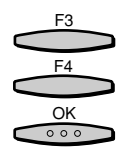

**8** [▼] (F3) または [▲] (F4) を押して、「01 使用回線のユーザ TEL」 または「02 その他の電話番号」を選択し、[OK]を押します。

[▼](F3)または[▲](F4)を押すごとに、項目が切り替わります。

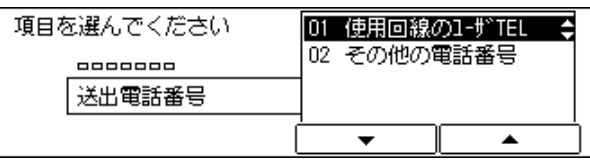

「01 使用回線のユーザ TEL」を選択した設定が登録され、個別設定画面に戻ります。

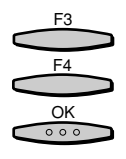

「02 その他の電話番号」を選択した場合は、登録する電話番号をテンキ で入力し、[OK]を押します。

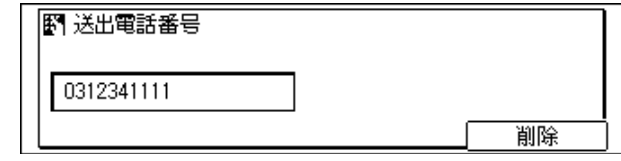

個別設定画面に戻ります。

<span id="page-115-0"></span>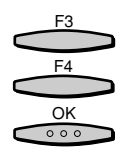

## 「▼] (F3) または「▲] (F4) を押して、「02 メールアカウント選択」 を選択し、[OK]を押します。

メールアカウントを選択すると、オプションの I ファクス(LAN 接続ユニット)で送信す る場合に、メールアドレスや名前が発信元記録として付けられます。

[▼](F3)または[▲](F4)を押すごとに、項目が切り替わります。

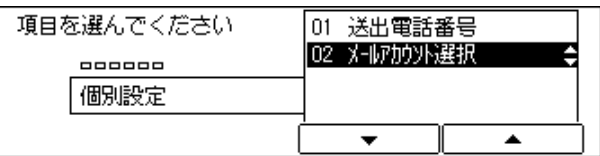

メールアカウント選択画面が表示されます。

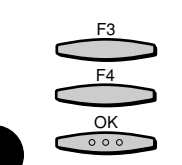

「▼] (F3) または [▲] (F4) を押して、メールアカウントを選択し、 [OK]を押します。

[▼](F3)または「▲](F4)を押すごとに、項目が切り替わります。

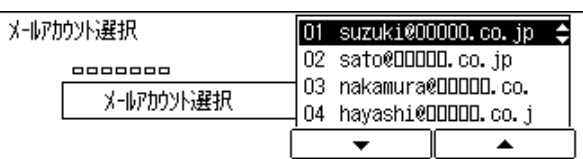

発信人名称設定画面に戻ります。

**12** ファクス基本画面に戻る場合には「リセット]を押します。 リセット

ファクス基本画面に戻ります。

# 送信する文書に発信元記録をつける

送信するとき、発信元記録の付ける、付けないを指定します。

発信元記録は送信文書の上部にプリントされます。

こちらの電話番号や名前などがプリントされますので、相手先で誰から送信されてきた文書 かを確認することができます。

■メモ •お買い求め時は、「付ける」に設定されています。

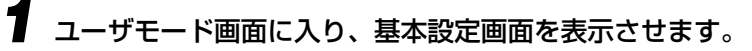

ここまでの操作は[、「ユーザ電話番号を登録する」\(→ P.5-7\)](#page-104-0)の手順 1 ~ 3 を参照してく ださい。

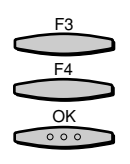

## **2** [▼] (F3) または [▲] (F4) を押して、「04 発信元記録」を選択し、 [OK]を押します。

[▼](F3)または[▲](F4)を押すごとに、項目が切り替わります。

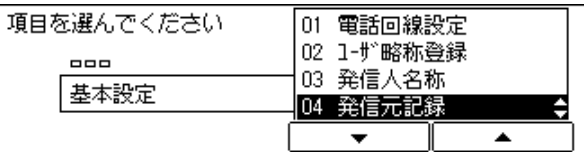

発信元記録の選択画面が表示されます。

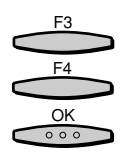

[▼] (F3) または [▲] (F4) を押して、 [01 付ける | を選択し、 [OK] を押します。

[▼](F3)または[▲](F4)を押すごとに、項目が切り替わります。

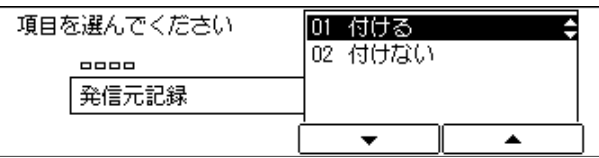

発信元記録をつけない場合は「02 付けない]を選択し、[OK]を押して、基本設定画面 に戻ります。

発信元記録の処理選択画面が表示されます。

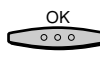

*4* 発信元記録のプリント位置と、電話番号マーク、通信モードを指定した あと、[OK]を押します。

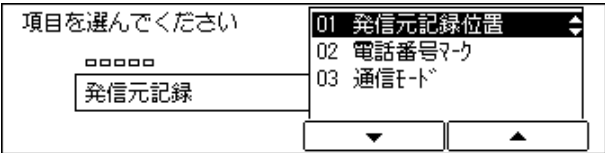

#### 基本設定画面に戻ります。

**⊘イメモ | •通信モードは、オプションの G4 通信ユニットを装着した場合に指定できます。** 

• 発信元記録を「01 付ける」に設定した場合、相手先の記録紙には発信元記録がプリント されます[。\(→発信元記録の登録:P.1-9 \)](#page-18-0)

リセット  $\prime\prime$ 

**5** ファクス基本画面に戻る場合は [リセット] を押します。

ファクス基本画面に戻ります。

## 送出電話番号を設定する

本商品で使用する電話番号を登録します。登録した電話番号は、原稿を送信したとき、発信 元記録として相手先の記録紙にプリントされます。

相手先の機種によっては、通信中、タッチパネルディスプレイなどにも表示されます。

**② メモ | •** お買い求め時は、「使用回線のユーザ TEL」に設定されています。

*1* ユーザモード画面に入り、ファクス仕様設定画面から基本設定画面を表 示させます。

ここまでの操作は[、「ユーザ電話番号を登録する」\(→ P.5-7\)](#page-104-0)の手順 1 ~ 3 を参照してく ださい。

F3 F4 OK<br>000

> F3 F4 OK $000$

\_**2** [▼] (F3) または[▲](F4) を押して、「05 送出電話番号」を選択 し、[OK]を押します。

[▼] (F3) または「▲] (F4) を押すごとに、項目が切り替わります。

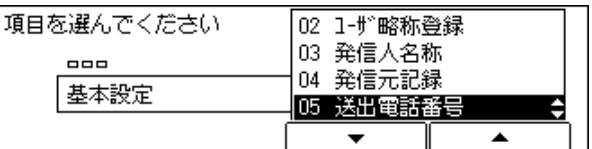

項目の選択画面が表示されます。

「▼] (F3) または「▲] (F4) を押して、「01 使用回線のユーザ TEL] または「02 その他の電話番号」を選択し、[OK]を押します。

[▼](F3)または[▲](F4)を押すごとに、項目が切り替わります。

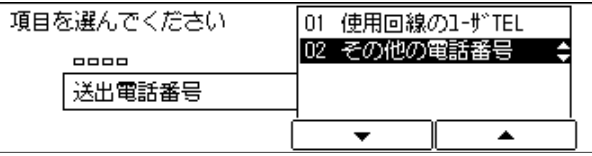

「01 使用回線のユーザ TEL」を選択した場合は、選択した設定が登録され、基本設定画面 に戻ります。

■ メモ | • オプションの増設 G3 通信ユニットを取り付けている場合は、「01 使用回線のユーザ TEL」に設定されます。

*4* 「02 その他の電話番号]を選択した場合は、登録する電話番号をテンキー  $(1)(2)(3)$  $\bf{4}$   $\bf{5}$   $\bf{6}$ で入力し、[OK]を押します。 **7 8 9**  $\left( * \right)$  (0) (#) ||图1-ザ電話番号登録|  $\overline{OC}$ 0312341111 削除

#### 基本設定画面に戻ります。

● メモ│ • 入力を間違えたときは、間違えた箇所に戻り「削除]を押して、入力しなおすことができ ます。[クリア]を押して最初から入力しなおすこともできます。

#### リセット **5** ファクス基本画面に戻る場合は「リセット]を押します。  $\overline{\mathscr{U}}$

ファクス基本画面に戻ります。

## 原稿を読み取るときの基準濃度を設定する

ファクス基本画面の「濃度」の基準となる、原稿の読み取り濃度を設定します。 「濃度」は「うすく」、「ふつう」、「こく」の 3 段階があり、それぞれの濃度を設定できます。 濃くて見づらい原稿や、薄くて見にくい原稿を読み取ることが多い場合に、あらかじめ基準 濃度を設定しておくことができます。

- メモ →濃度を変更 (設定) しても、解像度 (イメージのきめの細かさ) は変わりません。
	- 複雑で細かい原稿などを送信するときは、解像度を設定します[。\(→原稿にあわせて解像](#page-24-0) [度・濃度・画質を調節する:P.2-5 \)](#page-24-0)

# *1* ユーザモード画面に入り、基本設定画面を表示させます。

ここまでの操作は[、「ユーザ電話番号を登録する」\(→ P.5-7\)](#page-104-0)の手順 1 ~ 3 を参照してく ださい。

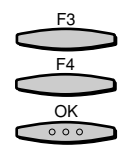

*2* [▼](F3)または[▲](F4)を押して、「06 読み取り濃度セット」を 選択し、[OK]を押します。

[▼](F3)または[▲](F4)を押すごとに、項目が切り替わります。

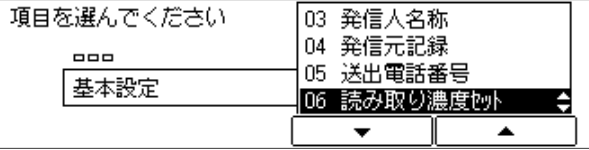

濃度の選択画面が表示されます。

る

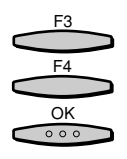

**3** [▼] (F3) または [▲] (F4) を押して、「うすく」、「ふつう」、または 「こく」のいずれかを選択し、[OK]を押します。

[▼](F3)または[▲](F4)を押すごとに、項目が切り替わります。

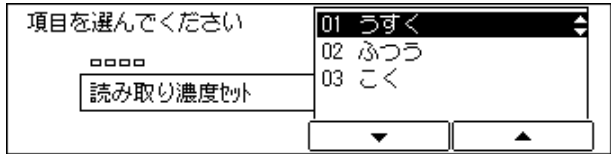

選択した濃度の微調整画面が表示されます。

●「01 うすく」を選択した場合

▼[うすく](F2)または[こく](F3)を押して、読み取り濃度を微調整し、 [OK]を押します。

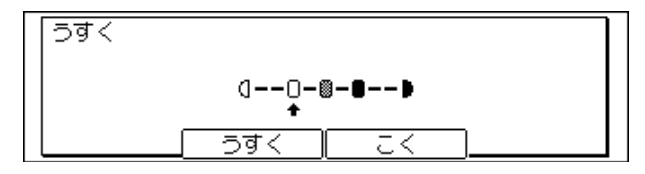

読み取り濃度セット画面に戻ります。

- 「02 ふつう」を選択した場合
	- ▼[うすく](F2)または[こく](F3)を押して、読み取り濃度を微調整し、 [OK]を押します。

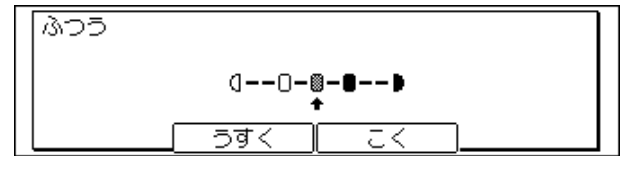

読み取り濃度セット画面に戻ります。

#### ●「03 こく」を選択した場合

▼[うすく](F2)または[こく](F3)を押して、読み取り濃度を微調整し、 [OK]を押します。

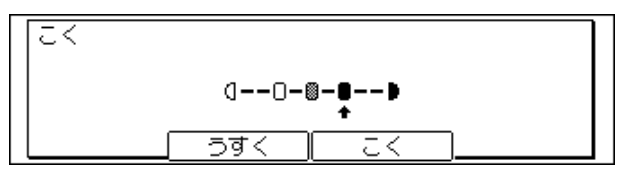

#### 基本設定画面に戻ります。

● メモ → 各画面例の矢印位置の濃度がお買い求め時の設定です。

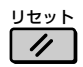

#### ファクス基本画面に戻ります。

## 面倒な設定を簡単にする(プログラムワンタッチキー設定)

ファクスモード特有の機能を実行するには、ワンタッチダイヤルパネルを 3 枚開いて各機 能ボタンを押す必要があります。このような操作を簡略化できるように、任意のワンタッチ ダイヤルボタンにファクスモードの機能を設定できます。ファクスモードの機能を設定した ワンタッチダイヤルボタンをプログラムワンタッチキーといいます。なお、プログラムワン タッチキーはコピーモードでは使用できません。

■ メモ → お買い求め時は、「01 使用しない」に設定されています。

### プログラムワンタッチキーに設定できる機能

次の 13のうちいずれかの機能をプログラムワンタッチキーに登録し、活用することができ ます。

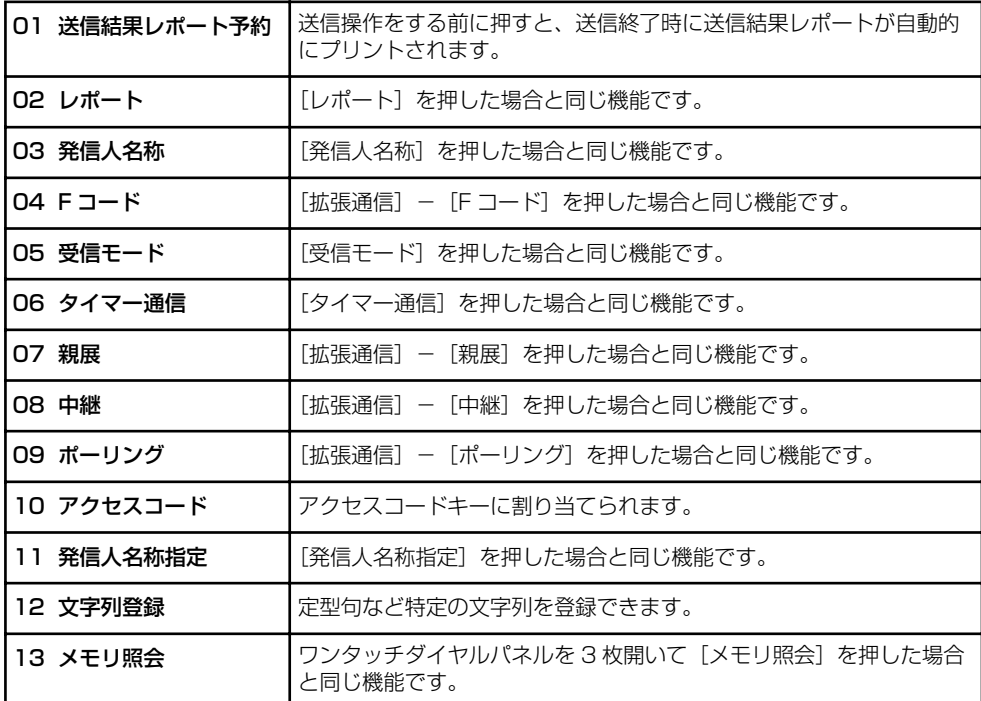

## プログラムワンタッチキーの設定

プログラムワンタッチキー設定の手順は、次のとおりです。

*1* ユーザモード画面に入り、基本設定画面を表示させます。

ここまでの操作は[、「ユーザ電話番号を登録する」\(→ P.5-7\)](#page-104-0)の手順 1 ~ 3 を参照してく ださい。

\_**2** [▼](F3)または [▲](F4)を押して、「07 プログラムワンタッチ キー」を選択し、[OK]を押します。

[▼](F3)または「▲](F4)を押すごとに、項目が切り替わります。

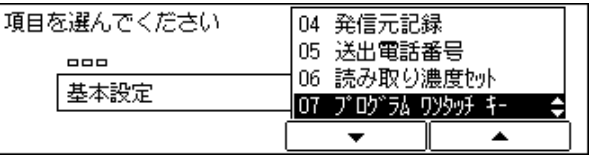

ワンタッチダイヤルキー選択画面が表示されます。

**3** [▼](F3)または[▲](F4)を押して、任意のワンタッチダイヤルボ タンの番号を選択し、[OK]を押します。

[▼](F3)または「▲](F4)を押すごとに、項目が切り替わります。

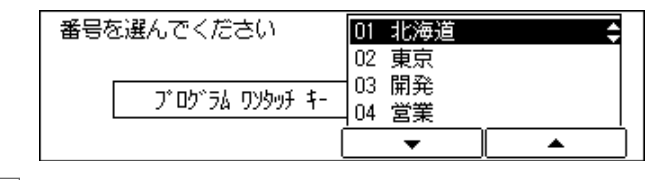

1 重要 • ワンタッチ宛先が登録されている番号には、プログラムワンタッチキーを設定できませ ん。

プログラムワンタッチキーを使用しないか、使用するかを選択する画面が表示されます。

F3 F4

 $rac{OK}{\circ \circ \circ}$ 

F3 F4

OK<br>000

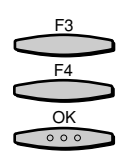

**4** [▼] (F3) または [▲] (F4) を押して、 [02 使用する] を選択し、 [OK] を押します。

[▼](F3)または [▲](F4)を押すごとに、項目が切り替わります。

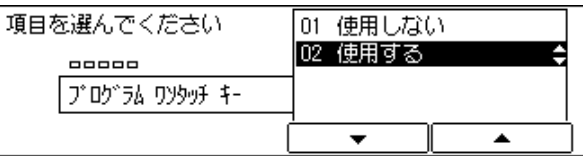

機能選択画面が表示されます。

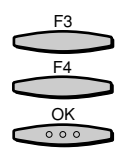

**5** [▼] (F3) または[▲](F4) を押して、登録する機能を選択し [OK] を押します。

[▼](F3)または[▲](F4)を押すごとに、項目が切り替わります。

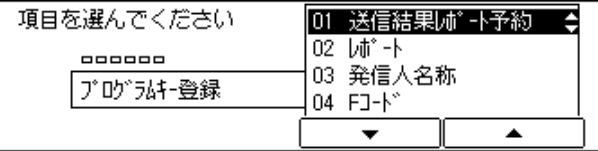

プログラムワンタッチキー設定画面に戻ります。

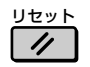

**6** ファクス基本画面に戻る場合は [リセット] を押します。

ファクス基本画面に戻ります。

## オフフックアラームを鳴らす

文書の手動送受信後に、オプションのハンドセットまたは外付け電話機の受話器が正しく 戻っていない場合に、アラーム音で通知するかを設定します。

■メモ •お買い求め時は「する」に設定されています。

## *1* ユーザモード画面に入り、基本設定画面を表示させます。

ここまでの操作は[、「ユーザ電話番号を登録する」\(→ P.5-7\)](#page-104-0)の手順 1 ~ 3 を参照してく ださい。

F3 F4  $\frac{OK}{\circ \circ \circ}$ 

> F3 F4

 $\frac{OK}{O O O}$ 

**2** [▼] (F3) または [▲] (F4) を押して、「08 オフフックアラーム」を 選択し、[OK]を押します。

[▼](F3)または[▲](F4)を押すごとに、項目が切り替わります。

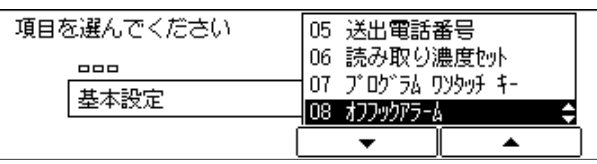

選択画面が表示されます。

 $\boxed{\blacktriangledown}$  (F3) または [▲] (F4) を押して、「01 する| を選択し、「OK] を押します。

[▼](F3)または[▲](F4)を押すごとに、項目が切り替わります。

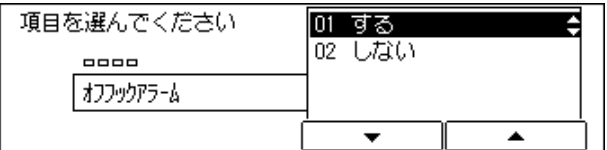

基本設定画面に戻ります。

# <span id="page-124-0"></span>**宛先を登録する**

ワンタッチダイヤルや短縮ダイヤルなど、よく利用する相手先の電話番号を登録できます。

# ワンタッチ宛先・短縮宛先を登録する

ワンタッチダイヤルには 63件の通信相手が、短縮ダイヤルには 137 件の通信相手が登録 できます。

それぞれのワンタッチダイヤルおよび短縮ダイヤルには 120 桁までの電話番号と相手の名 前を登録できます。相手の名前には、ひらがな、漢字、全角記号は 8 文字まで、カタカナ、 英数字、半角記号は 16文字まで入力できます。

1 つのワンタッチダイヤルまたは短縮ダイヤルに複数の相手先を登録すると、グループダイ ヤルとして利用することができます。

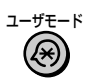

*1* [ユーザモード]を押します。

ユーザモード画面が表示されます。

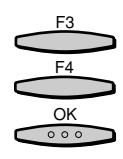

## $[∇]$  (F3) または [▲] (F4) を押して、 [04 宛先登録 | を選択し、 [OK] を押します。

[▼](F3)または[▲](F4)を押すごとに、項目が切り替わります。

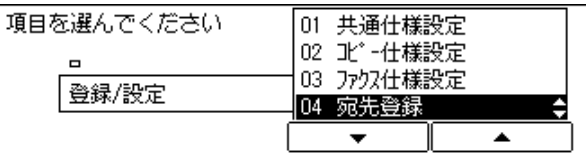

登録種別選択画面が表示されます。

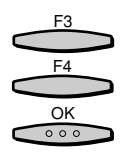

**3**<br>3 ワンタッチダイヤルを登録する場合は、[▼](F3)または「▲](F4) を押して、「01 ワンタッチダイヤル登録」を選択し、[OK]を押します。

[▼](F3)または「▲](F4)を押すごとに、項目が切り替わります。 短縮ダイヤルを登録する場合は、「02 短縮ダイヤル登録」を選択し、[OK]を押します。

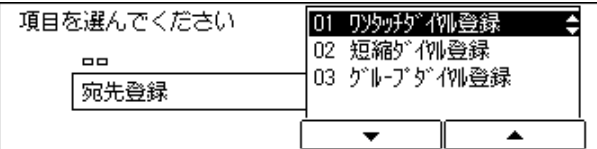

ワンタッチダイヤル登録画面が表示されます。

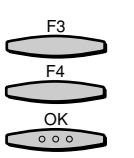

[▼] (F3) または [▲] (F4) を押して、「01 電話番号登録」を選択 し、[OK]を押します。

[▼](F3)または[▲](F4)を押すごとに、項目が切り替わります。

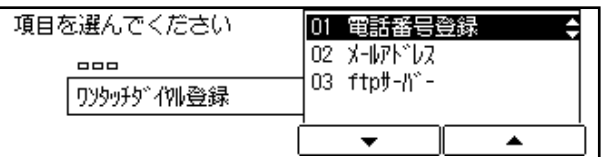

登録番号選択画面が表示されます。

F3 F4 OK $000$ 

## **5** [▼] (F3)または [▲] (F4) を押して、任意の登録番号を選択し、[OK] を押します。

[▼](F3)または[▲](F4)を押すごとに、項目が切り替わります。

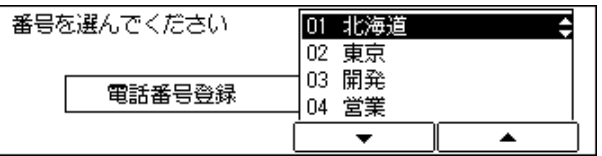

すでに登録済みの番号には相手の名前や電話番号が表示されます。

グループダイヤルとして登録されている番号は「グループダイヤル登録」と表示されます。

#### 電話番号登録画面が表示されます。

● 重要 • プログラムワンタッチキーが登録されている番号には、ワンタッチ宛先、短縮ダイヤルを 登録できません。

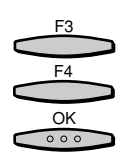

## **6** [▼](F3)または [▲](F4)を押して、「01 雷話番号入力|を選択 し、[OK]を押します。

[▼] (F3) または [▲] (F4) を押すごとに、項目が切り替わります。

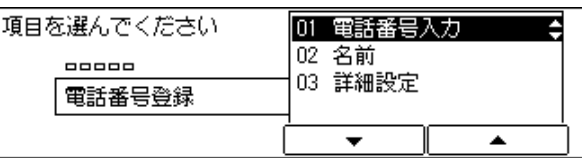

電話番号入力画面が表示されます。

文字まで入力できます。

OK<br>000 *7* 電話番号をテンキーで入力し、[OK]を押します。 图 電話番号入力 0111234567 脓外 削除 ■メモ •すでに登録されている電話番号を削除するときは、[クリア]を押してください。 • 入力を間違えたときは、間違えた箇所に戻り[削除]を押して、入力しなおすことができ ます。 • 電話番号はスペースを含めて 120 桁まで入力できます。 電話番号登録画面に戻ります。「02 名前」が反転表示されます。  $rac{OK}{\circ \circ \circ}$ **8** 「OK] を押します。 名称入力画面が表示されます。  $rac{OK}{\circ \circ \circ}$ *9* 相手の名前を全角 8 文字以内で入力し、[OK]を押します。 名称を入力してください(全角8文字まで) 北海道 ひらがな 変換 無変換 入力モート 名前が登録され、名称(カタカナ)入力画面が表示されます。 ■ メモ → 文字の入力方法は、「ユーザーズ編」を参照してください。 • 名前には、ひらがな、漢字、全角記号は 8 文字まで、カタカナ、英数字、半角記号は 16

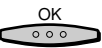

*10* 相手の名前を半角カナ 16 文字以内で入力し、[OK]を押します。

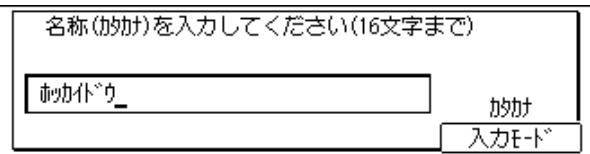

電話番号登録画面に戻ります。「03 詳細設定」が反転表示されます。

 $0.00$ 

F3 F4 OK

 $000$ 

*11* 詳細設定をする場合は[OK]を押します。

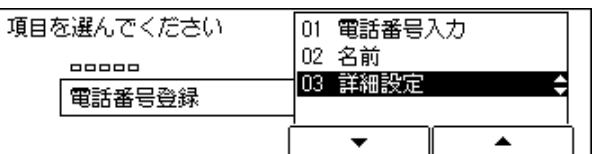

詳細設定画面が表示されます。

## *12* 詳細設定をする場合は[▼](F3)[▲](F4)を押して、「02 する」を 選択し、[OK]を押します。

[▼](F3)または[▲](F4)を押すごとに、項目が切り替わります。

詳細設定をしない場合は「01 しない」を選択し、[OK]を押します。

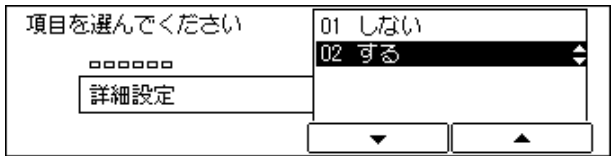

「01 しない」を選択した場合は、電話番号登録の画面に戻ります。続けて他のワンタッチ ダイヤルを登録するときは、手順 4 からの操作を繰り返してください。

「02 する」を選択した場合は、詳細設定の画面が表示されます。次の「ワンタッチ宛先・短 縮宛先の詳細設定をする」へ進んでください。

■ メモ | •詳細設定はオプションとして、アクセスコード、送信時刻、ITU-T 規格の F コードやパス ワード、国際送信、送信スピード、ECM 送信などの通信機能を設定することができます。

*13* ワンタッチ宛先・短縮宛先の登録を終了する場合は、[リセット]を押し ます。 リセット

ワンタッチ宛先・短縮宛先の登録を終了し、ファクス基本画面に戻ります。

5

る

## ワンタッチ宛先・短縮宛先の詳細設定をする

ワンタッチダイヤルを登録するときに、通信機能もあわせて登録することができます。詳細 設定で登録できるのは次の項目です。

- アクセスコード: 2 桁~ 5 桁のコードを登録しておくと、送信時にアクセスコードで相手先を 指定できます[。\(→アクセスコードを設定する:P.5-140 \)](#page-237-0)
- 送信時刻設定: 送信開始時刻を設定しておくと、メモリに読み込ませておいた文書が設定した 時刻になると自動的に送信されます。
- 送信方法設定: ITU-T 規格の F コードとパスワードを登録することができます。 ITU-T 規格を使用しているメモリボックスと送受信をする場合に設定します。
- 国際送信設定: 海外送信(海外の電話番号が登録されている場合)で、通信エラーがよく発生 するときは[国際送信(1)]を設定してください。エラーが解消されないと きは、[国際送信(2)]、[国際送信(3)]の順で設定を変更してください。
- 送信スピード設定: [33600bps]で送信して、通信エラーが多発する場合は、送信スピードを [14400bps]、[9600bps]、[4800bps]の順で設定を変更してください。
- ECM 通信: <br>
こん信頼文書を ECM 方式で送信することができます。ECM 方式は、通信画像の エラーを自動的に補正して通信を行う場合に設定します。
- 通信モード: オプションの G4 通信ユニットを装着している場合は、G4 モードまたは G3 モードで通信するかを設定します。(→ G4 通信ユニット取扱説明書)
- 送信回線選択: オプションの増設 G3 通信ユニットを装着している場合は、回線 1 または回 線 2 のいずれかを送信回線として設定します。
- **発信人名称: インジェクス**新た登録しておくと、原稿に登録した名称を付加し送信します。

#### *1* ユーザモード画面に入り、ワンタッチダイヤル登録または短縮ダイヤル 登録の設定項目選択の画面を表示させます。

ここまでの操作は[、「ワンタッチ宛先・短縮宛先を登録する」\(→ P.5-27\)](#page-124-0)の手順 1 ~ 4 を参照してください。

「ワンタッチ宛先・短縮宛先の登録する」から引き続き、設定の操作をする場合は、手順 4 から操作を始めてください。

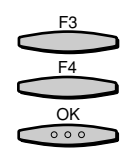

**2** [▼](F3)または [▲](F4)を押して、「03 詳細設定」を選択し、 [OK]を押します。

[▼](F3)または[▲](F4)を押すごとに、項目が切り替わります。

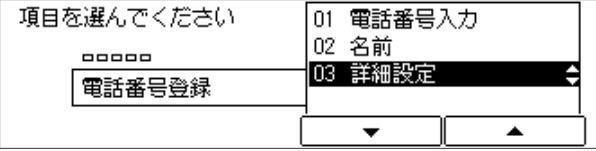

詳細設定画面が表示されます。

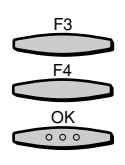

F3 F4 OK $000$  「▼](F3)または[▲](F4)を押して、「02 する」を選択し、[OK] を押します。

[▼](F3)または[▲](F4)を押すごとに、項目が切り替わります。

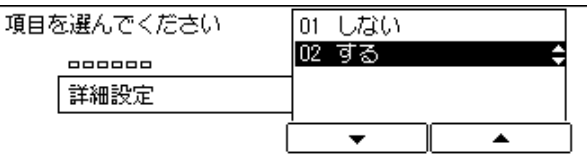

詳細設定の項目を選択する画面が表示されます。

[▼] (F3) または [▲] (F4) を押して、設定する項目を選択し、[OK] を押します。

「▼](F3)または[▲](F4)を押すごとに、項目が切り替わります。

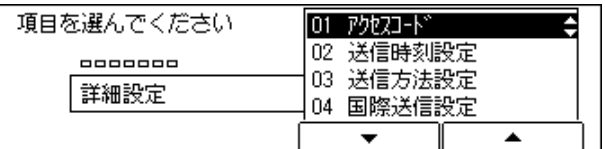

各項目の詳細設定の画面が表示されます。

●「01 アクセスコード」を選択した場合

▼ テンキーで任意のコードを入力し、[OK] を押します。

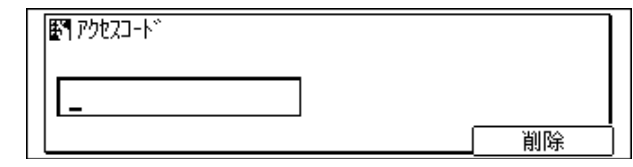

■ メモ | • あらかじめアクセスコードを「使用する」に設定しておきます[。\(→アクセスコードを設](#page-237-0) [定する:P.5-140 \)](#page-237-0)

詳細設定画面に戻ります。

- 「02 送信時刻設定」を選択した場合
	- ▼「1」~「5」の任意の番号を選択し、[OK]を押します。

送信時刻は 5 時刻 (番号: 1~5) まで登録できます。

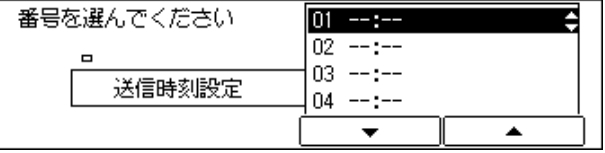

送信時刻設定画面が表示されます。

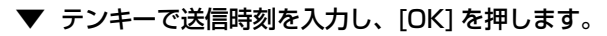

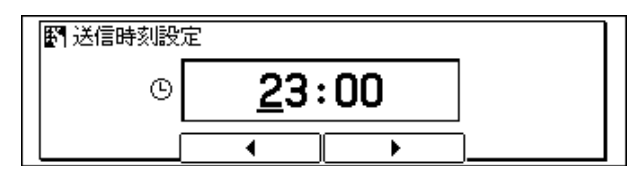

■ メモ → 送信開始時刻は 24 時間制 (00:00 ~ 23:59) で入力します。

- 送信時刻の登録を途中で終了する場合は[戻る]を押します。
- 入力を間違えたときは、間違えた箇所に戻り上書きしてなおすことができます。[クリア] を押してから最初から入力しなおすこともできます。

詳細設定画面に戻ります。

- ●「03 送信方法設定」を選択した場合
	- ▼ 任意の送受信方法を選択し、[OK]を押します。

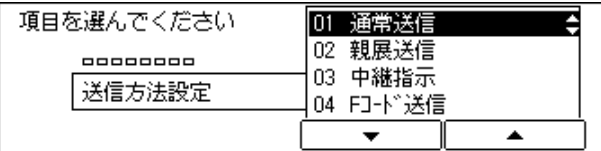

▼ F コード、パスワードの設定が必要な場合は「01 パスワード」、「02 F コー ド」を選択し、パスワード、F コードをテンキーで入力し、[OK]を押します。

**☞ メモ|•F** コード、パスワードは、20 桁まで登録できます。数字、#、\*、スペースが登録できます。

- ●スペースを登録する場合は、「スペース]を押します。
- ●入力を間違えたときは、間違えた箇所に戻り「削除]を押して、入力しなおすことができ ます。[クリア]を押して最初から入力しなおすこともできます。
- F コード、パスワードについては[、「F コードをつけて文書を送信する」\(→ P.3-20\)を](#page-77-0)参 照してください。

詳細設定画面に戻ります。

- 「04 国際送信設定」を選択した場合
	- ▼ 目的の項目を選択し、「OK1 を押します。

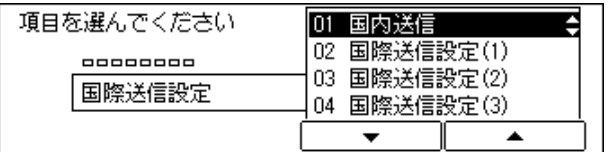

詳細設定画面に戻ります。

る

●「05 送信スピード設定」を選択した場合

▼ 目的の送信スピードを選択し、[OK]を押します。

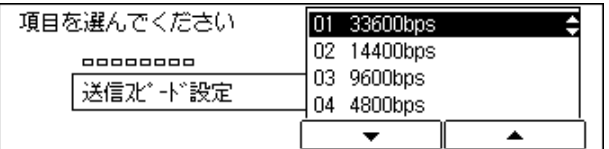

詳細設定画面に戻ります。

● 「06 ECM 通信」を選択した場合

▼「01 する」または「02 しない」を選択し、[OK] を押します。

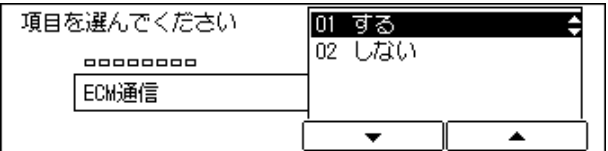

詳細設定画面に戻ります。

●「07 通信モード」を選択した場合

 $\bigoplus$  重要 | • この機能の設定には、オプションの G4 通信ユニットが必要です。(→ G4 通信ユニット取 扱説明書)

● 「08 送信回線選択」を選択した場合

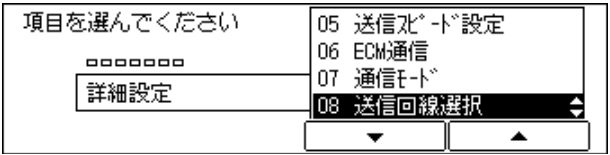

● 重要 • この機能の設定には、オプションの増設 G3 通信ユニットが必要です[。\(→送信回線を選択](#page-253-0) [する:P.6-8 \)](#page-253-0)

▼「01 自動」または「02 固定」を選択し、[OK]を押します。

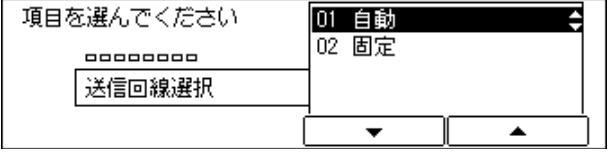

「01 自動」:回線の使用状況に合わせ、最適な回線を自動選択し送信します。

「02 固定」:選択した回線を使って送信します。

詳細設定画面に戻ります。

#### ▼「02 固定」を選択した場合は、[▼](F3)または[▲](F4)を押して、「01 回線 1」または「02 回線 2」のいずれかを選択し、[OK]を押します。

オプションの増設 G3 通信ユニットを装着している場合に、設定できる項目です。

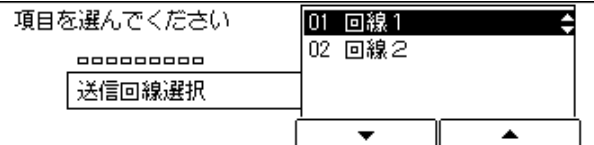

詳細設定画面に戻ります。

●「09 発信人名称」を選択した場合は

| 06 ECM通信    |
|-------------|
| 通信E-ド<br>n7 |
| 08  送信回線選択  |
| 発信人名称       |
|             |
|             |

▼ 一覧表示から発信人名称を選択し、[OK]を押します。

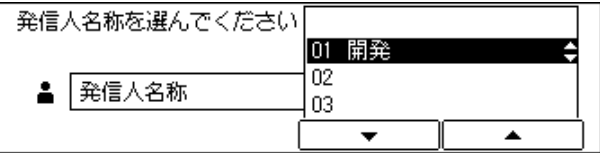

電話番号登録画面に戻ります。

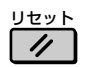

## *5* ワンタッチ宛先、短縮宛先の登録を終了する場合は、[リセット]を押し ます。

ファクス基本画面に戻ります。

■ メモ | • ワンタッチダイヤル登録の場合、ここでの送信回線選択は、基本設定[の「送信回線を選択](#page-253-0) [する」\(→ P.6-8\)で](#page-253-0)の設定より優先されます。

# グループダイヤルを登録する

ワンタッチダイヤルや短縮ダイヤルを、グループダイヤルとして使用することができます。 グループダイヤルを登録しておくと、一度の操作で複数の相手先を指定することができま す。

グループダイヤルは最大 63 件まで登録できます。

ひとつのグループダイヤルには、最大 199 件までの相手先をグループとして登録できます。 いつも決まった時刻の送信を行う場合には、送信開始時刻も設定することができます。 短縮ダイヤルにグループダイヤルを登録して、相手先を指定することができません。

## –ザモード画面に入り、宛先登録画面を表示させます。

ここまでの操作は[、「ワンタッチ宛先・短縮宛先を登録する」\(→ P.5-27\)](#page-124-0) の手順 1 ~ 2 を参照してください。

**2** [▼](F3)または [▲](F4)を押して、「03 グループダイヤル登録」 を選択し、[OK]を押します。

[▼](F3)または[▲](F4)を押すごとに、項目が切り替わります。

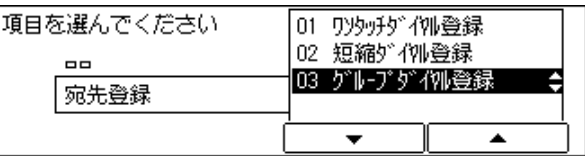

グループダイヤル登録選択画面が表示されます。

F3  $F_A$  $rac{OK}{\circ \circ \circ}$ 

F3 F4

OK<br>000

[▼] (F3)または [▲] (F4) を押して、任意の登録番号を選択し、[OK] を押します。

[▼](F3)または[▲](F4)を押すごとに、項目が切り替わります。

すでに登録済みの番号には相手の名前や電話番号が表示されます。

グループダイヤルとして登録されている番号は「グループダイヤル登録」と表示されます。

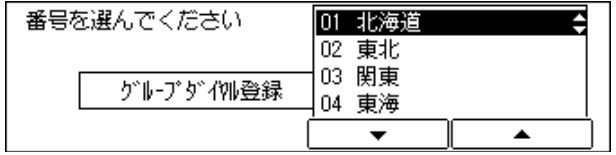

グループダイヤル登録画面が表示されます。

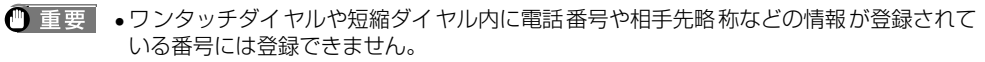

• プログラムワンタッチキーが登録されている番号には、グループダイヤルを登録できませ ん。

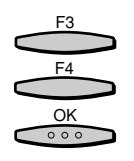

「▼](F3)または[▲](F4)を押して、「01 相手先」を選択し、 [OK] を押します。

[▼](F3)または「▲](F4)を押すごとに、項目が切り替わります。

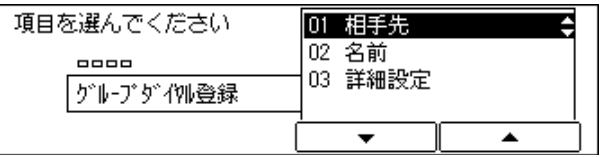

相手先指定の画面が表示されます。

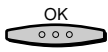

*5* 相手先をワンタッチダイヤル、短縮番号で入力します。

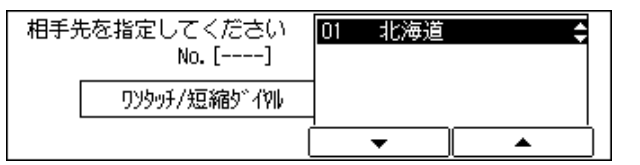

指定したワンタッチダイヤル、短縮番号に対応した名称が表示されます。

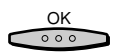

*6* すべての相手先を入力するまで、手順 5 を繰り返し、最後の相手先を入力 したら [OK] を押します。

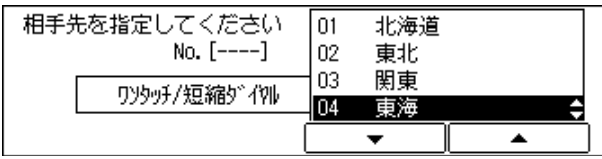

グループダイヤル登録画面に戻ります。「02 名前」が反転表示されます。

■ メモ →すでに登録されている電話番号を削除するときは、[クリア]を押してください。

*7* [OK]を押します。

名称入力画面が表示されます。

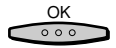

*8* グループの名前を全角 8 文字以内で入力し、[OK]を押します。

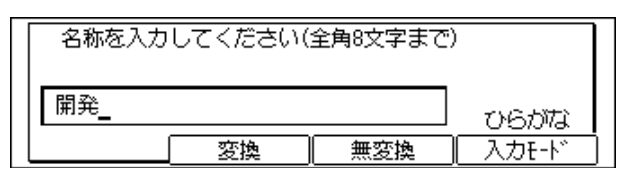

名前が登録され、名称(カタカナ)入力画面が表示されます。

■ メモ → 文字の入力方法は、「ユーザーズ編」を参照してください。

• 名前には、ひらがな、漢字、全角記号は 8 文字まで、カタカナ、英数字、半角記号は 16 文字まで入力できます。

#### *9* 相手の名前を半角 16 文字以内で入力し[OK]を押します。  $rac{OK}{\circ \circ \circ}$

電話番号登録画面に戻ります。「03 詳細設定」が反転表示されます。

*10* 詳細設定をする場合は、[OK]を押します。

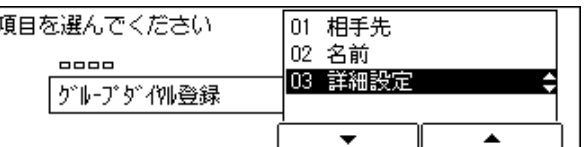

詳細設定画面が表示されます。

F3 F4  $rac{OK}{\circ \circ \circ}$ 

 $\frac{OK}{\circ \circ \circ}$ 

### 詳細設定をする場合は [▼] (F3) または [▲] (F4) を押して、「02 する」を選択し、[OK]を押します。

[▼](F3)または[▲](F4)を押すごとに、項目が切り替わります。

詳細設定をしない場合は「01 しない」を選択し、[OK]を押します。

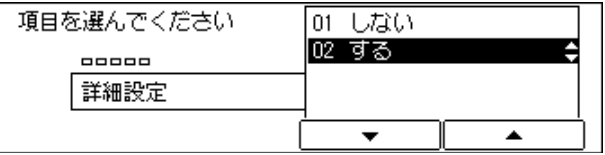

「01 しない」を選択した場合は、グループダイヤル登録画面に戻ります。続けて他のグルー プダイヤルを登録するときは、手順 3 からの操作を繰り返してください。

「02 する」を選択した場合は、詳細設定の画面が表示されます。続いて手順 12 へ進んで ください。

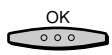

*12* 設定する項目を選択し、[OK]を押します。

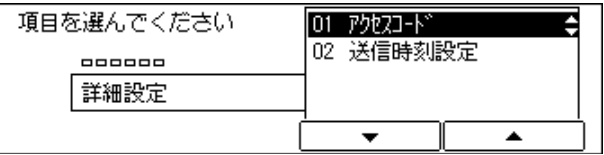

各項目の詳細設定の画面が表示されます。

● 「01 アクセスコード」を選択した場合

▼ テンキーで任意のコードを入力し、[OK] を押します。

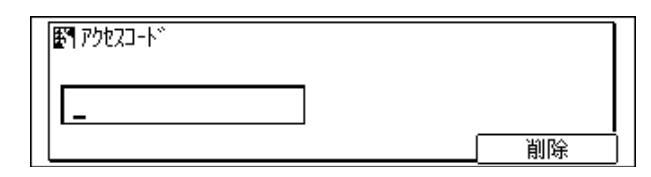

■ メモ | •あらかじめアクセスコードを「使用する」に設定しておきます[。\(→アクセスコードを設](#page-237-0) [定する:P.5-140 \)](#page-237-0)

詳細設定画面に戻ります。

●「02 送信時刻設定」を選択した場合

▼「1」~「5」の任意の番号を選択し、[OK]を押します。

送信時刻は 5 時刻(番号:1 ~ 5)まで登録できます。

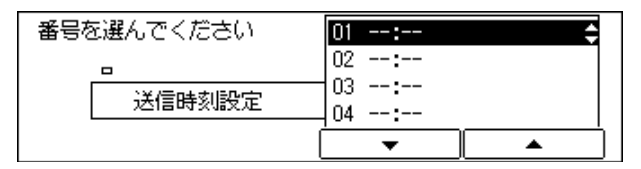

送信時刻設定画面が表示されます。

▼ テンキーで送信時刻を入力し、[OK] を押します。

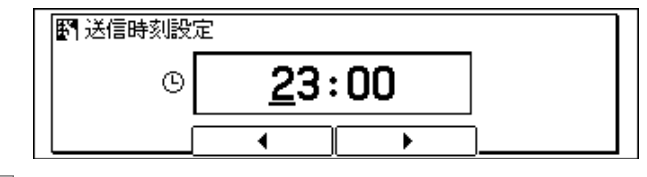

**② メモ | •送信開始時刻は 24 時間制 (00:00 ~ 23:59) で入力します。** 

●送信時刻の登録を途中で終了する場合は[戻る]を押します。

• 入力を間違えたときは、間違えた箇所に戻り上書きしてなおすことができます。[クリア] を押してから最初から入力しなおすこともできます。

送信時刻設定画面に戻ります。

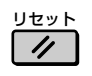

*13* グループダイヤルの登録を終了する場合は、[リセット]を押します。

グループダイヤルの登録を終了し、ファクス基本画面に戻ります。

# <span id="page-138-0"></span>**通信レポート出力の設定をする**

通信/受信結果やメモリボックスの受信/送信レポートを自動的に出力できます。

## 送信結果レポートの自動出力を設定する

送信結果レポート(→ P[.8-8\)](#page-279-0)をプリントするかを選択することができます。送信エラーが 発生したときのみ、プリントするように設定することもできます。

- メモ ●送信結果レポートの出力例は、「第8章付録」(→ P.8-1) を参照してください。
	- 送信結果レポートに送信画像を付ける/付けないの設定もできます。
	- 送信結果レポートで、相手先へ正常に送信できたかを確認することができます。
	- お買い求め時は、「エラー時のみプリント」に設定されています。

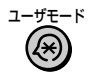

**ユーザモード]を押します。** 

ユーザモード画面が表示されます。

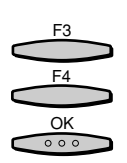

**2** [▼](F3)または [▲](F4)を押して、「03 ファクス仕様設定」を選 択し、[OK]を押します。

[▼](F3)または[▲](F4)を押すごとに、項目が切り替わります。

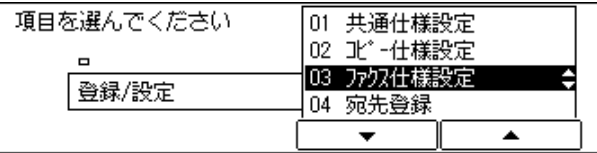

ファクス仕様設定画面が表示されます。

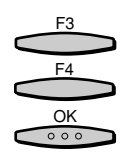

[▼] (F3) または [▲] (F4) を押して、「02 レポート設定」を選択し、 [OK]を押します。

[▼](F3)または「▲](F4)を押すごとに、項目が切り替わります。

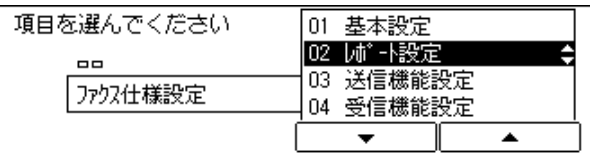

レポート設定画面が表示されます。

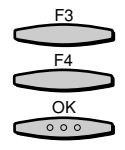

「▼] (F3) または [▲] (F4) を押して、「01 送信結果レポート」を選 択し、[OK]を押します。

[▼](F3)または[▲](F4)を押すごとに、項目が切り替わります。

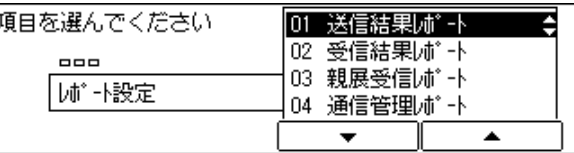

送信結果レポート画面が表示されます。

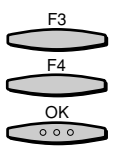

**5** [▼](F3)または [▲](F4)を押して、「01 プリントしない」 「02 エ ラー時のみプリント」または「03 プリントする」のいずれかを選択し、 [OK]を押します。

[▼](F3)または[▲](F4)を押すごとに、項目が切り替わります。

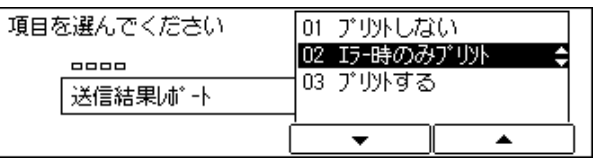

「01 プリントしない」を選択した場合は、送信結果レポートの設定は完了です。

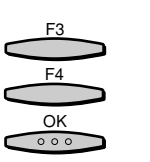

*6* 「02 エラー時のみプリント」または「03 プリントする」を選択した場 合は、[▼](F3)または[▲](F4)を押して、送信画像を「01 付け ない」または「02 付ける」のいずれかを選択し、[OK]を押します。

[▼](F3)または「▲](F4)を押すごとに、項目が切り替わります。

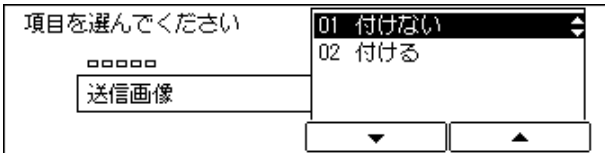

レポート設定画面に戻ります。

リセット  $\prime$ 

*7* ファクス基本画面に戻る場合には[リセット]を押します。 ファクス基本画面に戻ります。

る

# 受信結果レポートの自動出力を設定する

受信結果レポート(→ P[.8-8](#page-279-0))をプリントするかを選択することができます。 受信エラーが発生したときのみ、プリントするように設定することもできます。

- メモ ●受信結果レポートの出力例は、「第8章付録」(→ P.8-1) を参照してください。
	- ●受信結果レポートは、相手先から正常に文書が送信されてきたか、本商品で正常に受信で きたかを確認することができます。
	- お買い求め時は、「プリントしない」に設定されています。
	- *1* ユーザモード画面に入り、レポート設定画面を表示させます。 ここまでの操作は[、「送信結果レポートの自動出力を設定する」\(→ P.5-41\)](#page-138-0)の手順 1 ~ 3を参照してください。

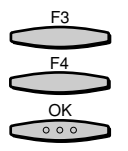

*2* [▼](F3)または[▲](F4)を押して、「02 受信結果レポート」を選 択し、[OK]を押します。

[▼](F3)または「▲](F4)を押すごとに、項目が切り替わります。

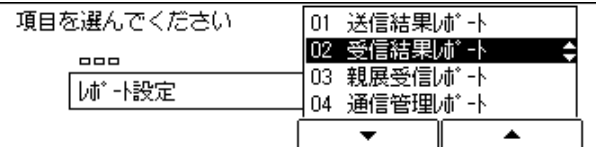

受信結果レポート画面に戻ります。

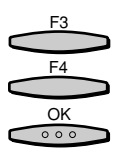

[▼] (F3) または [▲] (F4) を押して、[01 プリントしない] [02 エ ラー時のみプリント] または [03 プリントする] のいずれかを選択し、 [OK]を押します。

[▼](F3)または[▲](F4)を押すごとに、項目が切り替わります。

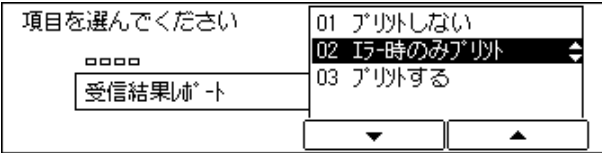

レポート設定画面に戻ります。

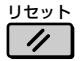

*4* ファクス基本画面に戻る場合には[リセット]を押します。

ファクス基本画面に戻ります。

## 親展受信レポートの自動出力を設定する

親展受信レポート(→ P[.8-9](#page-280-0)) をプリントするかを選択することができます。 親展受信レポートは、相手先から正常に文書が送信されてきたか、本商品で正常に受信でき たかを確認することができます。

**② メモ → 親展受信レポートの出力例は、「第8章 付録」(→ P.8-1) を参照してください。** • お買い求め時は、「プリントする」に設定されています。

*1* ユーザモード画面に入り、レポート設定画面を表示させます。 ここまでの操作は[、「送信結果レポートの自動出力を設定する」\(→ P.5-41\)](#page-138-0)の手順 1 ~ 3を参照してください。

# F3  $FA$

 $rac{OK}{\circ \circ \circ}$ 

# **2** [▼] (F3) または [▲] (F4) を押して、 [03 親展受信レポート」を選 択し、[OK]を押します。

[▼](F3)または[▲](F4)を押すごとに、項目が切り替わります。

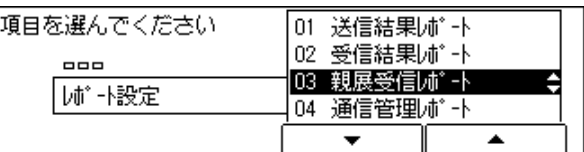

親展受信レポート画面が表示されます。

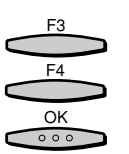

「▼1 (F3) または [▲] (F4) を押して、「01 プリントしない」または 「02 プリントする」のいずれかを選択し、[OK]を押します。

[▼](F3)または「▲](F4)を押すごとに、項目が切り替わります。

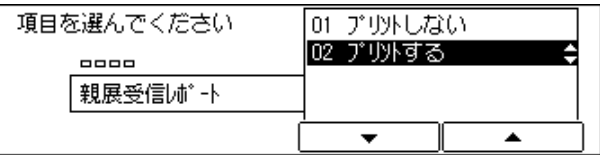

レポート設定画面に戻ります。

リセット  $\overline{\prime}$ 

*4* ファクス基本画面に戻る場合には[リセット]を押します。

ファクス基本画面に戻ります。

# 通信管理レポートの自動出力を設定する

通信管理レポート(→ P[.8-7](#page-278-0)) をプリントするかを選択することができます。

● メモ → 通信管理レポートの出力例は、「第8章 付録| (→ P.8-1) を参照してください。

- ●通信管理レポートは、送受信の結果を一覧で確認することができます。
- お買い求め時は、「自動プリント」を「する」に、「指定時刻プリント」を「しない」に、 「送信 / 受信分離」を「しない」に設定されています。
- *1* ユーザモード画面に入り、レポート設定画面を表示させます。 ここまでの操作は[、「送信結果レポートの自動出力を設定する」\(→ P.5-41\)](#page-138-0)の手順 1 ~ 3を参照してください。

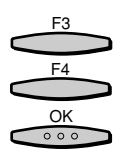

[▼] (F3) または [▲] (F4) を押して、「04 通信管理レポート」を選 択し、[OK]を押します。

[▼](F3)または[▲](F4)を押すごとに、項目が切り替わります。

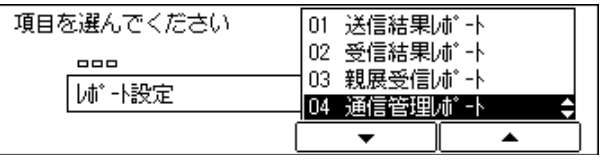

通信管理レポート画面が表示されます。

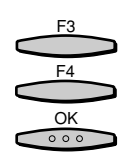

## [▼] (F3) または [▲] (F4) を押して、設定する項目を選択し、[OK] を押します。

[▼](F3)または[▲](F4)を押すごとに、項目が切り替わります。

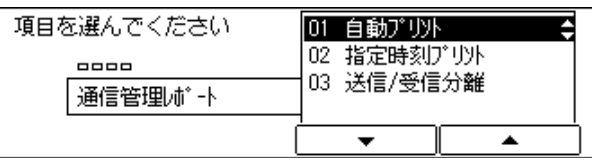

各項目の詳細設定の画面が表示されます。

- ●「01 自動プリント」を選択した場合
	- ▼ 通信結果が 40 件になったときに自動的プリントするかしないかを設定しま す。
	- ▼「01 自動プリント」を選択し、[OK]を押します。

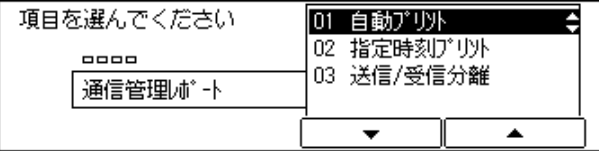

自動プリント画面が表示されます。

▼「01 する」または「02 しない」を選択し、[OK] を押します。

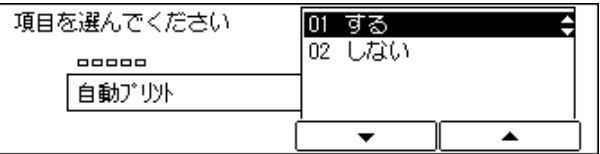

通信管理レポート画面に戻ります。

● 「02 指定時刻プリント」を選択した場合

▼「02 指定時刻プリント」を選択し、[OK]を押します。

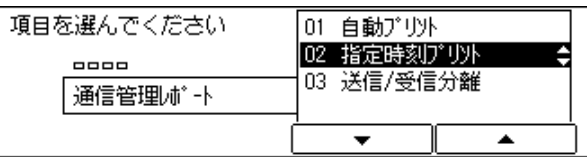

指定時刻プリント画面が表示されます。

▼「01 しない」または「02 する」を選択し、[OK] を押します。

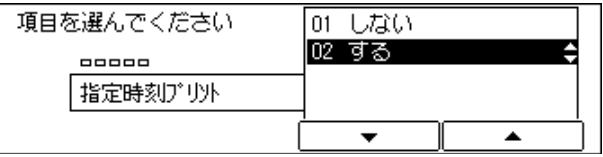

時刻設定画面が表示されます。

▼「02 する」を選択した場合、テンキーで通信管理レポートのプリント時刻を 入力し、[OK] を押します。

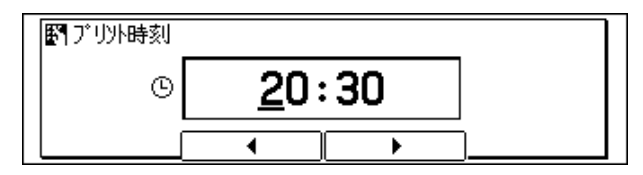

通信管理レポート画面に戻ります。
- 「03 送信/受信分離」を選択した場合
	- ▼ 通信結果レポートを送信と受信に分けてプリントするかしないかを設定しま す。
	- ▼「03 送信/受信分離」を選択し、[OK]を押します。

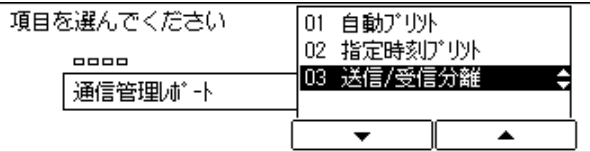

送信/受信分離画面が表示されます。

▼「01 しない」または「02 する」を選択し、[OK] を押します。

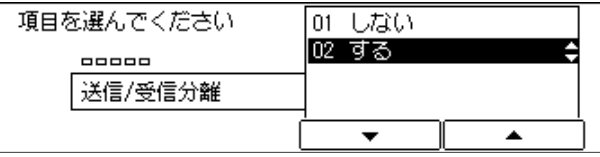

レポート設定画面に戻ります。

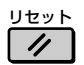

*4* 通信管理レポートの自動出力設定を終了する場合は、[リセット]を押し ます。

<span id="page-145-0"></span>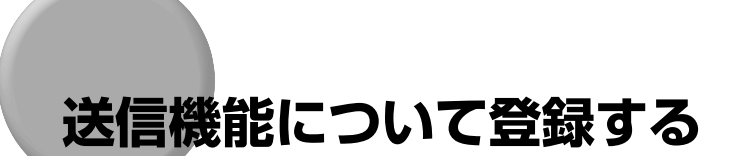

ファクスを送信するときの機能を設定します。

### ECM 送信を設定する

送信文書を ECM 方式で送信することができます。

ECM 方式は、通信画像のエラーを自動的に補正して通信を行う機能です。

ECM というのは、Error Correction Mode(自動誤り訂正モード)の頭文字をとった呼び 方です。

ECM 方式で通信を行う場合は、相手機および本商品で ECM 機能を設定する必要がありま す。(双方で設定されていないと、この機能は無効になります。)

ECM 機能を設定した場合でも、電話回線の影響でエラーになることがあります。

電話回線にトラブルなどが発生した場合、送信に時間がかかることがあります。

■ メモ • お買い求め時は、「する」に設定されています。

- - **「ユーザモード]を押します。** 
		- ユーザモード画面が表示されます。
- F3 F4  $\frac{OK}{\circ \circ \circ}$

ユーザモード

**22** [▼] (F3) または [▲] (F4) を押して、「03 ファクス仕様設定」を選 択し、[OK]を押します。

[▼](F3)または「▲](F4)を押すごとに、項目が切り替わります。

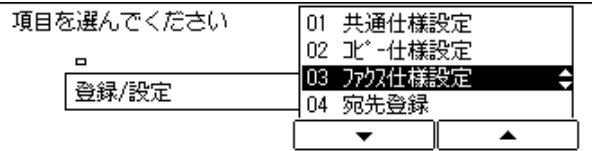

ファクス仕様設定画面が表示されます。

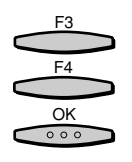

### **3** [▼] (F3) または[▲](F4) を押して、「03 送信機能設定」を選択 し、[OK]を押します。

[▼](F3)または [▲](F4)を押すごとに、項目が切り替わります。

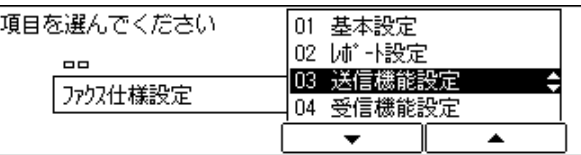

送信機能設定画面が表示されます。

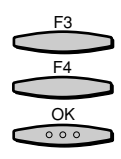

[▼] (F3) または [▲] (F4) を押して、「01 ECM 送信」を選択し、 [OK]を押します。

[▼](F3)または[▲](F4)を押すごとに、項目が切り替わります。

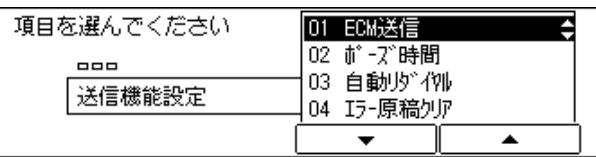

ECM 送信画面が表示されます。

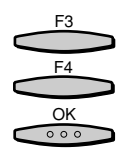

### **「▼](F3)または「▲](F4)を押して、「01 する」または「02 しな** い」のいずれかを選択し、[OK]を押します。

[▼](F3)または[▲](F4)を押すごとに、項目が切り替わります。

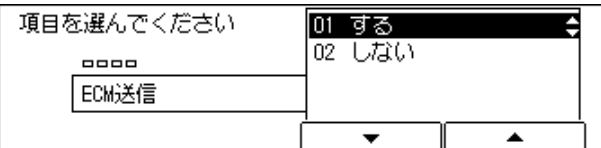

送信機能設定画面に戻ります。

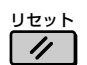

**6** ファクス基本画面に戻る場合には [リセット] を押します。 ファクス基本画面に戻ります。

### ポーズキーの時間を設定する

ポーズキーを押したときの、ポーズの設定秒数を変更することができます。 電話番号の末尾にポーズを入れた場合、ポーズ時間は 10 秒(固定)になります。

● メモ → お買い求め時は、「2 (秒)」に設定されています。

*1* ユーザモード画面に入り、送信機能設定画面を表示させます。 ここまでの操作は[、「ECM送信を設定する」\(→P.5-48\)](#page-145-0)の手順1~3を参照してください。

[▼] (F3) または [▲] (F4) を押して、「02 ポーズ時間」を選択し、 [OK]を押します。

[▼](F3)または[▲](F4)を押すごとに、項目が切り替わります。

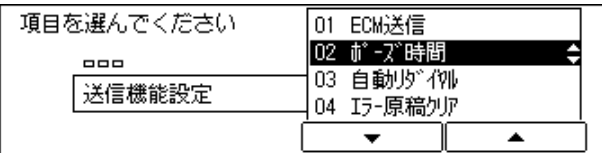

ポーズ時間入力画面が表示されます。

*3* [-](F2)または[+](F3)を押して表示されている時間を増減して、 ポーズ時間を指定し、[OK]を押します。

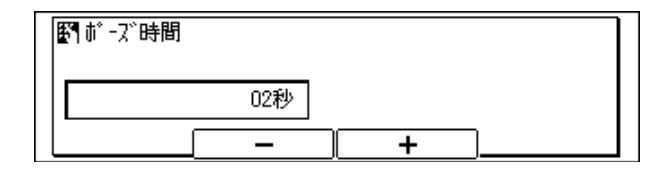

送信機能設定画面に戻ります。

■ メモ • 1~ 15秒 (1 秒間隔)の範囲で設定します。 • テンキーで設定することもできます。

リセット *4* ファクス基本画面に戻る場合には[リセット]を押します。  $\prime\prime$ ファクス基本画面に戻ります。

F3 F4

 $rac{OK}{\circ \circ \circ}$ 

F3 F2

OK<br>000

### 自動リダイヤルを設定する

自動リダイヤルは、相手先が話し中などで送信できない場合や送信エラーが発生したとき に、自動的に再送信する機能です。

自動リダイヤルを設定した場合は、リダイヤルする回数や間隔などを設定することができま す。

自動リダイヤルを「する」に設定した場合、以下の詳細設定をすることができます。

11ダイヤル回数: リダイヤルする回数を設定します。(お買い求め時:2回)

Uダイヤル間隔: リダイヤルの間隔を設定します。(お買い求め時: 2分)

送信エラー時リダイヤル: 再送信するページを設定します。(お買い求め時:1 ページとエラーペー ジ)

● メモ | •お買い求め時は、「自動リダイヤル:する」に設定されています。

*1* ユーザモード画面に入り、送信機能設定画面を表示させます。 ここまでの操作は[、「ECM送信を設定する」\(→P.5-48\)](#page-145-0)の手順1~3を参照してください。

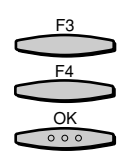

「▼1 (F3) または [▲] (F4) を押して、「03 自動リダイヤル」を選択 し、[OK]を押します。

[▼](F3)または[▲](F4)を押すごとに、項目が切り替わります。

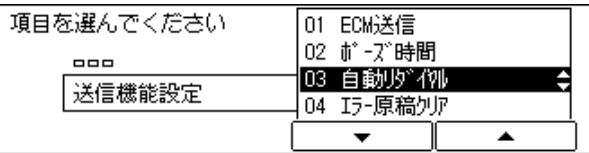

自動リダイヤル画面が表示されます。

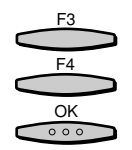

*3* [▼](F3)または[▲](F4)を押して、「01 する」を選択し、[OK] を押します。

[▼](F3)または[▲](F4)を押すごとに、項目が切り替わります。

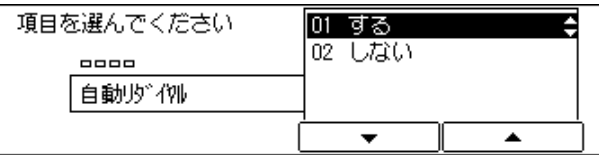

自動リダイヤルをしない場合は「02 しない」を選択し、[OK]を押します。

- *4* 各項目を設定します。
	- ●「01 リダイヤル回数」を設定する場合
		- **▼[▼](F3)または[▲](F4)を押して、「01 リダイヤル回数」を選択し、** [OK]を押します。

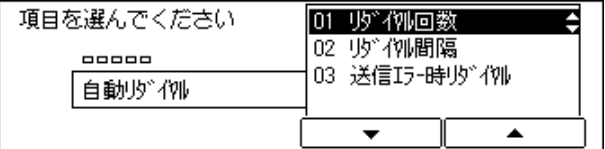

リダイヤル回数画面が表示されます。

▼[-]または[+]を押してリダイヤルの回数を設定し、[OK]を押します。

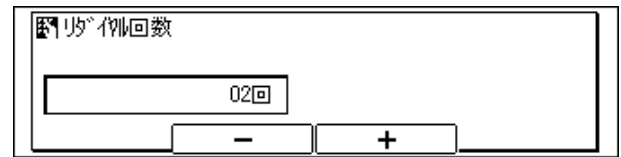

自動リダイヤル画面に戻ります。

- メモ 1~ 15の範囲で設定できます。
	- テンキーで設定することができます。
	- ●「02 リダイヤル間隔」を設定する場合
		- ▼ [▼] (F3) または [▲] (F4) を押して、 [O2 リダイヤル間隔」を選択し、 [OK]を押します。

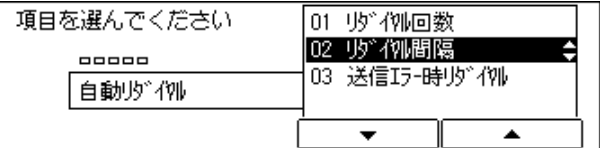

リダイヤル間隔画面が表示されます。

**▼「-]または「+]を押してリダイヤルの間隔を設定し、「OK]を押します。** 

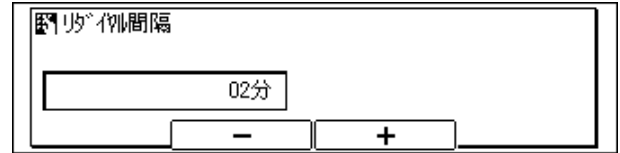

自動リダイヤル画面に戻ります。

■ メモ •2~99 (1分間隔)の範囲で設定できます。

• テンキーで設定することができます。

#### ●「03 送信エラー時リダイヤル」を設定する場合

▼「03 送信エラー時リダイヤル」を選択し、[OK]を押します。

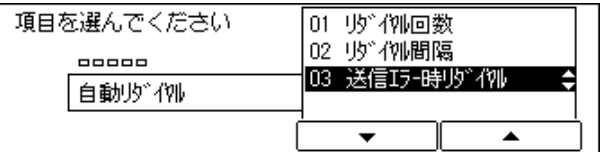

送信エラー時リダイヤル画面が表示されます。

#### ▼「01 する」または「02 しない」を選択し、[OK]を押します。

送信エラー時リダイヤルをしない場合は「02 しない」を選択し、[OK]を押します。 設定操作は完了です。

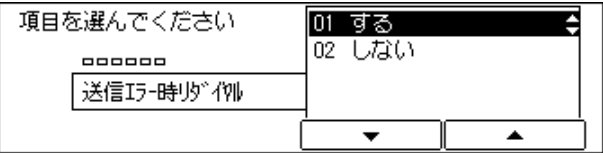

リダイヤル送信ページ画面が表示されます。

▼ 目的の項目を選択し、「OK1 を押します。

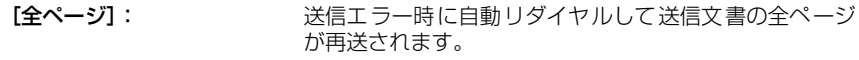

- [1ページとエラーページ]: 送信エラー時に自動リダイヤルして送信文書の1ページ目 とエラーページ以降が再送されます。
- [エラーページ]: 送信エラー時に自動リダイヤルしてエラーページが再送 されます。

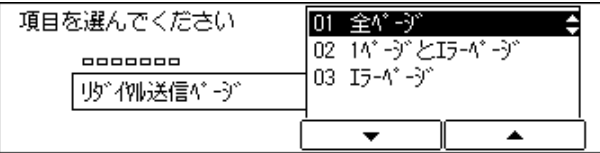

送信機能設定画面に戻ります。

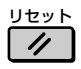

*5* ファクス基本画面に戻る場合には[リセット]を押します。

### エラー文書の自動消去を設定する

送信エラーになった文書を自動的にメモリから消去するかしないかを設定します。

■メモ|•お買い求め時は、「する」に設定されています。

*1* ユーザモード画面に入り、送信機能設定画面を表示させます。 ここまでの操作は[、「ECM送信を設定する」\(→P.5-48\)](#page-145-0)の手順1~3を参照してください。

F3 F4  $rac{OK}{\circ \circ \circ}$ 

**2** [▼] (F3) または [▲] (F4) を押して、「04 エラー原稿クリア」を選 択し、[OK]を押します。

[▼](F3)または「▲](F4)を押すごとに、項目が切り替わります。

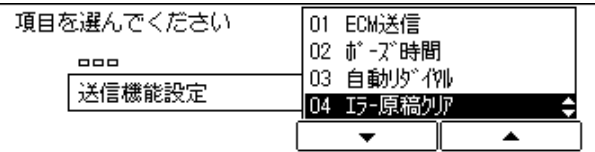

エラー原稿クリア画面が表示されます。

[▼] (F3) または [▲] (F4) を押して、「01 しない」または「02 す る」を選択し、[OK]を押します。

[▼](F3)または[▲](F4)を押すごとに、項目が切り替わります。

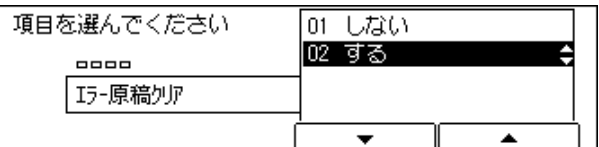

送信機能設定画面に戻ります。

リセット  $\prime$ 

F3  $FA$ 

OK<br>000

*4* ファクス基本画面に戻る場合には[リセット]を押します。

# ダイヤルタイムアウト機能を設定する

ダイヤルタイムアウトは、ワンタッチダイヤル、短縮ダイヤル、アクセスコード、リダイヤ ルで相手先を指定したとき、[スタート]を押さずに原稿の読み取りを開始する機能です。 指定する相手先が 1 件の場合は、5 秒でこの機能がはたらきます。

同報送信を行う際、相手先の電話番号を指定するときに間隔があくと(最初の電話番号を指 定してから 5 秒、2 件目以降の電話番号の指定では 10 秒以上)、ダイヤルタイムアウト機 能がはたらき、メモリへの読み込みが自動的に開始します(この場合、残りの相手先への同 報送信ができなくなります)。

*1* ユーザモード画面に入り、送信機能設定画面を表示させます。

■ メモ →お買い求め時は、「する」に設定されています。

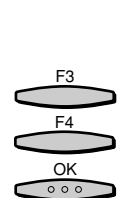

ここまでの操作は[、「ECM送信を設定する」\(→P.5-48\)](#page-145-0)の手順1~3を参照してください。 [▼] (F3) または [▲] (F4) を押して、「05 ダイヤルタイムアウト」

を選択し、[OK]を押します。

[▼](F3)または[▲](F4)を押すごとに、項目が切り替わります。

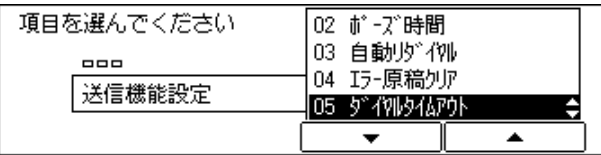

ダイヤルタイムアウト画面が表示されます。

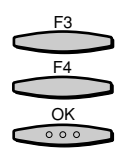

*3* [▼](F3)または[▲](F4)を押して、「01 する」または「02 しな い」を選択し、[OK]を押します。

[▼](F3)または「▲](F4)を押すごとに、項目が切り替わります。

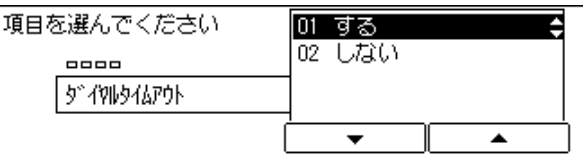

送信機能設定画面に戻ります。

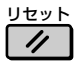

*4* ファクス基本画面に戻る場合には[リセット]を押します。

# 済スタンプの条件を設定する

ダイレクト送信時およびメモリ送信時に済スタンプを押すか、ダイレクト送信時にだけ済ス タンプを押すかを設定します。

スタンプはフィーダに原稿をセットしたときに押されます。

■ メモ → お買い求め時は、「ダイレクト/メモリ送信」に設定されています。

- 済スタンプを押す動作を設定するには[「送信済み/読み取り済みの原稿にスタンプをつけ](#page-33-0) [る」\(→ P.2-14\)を](#page-33-0)、あらかじめ済スタンプを押す/押さないの設定をするに[は「標準](#page-233-0) [モードを変更する」\(→ P.5-136\)](#page-233-0)を参照してください。
- *1* ユーザモード画面に入り、送信機能設定画面を表示させます。 ここまでの操作は[、「ECM送信を設定する」\(→P.5-48\)](#page-145-0)の手順1~3を参照してください。

F3 F4 OK  $000$ 

**2** [▼] (F3) または [▲] (F4) を押して、「07 済スタンプの種類」を選 択し、[OK]を押します。

[▼](F3)または[▲](F4)を押すごとに、項目が切り替わります。

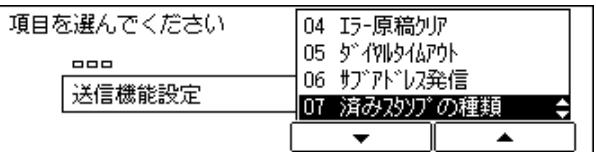

済スタンプの種類画面が表示されます。

F3 F4 OK  $000$ 

[▼] (F3) または [▲] (F4) を押して、「01 ダイレクト/メモリ送 信」または「02 ダイレクト送信のみ」を選択し、[OK]を押します。

[▼](F3)または[▲](F4)を押すごとに、項目が切り替わります。

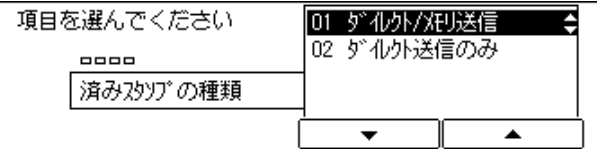

送信機能設定画面に戻ります。

リセット  $\prime$ 

**ファクス基本画面に戻る場合には「リヤット] を押します。** 

### 回転送信を設定する

回転送信は、送信する原稿を縦方向にセットしても、送信画像の向きを 90°回転させて、 横方向にして送信する機能です。

ここでは、送信画像を回転送信するかを設定します。

- メモ | •回転送信できるのは、A4 サイズの原稿のみです。また、ダイレクト送信や手動送信のと きにも、回転送信されませんのでご注意ください。
	- お買い求め時は、「する」に設定されています。

### *1* ユーザモード画面に入り、送信機能設定画面を表示させます。 ここまでの操作は[、「ECM送信を設定する」\(→P.5-48\)](#page-145-0)の手順1~3を参照してください。

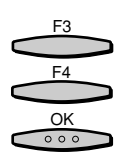

**「▼1(F3)または[▲](F4)を押して、「09 回転送信」を選択し、[OK]** を押します。

[▼](F3)または[▲](F4)を押すごとに、項目が切り替わります。

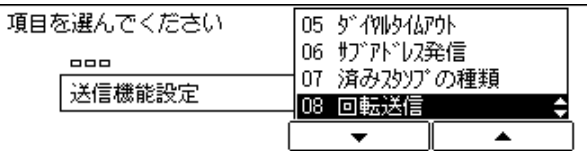

回転送信画面が表示されます。

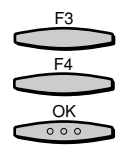

[▼] (F3) または [▲] (F4) を押して、 [01 する」または 「02 しな い」を選択し、[OK]を押します。

[▼](F3)または[▲](F4)を押すごとに、項目が切り替わります。

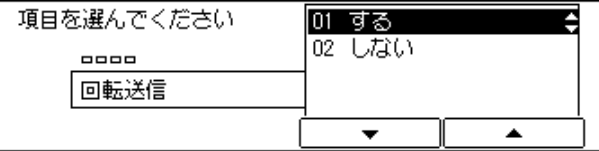

ファクス仕様設定画面に戻ります。

リセット

*4* ファクス基本画面に戻る場合には[リセット]を押します。

<span id="page-155-0"></span>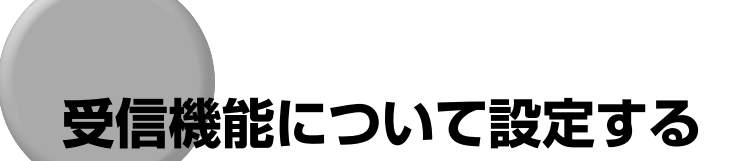

ファクスを受信するときのいろいろな機能を設定できます。

### ECM 受信を設定する

受信文書を ECM 方式で受信することができます。

ECM 方式は、通信画像のエラーを自動的に補正して通信を行う機能です。

ECM というのは、Error Correction Mode(自動誤り訂正モード)の頭文字をとった呼び 方です。

ECM 方式で通信を行う場合は、相手機および本商品で ECM 機能を設定する必要がありま す。(双方で設定されていないと、この機能は無効になります)。

ECM 機能を設定した場合でも、電話回線の影響でエラーになることがあります。

電話回線にトラブルなどが発生した場合、受信に時間がかかることがあります。

■ メモ • お買い求め時は、「する」に設定されています。

- - **「ユーザモード]を押します。** 
		- ユーザモード画面が表示されます。
- F3 F4  $\frac{OK}{\circ \circ \circ}$

ユーザモード

**2** [▼] (F3) または [▲] (F4) を押して、「03 ファクス仕様設定」を選 択し、[OK]を押します。

[▼](F3)または「▲](F4)を押すごとに、項目が切り替わります。

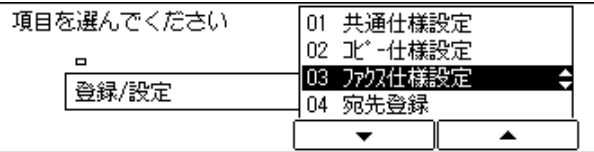

ファクス仕様設定画面が表示されます。

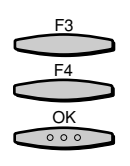

### **3** [▼] (F3) または[▲](F4) を押して、「04 受信機能設定」を選択 し、[OK]を押します。

[▼](F3)または [▲](F4)を押すごとに、項目が切り替わります。

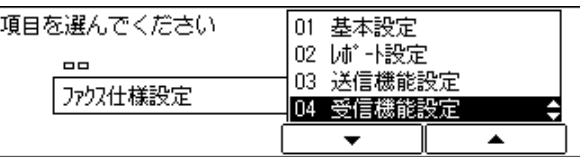

受信機能設定画面が表示されます。

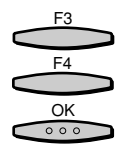

[▼] (F3) または [▲] (F4) を押して、「01 ECM 受信」を選択し、 [OK]を押します。

[▼](F3)または[▲](F4)を押すごとに、項目が切り替わります。

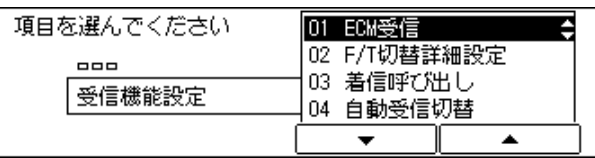

ECM 受信画面が表示されます。

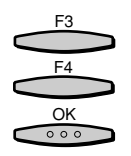

**「▼](F3)または「▲](F4)を押して、「01 する」または「02 しな** い」のいずれかを選択し、[OK]を押します。

[▼] (F3) または [▲] (F4) を押すごとに、項目が切り替わります。

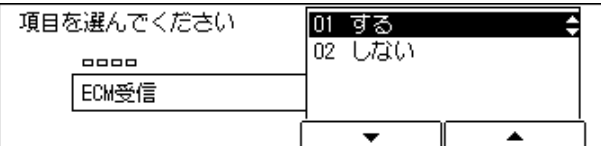

受信機能設定画面に戻ります。

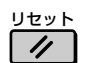

**6** ファクス基本画面に戻る場合には [リセット] を押します。 ファクス基本画面に戻ります。

### キードを設定する

受信モードを「FAX/TEL 切替」に設定している場合に、以下の詳細設定をすることができ ます。

- 呼び出し開始時間: 電話を受けてから呼び出し音を鳴らすまでの時間を設定します。(お買い求め 時:8 秒)
- 呼び出し時間: 呼び出し音を鳴らし続ける時間を設定します。(お買い求め時:17秒)
- 呼び出し後の動作: 呼び出し音を鳴らしてもこちらが電話に出ない場合の本商品の動作を設定しま す。(お買い求め時:受信)
- 音声応答: 病答メッセージを流すかどうか設定できます。(お買い求め時:しない)

*1* ユーザモード画面に入り、受信機能設定画面を表示させます。 ここまでの操作は[、「ECM受信を設定する」\(→P.5-58\)](#page-155-0)の手順1~3を参照してください。

**2** [▼] (F3) または [▲] (F4) を押して、 [02 F/T 切替詳細設定」を選 択し、[OK]を押します。

[▼](F3)または[▲](F4)を押すごとに、項目が切り替わります。

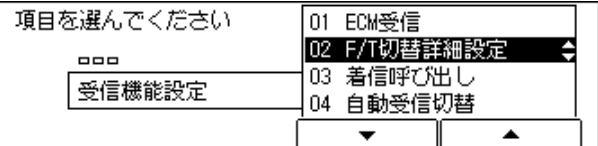

F/T 切替詳細設定画面が表示されます。

*3* 各項目を設定します。

- ●「01 呼び出し開始時間」を設定する場合
	- ▼[01 呼び出し開始時間]を選択し、[OK]を押します。

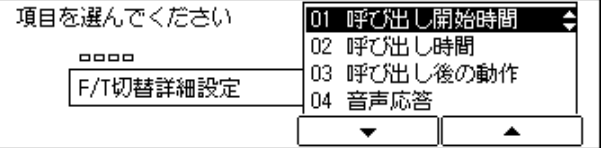

呼び出し開始時間画面が表示されます。

F3 F4 OK $000$ 

#### ▼ [-] (F2) または [+] (F3) を押して呼び出し開始時間を設定し、[OK] を押します。

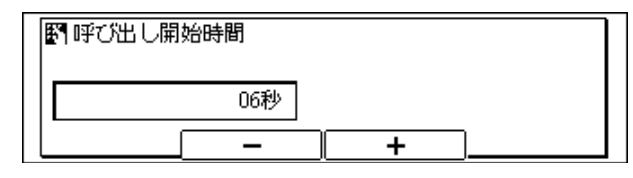

■ メモ • 0~30 秒の範囲で設定できます。

• テンキーで設定することができます。

F/T 切替詳細設定画面に戻ります。

- ●「02 呼び出し時間」を設定する場合
	- ▼「02 呼び出し時間」を選択し、[OK]を押します。

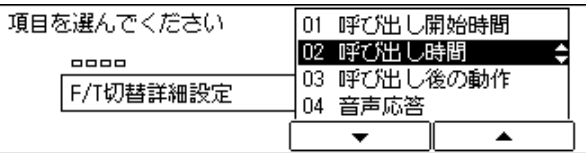

呼び出し時間画面が表示されます。

▼[-](F2)または[+](F3)を押して呼び出し時間を設定し、[OK]を押 します。

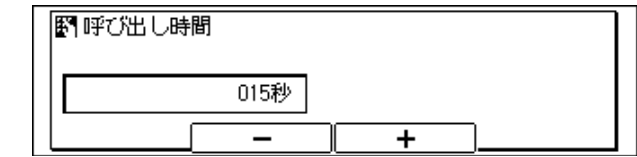

■ メモ • 15~300 秒の範囲で設定できます。

• テンキーで設定することができます。

F/T 切替詳細設定画面に戻ります。

- ●「03 呼び出し後の動作」を設定する場合
	- ▼「03 呼び出し後の動作」を選択し、[OK]を押します。

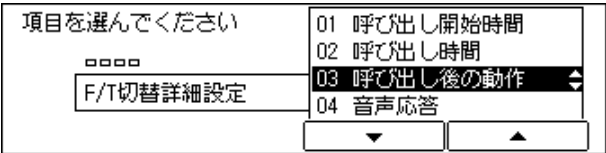

呼び出し後の動作画面が表示されます。

### ▼「01 受信」または「02 終了」を選択し、[OK]を押します。

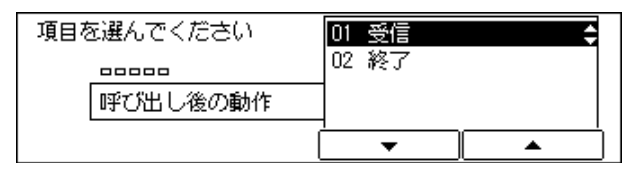

F/T 切替詳細設定画面に戻ります。

#### ● 「04 音声応答」を設定する場合

▼「04 音声応答」を選択し、[OK]を押します。

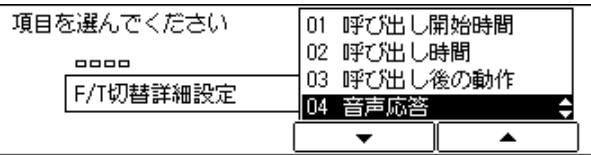

▼「01 しない」または「02 する」を選択し、[OK]を押します。

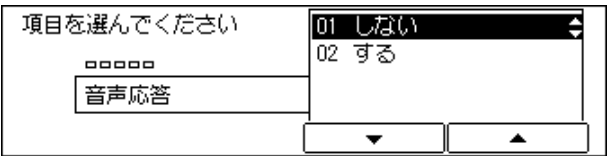

#### 受信機能設定画面に戻ります。

- メモ | •前カバー、左下カバー、左カバーが開いていたり、メモリがいっぱいであったり、本商品 の印字部が故障していると自動応答せず、FAX/TEL 切替は機能しません。
	- ファクスが自動応答したときから通信相手に料金が課金されます。相手が電話のとき、こ ちらが電話に出なくても料金は課金されます。
	- ●音声応答を「01 しない」に設定すると、ファクスが自動応答し、通信相手には呼び出 し音が聞こえるだけにもかかわらず、料金が課金されます。

# **4** ファクス基本画面に戻る場合には [リセット] を押します。

ファクス基本画面に戻ります。

リセット

 $\prime\prime$ 

## 着信時の呼び出し音を設定する

自動受信の場合も呼び出し音で知らせるかどうかを設定します。呼び出し音の回数も設定で きます。

- メモ → 着信呼び出しを「しない」に設定していても、接続する電話機の種類によっては呼び出し 音が鳴る場合があります。また節電モード時に着信すると、着信直後に 1 回だけ呼び出し 音が鳴ります。
	- お買い求め時は、「しない」に設定されています。

# *1* ユーザモード画面に入り、受信機能設定画面を表示させます。

ここまでの操作は[、「ECM受信を設定する」\(→P.5-58\)](#page-155-0)の手順1~3を参照してください。

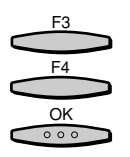

「▼1 (F3) または [▲] (F4) を押して、「03 着信呼び出し」を選択 し、[OK]を押します。

[▼](F3) または [▲] (F4) を押すごとに、項目が切り替わります。

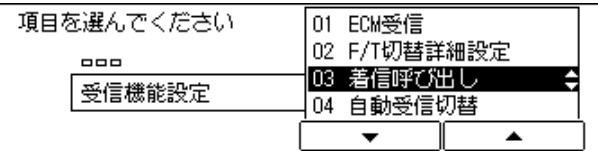

着信呼び出し画面が表示されます。

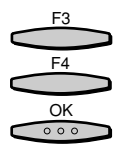

### [▼] (F3) または [▲] (F4) を押して、「02 する」を選択し、[OK] を押します。

[▼](F3)または[▲](F4)を押すごとに、項目が切り替わります。

着信呼び出しをしない場合「01 しない」を選択し、[OK]を押します。

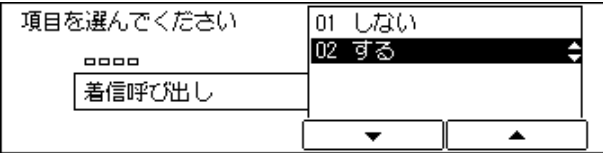

呼び出し回数画面が表示されます。

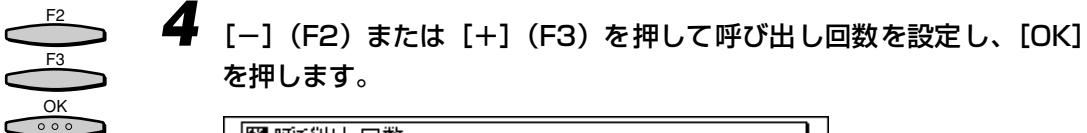

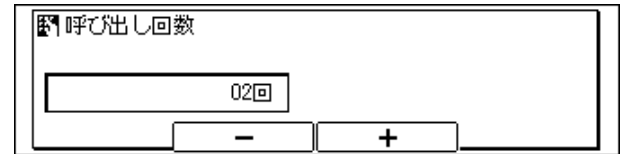

受信機能設定画面に戻ります。

■ メモ | • 1~99回の範囲で設定できます。 • テンキーで設定することができます。

#### リセット *5* ファクス基本画面に戻る場合には[リセット]を押します。  $\prime$

ファクス基本画面に戻ります。

自動受信へ切り替えるように設定する

手動受信を終えてから自動的に自動受信へ切り替えるか、切り替えるのは何秒後かを設定し ます。

■メモ →お買い求め時は、「しない」に設定されています。

*1* ユーザモード画面に入り、受信機能設定画面を表示させます。

ここまでの操作は[、「ECM受信を設定する」\(→P.5-58\)](#page-155-0)の手順1~3を参照してください。

**24** [▼] (F3) または[▲](F4) を押して、「04 自動受信切替」を選択 し、[OK]を押します。

[▼](F3)または「▲](F4)を押すごとに、項目が切り替わります。

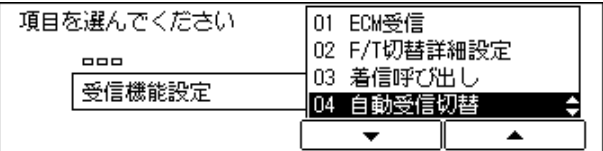

自動受信切替画面が表示されます。

F3 F4 OK

 $000$ 

す る

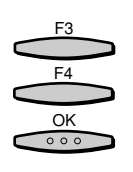

### [▼] (F3) または [▲] (F4) を押して、「02 する」を選択し、「OK] を押します。

[▼](F3)または [▲](F4)を押すごとに、項目が切り替わります。

自動受信切替をしない場合は「01 しない」を選択し、[OK]を押します。

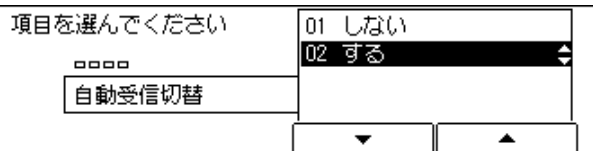

呼び出し時間画面が表示されます。

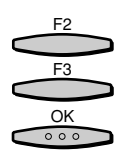

[-] (F2) または [+] (F3) を押して呼び出し時間を設定し、[OK] を押します。

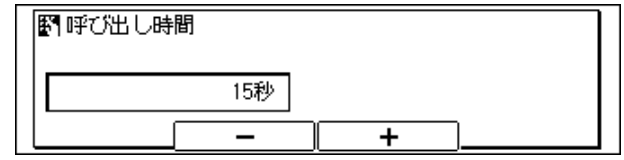

受信機能設定画面に戻ります。

■ メモ | •0~99の範囲で設定できます。 • テンキーで設定することができます。

#### リセット **5** ファクス基本画面に戻る場合は [リセット] を押します。  $\prime\prime$

#### ファクス基本画面に戻ります。

### リモート受信を設定する

本商品に外付け電話機を接続している場合で、手動受信するときは、外付け電話機から受信 用の ID番号を指定して受信操作することができます。この機能をリモート受信と呼びます。

- **重要 •接続した外付け電話機の電話回線種別を必ず「プッシュ回線 (PB) | に設定してくださ** い。「プッシュ回線」に設定していないと、リモート受信できません。
- メモ → お買い求め時は、「する」-「25」に設定されています。

*1* ユーザモード画面に入り、受信機能設定画面を表示させます。 ここまでの操作は[、「ECM受信を設定する」\(→P.5-58\)](#page-155-0)の手順1~3を参照してください。 る

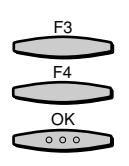

F3 F4 OK

 $000$ 

### **2** [▼](F3)または [▲](F4) を押して、「05 リモート受信」を選択 し、[OK]を押します。

[▼](F3)または[▲](F4)を押すごとに、項目が切り替わります。

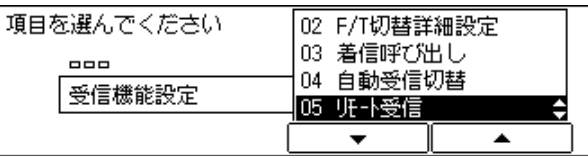

リモート受信画面が表示されます。

[▼] (F3) または [▲] (F4) を押して、「01 する」を選択し、[OK] を押します。

[▼](F3)または「▲](F4)を押すごとに、項目が切り替わります。

リモート受信をしない場合は「02 しない」を選択し、[OK]を押します。

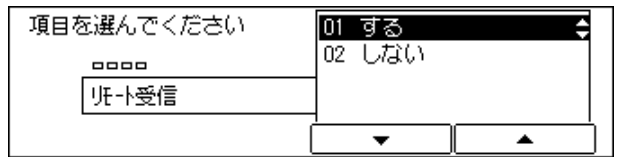

リモート受信 ID 入力画面が表示されます。

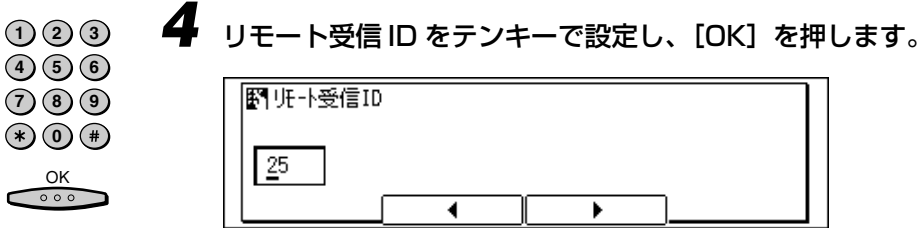

#### 受信機能設定画面に戻ります。

- メモ → ID は 0 ~ 99 の範囲で設定できます。
	- 留守番電話などのような特殊な外付け電話機を接続しているときや回線状態等の諸条件 により、リモート受信ができないこともあります。
	- 本商品の外付け電話機用差込口は、ナンバー・ディスプレイに対応していません。電話機 の取扱説明書などを参照し、ナンバー・ディスプレイ対応機能を利用しないよう設定して ください。
	- こちらから電話をかけた場合は、リモート受信はできません。

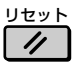

### *5* ファクス基本画面に戻る場合には[リセット]を押します。

ファクス基本画面に戻ります。

る

### 受信情報記録のプリントを設定する

受信文書をプリントするとき、受信した時刻や受付番号、ページ番号などを原稿につけるこ とができます。

■ メモ →お買い求め時は、「付けない」に設定されています。

*1* ユーザモード画面に入り、受信機能設定画面を表示させます。 ここまでの操作は[、「ECM受信を設定する」\(→P.5-58\)](#page-155-0)の手順1~3を参照してください。

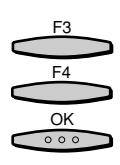

[▼] (F3) または [▲] (F4) を押して、「06 受信情報記録」を選択 し、[OK]を押します。

[▼](F3)または「▲](F4)を押すごとに、項目が切り替わります。

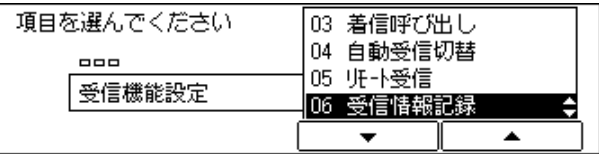

受信情報記録画面が表示されます。

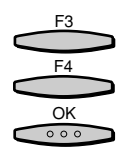

[▼] (F3) または [▲] (F4) を押して、「01 付けない」または「02 付ける」のいずれかを選択し、[OK]を押します。

[▼](F3)または[▲](F4)を押すごとに、項目が切り替わります。

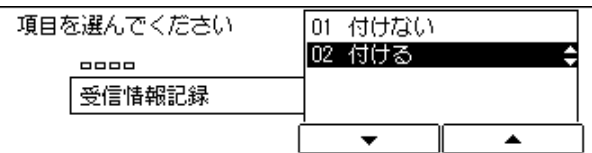

受信機能設定画面に戻ります。

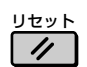

*4* ファクス基本画面に戻る場合には[リセット]を押します。 ファクス基本画面に戻ります。

### 2 in 1 記録を設定する

2 in 1 記録とは、2 枚の同系列サイズの受信画像を 1 枚の用紙にプリントする機能です。 この機能は以下の条件を満たしたときに働きます。

受信文書のプリント用紙として選ばれた用紙カセット内の用紙は、受信文書 N ページ目と N+1 ページ目を並べてプリントすることができるサイズである。

- 例)A4用紙がなく、かつ A3 用紙がある場合に、A3 サイズ未満の原稿2 枚を A3用紙 1枚 に並べてプリントします。
- なお、A3用紙がなくA4用紙がある場合には、A3サイズ未満の原稿はA4用紙でプリント されます。

2 in 1 記録でプリントされた文書は、中央に破線が印字されます。受信情報記録をつけて 受信した場合は、その部分を除いた中央に印字されます。

● メモ → お買い求め時は、「しない」に設定されています。

*1* ユーザモード画面に入り、受信機能設定画面を表示させます。

ここまでの操作は[、「ECM受信を設定する」\(→P.5-58\)](#page-155-0)の手順1~3を参照してください。

**2** [▼] (F3) または [▲] (F4) を押して、「08 2in1 記録」を選択し、 [OK]を押します。

[▼](F3)または「▲](F4)を押すごとに、項目が切り替わります。

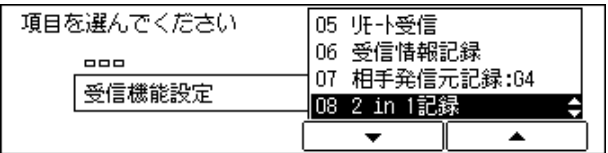

2in1 記録画面が表示されます。

F3 F4 OK

 $000$ 

F3 F4

 $\frac{OK}{\circ \circ \circ}$ 

[▼] (F3) または [▲] (F4) を押して、「01 しない」または「02 す る」のいずれかを選択し、[OK]を押します。

[▼](F3)または[▲](F4)を押すごとに、項目が切り替わります。

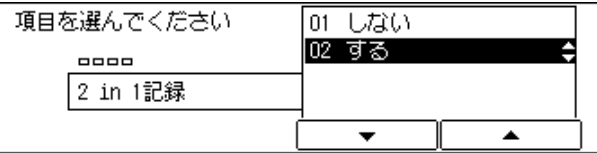

ファクス仕様設定画面に戻ります。

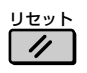

*4* ファクス基本画面に戻る場合には[リセット]を押します。

# <span id="page-167-0"></span>**受信文書のプリントについて設定する**

受信した文書のプリント部数やプリントの方法などを設定できます。

### 受信文書のプリント部数を設定する

受信文書をプリントするときの部数を設定することができます。

● メモ → お買い求め時は、「1(枚)」に設定されています。

- ユーザモード  $\circledR$
- *1* [ユーザモード]を押します。

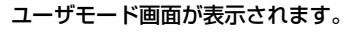

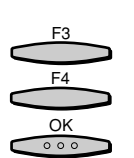

**22** [▼](F3)または[▲](F4)を押して、「03 ファクス仕様設定」を選 択し、[OK]を押します。

[▼](F3)または「▲](F4)を押すごとに、項目が切り替わります。

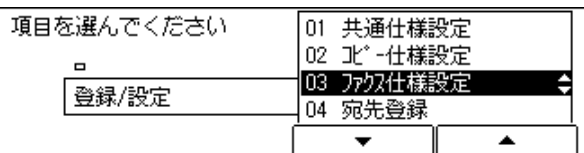

ファクス仕様設定画面が表示されます。

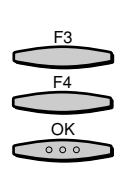

[▼] (F3) または [▲] (F4) を押して、「05 プリント設定」を選択 し、[OK]を押します。

[▼](F3)または[▲](F4)を押すごとに、項目が切り替わります。

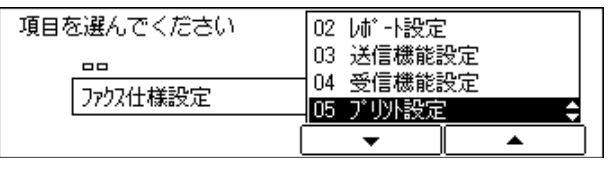

プリント設定画面が表示されます。

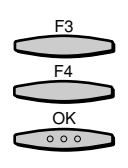

### **4** 「▼](F3) または「▲](F4)を押して、「01 受信プリント部数」を選 択し、[OK]を押します。

[▼](F3)または「▲](F4)を押すごとに、項目が切り替わります。

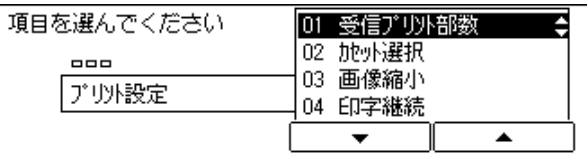

受信プリント部数画面が表示されます。

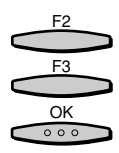

*5* [-](F2)または[+](F3)を押して、プリント部数を設定し、[OK] を押します。

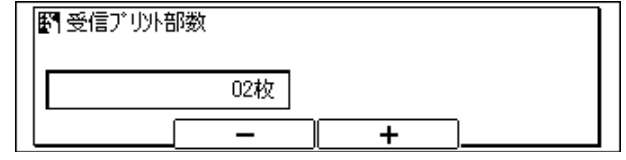

設定内容が登録され、プリント設定画面に戻ります。

- メモ | •1 ~ 99 の範囲で設定できます。
	- テンキーで設定することができます。

#### リセット **6** ファクス基本画面に戻る場合には「リセット]を押します。  $\prime\prime$

ファクス基本画面に戻ります。

# 受信文書のプリント方法を設定する

受信文書の画像と同じ用紙方向で同じサイズの用紙がないとき、どのようにプリントするか を設定できます。

プリント方法は 4 種類(スイッチ A、B、C、D)あります。

- スイッチ A:受信文書を同じサイズの用紙に分割してプリントします。
- •スイッチ B:受信文書を同じ判型(A 判/ B 判)の用紙に余白をつけてプリントします。
- スイッチ C:受信文書を違う判型(A 判/ B 判)の用紙に縮小してプリントします。
- スイッチ D:受信文書よりも大きいサイズの用紙にプリントします。
- メモ → 受信文書をプリントするときの用紙カセットの選択については[、「プリントする用紙につ](#page-47-0) [いて」\(→ P.2-28\)](#page-47-0) を参照してください。
	- お買い求め時は、すべてのスイッチが「ON」に設定されています。

る

# *¶* コーザモード画面に入り、プリント設定画面を表示させます。 ここまでの操作は[、「受信文書のプリント部数を設定する」\(→ P.5-70\)](#page-167-0)の手順 1 ~ 3 を

参照してください。

「▼](F3)または[▲](F4)を押して、「02 カセット選択」を選択 し、[OK]を押します。

[▼](F3)または[▲](F4)を押すごとに、項目が切り替わります。

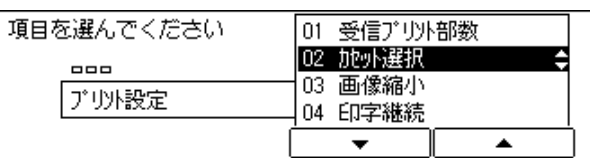

カセット選択画面が表示されます。

[▼](F3)または[▲](F4)を押して、任意のスイッチを選択し、[OK] を押します。

[▼](F3)または[▲](F4)を押すごとに、項目が切り替わります。

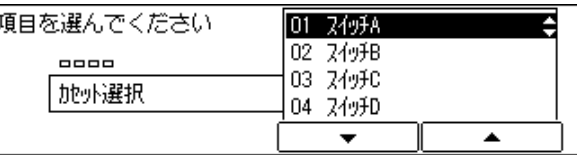

任意のカセットを選択するスイッチ設定画面が表示されます。

[▼] (F3) または [▲] (F4) を押して、 [01 ON」または [02 OFF] のいずれかを選択し、[OK]を押します。

[▼](F3)または[▲](F4)を押すごとに、項目が切り替わります。

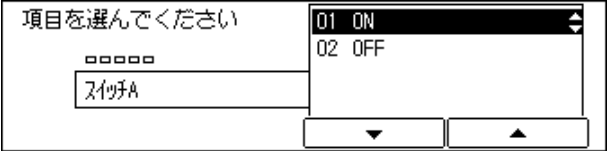

設定内容が登録され、カセット選択画面に戻ります。

**5** ファクス基本画面に戻る場合には「リセット]を押します。

ファクス基本画面に戻ります。

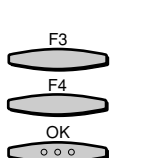

F3 F4

 $rac{OK}{\circ \circ \circ}$ 

F3 F4 OK

 $000$ 

# 受信文書を縮小してプリントする

受信文書の画像を記録紙のプリント可能な範囲にプリントするために、自動的に縮小してプ リントすることができます。 画像縮小を「する」に設定した場合、以下の各項目を設定します。(\* はお買い求め時の値) 締小モード選択「自動 \*、固定」: 「画像の縮小率を自動的に調整するか、固定にするかを指定 します。 縮小率「97%、95%、90%\*、75%」: 画像の縮小率を選択します。 縮小方向選択「縦横、縦のみ \*」: アントン 画像の縮小方向を上下左右にするか上下方向だけにする か選択します。

■ メモ → お買い求め時は、画像縮小「する」に設定されています。

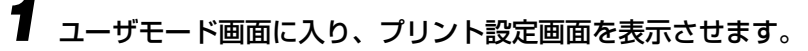

ここまでの操作は[、「受信文書のプリント部数を設定する」\(→ P.5-70\)](#page-167-0)の手順1 ~ 3 を 参照してください。

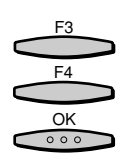

**2** [▼] (F3) または [▲] (F4) を押して、 [03 画像縮小| を選択し、 [OK] を押します。

[▼](F3)または[▲](F4)を押すごとに、項目が切り替わります。

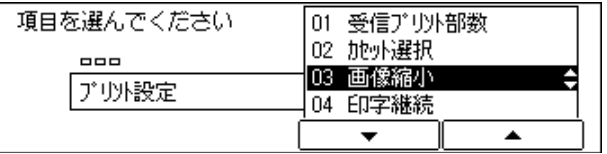

画像縮小画面が表示されます。

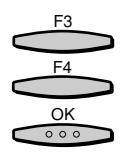

**3** [▼](F3)または [▲](F4)を押して、「01 する」または「02 しな い」のいずれかを選択し、[OK]を押します。

[▼](F3)または「▲](F4)を押すごとに、項目が切り替わります。

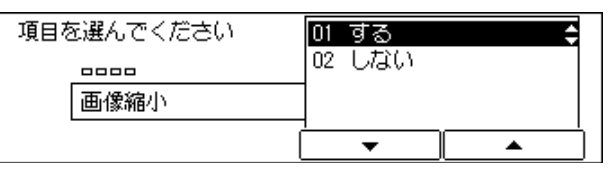

**●「01 する」を選択した場合** 

▼「01 縮小モード選択」、または「02 縮小方向選択」を選択し、[OK]を押 します。

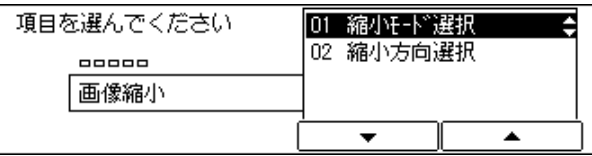

手順 4 または手順 5 へ進みます。

●「02 しない」を選択した場合

▼ [OK] を押すと、プリント設定画面に戻ります。

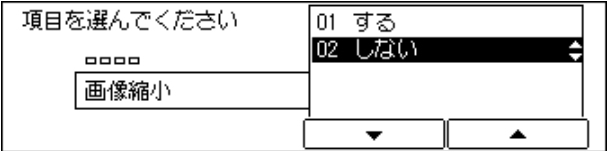

F3 F4  $rac{\text{OK}}{\circ \circ \circ}$ 

**4** 「01 縮小モード選択」を設定する場合は、[▼](F3)または[▲](F4) を押して、「01 自動」または、「02 固定」のいずれかを選択し、[OK] を押します。

[▼](F3)または[▲](F4)を押すごとに、項目が切り替わります。

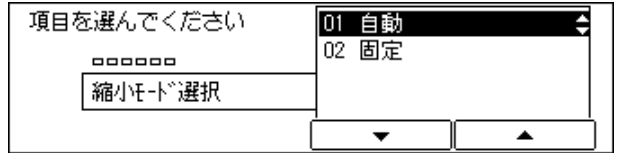

●「01 自動」を選択した場合

▼ 画像が自動調整して縮小されます。画像縮小画面に戻ります。

●「02 固定」を選択した場合

▼ 画像の縮小率を「01 97%」、「02 95%」、「03 90%」、「04 75%」のい ずれかから選択し、[OK]を押します。

| 項目を選んでください | 97%<br>Π1              |
|------------|------------------------|
| 8888888    | 02 95%                 |
| 縮小率        | 90%<br>Ο3<br>75%<br>04 |
|            |                        |

画像縮小画面に戻ります。

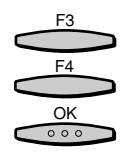

**5** 「02 縮小方向選択」を設定する場合は、[▼](F3)または [▲](F4) を押して、「01 縦のみ」または、「02 縦横」のいずれかを選択し、[OK] を押します。

[▼](F3)または[▲](F4)を押すごとに、項目が切り替わります。

[01 縦のみ]: 縦方向のみ縮小します。

[02 縦横]: 縦横方向に縮小します。

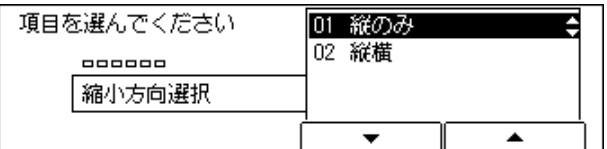

プリント設定画面に戻ります。

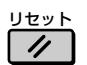

**6** ファクス基本画面に戻る場合には [リセット] を押します。 ファクス基本画面に戻ります。

### トナー不足時のプリント継続/中止の設定をする

用紙やトナーカートリッジのトナーが切れた場合に、印字を継続するか、印字を継続せずに 受信文書を自動的にメモリに記憶されるかを設定します。

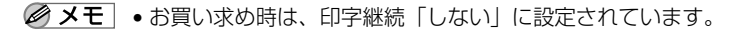

### *1* ユーザモード画面に入り、プリント設定画面を表示させます。

ここまでの操作は[、「受信文書のプリント部数を設定する」\(→ P.5-70\)](#page-167-0)の手順 1~3を 参照してください。

[▼] (F3) または [▲] (F4) を押して、「04 印字継続」を選択し、 [OK]を押します。

[▼](F3)または[▲](F4)を押すごとに、項目が切り替わります。

| 項目を選んでください | 受信プリント部数                |
|------------|-------------------------|
| 888        | O2 加·小選択 <br>画像縮小<br>Ω3 |
| プリント設定     | 印字継続                    |
|            |                         |

印字継続画面が表示されます。

[▼] (F3) または [▲] (F4) を押して、「01 しない」または「02 す る」のいずれかを選択し、[OK]を押します。

[▼](F3)または[▲](F4)を押すごとに、項目が切り替わります。

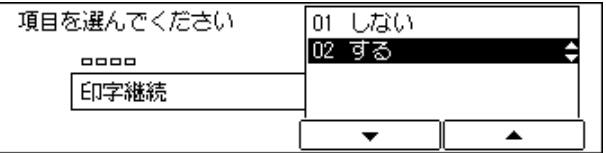

設定内容が登録され、ファクス仕様設定画面に戻ります。

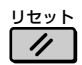

*4* ファクス基本画面に戻る場合には[リセット]を押します。 ファクス基本画面に戻ります。

F3 F4

 $\frac{OK}{\circ \circ \circ}$ 

F3 F4 OK

 $000$ 

使 い か た に あ わ せ て フ ァ ク ス 機 能 を 設 定 登 録 す る

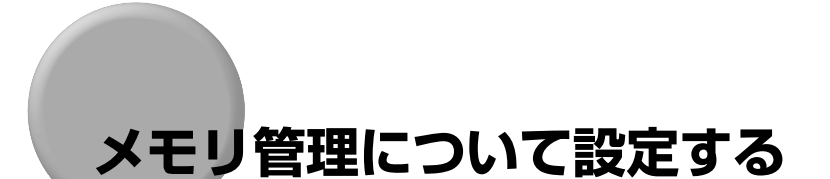

メモリボックスの登録のしかたやメモリボックスの設定について説明しています。

メモリボックスを活用するためには、あらかじめメモリボックスの各項目を登録、設定する 必要があります。

■ メモリボックスは、70個まで登録できます。

# 親展ボックスを設定する

親展ボックスは、メモリボックスの使用者を限定することができる受信専用のメモリボック スです。

関係者以外の目に触れさせたくない重要な原稿は、親展ボックスを活用して受信することが できます。

親展ボックスに受信した文書は、ここで設定した暗証番号を入力しないとプリントすること ができません。

親展ボックスでは、以下の項目を設定できます。

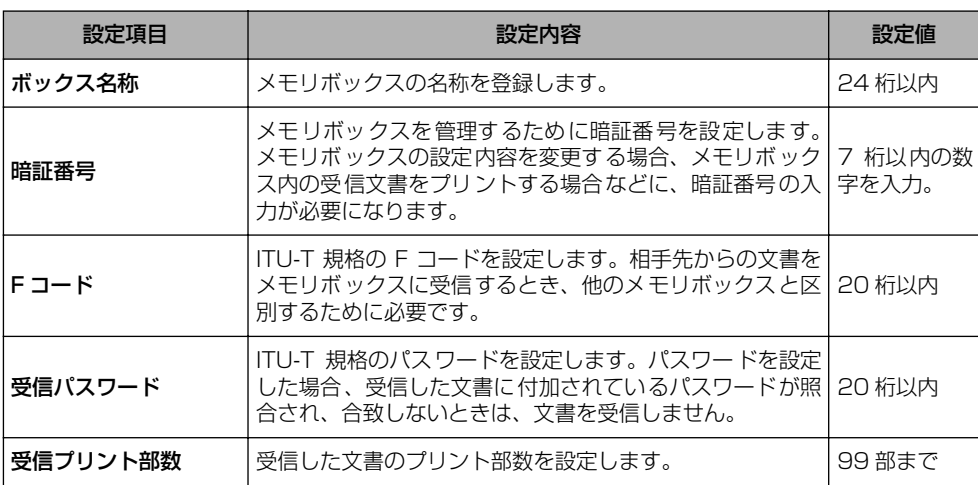

● 重要 •設定した暗証番号は忘れないでください。

■ メモ | •入力を間違えたときは、間違えた箇所に戻り「削除]を押して、入力しなおすことができ ます。[クリア]を押して、最初から入力しなおすこともできます。

*1* [ユーザモード]を押します。

ユーザモード画面が表示されます。

<span id="page-175-0"></span>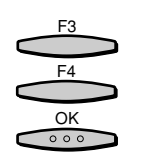

F3 F4

 $\frac{OK}{\circ \circ \circ}$ 

### **2** [▼] (F3) または [▲] (F4) を押して、 [03 ファクス仕様設定」を選 択し、[OK]を押します。

[▼](F3)または「▲](F4)を押すごとに、項目が切り替わります。

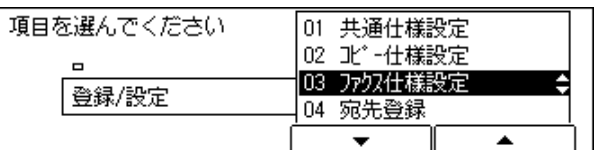

ファクス仕様設定画面が表示されます。

[▼] (F3) または [▲] (F4) を押して、「06 メモリ管理設定」を選択 し、[OK]を押します。

[▼](F3)または[▲](F4)を押すごとに、項目が切り替わります。

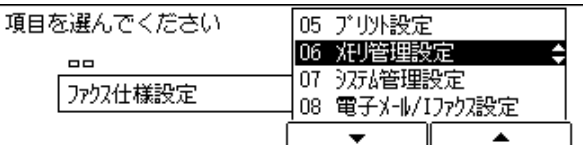

メモリ管理設定画面が表示されます。

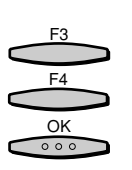

[▼] (F3) または [▲] (F4) を押して、[01 親展ボックス設定] を選 択し、[OK]を押します。

「▼](F3)または [▲](F4)を押すごとに、項目が切り替わります。

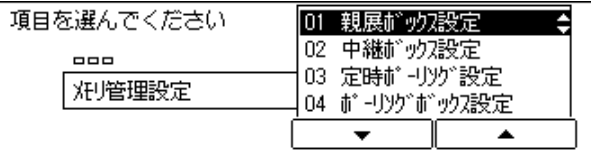

親展ボックス設定画面が表示されます。

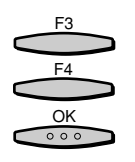

### **「▼](F3)または「▲](F4)を押して、「01 作成」を選択し、「OK]** を押します。

[▼](F3)または [▲](F4)を押すごとに、項目が切り替わります。

| 項目を選んでください<br>8888<br>親展が炒設定 | 02.<br>03. | 航海<br>変更<br>取消 |  |
|------------------------------|------------|----------------|--|
|                              |            |                |  |

ボックス番号セット画面が表示されます。

■ メモ| •親展ボックス作成中に[ストップ]を押して作成を中断したあとで、処理を再開する場合 は、「02 変更」を選択して、各項目を設定します。

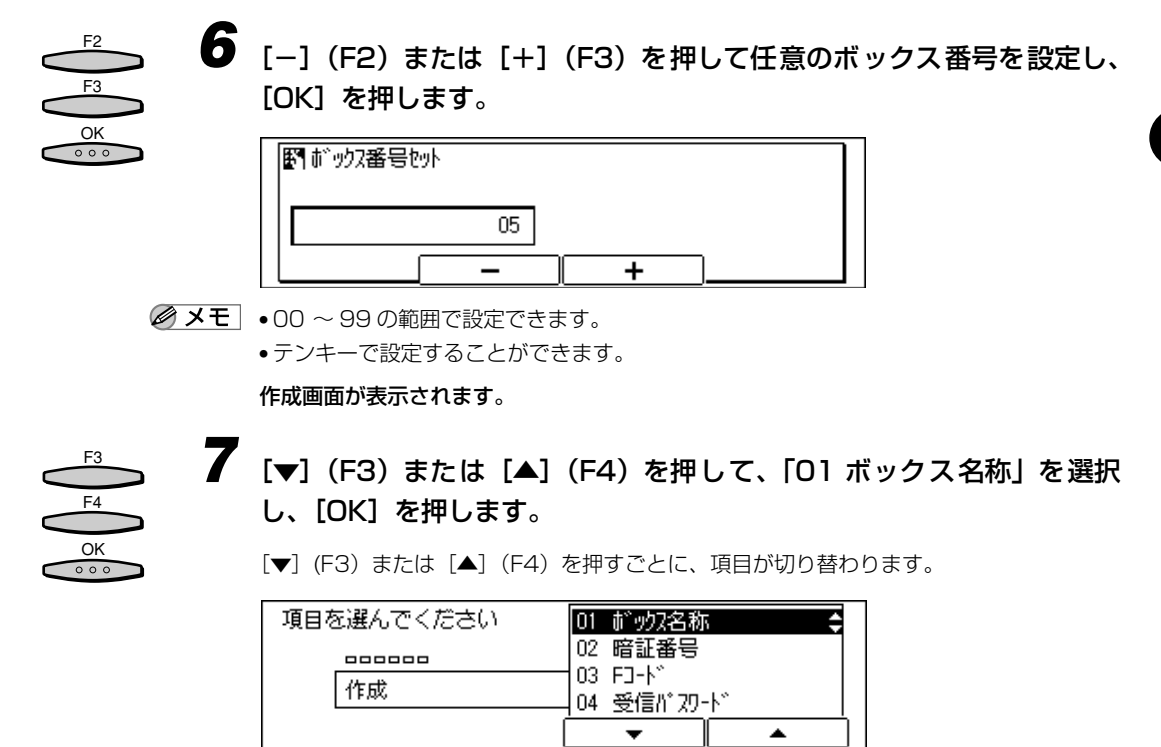

ボックス名称入力画面が表示されます。

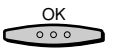

OK<br>000

**8** 親展ボックスの名称を入力し、[OK] を押します。

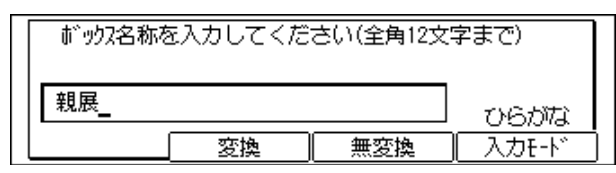

●メモ • 文字を入力する方法については、「ユーザーズ編」を参照してください。

作成画面が表示され、「02 暗証番号」が反転表示されます。

*9* [OK]を押します。

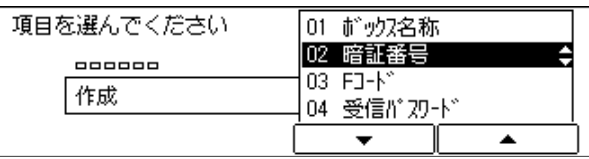

暗証番号入力画面が表示されます。

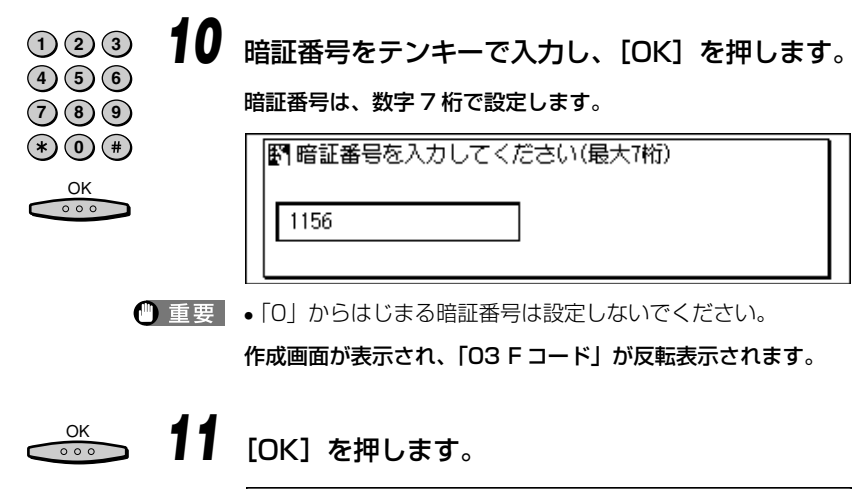

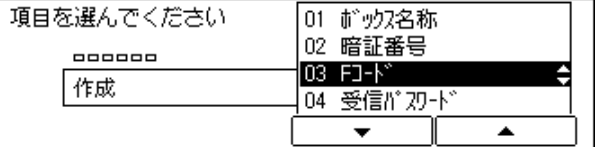

F コード入力画面が表示されます。

る

<sup>●</sup>ボックス名称は最大で24文字、全角では 12文字まで入力できます。文字を入力する方法 については、「ユーザーズ編」を参照してください。

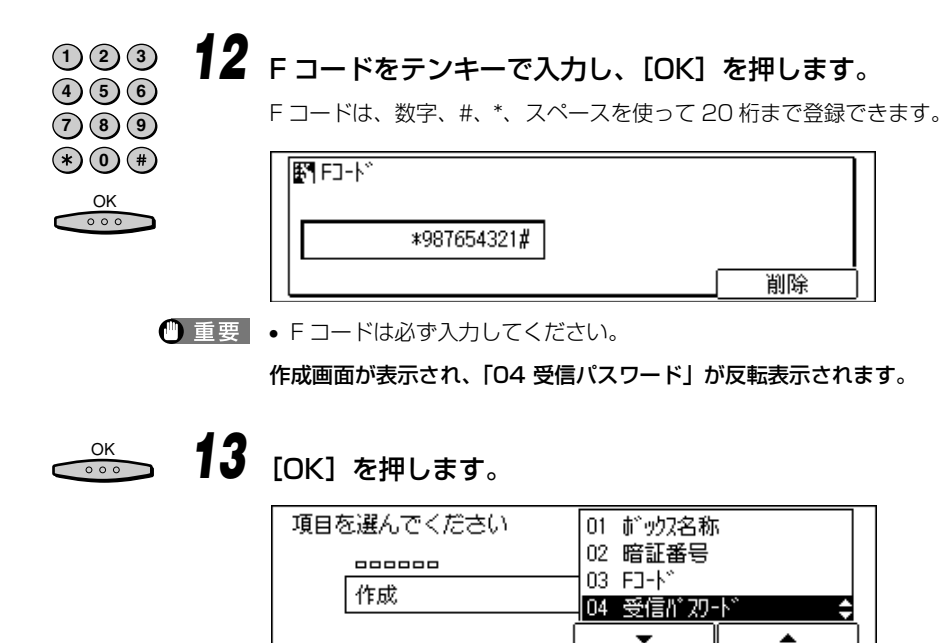

受信パスワード入力画面が表示されます。

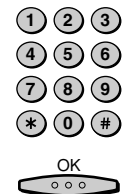

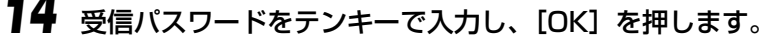

受信パスワードは、数字、#、\*、スペースを使って 20 桁まで登録できます。

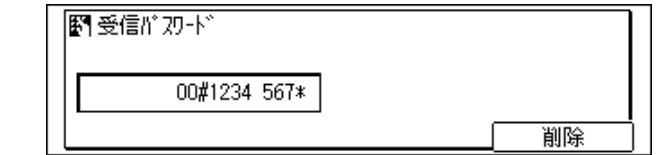

作成画面が表示され、「05 受信プリント部数」が反転表示されます。

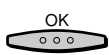

# <u>◎◇</u> 15 [OK] を押します。

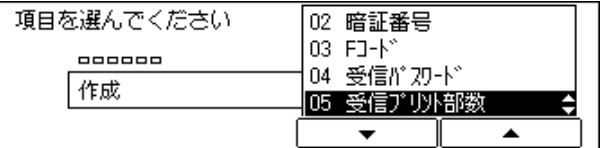

受信プリント部数画面が表示されます。

**16** 受信プリント部数をテンキー、あるいは「-1 (F2)または「+1 (F3) を押して入力し、[OK]を押します。

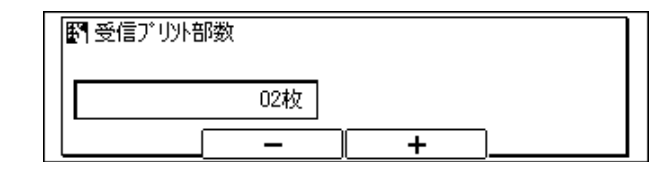

■ メモ |• 01~99の範囲で設定できます。

新たなボックス番号セット画面が表示されます。

*17* 続けて新たな親展ボックスを作成する場合は、手順 6 から操作を行いま す。

*18* ファクス基本画面に戻る場合には、[リセット]を押します。 ファクス基本画面に戻ります。

親展ボックスの設定内容を変更する

*1* ユーザモード画面に入り、メモリ管理設定画面を表示させます。 ここまでの操作は[、「親展ボックスを作成する」\(→ P.5-78\)](#page-175-0)の手順1~3を参照してく ださい。

F3 F4  $rac{OK}{\circ \circ \circ}$ 

リセット

 $\overline{U}$ 

**1 2 3**  $\textbf{(4)}$  **5**  $\textbf{(6)}$ **7 8 9** (\*) (0 (\*)  $\frac{OK}{\cos \theta}$ 

> **2** [▼] (F3) または [▲] (F4) を押して、「01 親展ボックス設定」を選 択し、[OK]を押します。

[▼](F3)または「▲](F4)を押すごとに、項目が切り替わります。

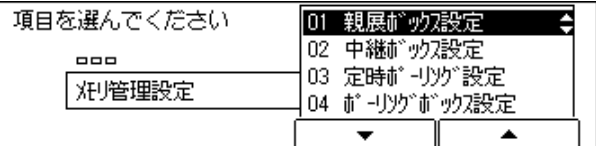

親展ボックス設定画面が表示されます。
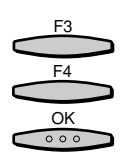

「▼](F3)または「▲](F4)を押して「02 変更」を選択し、[OK] を押します。

[▼](F3)または [▲](F4)を押すごとに、項目が切り替わります。

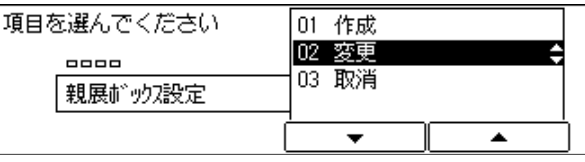

ボックス番号セット画面が表示されます。

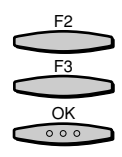

**4** [−] (F2) または[+](F3) を押して設定を変更したい親展ボックス のボックス番号を入力し、[OK]を押します。

「暗証番号を入力してください」と表示されます。

変更対象の親展ボックスに暗証番号が設定されていない場合は、変更画面が表示されます。

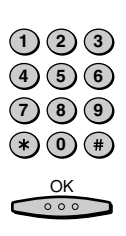

*5* 「暗証番号を入力してください」のメッセージに対し、暗証番号をテン キーで入力し、[OK]を押します。

图 暗証番号を入力してください(最大7桁)

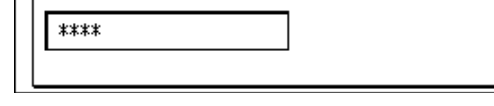

変更画面が表示されます。

設定内容の変更手順は[「親展ボックスを作成する」\(→ P.5-78\)](#page-175-0)を参照してください。

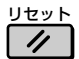

**6** ファクス基本画面に戻る場合には [リセット] を押します。

ファクス基本画面に戻ります。

*1* ユーザモード画面に入り、メモリ管理設定画面を表示させます。 ここまでの操作は[、「親展ボックスを作成する」\(→P.5-78\)の](#page-175-0)手順1~3を参照してください。

$$
\begin{array}{c}\nF_3 \\
F_4 \\
\hline\n0K \\
\hline\n00\n\end{array}
$$

F3 F4 OK

 $000$ 

## **2** [▼] (F3) または [▲] (F4) を押して、「01 親展ボックス設定」を選 択し、[OK]を押します。

[▼](F3)または「▲](F4)を押すごとに、項目が切り替わります。

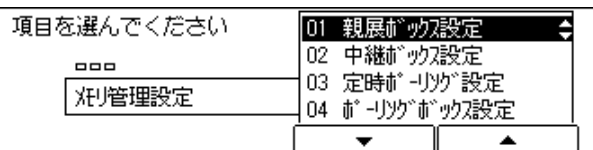

親展ボックス設定画面が表示されます。

[▼] (F3) または [▲] (F4) を押して [O3 取消」を選択し、[OK] を押します。

[▼](F3)または「▲](F4)を押すごとに、項目が切り替わります。

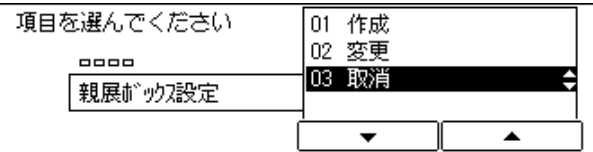

ボックス番号セット画面が表示されます。

F3 F2  $rac{OK}{\circ \circ \circ}$ 

### *4* [-](F2)または[+](F3)を押して取り消したい親展ボックスのボッ クス番号を入力し、[OK]を押します。

「暗証番号を入力してください」と表示されます。

取消対象の親展ボックスに暗証番号が設定されていない場合は、親展ボックスが取り消されます。

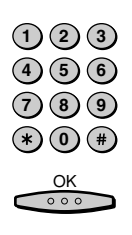

*5* 「暗証番号を入力してください」のメッセージに対し、暗証番号をテン キーで入力し、[OK]を押します。

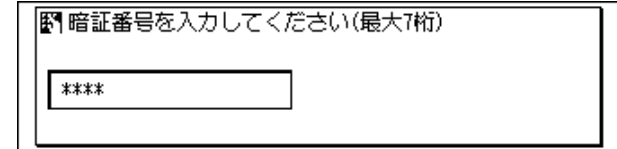

親展ボックスが取り消されます。

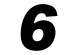

**6** ファクス基本画面に戻る場合には [リセット] を押します。

ファクス基本画面に戻ります。

## 中継ボックスを設定する

中継ボックスは、複数の相手先から送られてきた受信文書を、本商品を介して特定の相手先 に送信することができるメモリボックスです。

送信する時刻を設定して、メモリボックス内の文書を一度にまとめて送信することができます。 中継メモリボックスでは、以下の項目を設定できます。

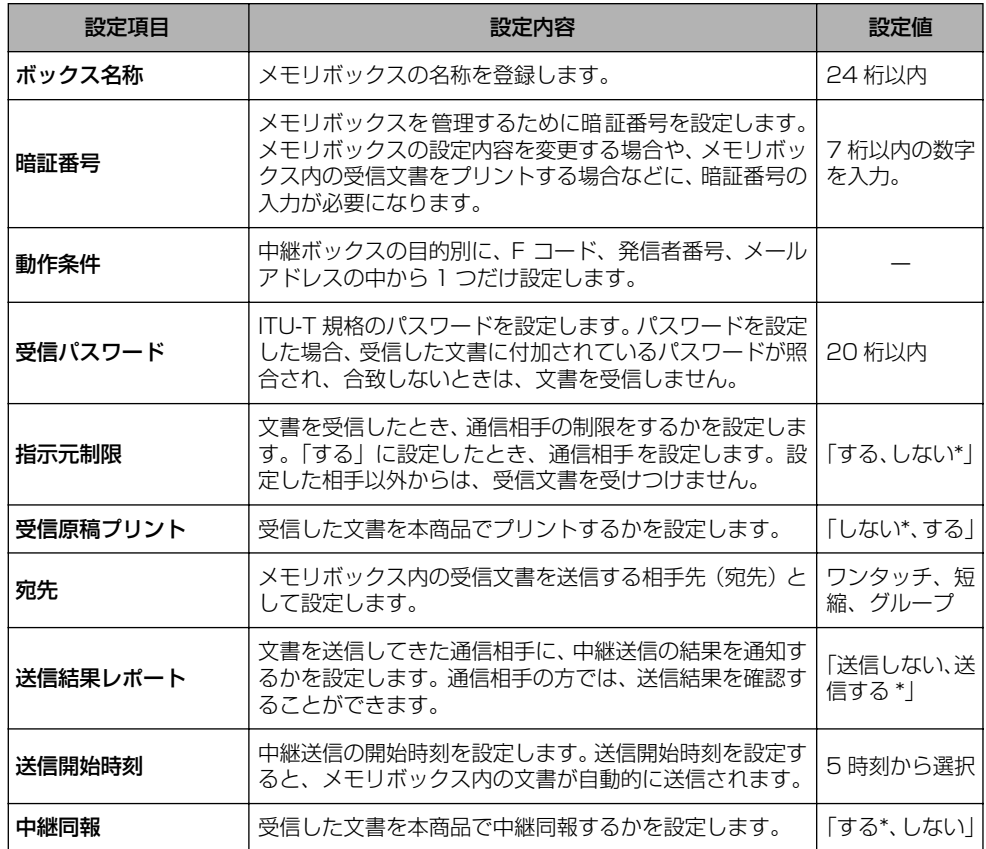

\* がついている設定値が、お買い求め時の値

- メモ | 「宛先 | 、「指示元制限」に登録する相手先がワンタッチダイヤルに登録されていない場合 は、相手先をワンタッチダイヤルに登録してください。
	- 中継結果レポート送信を行う場合は、「指示元制限」の設定が必要です。
	- ●各設定項目の入力を間違えたときは、間違えた箇所に戻り [削除] を押して、入力しなお すことができます。[クリア]を押してから最初から入力しなおすこともできます。ただ し、「送信開始時刻」を間違えたときは、間違えた箇所に戻り上書きしてなおすことがで きます。[クリア]を押してから最初から入力しなおすこともできます。
	- 指示元制限は、ワンタッチダイヤルや短縮ダイヤルに登録された電話番号の下 6桁を照合 して制限を行っています。このため、内線番号など 6 桁未満の電話番号の場合は指示元 制限機能ははたらきません。また、下 6 桁が同じ電話番号は同一と見なしますのでご注 意ください。

る

*1* ユーザモード画面に入り、メモリ管理設定画面を表示させます。 ここまでの操作は[、「親展ボックスを作成する」\(→ P.5-78\)](#page-175-0)の手順1~3を参照してく ださい。

<span id="page-184-0"></span>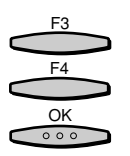

**2** [▼] (F3) または [▲] (F4) を押して、 [02 中継ボックス設定」を選 択し、[OK]を押します。

[▼](F3)または[▲](F4)を押すごとに、項目が切り替わります。

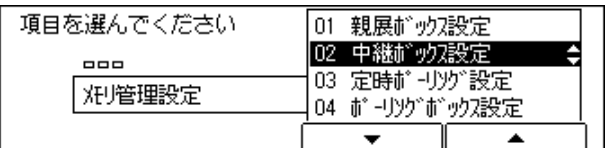

中継ボックス設定画面が表示されます。

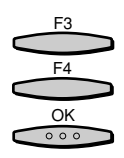

[▼] (F3) または [▲] (F4) を押して、[01 作成] を選択し、[OK] を押します。

[▼](F3)または[▲](F4)を押すごとに、項目が切り替わります。

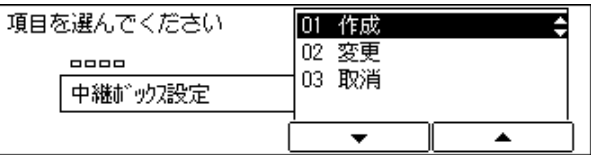

ボックス番号セット画面が表示されます。

● メモ → 中継ボックス作成中に「ストップ」を押して作成を中断したあとで、処理を再開する場合 は、「02 変更」を選択して、各項目を設定します。

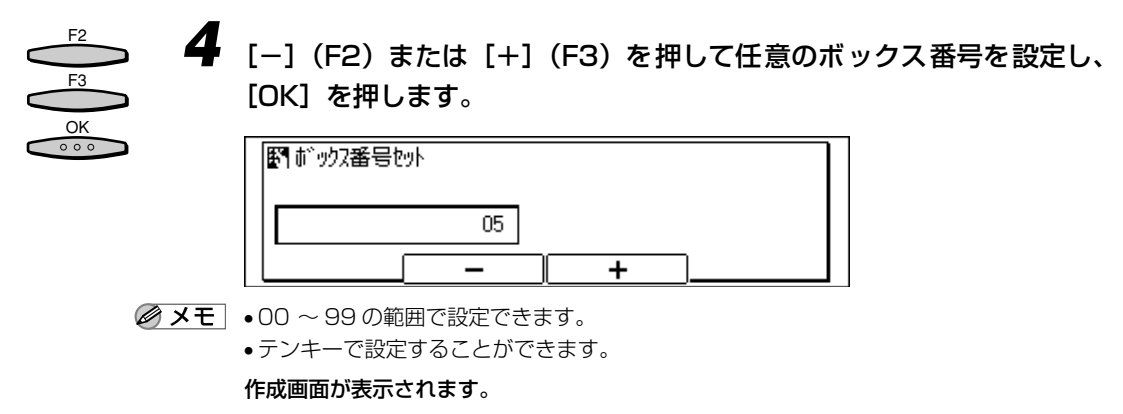

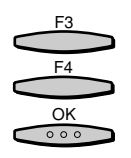

**5** [▼] (F3) または[▲](F4) を押して、「01 ボックス名称」を選択 し、[OK]を押します。

[▼](F3)または[▲](F4)を押すごとに、項目が切り替わります。

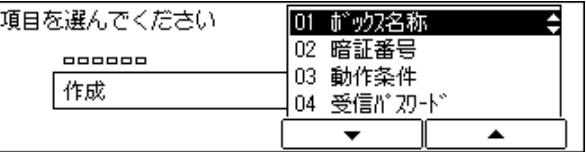

ボックス名称入力画面が表示されます。

*6* 中継ボックスの名称を入力し、[OK]を押します。  $rac{OK}{\circ \circ \circ}$ 

● メモ → 文字を入力する方法については、「ユーザーズ編」を参照してください。

• ボックス名称は最大で24文字、全角では 12文字まで入力できます。文字を入力する方法 については、「ユーザーズ編」を参照してください。

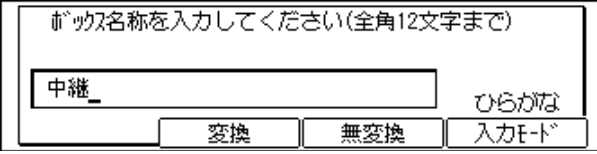

作成画面が表示され、「02 暗証番号」が反転表示されます。

*7* [OK]を押します。

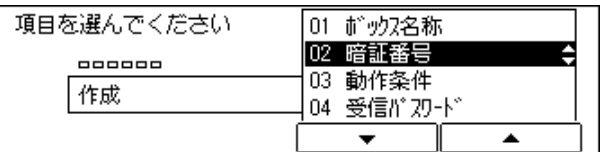

暗証番号入力画面が表示されます。

 $rac{OK}{\circ \circ \circ}$ 

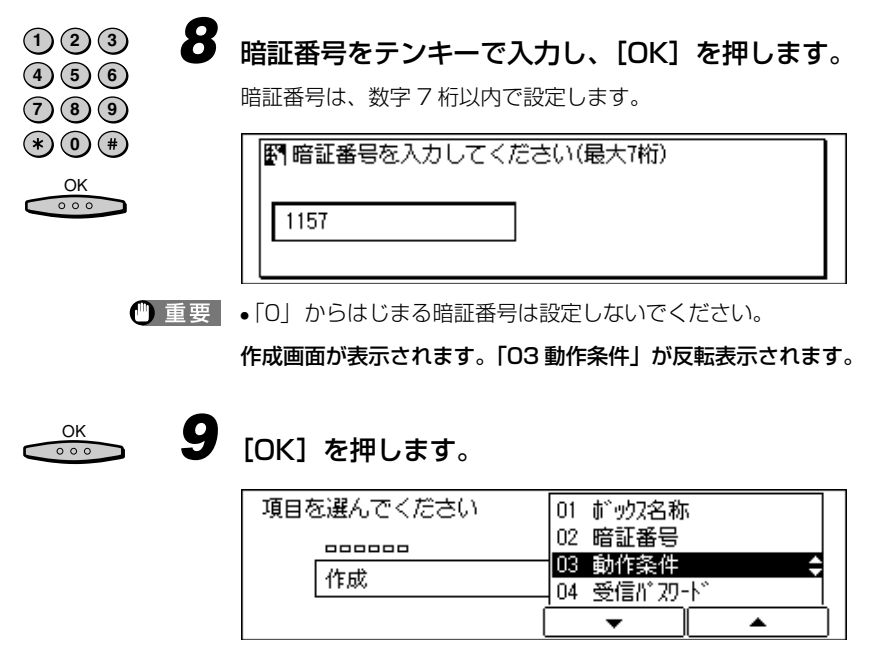

動作条件画面が表示されます。

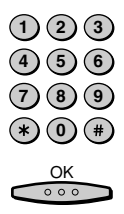

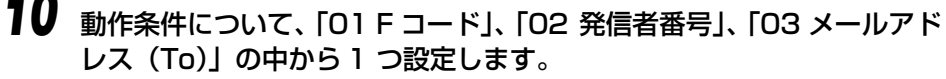

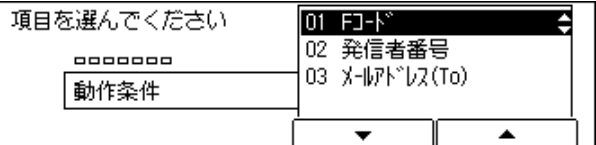

● 「01 F コード」を設定する場合

▼ F コードをテンキーで入力し、[OK]を押します。

▼ F コードは数字、#、\*、スペースを使って 20 桁まで登録できます。

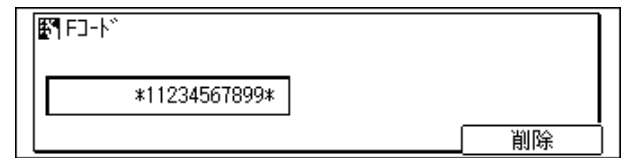

動作条件画面に戻ります。

#### ● 「02 発信者番号」を設定する場合

▼ 発信者番号の選択画面で任意のワンタッチダイヤル、短縮ダイヤルを選択し、 [OK]を押します。

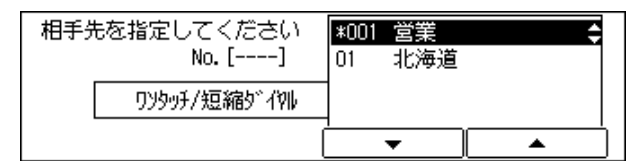

動作条件画面に戻ります。

● [03 メールアドレス (To)」を設定する場合

オプションの I ファクス(LAN 接続ユニット)で中継送信する場合に、相手先のメールア ドレス(From)が一致した場合に通信を行います。

- ▼ メールアカウント選択画面で任意のメールアカウントを選択し、[OK]を押 します。
- ▼「00 使用しない」を選択した場合は、メールアドレスは動作条件として使 用されません。

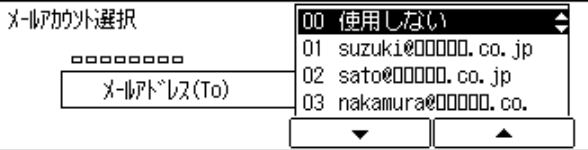

作成画面に戻ります。

手順 12 へ進みます。

#### *11* [戻る]を押します。 戻る

作成画面に戻ります。

 $\frac{OK}{\circ \circ \circ}$ 

### 12 [▼] (F3) または [▲] (F4) を押して、 「04 受信パスワード」 を選択 し、[OK]を押します。

[▼](F3)または[▲](F4)を押すごとに、項目が切り替わります。

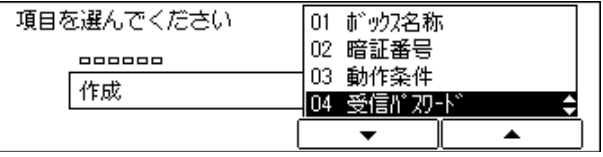

受信パスワード入力画面が表示されます。

# *13* 受信パスワードをテンキーで入力し、[OK]を押します。

 $\bf{4}$   $\bf{5}$   $\bf{6}$ **7 8 9** (\*) (0 (\*)  $\overline{OR}$ 

 $(1)(2)(3)$ 

受信パスワードは、数字、#、\*、スペースを使って 20 桁まで登録できます。

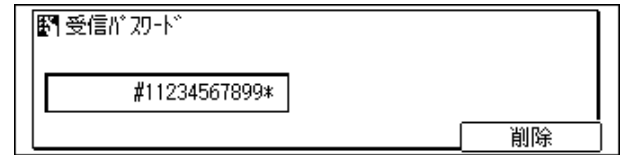

作成画面が表示されます。「05 指示元制限」が反転表示されます。

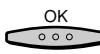

**14** [OK] を押します。

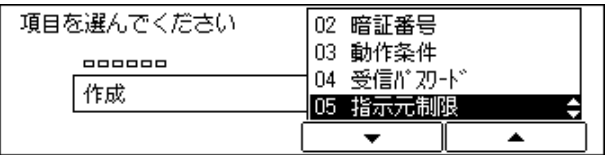

指示元制限画面が表示されます。

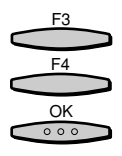

**15** [▼] (F3) または [▲] (F4) を押して、「01 する」または「02 しな い」のいずれかを選択し、[OK]を押します。

[▼](F3)または「▲](F4)を押すごとに、項目が切り替わります。

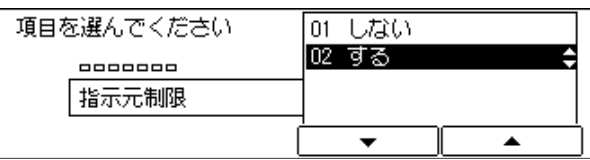

● 「01 する」を選択した場合

▼ 相手先が登録されているワンタッチダイヤルまたは短縮ダイヤルを選択し、 [OK]を押します。

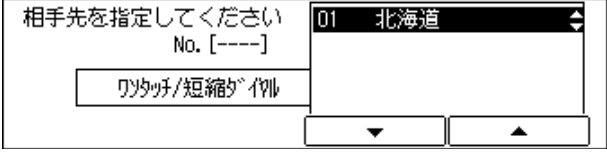

作成画面が表示されます。「06 受信原稿プリント」が反転表示されます。

●「02 しない」を選択した場合

▼ 作成画面が表示されます。「06 受信原稿プリント」が反転表示されます。

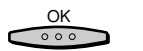

16 [OK] を押します。

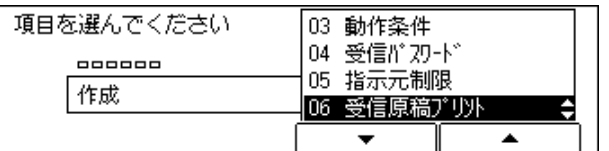

受信原稿プリント画面が表示されます。

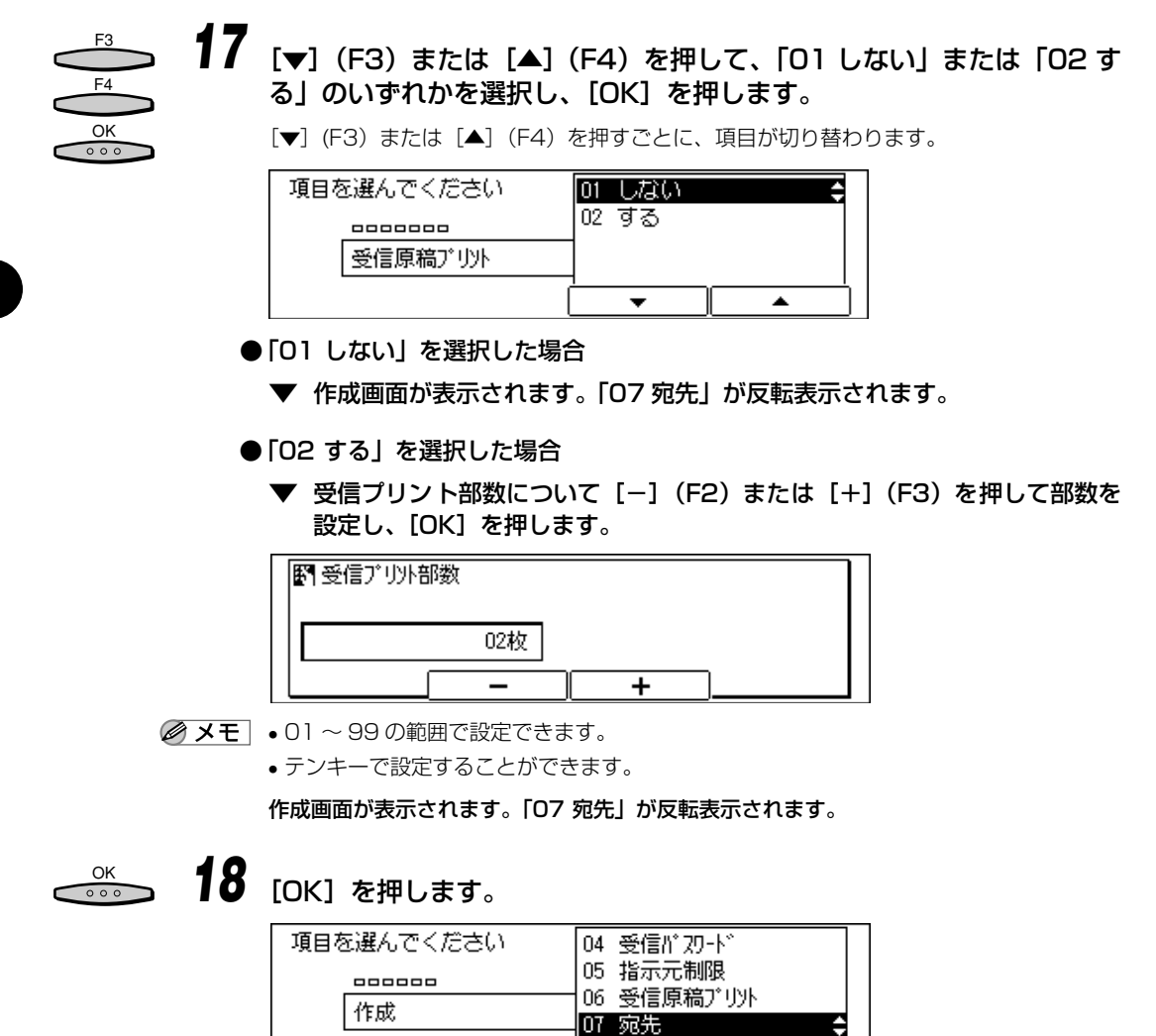

宛先画面が表示されます。

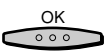

*19* 相手先が登録されているワンタッチダイヤルまたは短縮ダイヤルを入力 し、[OK]を押します。

相手先は最大 200 件指定できます。

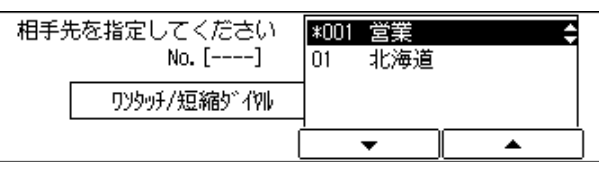

作成画面が表示されます。「08 送信結果レポート」が反転表示されます。

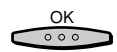

*20* [OK]を押します。

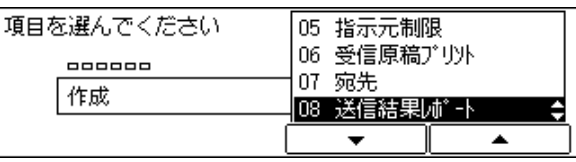

送信結果レポート画面が表示されます。

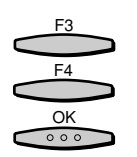

**21 [▼**](F3)または [▲](F4)を押して、「01 送信しない」または「02 送信する」のいずれかを選択し、[OK]を押します。

[▼](F3)または[▲](F4)を押すごとに、項目が切り替わります。

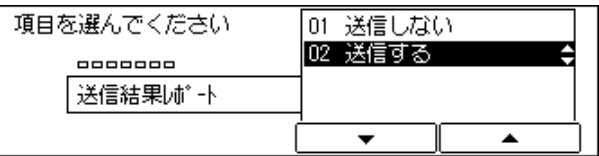

作成画面が表示されます。「09 送信開始時刻」が反転表示されます。

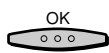

**22** [OK] を押します。

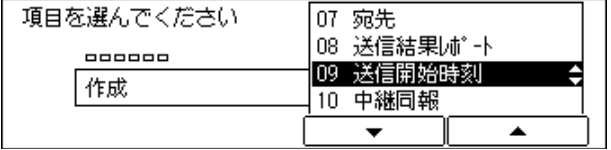

送信開始時刻が表示されます。

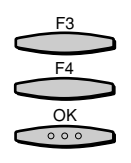

### **23 [▼](F3)または[▲](F4)を押して、1 ~5のいずれかの時間帯を選** 択し、[OK]を押します。

[▼](F3)または[▲](F4)を押すごとに、項目が切り替わります。

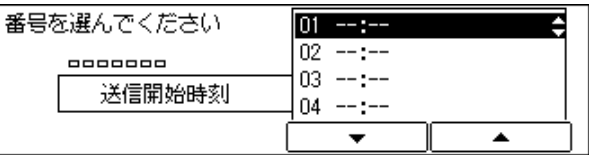

送信開始時刻入力画面が表示されます。

# *24* 送信開始時刻をテンキーで入力し、[OK]を押します。

時刻は 24 時間制(00:00 ~ 23:59)で入力します。

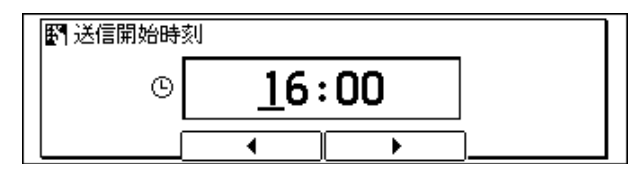

送信開始時刻画面が表示されます。

*25* 続けて送信開始時刻を設定する場合は手順 22へ戻ります。送信開始時刻 の設定を終了する場合は [戻る] を押します。

作成画面が表示されます。

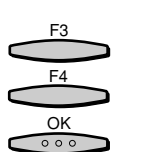

**26** [▼] (F3) または [▲] (F4) を押して「10 中継同報」を選択し [OK] を押します。

[▼](F3)または[▲](F4)を押すごとに、項目が切り替わります。

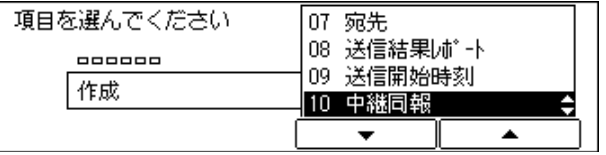

中継同報画面が表示されます。

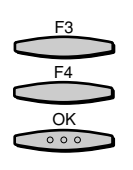

## *27* [▼](F3)または[▲](F4)を押して、「01 する」または「02 しな い」のいずれかを選択し、[OK]を押します。

[▼](F3) または [▲](F4) を押すごとに、項目が切り替わります。

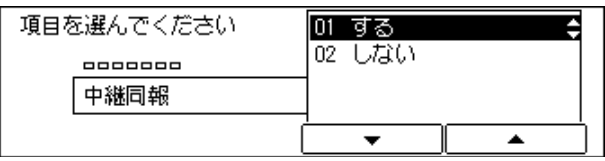

ボックス番号セット画面が表示されます。

リセット  $\overline{\prime}$ 

*28* 中継ボックス作成を終了する場合は、[リセット]を押します。 ファクス基本画面に戻ります。

中継ボックスの設定内容を変更する

*1* ユーザーモード画面に入り、メモリ管理設定画面を表示させます。 ここまでの操作は[、「親展ボックスを作成する」\(→ P.5-78\)](#page-175-0)の手順1 ~ 3 を参照してく ださい。

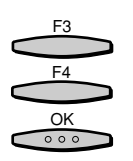

[▼] (F3) または [▲] (F4) を押して、「02 中継ボックス設定」を選 択し、[OK]を押します。

[▼](F3)または[▲](F4)を押すごとに、項目が切り替わります。

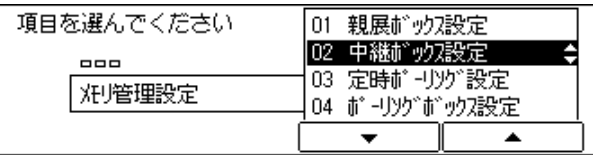

中継ボックス設定画面が表示されます。

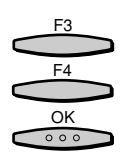

F3 F2

 $rac{OK}{\circ \circ \circ}$ 

 $(1)(2)(3)$  $\bf{4}$  (5) (6) **7 8 9**  $*(*)$  (0) (#)  $\frac{OK}{\circ \circ \circ}$ 

「▼](F3)または[▲](F4)を押して「02 変更」を選択し、[OK] を押します。

[▼](F3)または「▲](F4)を押すごとに、項目が切り替わります。

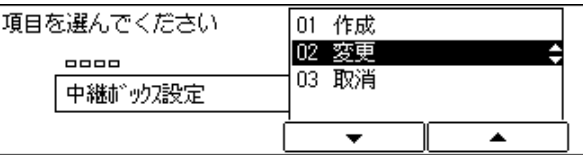

ボックス番号セット画面が表示されます。

**4** [−] (F2) または [+] (F3) を押して設定を変更したい中継ボックス のボックス番号を入力し、[OK]を押します。

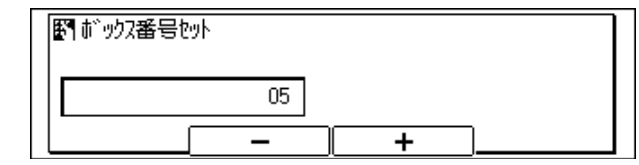

■ メモ • テンキーで設定することができます。

「暗証番号を入力してください」と表示されます。

変更対象の中継ボックスに暗証番号が設定されていない場合は、変更画面が表示されます。

*5* 「暗証番号を入力してください」のメッセージに対し、暗証番号をテン キーで入力し、[OK]を押します。

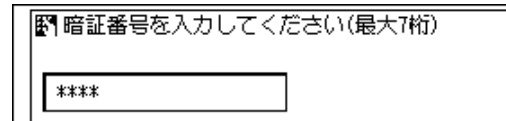

#### 変更画面が表示されます。

設定内容の変更手順は[「中継ボックスを作成する」\(→ P.5-87\)](#page-184-0)を参照してください。

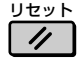

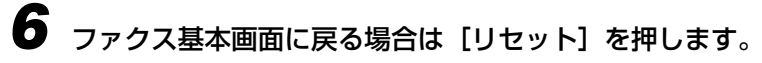

ファクス基本画面に戻ります。

*1* ユーザモード画面に入り、メモリ管理設定画面を表示させます。 ここまでの操作は[、「親展ボックスを作成する」\(→ P.5-78\)](#page-175-0)の手順1~3を参照してく ださい。

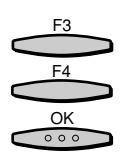

**22** [▼] (F3) または [▲] (F4) を押して、「02 中継ボックス設定」を選 択し、[OK]を押します。

[▼](F3)または[▲](F4)を押すごとに、項目が切り替わります。

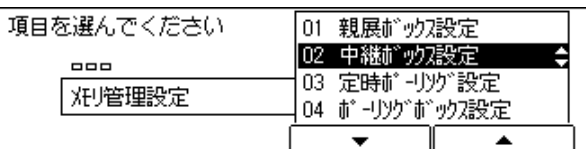

中継ボックス設定画面が表示されます。

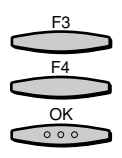

[▼] (F3) または [▲] (F4) を押して [O3 取消」を選択し、[OK] を押します。

[▼](F3)または[▲](F4)を押すごとに、項目が切り替わります。

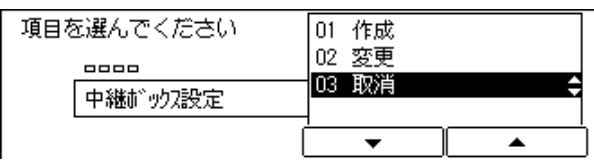

ボックス番号セット画面が表示されます。

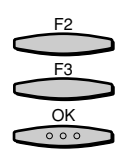

*4* [-](F2)または[+](F3)を押して取り消したい中継ボックスのボッ クス番号を入力し、[OK]を押します。

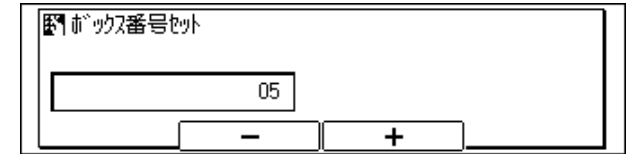

■ メモ •テンキーで設定することができます。

「暗証番号を入力してください」と表示されます。

取消対象の中継ボックスに暗証番号が設定されていない場合は、中継ボックスが取り消さ れます。

*5* 「暗証番号を入力してください」のメッセージに対し、暗証番号をテン  $(1)(2)(3)$  $\textbf{(4)}\textbf{(5)}\textbf{(6)}$ キーで入力し、[OK]を押します。 **7 8 9 (\*)**  $\bullet$ |翻 暗証番号を入力してください(最大7桁)  $\overline{OR}$ \*\*\*\*

中継ボックスが取り消されます。

## **6** ファクス基本画面に戻る場合には [リセット] を押します。

ファクス基本画面に戻ります。

## 定時ポーリングを設定する

定時ポーリング受信は、毎日、または特定の曜日の特定の時刻に文書をポーリング受信しま す。

定時ポーリング受信を設定するときは、ポーリング受信する相手先や時刻を設定する必要が あります。

ポーリング受信する相手先がワンタッチダイヤルまたは、短縮ダイヤルに登録されていない 場合は、相手先をワンタッチダイヤル、短縮ダイヤルに登録してください。

定時ポーリングでは以下の項目を設定できます。

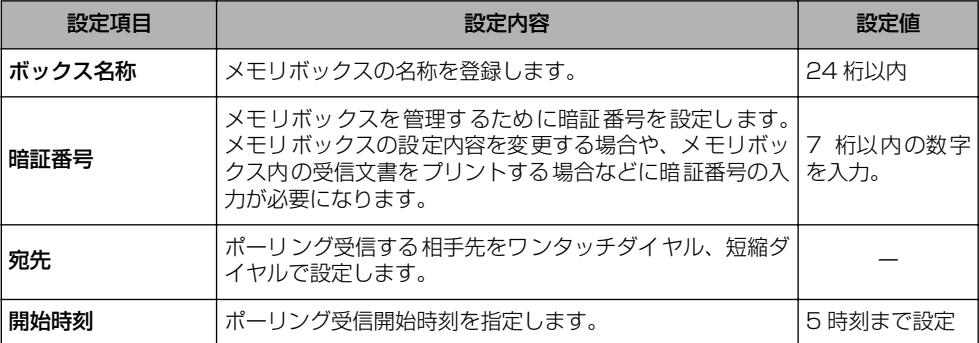

● メモ → ボックス名称、暗証番号、宛先の入力を間違えたときは、間違えた箇所に戻り[削除]を 押して、入力しなおすことができます。[クリア]を押して、最初から入力しなおすこと もできます。

> •開始時刻の入力を間違えたときは、間違えた箇所に戻り上書きしてなおすことができま す。[クリア]を押してから最初から入力しなおすこともできます。

リセット

 $\prime$ 

*1* ユーザモード画面に入り、メモリ管理設定の画面を表示させます。 ここまでの操作は[、「親展ボックスを作成する」\(→ P.5-78\)](#page-175-0)の手順1~3を参照してく ださい。

<span id="page-196-0"></span>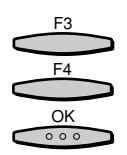

**2** [▼](F3)または [▲](F4)を押して、 [03 定時ポーリング設定」を 選択し、[OK]を押します。

[▼](F3)または[▲](F4)を押すごとに、項目が切り替わります。

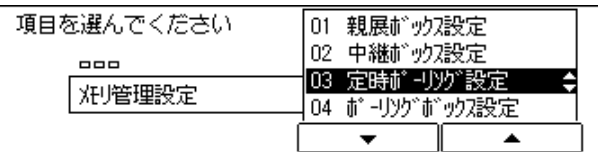

定時ポーリング設定画面が表示されます。

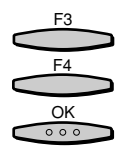

[▼] (F3) または [▲] (F4) を押して、「01 作成」を選択し、[OK] を押します。

[▼](F3)または[▲](F4)を押すごとに、項目が切り替わります。

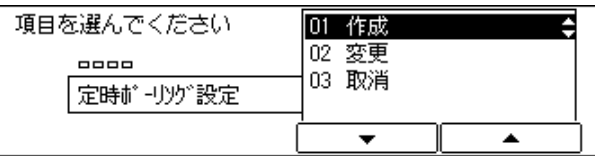

ボックス番号セット画面が表示されます。

■メモ|●定時ポーリング作成中に[ストップ]を押して作成を中断したあとで、処理を再開する場 合は、「02 変更」を選択して、各項目を設定します。

*4* [-](F2)または[+](F3)を押して任意のボックス番号を設定し、 [OK]を押します。 F3 F2  $rac{\text{OK}}{\circ \circ \circ}$ 

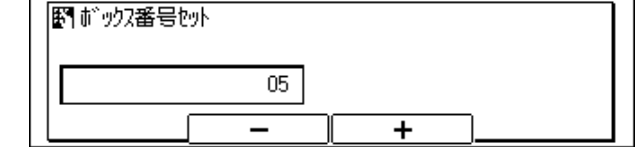

■ メモ • 0~99の範囲で設定できます。

• テンキーで設定することができます。

作成画面が表示されます。

F3  $FA$  $\frac{OK}{\circ \circ \circ}$ 

[▼] (F3) または [▲] (F4) を押して、「01 ボックス名称」を選択 し、[OK]を押します。

[▼](F3)または[▲](F4)を押すごとに、項目が切り替わります。

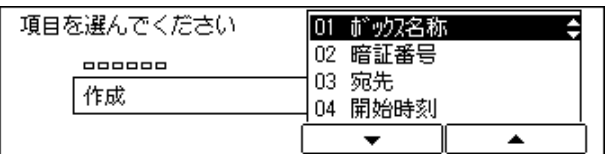

ボックス名称入力画面が表示されます。

OK $0.00$ 

*6* 定時ポーリングボックスの名称を入力し、[OK]を押します。

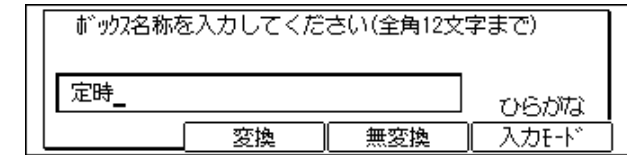

■ メモ | • 文字を入力する方法については、「ユーザーズ編」を参照してください。

• ボックス名称は最大で24文字、全角では 12文字まで入力できます。文字を入力する方法 については、「ユーザーズ編」を参照してください。

作成画面が表示されます。「02 暗証番号」が反転表示されます。

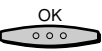

## *7* [OK]を押します。

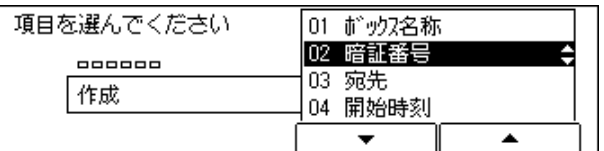

暗証番号入力画面が表示されます。

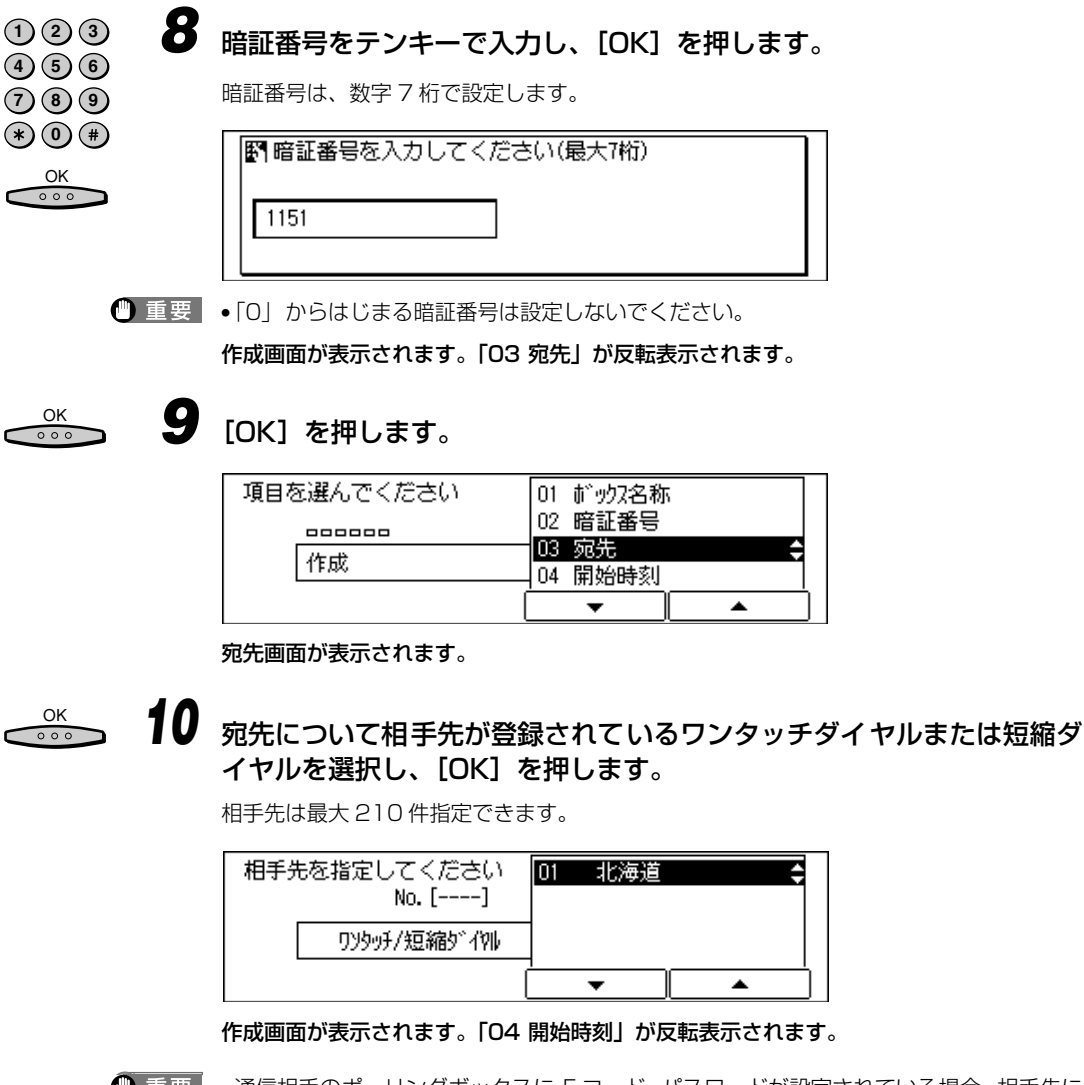

● 重要 •通信相手のポーリングボックスに F コード、パスワードが設定されている場合、相手先に 指定したワンタッチダイヤル、短縮ダイヤルに、あらかじめ F コード、パスワードを登録 しておく必要があります[。\(→ワンタッチ宛先・短縮宛先の詳細設定をする:P.5-31 \)](#page-128-0)

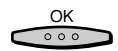

**11** [OK] を押します。

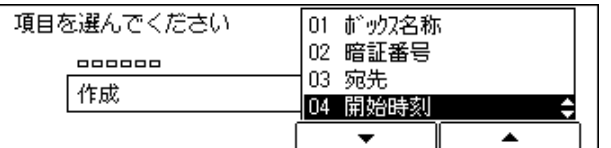

開始時刻画面が表示されます。

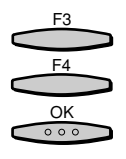

## **12** 開始時刻について [▼] (F3) または [▲] (F4) を押して、「01 毎日」 または「02 曜日別指定」のいずれかを選択し、[OK]を押します。

[▼](F3)または[▲](F4)を押すごとに、項目が切り替わります。

●「01 毎日」を選択した場合

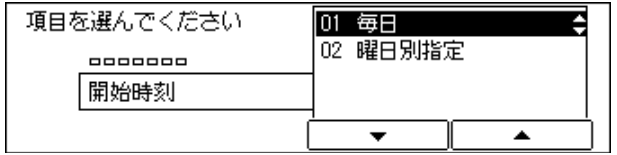

#### ▼ 1 ~ 5 の任意の番号を選択し、[OK]を押します。

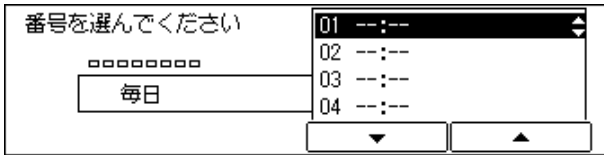

開始時刻入力画面が表示されます。

▼ 次に、開始時刻をテンキーで入力し、[OK]を押します。

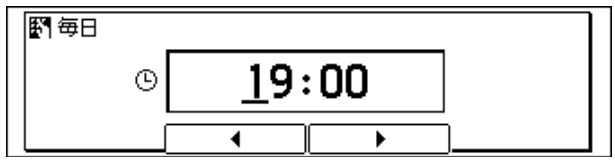

#### 時刻の番号選択画面が表示されます。

● メモ → 時刻は 24 時間制 (00:00 ~ 23:59) で入力します。

●「02 曜日指定」を選択した場合

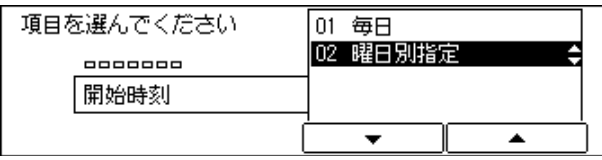

**▼[▼](F3)または[▲](F4)を押して、曜日を選択し、[OK]を押します。** 

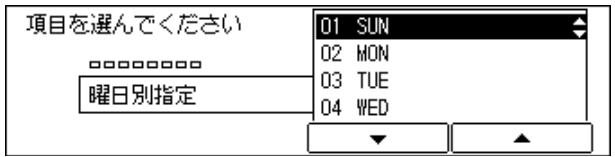

時刻の番号選択画面が表示されます。

▼ 1 ~ 5 の任意の番号を選択し、[OK]を押します。

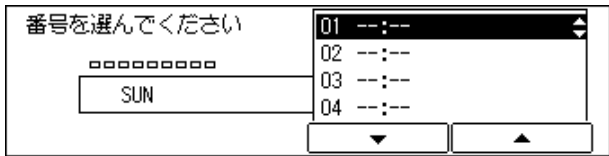

開始時刻入力画面が表示されます。

▼ 開始時刻をテンキーで入力し、[OK]を押します。

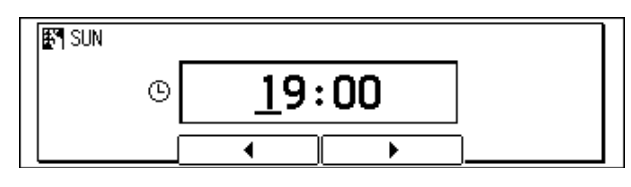

● メモ → 時刻は 24 時間制 (00:00 ~ 23:59) で入力します。

時刻の番号選択画面が表示されます。

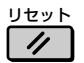

## *13* 定時ポーリングの設定を終了する場合は、[リセット]を押します。 ファクス基本画面に戻ります。

*1* ユーザモード画面に入り、メモリ管理設定画面を表示させます。 ここまでの操作は[、「親展ボックスを作成する」\(→ P.5-78\)](#page-175-0)の手順1~3を参照してく ださい。

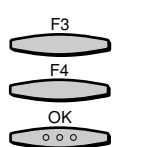

F3 F4 OK

 $000$ 

F3 F2

OK

 $000$ 

**2** [▼](F3) または [▲](F4) を押して、 [03 定時ポーリング設定」を 選択し、[OK]を押します。

[▼](F3)または「▲](F4)を押すごとに、項目が切り替わります。

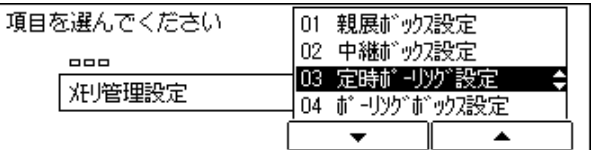

定時ポーリング設定画面が表示されます。

[▼] (F3) または [▲] (F4) を押して 「02 変更」を選択し、[OK] を押します。

[▼](F3)または[▲](F4)を押すごとに、項目が切り替わります。

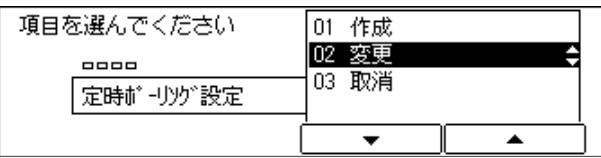

ボックス番号セット画面が表示されます。

[-] (F2) または [+] (F3) を押して設定を変更したい定時ポーリン グのボックス番号を入力し、[OK]を押します。

テンキーで指定することができます。

#### 「暗証番号を入力してください」と表示されます。

変更対象の定時ポーリングに暗証番号が設定されていない場合は、変更画面が表示されま す。

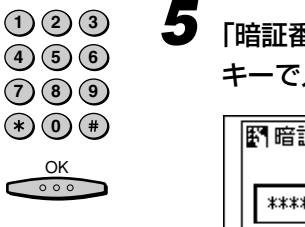

*5* 「暗証番号を入力してください」のメッセージに対し、暗証番号をテン キーで入力し、[OK]を押します。

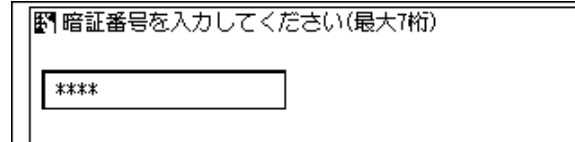

#### 変更画面が表示されます。

設定内容の変更手順は[「定時ポーリングを作成する」\(→ P.5-99\)](#page-196-0) を参照してください。

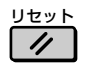

## **6** ファクス基本画面に戻る場合には [リセット] を押します。

ファクス基本画面に戻ります。

定時ポーリングを取り消す

*1* ユーザモード画面に入り、メモリ管理設定画面を表示させます。 ここまでの操作は[、「親展ボックスを作成する」\(→ P.5-78\)](#page-175-0)の手順1 ~ 3 を参照してく ださい。

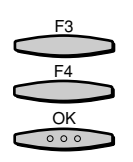

**2** [▼] (F3) または [▲] (F4) を押して、 「03 定時ポーリングボックス 設定」を選択し、[OK]を押します。

[▼](F3)または[▲](F4)を押すごとに、項目が切り替わります。

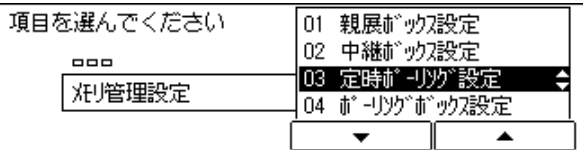

定時ポーリング設定画面が表示されます。

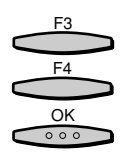

F3 F2

 $rac{OK}{\circ \circ \circ}$ 

 $(1)(2)(3)$ **4 5 6 7 8 9**  $\left(\ast\right)$   $\left(\bullet\right)$  $\frac{OK}{\circ \circ \circ}$ 

「▼](F3)または[▲](F4)を押して、「03 取消」を選択し、[OK] を押します。

[▼] (F3) または [▲] (F4) を押すごとに、項目が切り替わります。

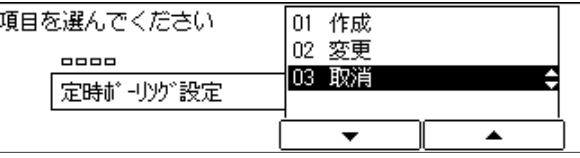

ボックス番号セット画面が表示されます。

[-] (F2) または [+] (F3) を押して取り消したい定時ポーリングの ボックス番号を入力し、[OK]を押します。

テンキーで指定することができます。

「暗証番号を入力してください」と表示されます。

取消対象の定時ポーリングに暗証番号が設定されていない場合は、定時ポーリングが取り 消されます。

*5* 「暗証番号を入力してください」のメッセージに対し、暗証番号をテン キーで入力し、[OK]を押します。

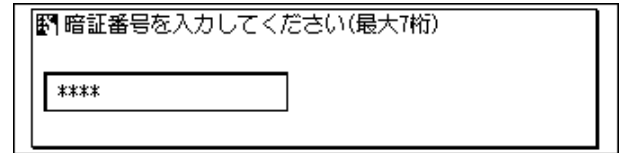

定時ポーリングが取り消されます。

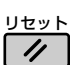

**6** ファクス基本画面に戻る場合には [リセット] を押します。

ファクス基本画面に戻ります。

# ポーリングボックスの設定

ポーリングボックスは、相手先が本商品の電話番号を指定してポーリング受信すると、ポー リングボックスに読み込ませておいた文書を送信します。 ポーリングボックスでは、以下の項目を設定することができます。

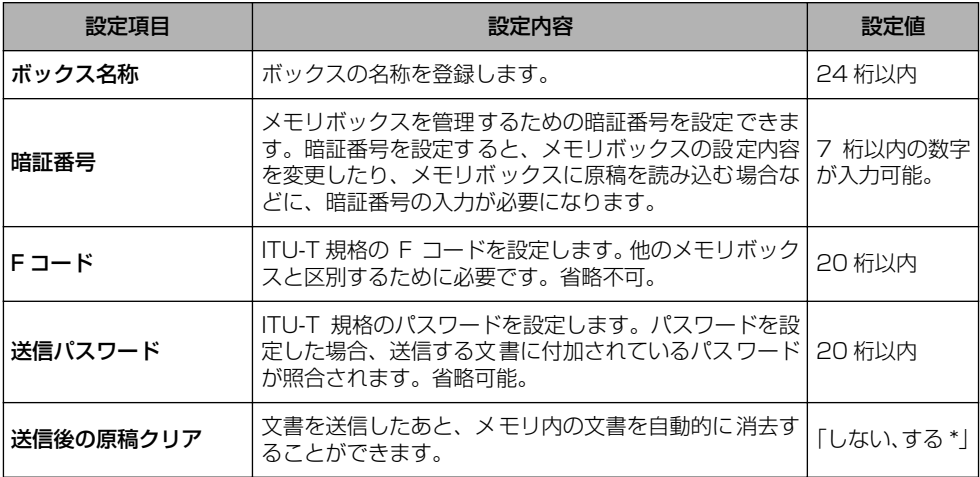

\* がついている設定値が、お買い求め時の値

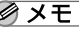

- ■メモ → 相手先のポーリング受信の操作を制限する場合は、掲示板メモリボックスを登録して、F コード/パスワードを設定してください。
	- 入力を間違えたときは、間違えた箇所に戻り[削除]を押して、入力しなおすことができ ます。[クリア]を押して、最初から入力しなおすこともできます。

<span id="page-205-0"></span>*1* ユーザモード画面に入り、メモリ管理設定の画面を表示させます。 ここまでの操作は[、「親展ボックスを作成する」\(→ P.5-78\)](#page-175-0)の手順1~3を参照してく ださい。

**2** [▼](F3)または [▲](F4)を押して、「04 ポーリングボックス設 定」を選択し、[OK]を押します。

[▼](F3)または[▲](F4)を押すごとに、項目が切り替わります。

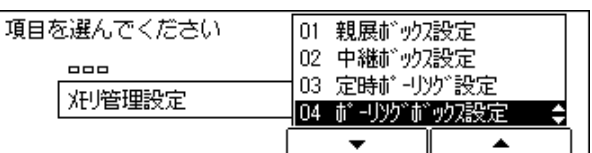

ポーリングボックス設定画面が表示されます。

[▼] (F3) または [▲] (F4) を押して、「01 作成」を選択し、[OK] を押します。

[▼](F3)または「▲](F4)を押すごとに、項目が切り替わります。

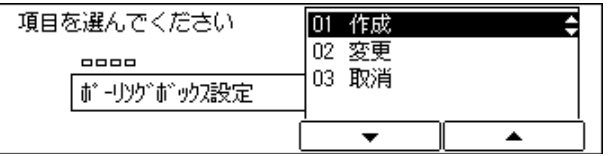

ボックス番号セット画面が表示されます。

■ メモ|•ポーリングボックス作成中に[ストップ]を押して作成を中断したあとで、処理を再開す る場合は、「02 変更」を選択して、各項目を設定します。

*4* [-](F2)または[+](F3)を押して任意のボックス番号を設定し、 [OK]を押します。

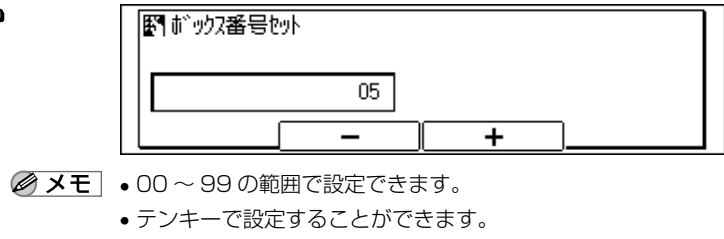

作成画面が表示されます。

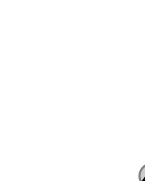

F3 F2

OK $000$ 

F3 F4

 $rac{OK}{\circ \circ \circ}$ 

使 い か た に あ わ せ て フ ァ ク ス 機 能 を 設 定 登 録 す る

5

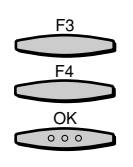

### **5** [▼](F3)または [▲](F4)を押して、「01 ボックス名称」を選択し、 [OK]を押します。

[▼] (F3) または [▲] (F4) を押すごとに、項目が切り替わります。

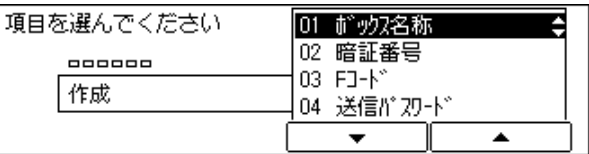

ボックス名称入力画面が表示されます。

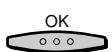

## *6* ポーリングボックスの名称を入力し、[OK]を押します。

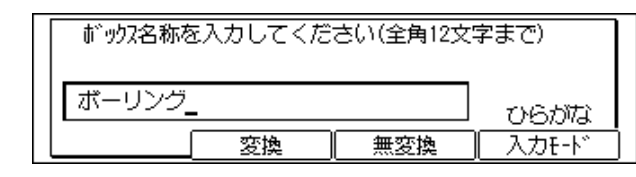

●メモ • 文字を入力する方法については、「ユーザーズ編」を参照してください。

●ボックス名称は最大で 24文字、全角では 12文字まで入力できます。文字を入力する方法 については、「ユーザーズ編」を参照してください。

作成画面が表示されます。「02 暗証番号」が反転表示されます。

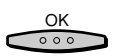

## *7* [OK]を押します。

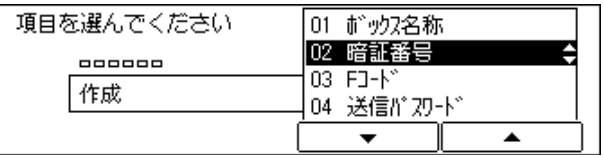

暗証番号入力画面が表示されます。

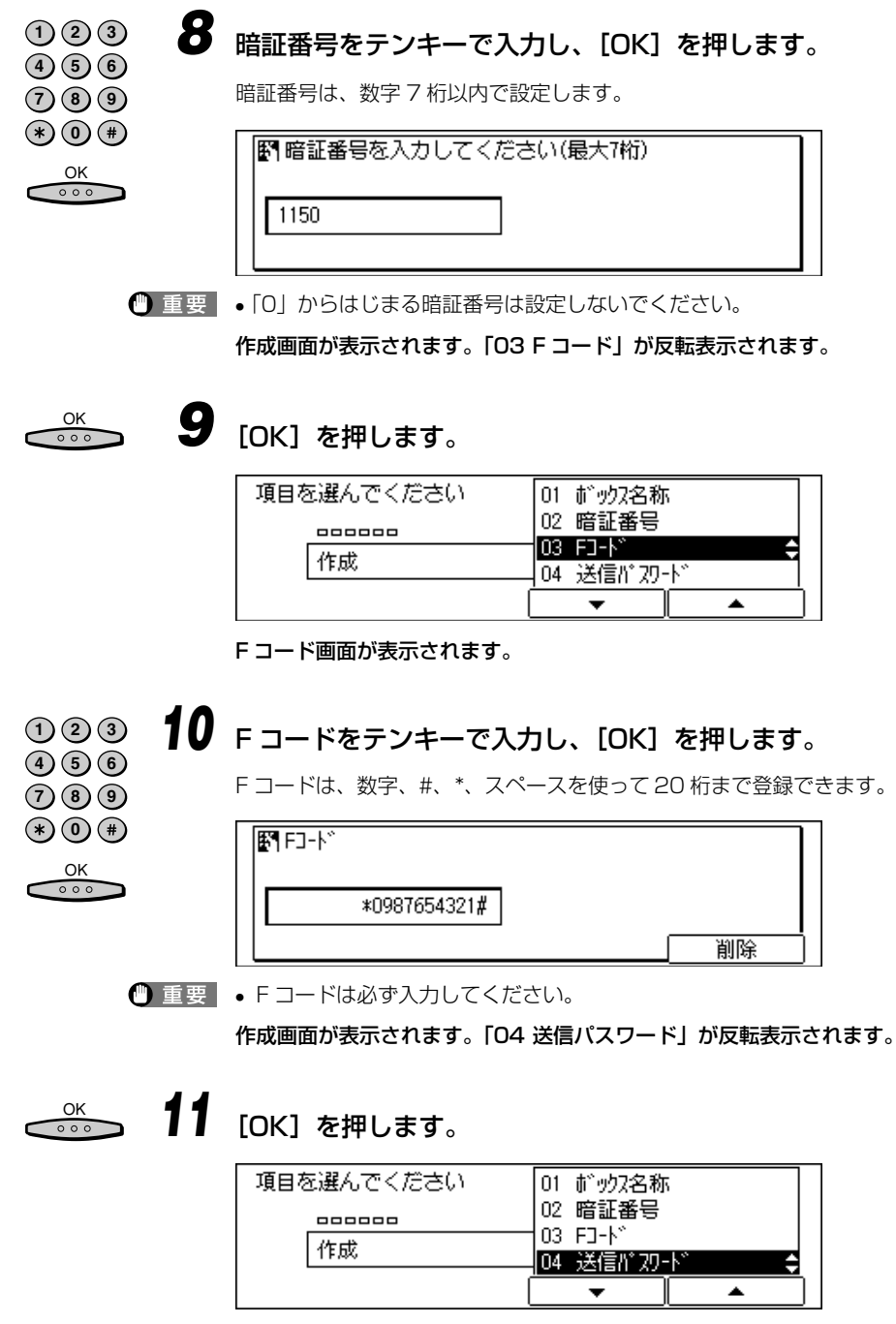

送信パスワード画面が表示されます。

# 12 **送信パスワードをテンキーで入力し、[OK] を押します。**

 $\left(4\right)$   $\left(5\right)$   $\left(6\right)$ **7 8 9**  $*(*)$  (0) (#)  $\frac{OK}{\cos A}$ 

 $(1)$   $(2)$   $(3)$ 

送信パスワードは、数字、#、\*、スペースを使って 20 桁まで登録できます。

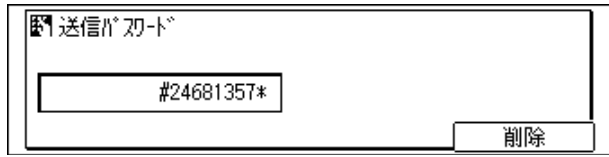

作成画面が表示されます。「05 送信後の原稿クリア」が反転表示されます。

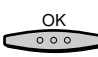

*13* [OK]を押します。

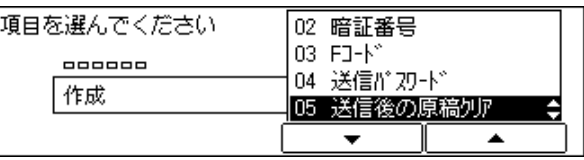

送信後の原稿クリア画面が表示されます。

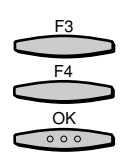

**14** 送信後の原稿クリアについて[▼](F3) または[▲](F4) を押して、 「01 しない」または「02 する」のいずれかを選択し、[OK]を押します。

[▼](F3)または[▲](F4)を押すごとに、項目が切り替わります。

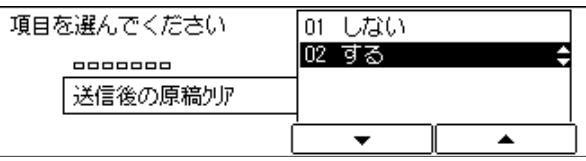

[01 しない]: 送信後にポーリングボックス内の文書を消去します。

[02 する]: 送信後にポーリングボックス内に文書を残します。

ボックス番号セット画面が表示されます。

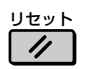

*15* ポーリングボックス設定を終了する場合は、[リセット]を押します。 ファクス基本画面に戻ります。

*1* ユーザモード画面に入り、メモリ管理設定画面を表示させます。 ここまでの操作は[、「親展ボックスを作成する」\(→ P.5-78\)](#page-175-0)の手順1 ~ 3 を参照してく ださい。

「▼](F3)または[▲](F4)を押して、「04 ポーリングボックス設 定」を選択し、[OK]を押します。

[▼](F3)または[▲](F4)を押すごとに、項目が切り替わります。

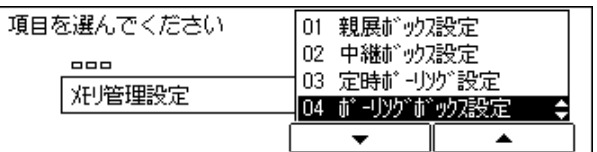

ポーリングボックス設定画面が表示されます。

[▼] (F3) または「▲] (F4) を押して、「02 変更| を選択し、「OK] を押します。

[▼](F3)または「▲](F4)を押すごとに、項目が切り替わります。

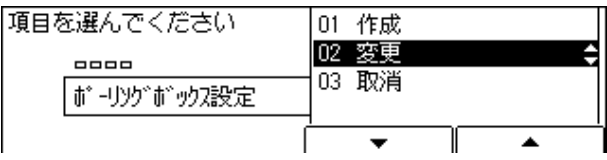

ボックス番号セット画面が表示されます。

F2 F3 OK $\circ \circ \circ$ 

**「−1 (F2) または[+] (F3) を押して設定を変更したいポーリングボッ** クスのボックス番号を入力し、[OK]を押します。

テンキーで指定することができます。

### 「暗証番号を入力してください」と表示されます。

変更対象のポーリングボックスに暗証番号が設定されていない場合は、変更画面が表示さ れます。

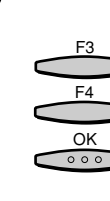

F3 F4 OK

 $0.00$ 

5

る

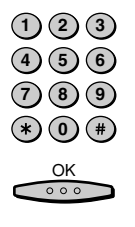

*5* 「暗証番号を入力してください」のメッセージに対し、暗証番号をテン キーで入力し、[OK]を押します。

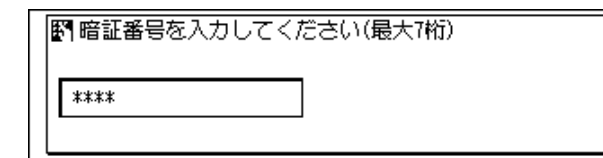

#### 変更画面が表示されます。

設定内容の変更手順は[「ポーリングボックスを作成する」\(→ P.5-108\)](#page-205-0) を参照してくだ さい。

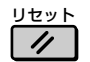

## **6** ファクス基本画面に戻る場合には「リセット]を押します。

ファクス基本画面に戻ります。

ポーリングボックスを取り消す

*1* ユーザモード画面に入り、ファクス仕様設定画面からメモリ管理設定画 面を表示させます。

ここまでの操作は[、「親展ボックスを作成する」\(→ P.5-78\)](#page-175-0)の手順1 ~ 3 を参照してく ださい。

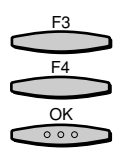

**2** [▼](F3)または[▲](F4)を押して、「04 ポーリングボックス設 定」を選択し、[OK]を押します。

[▼](F3)または「▲](F4)を押すごとに、項目が切り替わります。

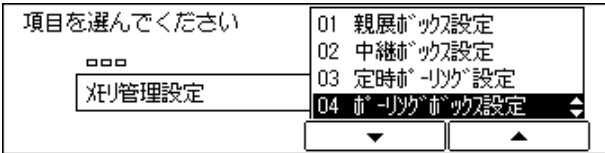

ポーリングボックス設定画面が表示されます。

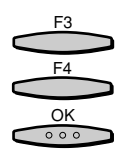

F3 F2

 $\frac{OK}{\circ \circ \circ}$ 

「▼](F3)または[▲](F4)を押して、「03 取消」を選択し、[OK] を押します。

[▼] (F3) または [▲] (F4) を押すごとに、項目が切り替わります。

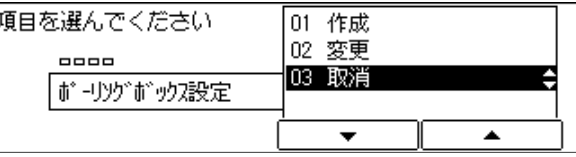

ボックス番号セット画面が表示されます。

[-] (F2) または [+] (F3) を押して取り消したいポーリングボック スのボックス番号を入力し、[OK]を押します。

テンキーで指定することができます。

「暗証番号を入力してください」と表示されます。

取消対象のポーリングボックスに暗証番号が設定されていない場合は、ポーリングボック スが取り消されます。

*5* 「暗証番号を入力してください」のメッセージに対し、暗証番号をテン キーで入力し、[OK]を押します。

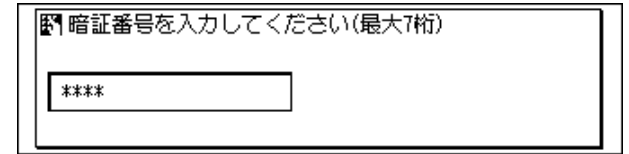

ポーリングボックスが取り消されます。

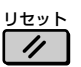

**6** ファクス基本画面に戻る場合には「リセット]を押します。

ファクス基本画面に戻ります。

## 受信した文書を自動転送する

受信した文書を他のファクスに転送することができます。

転送(機能)を使用する場合には、あらかじめ転送先を設定しておく必要があります。

また、曜日や時間を設定することができるので、夜間や休日のとき会社に送信されてきた文 書を自宅に転送することができます。

■メモ •「しない」に設定されている場合には、転送機能は働きません。

- 転送される文書は、通常に受信した原稿のみ対象となります。
- メモリボックスやポーリング受信で受信した文書は転送しません。
- 特定の相手からの文書だけを転送するように設定することができます(転送指示元制限)。
- ワンタッチダイヤルに転送先や転送指示元を登録していない場合は、ワンタッチダイヤル に電話番号を登録してください。
- お買い求め時は、転送機能を使用「しない」に設定されています。

転送では以下の項目を設定できます。

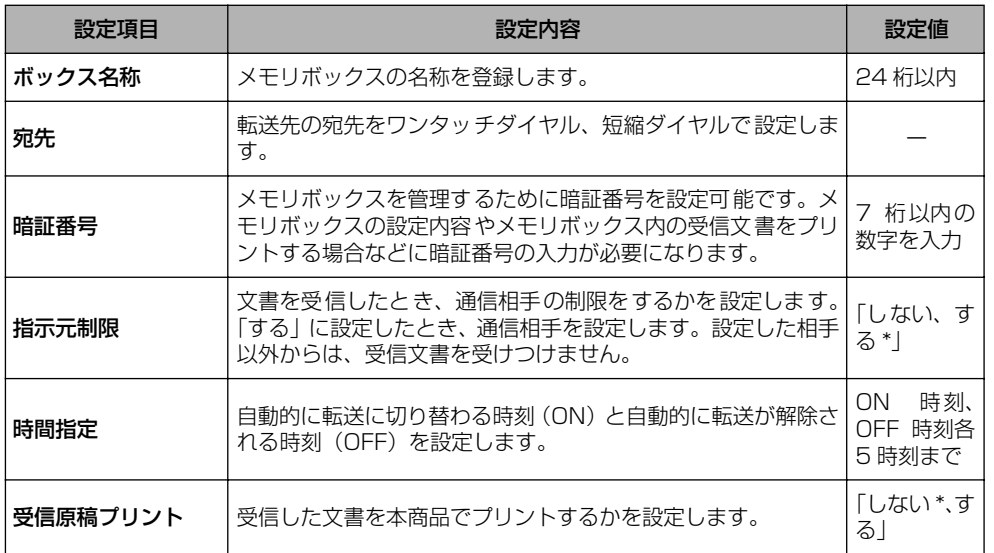

\* がついている設定値が、お買い求め時の値

- メモ | •ボックス名称、宛先、暗証番号、指示元制限、受信原稿プリントの入力を間違えたとき は、間違えた箇所に戻り[削除]を押して、入力しなおすことができます。[クリア]を 押して、最初から入力しなおすこともできます。
	- 開始時刻の入力を間違えたときは、間違えた箇所に戻り上書きしてなおすことができま す。[クリア]を押してから最初から入力しなおすこともできます。

*1* ユーザモード画面に入り、メモリ管理設定画面を表示させます。 ここまでの操作は[、「親展ボックスを作成する」\(→ P.5-78\)](#page-175-0)の手順1~3を参照してく ださい。

**2** [▼](F3)または [▲](F4)を押して、「05 転送」を選択し、[OK] を押します。

[▼](F3)または「▲](F4)を押すごとに、項目が切り替わります。

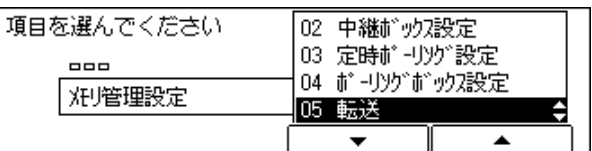

転送画面が表示されます。

[▼] (F3) または [▲] (F4) を押して、「01 作成」を選択し、[OK] を押します。

[▼] (F3) または [▲] (F4) を押すごとに、項目が切り替わります。

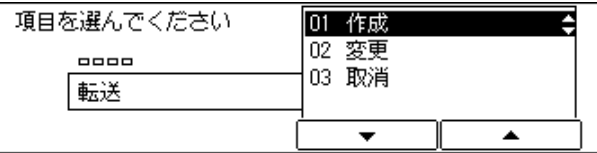

ボックス作成画面が表示されます。

■ メモ | • 転送ボックス作成中に [ストップ] を押して作成を中断したあとで、処理を再開する場合 は、「02 変更」を選択して、各項目を設定します。

F3 F4 OK $0.00$ 

F3 F4

 $\frac{OK}{2.28}$ 

F3 F4

 $\frac{OK}{\circ \circ \circ}$ 

### [▼] (F3) または [▲] (F4) を押して、「01 ボックス名称」を選択 し、[OK]を押します。

[▼] (F3) または [▲] (F4) を押すごとに、項目が切り替わります。

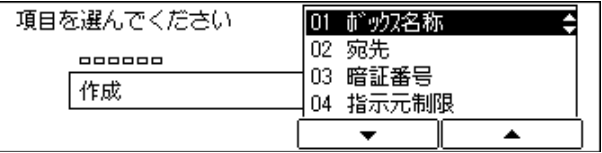

ボックス名称入力画面が表示されます。

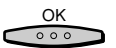

*5* ボックスの名称を入力し、[OK]を押します。

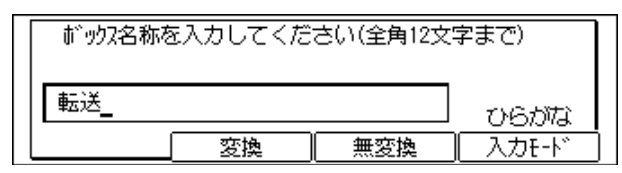

■メモ • 文字を入力する方法については、「ユーザーズ編」を参照してください。

●ボックス名称は最大で 24文字、全角では 12文字まで入力できます。文字を入力する方法 については、「ユーザーズ編」を参照してください。

作成画面が表示されます。「02 宛先」が反転表示されます。

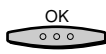

*6* [OK]を押します。

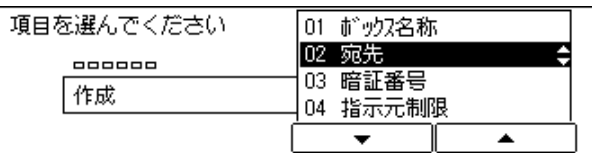

宛先画面が表示されます。

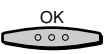

### *7* 宛先について相手先が登録されているワンタッチダイヤルまたは短縮ダ イヤルを入力します。

相手先は最大 200 件指定できます。

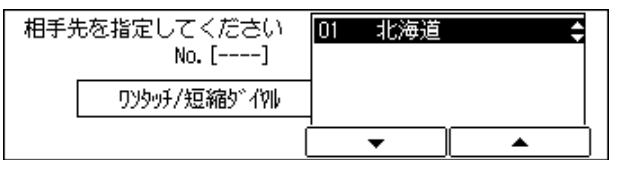

指定したワンタッチダイヤル、短縮ダイヤルに対応した名称が表示されます。

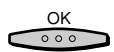

*8* すべての相手先を入力するまで、手順 7 を繰り返し、最後の相手先を入力 したら [OK] を押します。

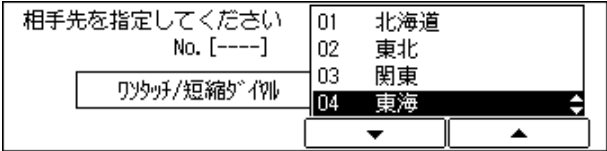

作成画面が表示されます。「03 暗証番号」が反転表示されます。

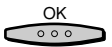

### *9* 「OK] を押します。

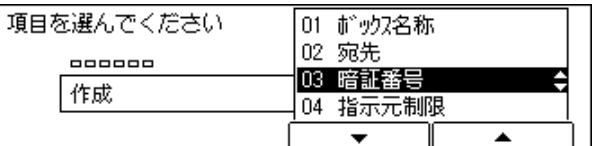

暗証番号画面が表示されます。

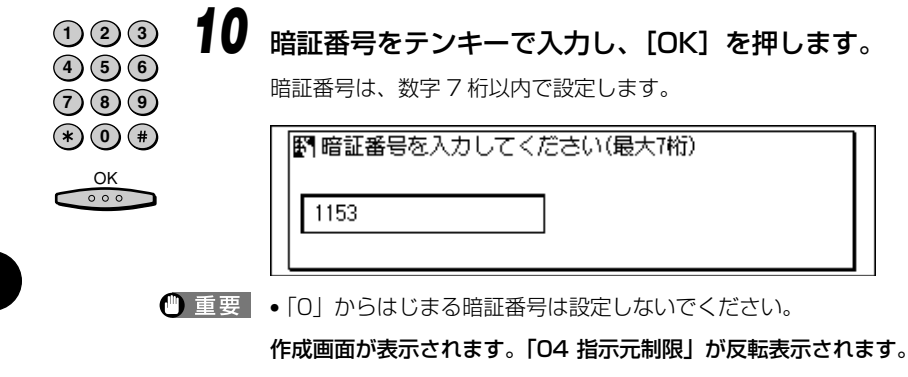

*11* [OK]を押します。

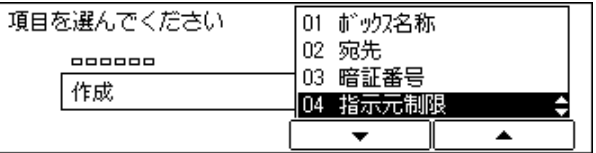

指示元制限画面が表示されます。

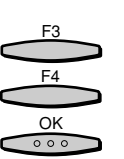

 $rac{OK}{\circ \circ \circ}$ 

**12** [▼] (F3) または [▲] (F4) を押して、「01 する」または「02 しな い」のいずれかを選択し、[OK]を押します。

[▼](F3)または[▲](F4)を押すごとに、項目が切り替わります。

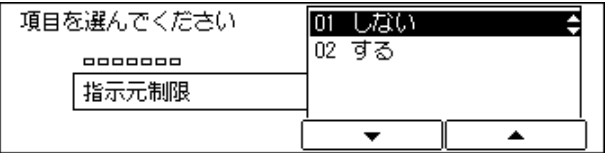

●「01 しない」を選択した場合

▼ 手順 13 へ進みます。

作成画面が表示されます。「05 時間指定」が反転表示されます。
●「02 する」を選択した場合

#### ▼ 相手先が登録されているワンタッチダイヤルまたは短縮ダイヤルを選択し、 [OK]を押します。

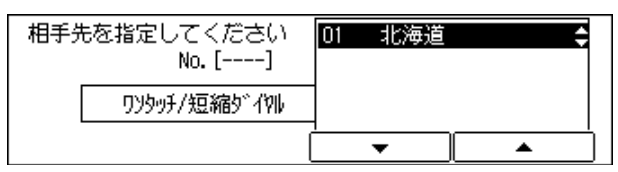

 $\frac{OK}{\cos X}$ 

# *13* [OK]を押します。

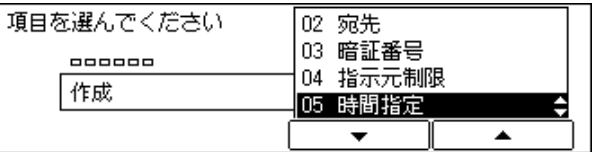

時間指定画面が表示されます。

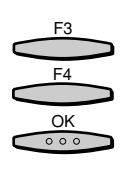

## **14** [▼] (F3)または [▲] (F4) を押して、 [O1 ON 時刻」 を選択し、 [OK] を押します。

[▼](F3)または[▲](F4)を押すごとに、項目が切り替わります。

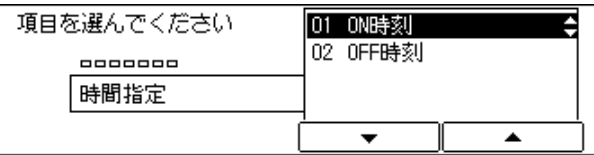

ON 時刻画面が表示されます。

15 [▼] (F3) または [▲] (F4) を押して、「01 毎日」または [02 曜日 別指定]のいずれかを選択し、[OK]を押します。

[▼](F3)または[▲](F4)を押すごとに、項目が切り替わります。

#### ●「01 毎日」を選択した場合

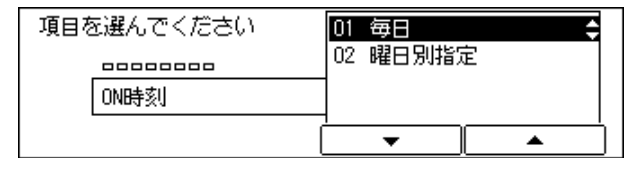

#### ▼ 1 ~ 5 の任意の番号を選択し、[OK]を押します。

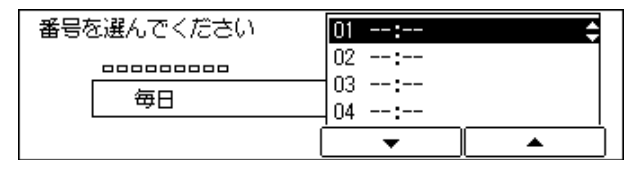

転送開始時刻入力画面が表示されます。

▼ 転送開始時刻をテンキーで入力し、[OK]を押します。

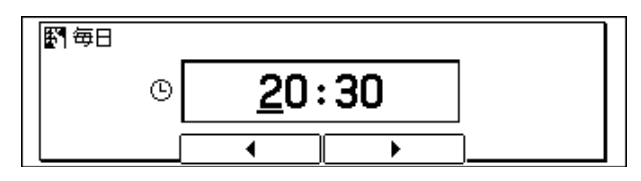

● メモ → 転送機能の開始時刻を、5 時刻まで設定することができます。 ● 時刻は 24 時間制 (00:00 ~ 23:59) で入力します。

時刻の番号選択画面が表示されます。

●「02 曜日別」を選択した場合

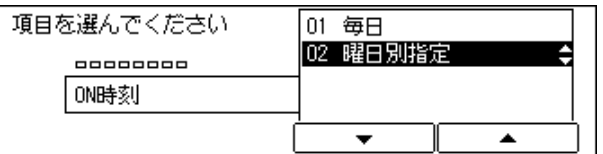

▼ 曜日を選択し、[OK]を押します。

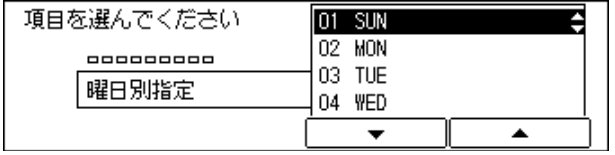

時刻の番号選択画面が表示されます。

▼ 1 ~ 5 の任意の番号を選択し、[OK]を押します。

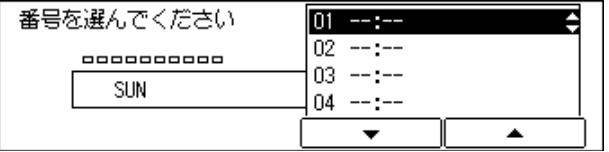

転送開始時刻入力画面が表示されます。

転送開始時刻をテンキーで入力し、「OK1 を押します。

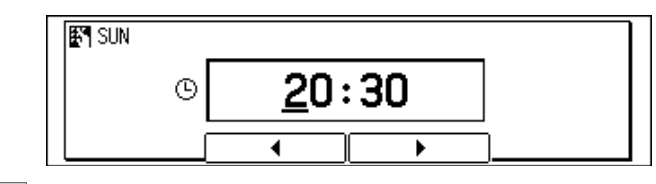

■ メモ → 転送機能の開始時刻を、5 時刻まで設定することができます。 ● 時刻は 24 時間制 (00:00 ~ 23:59) で入力します。

時刻の番号選択画面が表示されます。

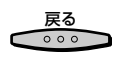

*16* 転送開始時刻の設定を終了する場合は、時間指定画面が表示されるまで [戻る]を押します。

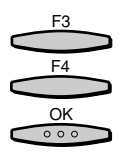

[▼] (F3) または [▲] (F4) を押して、 「O2 OFF 時刻」を選択し、 [OK] を押します。

[▼](F3)または[▲](F4)を押すごとに、項目が切り替わります。

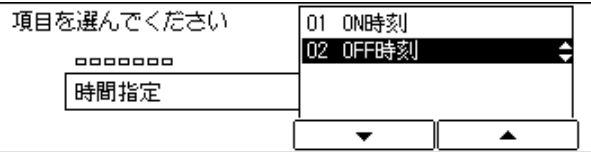

OFF 時刻画面が表示されます。

**18** 手順 15 ~ 16 を参照して、転送終了時刻の設定を行います。

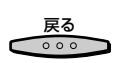

*19* 時間指定の設定を終了する場合は、作成画面が表示されるまで、[戻る] を押します。

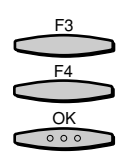

**20 [▼**](F3)または「▲](F4)を押して、「06 受信原稿プリント」を選 択し、[OK]を押します。

[▼](F3)または[▲](F4)を押すごとに、項目が切り替わります。

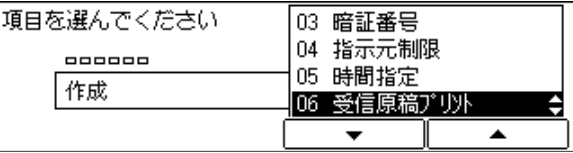

受信原稿プリント画面が表示されます。

F3 F4  $rac{OK}{\circ \circ \circ}$ 

# **21 [▼](F3)または[▲](F4)を押して、「01 する」または「02 しな** い」のいずれかを選択し、[OK]を押します。

[▼] (F3) または [▲] (F4) を押すごとに、項目が切り替わります。

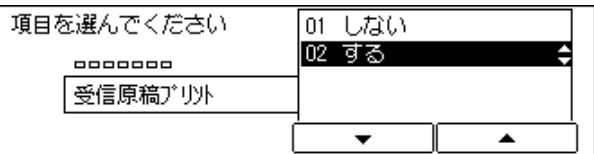

●「01 しない」を選択した場合

▼ 転送の設定は終了です。

転送画面に戻ります。

- ●「02 する」を選択した場合
	- ▼[-](F2)または[+](F3)を押して受信プリント部数を入力し、[OK] を押します。

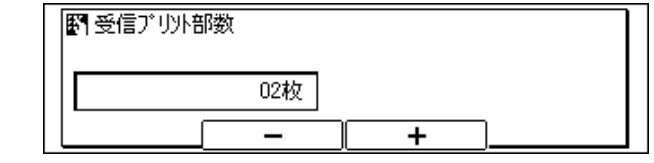

- メモ 01 ~ 99 の範囲で設定できます。
	- テンキーで設定することができます。

転送画面に戻ります。

#### リセット *22* ファクス基本画面に戻る場合には[リセット]を押します。  $\prime$

ファクス基本画面に戻ります。

転送ボックスの設定内容を変更する

*1* ユーザモード画面に入り、メモリ管理設定画面を表示させます。

ここまでの操作は[、「親展ボックスを作成する」\(→ P.5-78\)](#page-175-0)の手順1~3を参照してく ださい。

る

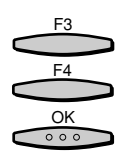

### **2** [▼] (F3) または[▲](F4) を押して、「05 転送」を選択し、[OK] を押します。

[▼](F3)または [▲](F4)を押すごとに、項目が切り替わります。

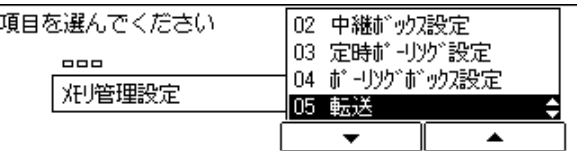

転送画面が表示されます。

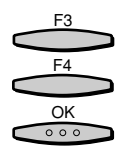

[▼] (F3) または [▲] (F4) を押して 「02 変更」を選択し、[OK] を押します。

[▼](F3) または [▲] (F4) を押すごとに、項目が切り替わります。

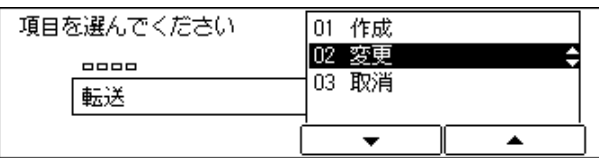

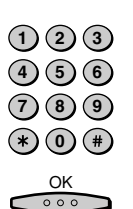

*4* 「暗証番号を入力してください」のメッセージに対し、暗証番号をテン キーで入力し、[OK]を押します。

転送ボックスに暗証番号が設定されていない場合は、変更画面が表示されます。

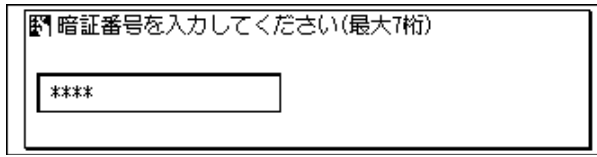

変更画面が表示されます。

設定内容の変更手順は[「転送ボックスを作成する」\(→ P.5-116\)](#page-213-0)を参照してください。

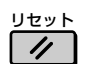

# **5** ファクス基本画面に戻る場合には [リセット] を押します。

ファクス基本画面に戻ります。

*1* ユーザモード画面に入り、メモリ管理設定画面を表示させます。 ここまでの操作は[、「親展ボックスを作成する」\(→ P.5-78\)](#page-175-0)の手順1~3を参照してく ださい。

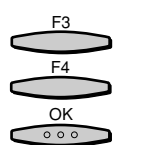

F3 F4

 $\frac{OK}{\circ \circ \circ}$ 

**2** [▼](F3)または[▲](F4)を押して、「05 転送」を選択し、[OK] を押します。

[▼](F3) または [▲] (F4) を押すごとに、項目が切り替わります。

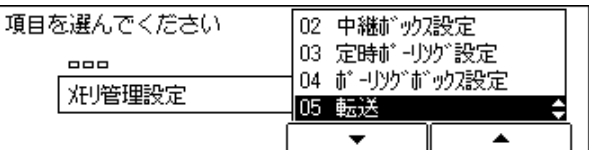

転送画面が表示されます。

[▼] (F3) または [▲] (F4) を押して [03 取消」を選択し、[OK] を押します。

[▼](F3)または[▲](F4)を押すごとに、項目が切り替わります。

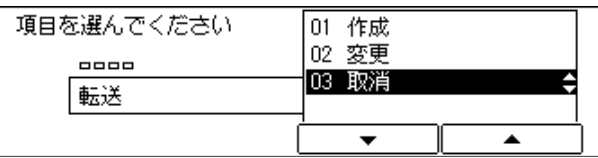

ボックス番号セット画面が表示されます。

「暗証番号を入力してください」と表示されます。

取消対象の転送ボックスに暗証番号が設定されていない場合は、転送ボックスが取り消さ れます。

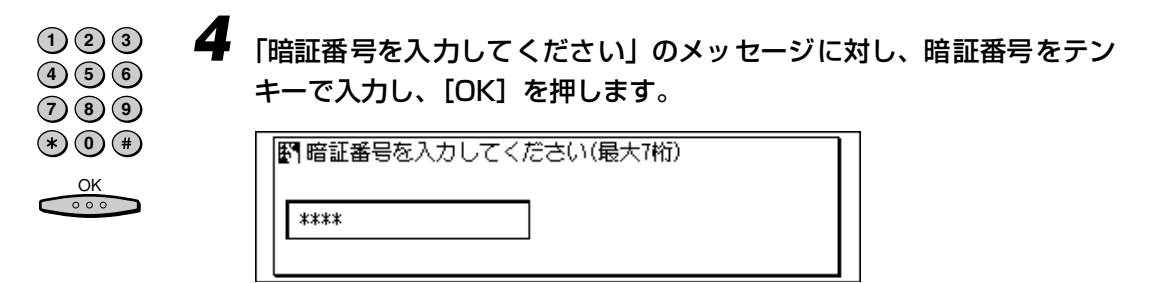

転送ボックスが取り消されます。

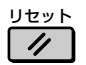

# **5** ファクス基本画面に戻る場合には [リセット] を押します。

ファクス基本画面に戻ります。

# <span id="page-223-0"></span>**システム管理について設定する**

ファクス送信のシステム管理者設定をします。

システム管理暗証番号が設定してある場合は、システム管理設定を押したあとに暗証番号の 入力を促す画面が表示されます。暗証番号の入力を行ってから設定してください。

# メモリで受信する(メモリ受信)

受信した原稿をメモリに蓄積させ、用紙にプリントしないように設定することができます。 この機能をメモリ受信と呼びます。この機能を活用すると、夜間や休日など、オフィスが無 人になる時間帯に受信した原稿をメモリに記憶させておくことができます。メモリ受信した 原稿は、あとから用紙にプリントできます。(→メモリ受信した原稿をプリントする: P.5-[133 \)](#page-230-0)

● メモ •「しない」に設定されている場合には、メモリ受信機能ははたらきません。

• お買い求め時は、メモリ受信機能を使用「しない」に設定されています。

*1* [ユーザモード]を押します。

ユーザモード画面が表示されます。

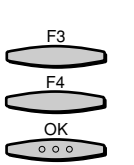

ユーザモード

**2** [▼](F3)または[▲](F4)を押して、「03 ファクス仕様設定」を選 択し、[OK]を押します。

[▼](F3)または[▲](F4)を押すごとに、項目が切り替わります。

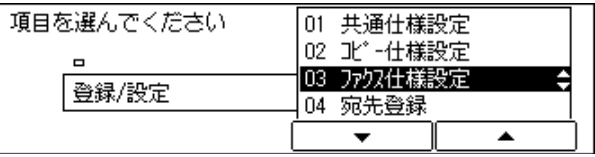

ファクス仕様設定画面が表示されます。

る

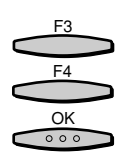

#### <sup>7</sup>▼1 (F3) または [▲] (F4) を押して、「07 システム管理設定」を選 択し、[OK]を押します。

[▼](F3)または [▲](F4)を押すごとに、項目が切り替わります。

システム管理部門 ID とシステム管理暗証番号が設定されている場合は、[システム管理設 定]を選択したあとにシステム管理部門 ID と暗証番号を入力します。

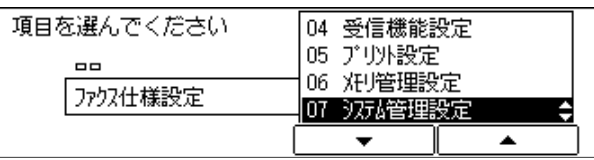

システム管理設定画面が表示されます。

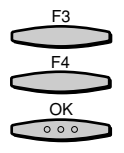

# [▼] (F3) または [▲] (F4) を押して、「01 メモリ受信」を選択し、 [OK]を押します。

[▼](F3)または「▲](F4)を押すごとに、項目が切り替わります。

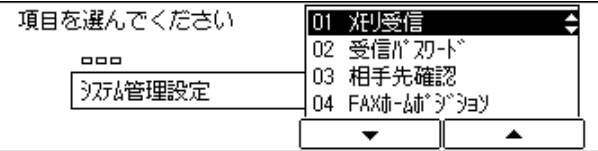

メモリ受信画面が表示されます。

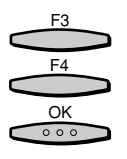

#### [▼] (F3) または [▲] (F4) を押して、「01 しない」または「02 す る」のいずれかを選択し、[OK]を押します。

[▼](F3)または[▲](F4)を押すごとに、項目が切り替わります。

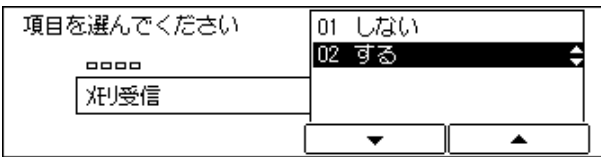

「01 しない」を選択した場合は、メモリ受信の設定は終了です。

「02 する」を選択した場合は、メモリ受信画面が表示され、「プリント暗証番号」が反転表 示されます。手順 6 へ進みます。

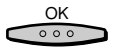

 $(1)(2)(3)$  $(4)(5)(6)$ **7 8 9**  $(*)$  (0) (#)  $\frac{OK}{\circ \circ \circ}$ 

*6* [OK]を押します。

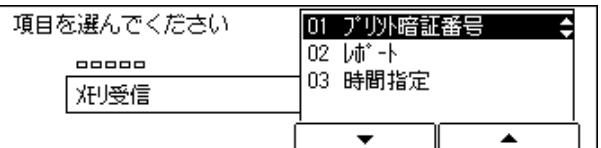

プリント暗証番号入力画面が表示されます。

# *7* プリント暗証番号をテンキーで入力し、[OK]を押します。

暗証番号は、数字 7 桁以内で設定します。

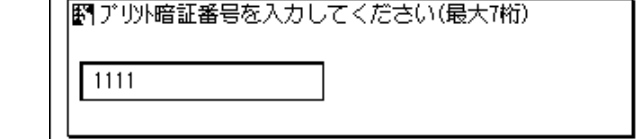

● 重要 • [0] からはじまる暗証番号は設定しないでください。

• 設定した暗証番号は忘れないでください。

メモリ受信画面が表示されます。「02 レポート」が反転表示されます。

OK<br>000

# *8* [OK]を押します。

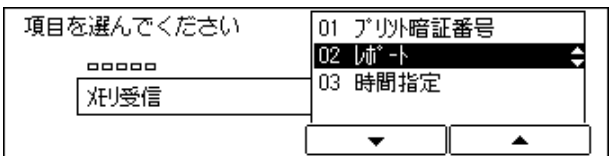

レポート画面が表示されます。

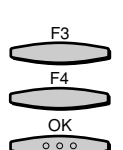

*9* 受信結果レポートや通信管理レポートのプリントについて、[▼](F3) または[▲](F4)を押して、「01 プリントする」または「02 プリン トしない」のいずれかを選択し、[OK]を押します。

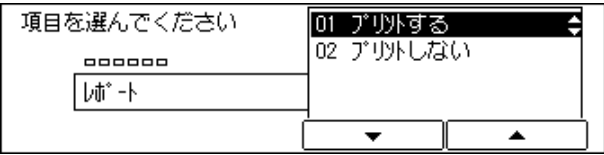

メモリ受信画面が表示されます。「03 時間指定」が反転表示されます。

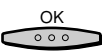

10 [OK] を押します。

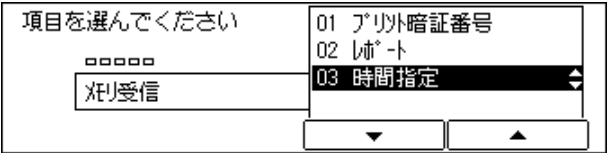

時間指定画面が表示されます。

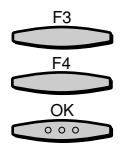

#### *11* メモリ受信の自動起動と終了の時刻指定について、[▼](F3)または [▲] (F4) を押して、「01 しない」または「02 する」 のいずれかを選 択し、[OK]を押します。

[▼](F3)または[▲](F4)を押すごとに、項目が切り替わります。

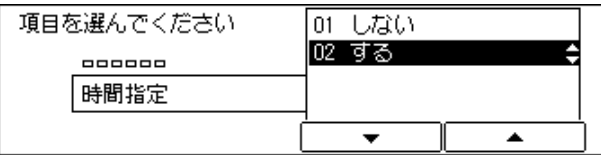

「01 しない」を選択した場合は、メモリ受信の設定は終了です。

「02 する」を選択した場合は、時間指定画面が表示され、「01 ON 時刻」が反転表示され ます。手順 12 へ進みます。

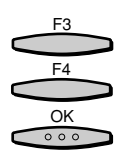

# *12* [OK]を押します。

[▼](F3)または[▲](F4)を押すごとに、項目が切り替わります。

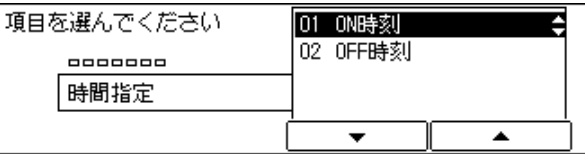

ON 時刻画面が表示されます。

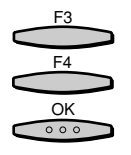

*13* [▼](F3)または[▲](F4)を押して、「01 毎日」または「02 曜日 別指定」のいずれかを選択し、[OK]を押します。

[▼] (F3) または [▲] (F4) を押すごとに、項目が切り替わります。

#### ● [01 毎日] を選択した場合

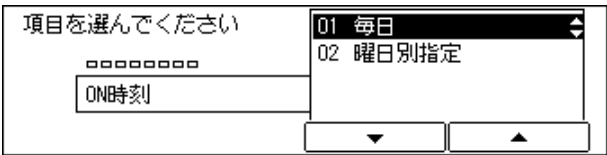

▼ 1 ~ 5 の任意の番号を選択し、[OK]を押します。

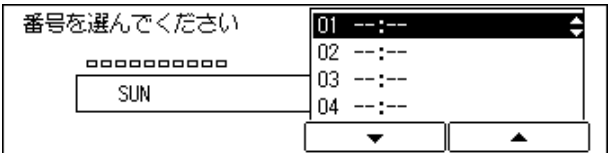

ON 時刻入力画面が表示されます。

▼ 自動起動時刻をテンキーで入力し、[OK]を押します。

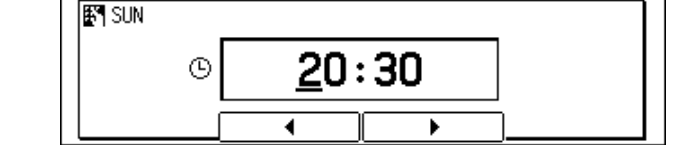

■ メモ → 時刻は 24 時間制 (00:00 ~ 23:59) で入力します。

時刻の番号選択画面が表示されます。

● [02 曜日別指定] を選択した場合

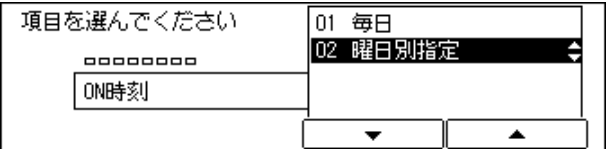

▼ 曜日を選択し、[OK]を押します。

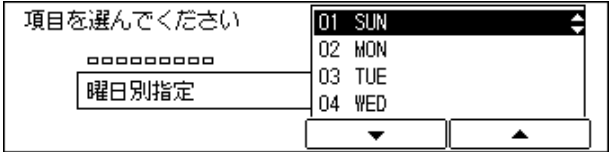

時刻の番号選択画面が表示されます。

#### ▼ 1 ~ 5 の任意の番号を選択し、[OK]を押します。

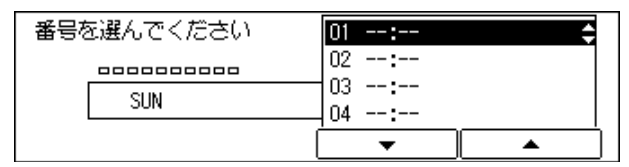

自動起動時刻入力画面が表示されます。

▼ 自動起動時刻をテンキーで入力し、[OK]を押します。

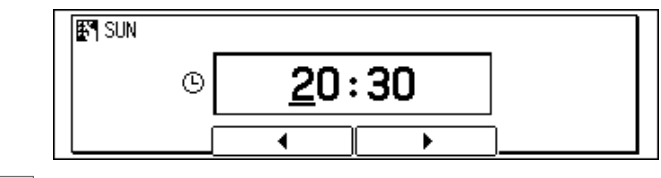

● メモ → 時刻は 24 時間制 (00:00 ~ 23:59) で入力します。

時刻の番号選択画面が表示されます。

*14* 自動起動時刻の設定を終了する場合は、時間指定画面が表示されるまで [戻る]を押します。 戻る

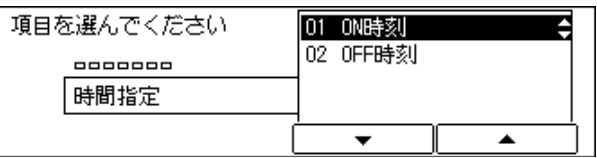

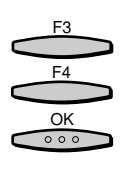

# **15** [▼] (F3)または [▲] (F4) を押して、「02 OFF 時刻」 を選択し、[OK] を押します。

[▼](F3)または[▲](F4)を押すごとに、項目が切り替わります。

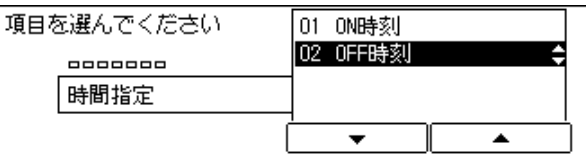

OFF 時刻画面が表示されます。

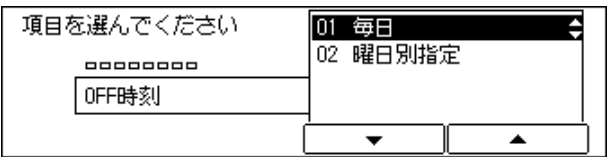

# *16* 手順 13 を参照して、終了時刻の設定を行います。

リセット  $\overline{U}$ 

ファクス

メモリ受信

# *17* メモリ受信の設定を終了するには、[リセット]を押します。

ファクス基本画面に戻ります。

● メモ | • 入力を間違えたときは、間違えた箇所に戻り上書きしてなおすことができます。「クリア」 を押してから最初から入力しなおすこともできます。

# 指定時間外にメモリ受信を ON/OFF する

時間指定をしていないときや、登録しておいた時間帯以外でも、メモリ受信をすることがで きます。ただし、あらかじめメモリ受信を「する」に設定していないとき(→ P[.5-126](#page-223-0)) は、メモリ受信をすることはできません。

プリント暗証番号を登録している場合(→ P[.5-126\)](#page-223-0)は、メモリ受信を ON / OFF する ときにプリント暗証番号の入力が必要です。

#### *1* [ファクス]を押します。

ファクスランプが点灯し、ファクス待機状態になります。

#### *2* ワンタッチダイヤルパネルを 3 枚開いて、[メモリ受信]を押します。

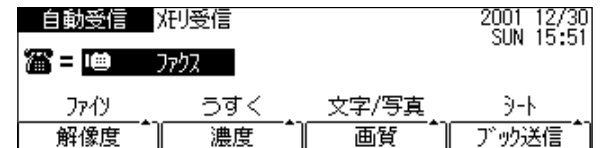

プリント暗証番号を登録しているときは、設定したプリント暗証番号を入力し、[OK]を 押してください。

- メモ → メモリ受信の ON 時刻を設定しているときは、設定した時刻になると、自動的にメモリ受 信が開始されます。
	- メモリ受信の OFF 時刻を設定しているときは、設定した時刻になると、自動的にメモリ受 信が解除され、受信原稿がプリントされます。
	- メモリに読み込めるファクス画像の枚数は、A4 サイズ 700 文字程度の原稿のとき、解像 度「標準」で約 128 枚、「ウルトラファイン」で約 40 枚を読み込めます。 オプションの増設メモリ を装着すると、最大約 1500 枚まで読み込むことができます。 原稿の読み込み枚数は、送信する原稿および解像度によって異なります。

# <span id="page-230-0"></span>メモリ受信した原稿をプリントする

メモリ内に受信した原稿があると、通話中/メモリーランプが点灯します。

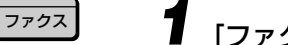

## **1** 「ファクス] を押します。

ファクスランプが点灯し、ファクス待機状態になります。

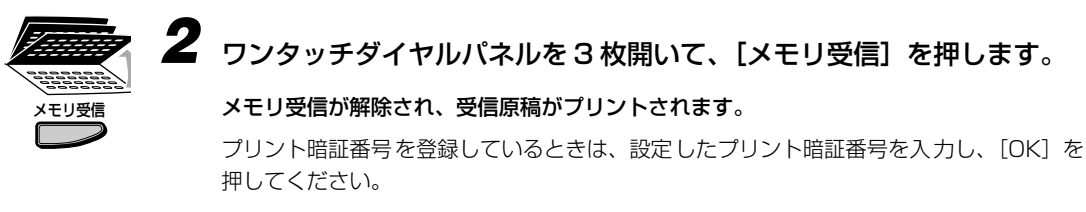

受信原稿がすべてプリントされると、メモリ内の原稿は自動的に消去されます。

● メモ | •通話中/メモリーランプが消えているときは、メモリ内に受信した原稿はありません。[メ モリ受信]を押すとメモリ受信が解除されますが、原稿はプリントされません。

# 受信パスワードを設定する

ITU-T 規格のパスワードを設定します。

相手先から ITU-T 規格で送られてきた受信文書に F コードが設定されていないとき、パス ワードの照合が行なわれます。

その際、ここで設定したパスワードと一致しない場合やパスワードが付加されていない場合 は、文書を受信しません。

ここでパスワードを設定しても、メモリボックスを指定して受信する場合は、そのボックス のパスワードが優先されます。

■ メモ | •ITU-T とは、国際電気通信連合の通信規格などを制定する部門のことです。

#### *1* ユーザモード画面に入り、ファクス仕様設定画面からシステム管理設定 の画面を表示させます。

ここまでの操作は[、「メモリで受信する\(メモリ受信\)」\(→ P.5-126\)](#page-223-0)の手順 1 ~ 3 を参 照してください。

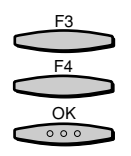

 $(1)$   $(2)$   $(3)$  $\overline{(4)}$   $\overline{(5)}$   $\overline{(6)}$ **7 8 9**  $\left(\ast\right)$  (0)  $\left(\ast\right)$  $\frac{OK}{\circ \circ \circ}$ 

### **2** [▼](F3)または [▲](F4)を押して、「02 受信パスワード」を選択 し、「OK1 を押します。

[▼](F3)または「▲](F4)を押すごとに、項目が切り替わります。

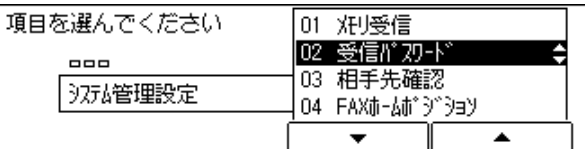

受信パスワード画面が表示されます。

# *3* 受信パスワードをテンキーで入力し、[OK]を押します。

受信パスワードは、数字、#、\*、スペースを使って 20 桁まで登録できます。

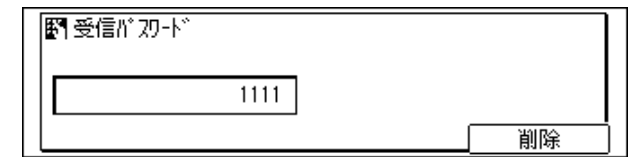

システム管理設定画面に戻ります。

● メモ | • 入力を間違えたときは、間違えた箇所に戻り [削除] を押して、入力しなおすことができ ます。[クリア]を押して最初から入力しなおすこともできます。

#### *4* ファクス基本画面に戻る場合には[リセット]を押します。 リセット

ファクス基本画面に戻ります。

## 通信時に相手先を確認する

送信時にダイヤルした番号の下 6 桁と相手機に登録されているユーザ電話番号の下 6 桁を 照合し、不一致の場合には送信を中止するかしないかを選択します。

■ メモ → お買い求め時は、「01 しない」に設定されています。

# *1* ユーザモード画面に入り、システム管理設定の画面を表示させます。

ここまでの操作は[、「メモリで受信する\(メモリ受信\)」\(→ P.5-126\)](#page-223-0)の手順 1 ~ 3 を参 照してください。

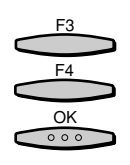

# \_**2** [▼] (F3) または [▲] (F4) を押して、「03 相手先確認」を選択し、 [OK]を押します。

[▼](F3)または[▲](F4)を押すごとに、項目が切り替わります。

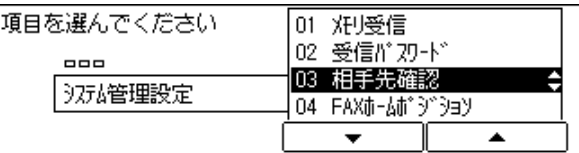

相手先確認画面が表示されます。

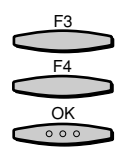

#### **3** [▼] (F3) または [▲] (F4) を押して、「01 しない」または「02 す る」のいずれかを選択し、[OK]を押します。

[▼](F3)または[▲](F4)を押すごとに、項目が切り替わります。

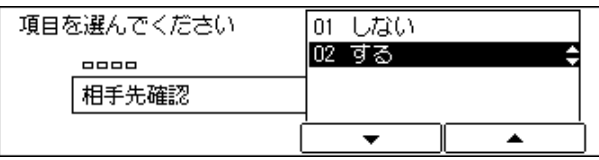

システム管理設定画面に戻ります。

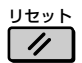

*4* ファクス基本画面に戻る場合には[リセット]を押します。

ファクス基本画面に戻ります。

## 標準モードを変更する

標準モードとは電源を入れたり、[リセット]を押したときに設定されている機能の組み合 わせです。ここでは、設定されている標準モードをファクス送信時によく使う機能に合わせ て変更します。

■ メモ → 標準モードは、次のようなとき自動的に有効になります。

・[ファクス]を押して、ファクスモードに切り替えたとき

- ・原稿の読み込みが終了したとき
- ・ファクスモードでオートクリア機能がはたらいたとき
- ・登録/設定の操作が終了したとき
- 標準モードの設定内容は次の 6 項目です。
- ・解像度
- ・読取濃度
- ・画質
- ・ブック送信読取サイズ
- ・送信モード
- ・送信スタンプ

*1* ユーザモード画面に入り、システム管理設定の画面を表示させます。 ここまでの操作は[、「メモリで受信する\(メモリ受信\)」\(→ P.5-126\)](#page-223-0)の手順 1 ~ 3 を参 照してください。

# **2** [▼](F3)または[▲](F4)を押して、「04 FAX ホームポジション」 を選択し、[OK]を押します。

[▼](F3)または「▲](F4)を押すごとに、項目が切り替わります。

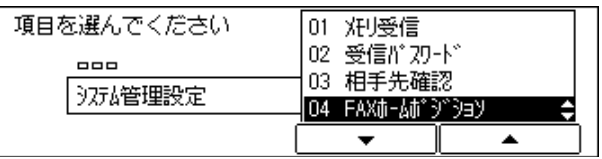

FAX ホームポジション画面が表示されます。

F3 F4

 $\frac{OK}{\circ \circ \circ}$ 

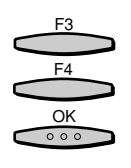

#### [▼] (F3) または [▲] (F4) を押して、「01 解像度」を選択し、[OK] を押します。

[▼](F3)または[▲](F4)を押すごとに、項目が切り替わります。

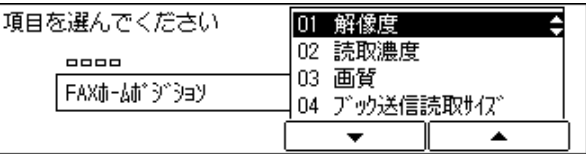

解像度画面が表示されます。

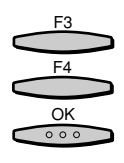

[▼] (F3) または [▲] (F4) を押して、「01 しない」または設定した い解像度を選択し、[OK]を押します。

[▼](F3)または[▲](F4)を押すごとに、項目が切り替わります。

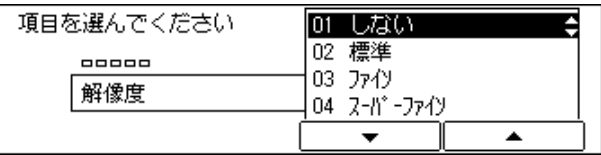

FAX ホームポジション画面に戻ります。「02 読取濃度」が反転表示されます。

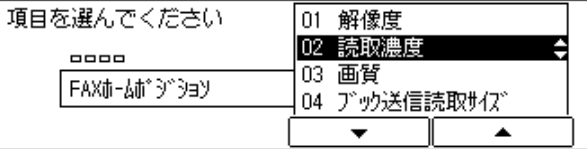

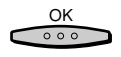

**5** 「OK] を押します。

読取濃度画面が表示されます。

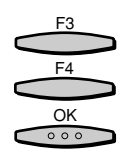

**6** [▼](F3)または [▲](F4)を押して、「01 しない」または設定した い濃度を選択し、[OK]を押します。

[▼](F3)または[▲](F4)を押すごとに、項目が切り替わります。

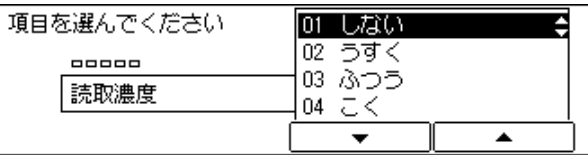

FAX ホームポジション画面に戻ります。「03 画質」が反転表示されます。

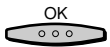

*7* [OK]を押します。

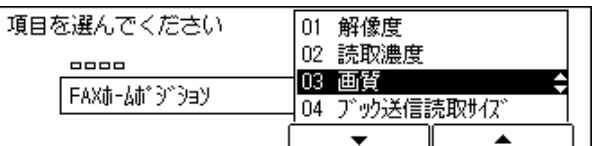

画質画面が表示されます。

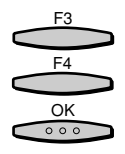

**8** [▼] (F3) または [▲] (F4) を押して、「01 しない」または設定した い画質を選択し、[OK]を押します。

[▼](F3)または[▲](F4)を押すごとに、項目が切り替わります。

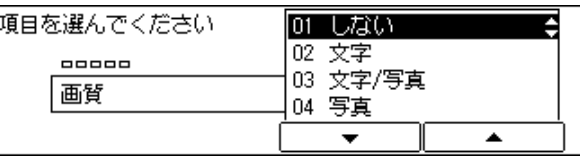

FAX ホームポジション画面に戻ります。「04 ブック送信読取サイズ」が反転表示されます。

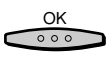

*9* [OK]を押します。

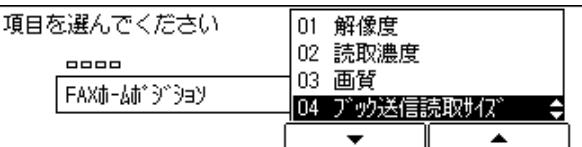

ブック送信読取サイズ画面が表示されます。

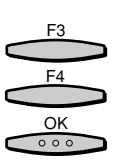

**10 [▼**](F3)または「▲](F4)を押して、設定したいブック送信読取サ イズを選択し、[OK]を押します。

[▼](F3)または[▲](F4)を押すごとに、項目が切り替わります。

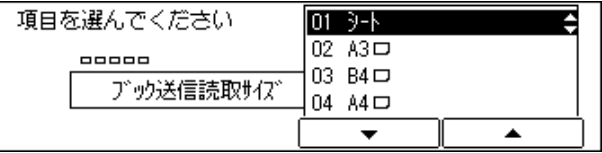

FAX ホームポジション画面に戻ります。「05 送信モード」が反転表示されます。

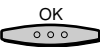

*11* [OK]を押します。

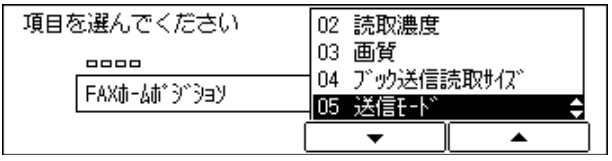

送信モード画面が表示されます。

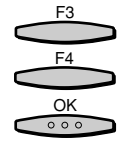

# **12** [▼](F3)または [▲](F4)を押して、「01 メモリ送信」または「02 ダイレクト送信」を選択し、[OK]を押します。

[▼](F3)または[▲](F4)を押すごとに、項目が切り替わります。

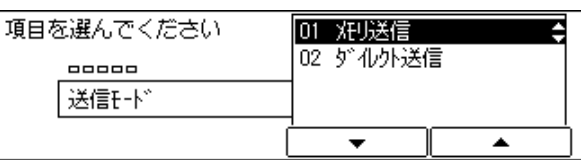

FAX ホームポジション画面に戻ります。「06 送信スタンプ」が反転表示されます。

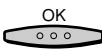

*13* [OK]を押します。

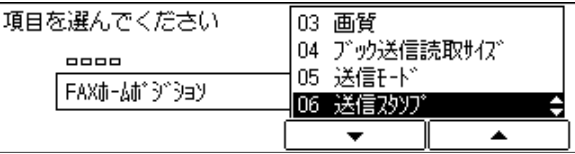

送信スタンプ画面が表示されます。

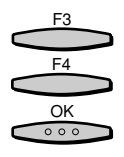

**14 [▼**](F3)または [▲](F4) を押して、「01 押さない」または「02 押す」を選択し、[OK]を押します。

[▼] (F3) または [▲] (F4) を押すごとに項目が切り替わります。

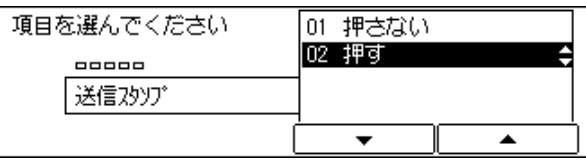

システム管理設定画面に戻ります。

リセット  $\overline{\prime\prime}$ 

*15* ファクス基本画面に戻る場合には[リセット]を押します。 ファクス基本画面に戻ります。

# アクセスコードを設定する

アクセスコードにより、任意の番号で電話番号を代用できます。例えば、相手先の支店コー ドや部課コードなどを電話番号代わりに使用できます。ここでは、アクセスコードを使用す るかを設定します。

アクセスコードは数字 2 ~ 5 桁で設定し、[#]または任意のワンタッチダイヤルキーに設 定できます。

■メモ |● お買い求め時は、「使用しない」に設定されています。

*1* ユーザモード画面に入り、システム管理設定の画面を表示させます。 ここまでの操作は[、「メモリで受信する\(メモリ受信\)」\(→ P.5-126\)](#page-223-0)の手順 1 ~ 3 を参 照してください。

[▼] (F3) または [▲] (F4) を押して、 [05 アクセスコード] を選択 し、[OK]を押します。

[▼](F3)または[▲](F4)を押すごとに、項目が切り替わります。

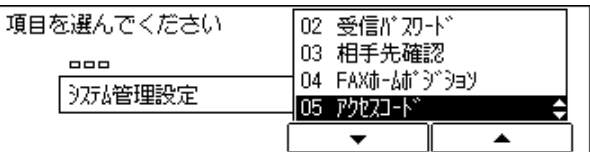

アクセスコード使用画面が表示されます。

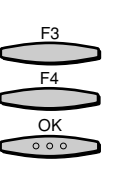

F3 F4 OK

 $000$ 

「▼](F3)または「▲](F4)を押して、「01 使用する」または「02 使用しない」のいずれかを選択し、[OK]を押します。

[▼](F3)または[▲](F4)を押すごとに、項目が切り替わります。

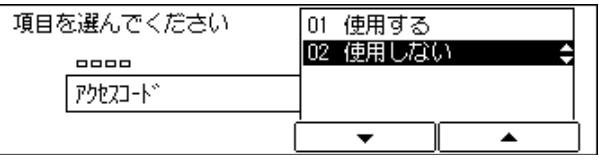

「01 使用する」を選択した場合は、アクセスコード画面が表示され、手順 4 へ進みます。 「02 使用しない」を選択した場合は、アクセスコード設定の操作は終了です。

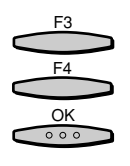

F3 F4 OK

 $000$ 

## **4** 「▼1 (F3) または [▲] (F4) を押して、 「01 アクセスコード指定キー」 を選択し、[OK]を押します。

[▼](F3)または[▲](F4)を押すごとに、項目が切り替わります。

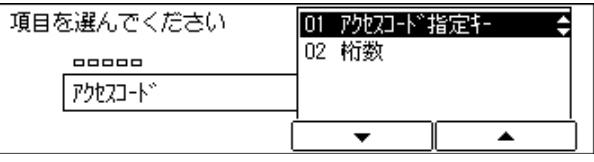

アクセスコード指定キー画面が表示されます。

**5** [▼] (F3) または [▲] (F4) を押して、「O1 # キーを使用する」、また は「02 その他」のいずれかを選択し、[OK]を押します。

[▼](F3)または[▲](F4)を押すごとに、項目が切り替わります。

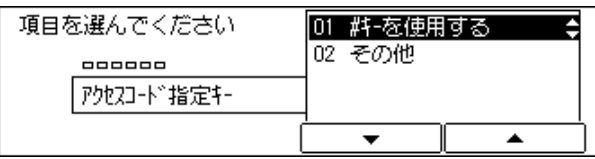

■メモ |●「02 その他」を選択した場合は、任意のワンタッチダイヤルキーに割り当てられます[。\(→](#page-120-0) 面倒な設定を簡単にする(プログラムワンタッチキー設定): P.5-23)

アクセスコード画面に戻ります。「02 桁数」が反転表示されます。

 $rac{OK}{\circ \circ \circ}$ 

*6* [OK]を押します。

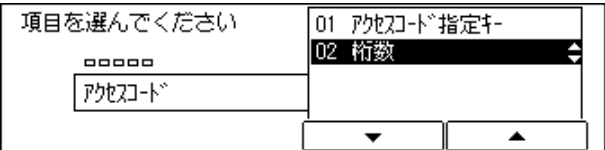

桁数画面が表示されます。

**アクセスコードの桁数を「-1 (F2) または [+] (F3) またはテンキー** で入力し、[OK]を押します。

アクセスコードの桁数は、数字 2 桁~ 5 桁まで登録できます。

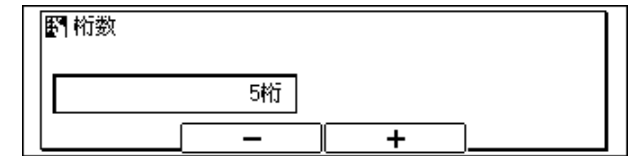

システム管理設定画面に戻ります。

● 重要 → ワンタッチダイヤルや短縮ダイヤルにすでにアクセスコードが登録されている場合は、桁 数を変更できません。登録されているアクセスコードをクリアしてから桁数の変更を行っ てください[。\(→ワンタッチ宛先・短縮宛先の詳細設定をする:P.5-31 \)](#page-128-0)

#### リセット **8** ファクス基本画面に戻る場合には「リセット]を押します。  $\overline{\prime\prime}$

ファクス基本画面に戻ります。

# F ネット無鳴動着信を設定する

F ネット無鳴動着信時の呼び出し音をオフにする/しないを設定します。

● 重要 → F ネット無鳴動着信を利用するには、NTT コミュニケーションズとの契約が必要です。

● メモ |• Fネット無鳴動着信を「する」に設定している場合は、節電モードに移行しません。

#### *1* ユーザモード画面に入り、ファクス仕様設定画面からシステム管理設定 の画面を表示させます。

ここまでの操作は[、「メモリで受信する\(メモリ受信\)」\(→ P.5-126\)](#page-223-0)の手順 1 ~ 3 を参 照してください。

F3 F4 OK

 $0.00$ 

# **22** [▼] (F3) または [▲] (F4) を押して、「06 F ネット無鳴動着信」を 選択し、[OK]を押します。

[▼](F3)または「▲](F4)を押すごとに、項目が切り替わります。

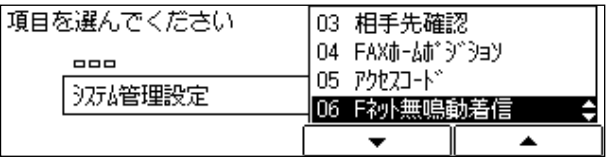

F ネット無鳴動着信画面が表示されます。

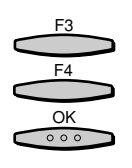

### [▼] (F3) または [▲] (F4) を押して、「01 しない」または 「02 す る」のいずれかを選択し、[OK]を押します。

[▼](F3)または[▲](F4)を押すごとに、項目が切り替わります。

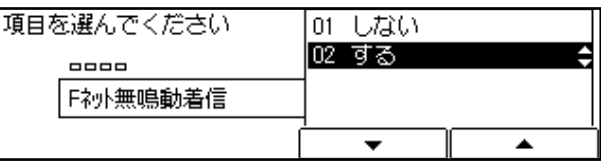

システム管理設定画面に戻ります。

リセット  $\prime\prime$ 

#### *4* ファクス基本画面に戻る場合には[リセット]を押します。 ファクス基本画面に戻ります。

# FIS スイッチを設定する

FIS スイッチを ON にすることで、当社のサービス取扱所からの遠隔操作により、電話回線 を通してユーザデータのリモートメンテナンスなどが行えます。(→ユーザーズ編) ここでは FIS スイッチの ON / OFF を設定します。 当社のサービス取扱所から要請があった場合だけ「ON」にします。 通常は「OFF」に設定しておきます。

■ メモ →お買い求め時は、「OFF」に設定されています。

*1* ユーザモード画面に入り、ファクス仕様設定画面からシステム管理設定 の画面を表示させます。

ここまでの操作は[、「メモリで受信する\(メモリ受信\)」\(→ P.5-126\)](#page-223-0)の手順 1 ~ 3 を参 照してください。

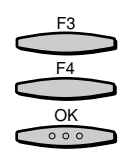

*2* [▼](F3)または[▲](F4)を押して、「07 FIS スイッチ」を選択し、 [OK]を押します。

[▼](F3)または[▲](F4)を押すごとに、項目が切り替わります。

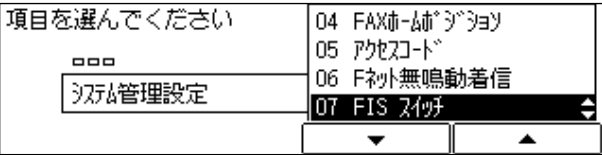

FIS スイッチの設定画面が表示されます。

る

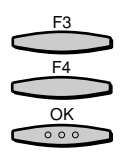

**3** [▼] (F3) または [▲] (F4) を押して、「01 OFF」または「02 ON」 を選択し、[OK]を押します。

[▼](F3)または [▲] (F4) を押すごとに、項目が切り替わります。

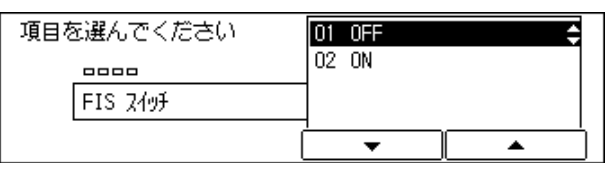

ファクス仕様設定画面に戻ります。

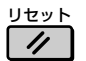

*4* ファクス基本画面に戻る場合には[リセット]を押します。

ファクス基本画面に戻ります。

能 を 設 定 登 録 す る

# **登録・設定した内容をプリントする**

ファクス仕様設定で登録・設定した内容をプリントすることができます。 プリントできるリストは、次のとおりです。

- ユーザデータリスト: システムの登録内容をすべてプリントします。(→ P[.8-6](#page-277-0))
- ワンタッチ宛先リスト 1: ワンタッチダイヤルの登録内容をプリントします。(→ P[.8-2](#page-273-0))
- ワンタッチ宛先リスト2: ワンタッチダイヤルに登録されている内容を詳細にプリントします。  $(\rightarrow P.8-3)$  $(\rightarrow P.8-3)$  $(\rightarrow P.8-3)$
- 短縮宛先リスト 1: 925 短縮ダイヤルの登録内容をプリントします。(→ P[.8-4](#page-275-0))
- 短縮宛先リスト2: 900 短縮ダイヤルに登録されている内容を詳細にプリントします。(→P[.8-4](#page-275-0))
- グループ宛先リスト: グループダイヤルの登録内容をプリントします。(→ P[.8-5](#page-276-0))
- アクセスコードリスト: アクセスコードの登録内容をすべてプリントします。(→ P[.8-5](#page-276-0))
- 部門別管理リスト: 部門ごとのプリント枚数、送受信枚数の集計結果をプリントします。

リストの出力中止を指示することもできます。

を

これらのリストは、[ユーザモード]を押して「08 リストプリント」を選択するか、[レ ポート]を押してプリントすることができます。ただし、「部門管理別リスト」は「レポー ト]を押してプリントすることはできません。ここでは、[ユーザモード]を押してからプ リントする操作を説明します。

■ メモ → 各リストの出力例は、「第 8 章 (村録 | ( P.8-1 ) を参照してください。

ユーザモード F3  $F_A$ OK $000$ 

**2** [▼](F3)または [▲](F4)を押して、 [08 リストプリント」を選択 し、[OK]を押します。

[▼](F3)または「▲](F4)を押すごとに、項目が切り替わります。

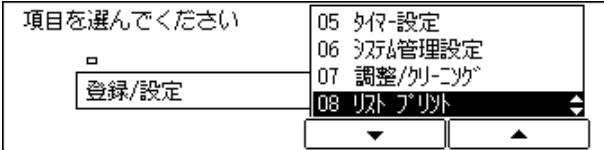

リストプリント画面が表示されます。

**「ユーザモード] を押します。** 

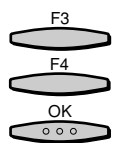

**3** [▼](F3)または [▲](F4)を押して、プリントするリストを選択し、 [OK]を押します。

[▼](F3)または[▲](F4)を押すごとに、項目が切り替わります。

#### ● ユーザデータリストをプリントする場合

▼「01 ユーザデータ」を選択し、[OK]を押します。

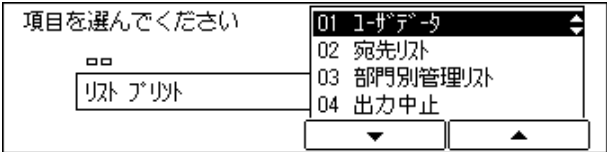

ファクス基本画面に戻り、ユーザデータリストがプリントされます。

- ワンタッチ宛先リスト 1、ワンタッチ宛先リスト 2、短縮宛先リスト 1、短縮宛 先リスト2をプリントする場合
	- ▼[▼](F3)または[▲](F4)を押して、「02 宛先リスト」を選択し、[OK] を押します。

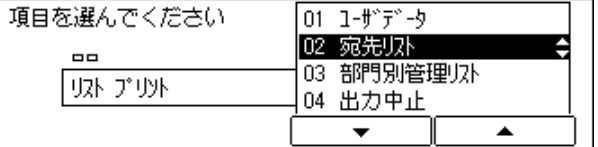

宛先リスト画面が表示されます。

▼ プリントしたいリストを選択し、[OK]を押します。

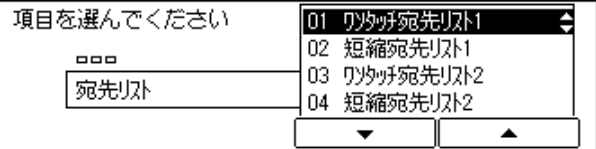

宛先リストのオプション選択画面が表示されます。

▼[▼](F3)または[▲](F4)を押して、「01 ソートする」または「02 ソートしない」を選択し、[OK]を押します。

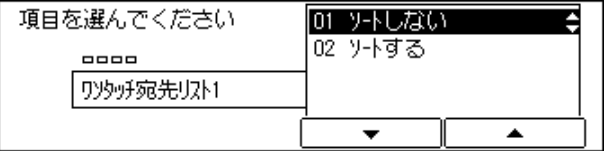

ファクス基本画面に戻り、選択した宛先リストがプリントされます。

- グループ宛先リストをプリントする場合
	- **▼** [▼] (F3) または [▲] (F4) を押して、 [O2 宛先リスト] を選択し、 [OK] を押します。
	- **▼[▼](F3)または[▲](F4)を押して、「06 グループ宛先リスト」を選** 択し、[OK]を押します。

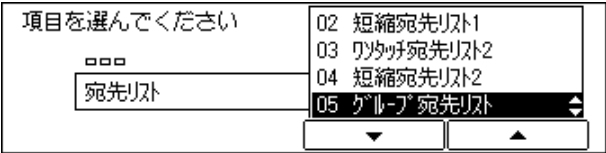

ファクス基本画面に戻り、グループ宛先リストがプリントされます。

- アクセスコードリストをプリントする場合
	- ▼ [▼] (F3) または [▲] (F4) を押して、 [O2 宛先リスト | を選択し、 [OK] を押します。
	- ▼[▼](F3)または[▲](F4)を押して、「06 アクセスコードリスト」を 選択し、[OK]を押します。

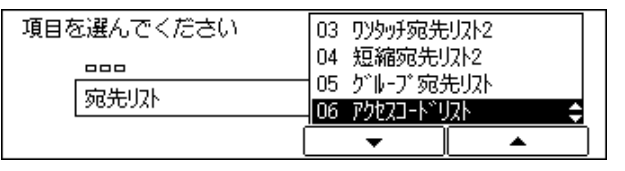

ファクス基本画面に戻り、アクセスコードリストがプリントされます。

● 部門別管理リストをプリントする場合

▼ [v] (F3) または [▲] (F4) を押して、「03 部門別管理リスト」選択し、 [OK]を押します。

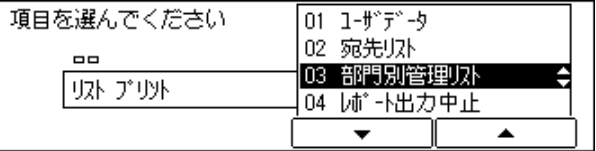

ファクス基本画面に戻り、部門別管理リストがプリントされます。

● リストの出力を中止する場合

▼[▼](F3)または[▲](F4)を押して、「04 出力中止」選択し、[OK]を 押します。

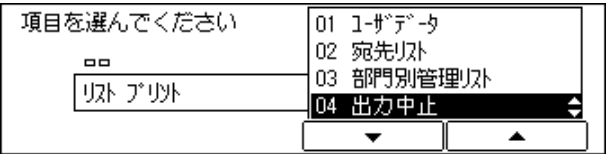

▼ 複数のリストを出力中の場合は、プリント中、待機中のリスト一覧が表示さ れるので、中止したいリストを選択し、[中止](F4)を押します。

**▼「はい」(F3) を押します。** 

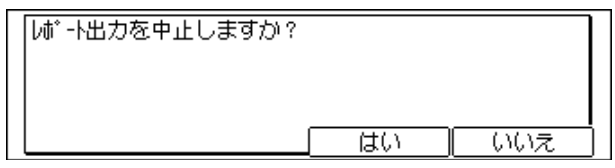

ファクス基本画面に戻り、選択したリストの出力が中止されます。

*4* ファクス基本画面に戻る場合には[リセット]を押します。

ファクス基本画面に戻ります。

リセット  $\frac{1}{2}$ 

# **CHAPTER 6 増設 G3 通信ユニットを使う (オプション)**

本商品のオプションとして 2 つの電話回線を同時に接続するための増設 G3 通信ユニットに ついて、設置後の使いかたと使うための設定のしかたを記載しています。

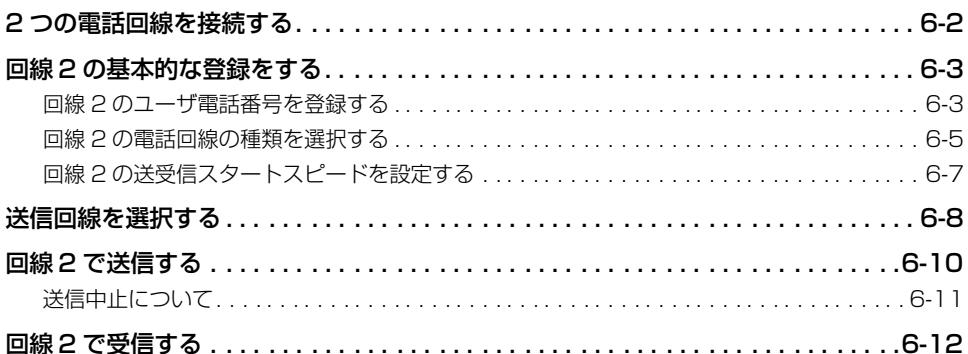

# <span id="page-247-0"></span>**2 つの電話回線を接続する**

ここでは、オプションの増設 G3 通信ユニットを設置した場合の電話回線の接続のしかたを 説明します。壁側の電話機コンセントを確認してから、電話機コードを接続してください。 一番下の「L]マークの差し込み口に接続した回線が回線 1、二番目の「L]マークの差し 込み口に接続した回線が回線 2 になります。

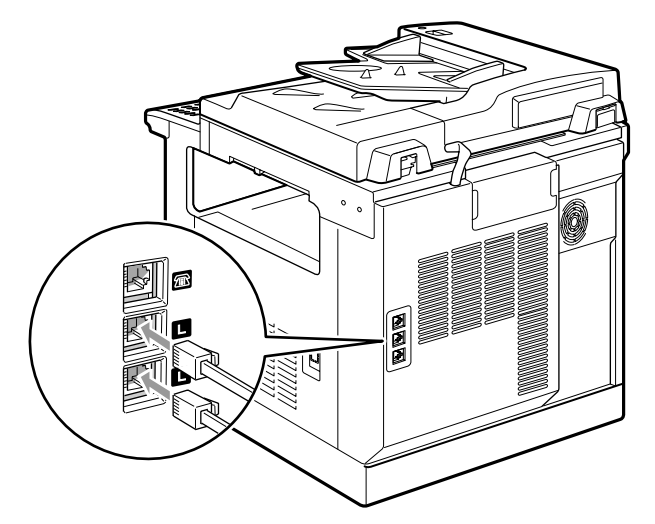

- **重要 | •オプションの増設G3通信ユニットを装着している場合、ハンドセットは使用できません。** 外付け電話機のみ使用可能となります。
- メモ | どちらかの回線を受信専用に設定できます。また、送信時に 2つの回線が空いているとき、 どちらの回線を優先的に使用するかを設定することもできます[。\(→送信回線を選択する:](#page-253-0) [P.6-8 \)](#page-253-0)

接続した 2 つの回線は機能が異なります。

回線 1(一番下の[L]マークの差し込み口に接続した回線)では、本商品のすべての通信 機能が使用できます。

回線 2(二番目の[L]マークの差し込み口に接続した回線)で使用できない通信機能は以 下のとおりです。

- 手動送信
- 手動受信
- 電話
- FAX/TEL 切替
- ダイヤルイン FAX/TEL 切替
- 留守モード
- リモート受信

<span id="page-248-0"></span>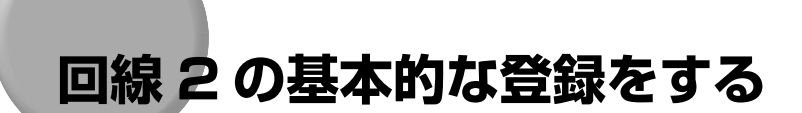

回線 2 に対して、ファクス機能の基本的な設定について説明しています。

# 回線 2 のユーザ電話番号を登録する

本商品の加入者電話番号を登録します。

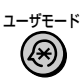

**「ユーザモード] を押します。** 

ユーザーモード画面が表示されます。

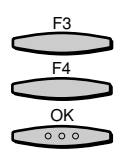

**2** [▼](F3)または[▲](F4)を押して、「03 ファクス仕様設定」を選 択したあと、[OK]を押します。

[▼](F3)または[▲](F4)を押すごとに、項目が切り替わります。

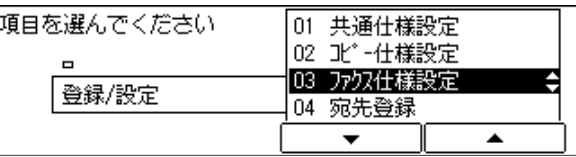

ファクス仕様設定の選択画面が表示されます。

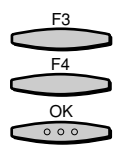

<sup>[▼]</sup> (F3) または「▲] (F4) を押して、「01 基本設定 | を選択したあ と、[OK]を押します。

[▼] (F3) または [▲] (F4) を押すごとに、項目が切り替わります。

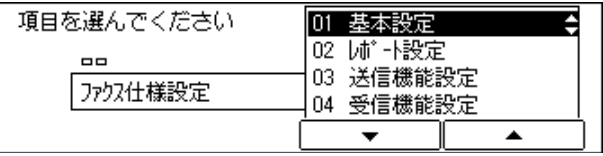

基本設定の選択画面が表示されます。

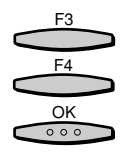

**4** [▼](F3)または [▲](F4) を押して、「01 電話回線設定」を選択し たあと、[OK]を押します。

[▼] (F3) または [▲] (F4) を押すごとに、項目が切り替わります。

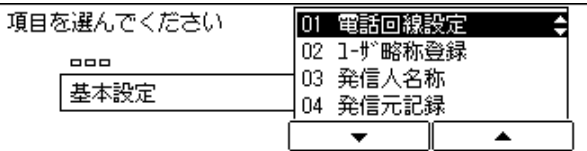

回線選択画面が表示されます。

F3 F4 OK  $000$ 

 $\overline{OR}$ 

**5** [▼] (F3) または [▲] (F4) を押して、 [02 回線 2] を選択したあと、 [OK]を押します。

[▼](F3)または[▲](F4)を押すごとに、項目が切り替わります。

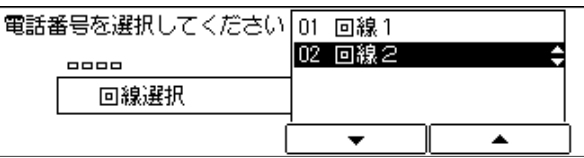

電話回線設定画面が表示されます。「01 ユーザ電話番号」が反転表示されます。

*6* [OK]を押します。

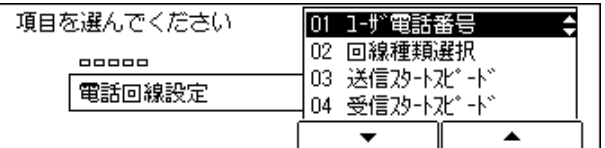

ユーザ電話番号入力画面が表示されます。

**1 2 3 4 5 6 7 8 9**  $\left(\ast\right)$   $\left(0\right)$   $\left(\ast\right)$  $\frac{OK}{\circ \circ \circ}$ 

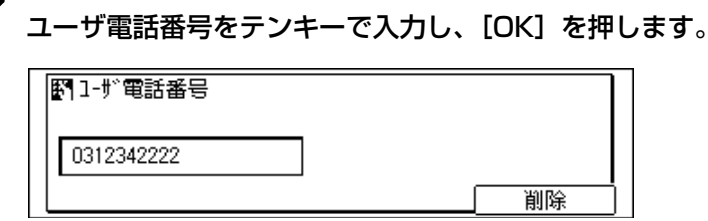

電話回線設定画面に戻ります。

<span id="page-250-0"></span>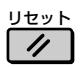

ファクス基本画面に戻ります。

#### 回線 2 の電話回線の種類を選択する

本商品に接続する電話回線の種類を設定します。

設定が誤っていると通信することができません。電話回線の種類を確認して、正しく設定し てください。

*1* ユーザモード画面に入り、電話回線設定画面を表示させます。 ここまでの操作は[、「回線 2 のユーザ電話番号を登録する」\(→ P.6-3\)](#page-248-0) の手順 1 ~ 5 を 参照してください。

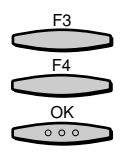

**2** [▼] (F3) または[▲](F4) を押して、「02 回線種類選択」を選択し たあと、[OK]を押します。

[▼](F3)または[▲](F4)を押すごとに、項目が切り替わります。

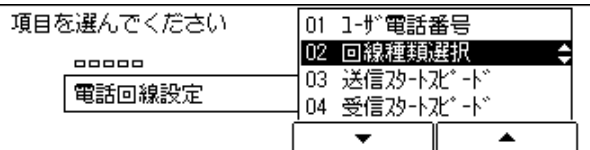

回線種類選択画面が表示されます。

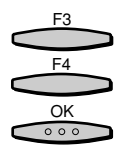

*3* [▼](F3)または[▲](F4)を押して、「01 ダイヤル回線」または 「02 プッシュ回線」のいずれかを選択したあと、[OK]を押します。

[▼] (F3) または [▲] (F4) を押すごとに、項目が切り替わります。

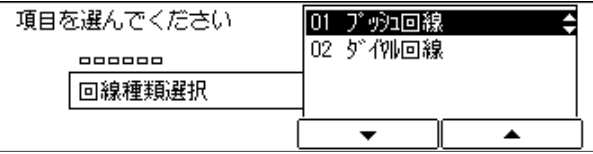

●「01 ダイヤル回線」を選択した場合

▼ ダイヤルスピードの選択画面が表示されるので、「01 20PPS」または「02 10PPS」のいずれかを選択し、[OK]を押します。

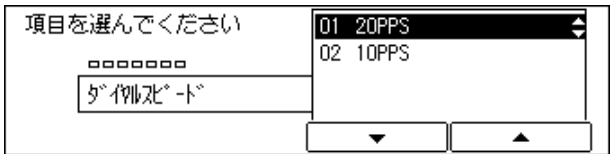

電話回線設定画面に戻ります。

●「02 プッシュ回線」を選択した場合

▼[OK]を押すと、電話回線設定画面に戻ります。

電話回線設定画面に戻ります。

リセット **4** ファクス基本画面に戻る場合には [リセット] を押します。  $\overline{\prime}$ 

基本設定画面に戻ります。

● メモ → 電話回線の種類がわからないときは、最寄りの当社の支店、営業所にお問い合わせくださ い。

使 う
### 回線 2 の送受信スタートスピードを設定する

回線の状態が悪く、送受信が始まるまでに時間がかかるとき、スタートスピードを変更でき ます。

**② メモ** → お買い求め時は、「33600bps」に設定されています。

*1* ユーザモード画面に入り、電話回線設定画面を表示させます。

ここまでの操作は[、「回線 2 のユーザ電話番号を登録する」\(→ P.6-3\)](#page-248-0)の手順 1 ~ 5 を参 照してください。

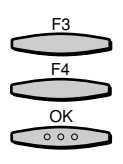

**2** [▼] (F3) または [▲] (F4) を押して、 [03 送信スタートスピード] または「04 受信スタートスピード」を選択したあと、[OK]を押します。

[▼](F3)または[▲](F4)を押すごとに、項目が切り替わります。

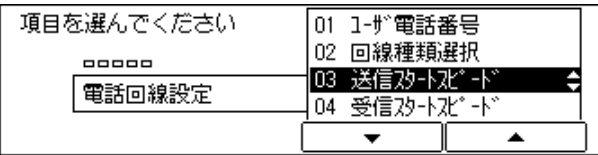

スタートスピード選択画面が表示されます。

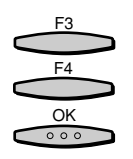

[▼] (F3) または「▲] (F4) を押して、目的のスタートスピードを選 択したあと、[OK]を押します。

[▼](F3)または[▲](F4)を押すごとに、項目が切り替わります。

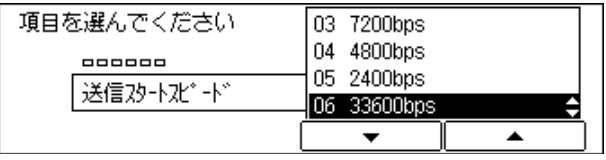

#### 電話回線設定画面に戻ります。

**《イメモ】•回線の状態が悪い場合は、「33600bps」から「14400bps」、「9600bps」、** 「7200bps」、「4800bps」、「2400bps」の順にスピードを下げて、調整してくださ い

リセット  $\prime\prime$ 

*4* ファクス基本画面に戻る場合には[リセット]を押します。

基本設定画面に戻ります。

6

<span id="page-253-0"></span>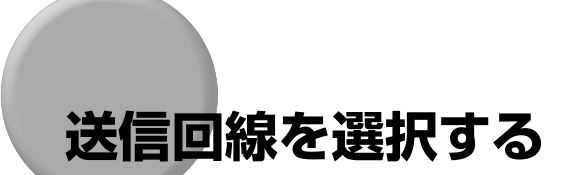

優先して送信に使用する回線、送信を禁止する回線などを選択します。

- メモ | ワンタッチダイヤル登録の詳細設定 (→ P[.5-31](#page-128-0)) で設定した送信回線選択は、ここでの 送信回線選択より優先されます。
	- お買い求め時は、「自動」に設定されています。
	- *1* ユーザモード画面に入り、基本設定画面を表示させます。

ここまでの操作は[、「回線 2 のユーザ電話番号を登録する」\(→ P.6-3\)](#page-248-0)の手順 1 ~ 3 を参 照してください。

**2** [▼] (F3) または [▲] (F4) を押して、「09 送信回線選択」を選択し たあと、[OK]を押します。

[▼](F3)または[▲](F4)を押すごとに、項目が切り替わります。

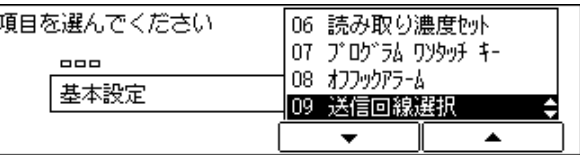

送信回線選択画面が表示されます。

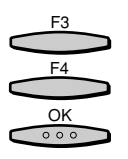

F3 F4 OK

 $000$ 

*3* [▼](F3)または[▲](F4)を押して、「01 自動」または「02 手動」 のいずれかを選択したあと、[OK]を押します。

[▼] (F3) または [▲] (F4) を押すごとに、項目が切り替わります。

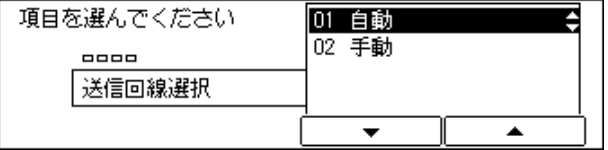

#### ●「01 自動」を選択した場合

▼ 自動画面が表示されるので、[▼](F3)または[▲](F4)を押して、「01 回線 1」または「02 回線 2」のいずれかを選択したあと、[OK]を押します。

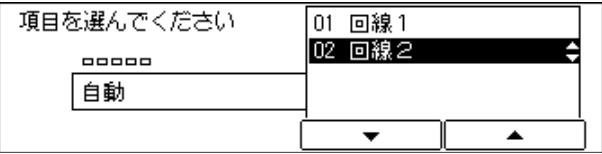

選択した回線の画面が表示されます。

▼[▼](F3)または[▲](F4)を押して、「01 優先する」、「02 優先しな い」、または「03 送信禁止」のいずれかを選択したあと、[OK]を押します。

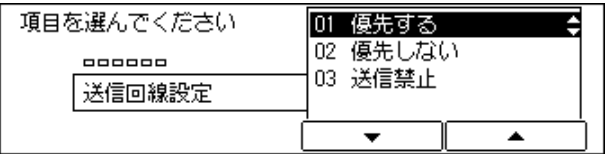

ファクス仕様設定画面に戻ります。

● 「02 手動」を選択した場合

▼ 手動画面が表示されるので、[▼](F3)または[▲](F4)を押して、「01 初期回線」を選択したあと、[OK]を押します。

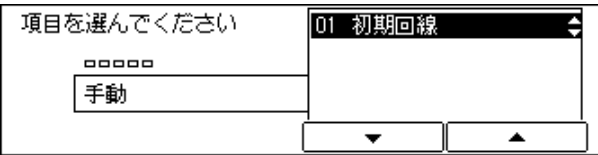

初期回線画面が表示されます。

**▼** [▼] (F3) または [▲] (F4) を押して、「01 回線 1」または「02 回線 2」のいずれかを選択したあと、[OK]を押します。

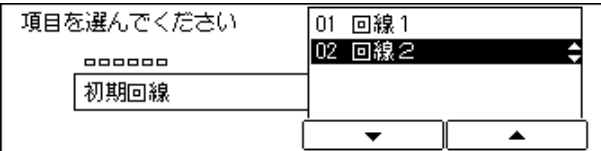

ファクス仕様設定画面に戻ります。

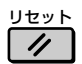

*4* ファクス基本画面に戻る場合には[リセット]を押します。

ファクス基本画面に戻ります。

# **回線 2 で送信する**

回線 2 で送信するときの基本的な操作の流れを説明します。

[「送信回線を選択する」\(→ P.6-8\)](#page-253-0) で「回線 2」を「送信禁止」に設定した場合は、回線 2 では送信できません。

### *1* [ファクス]を押します。

ファクスランプが点灯し、ファクス待機状態になります。

回線選択

ファクス

# *2* [回線選択]を押し、ディスプレイに「回線 2」を表示させます。

[「送信回線を選択する」\(→ P.6-8\)](#page-253-0)で「回線 2」を「初期回線」に設定した場合は、この 操作は不要です。

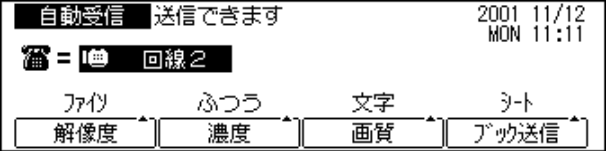

回線 2 での送信が可能な状態になります。

# *3* 原稿をセットします。

原稿のセットのしかたは、「ユーザーズ編」を参照してください。

# *4* 送信条件を設定します。

**②メモ | •送信条件を設定するには、「原稿にあわせて解像度·濃度·画質を調節する| (→ P.2-5)、** [「送信済み/読み取り済みの原稿にスタンプをつける」\(→ P.2-14\)](#page-33-0)[、「第 3 章 便利な](#page-58-0) [機能でファクスを 有効に使う」](#page-58-0)を参照してください。

# *5* 相手先を指定します。

● メモ → 相手先を指定するには、「いろいろなダイヤルのしかた」 (→ P.2-16) を参照してくださ い。

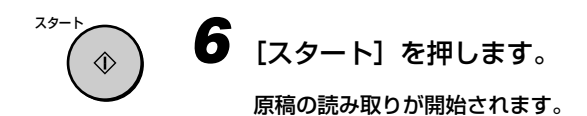

### 送信中止について

2 回線とも通信中の場合は、[ストップ]を押すと、どちらの通信を中止するのかを選択す る画面が表示されます。

[▼](F3)または[▲](F4)を押して、中止する通信を選択し、[中止](F4)を押します。

# **回線 2 で受信する**

回線 2 の受信モードは「自動受信」だけです。「手動受信」、および「留守」の受信モード は選択できません。

**Øメモ → 受信のしかたについては[、「ファクスの受信について」\(→ P.2-26\)](#page-45-0) を参照してください。** 

#### 受信中止について

受信を中断したいときは、[ストップ]を押してください。

2 回線とも通信中の場合は、[ストップ]を押すと、どちらの通信を中止するのかを選択す る画面が表示されます。

[▼](F3)または[▲](F4)を押して、中止する通信を選択し、[中止](F4)を押します。

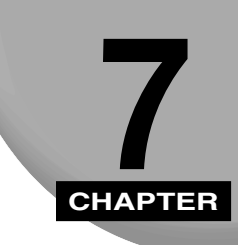

# 困ったときには

トラブルが発生した場合の対処のしかたについて記載しています

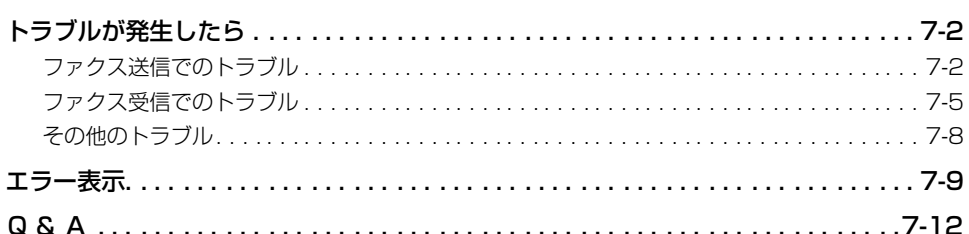

# <span id="page-259-0"></span>**トラブルが発生したら**

ファクス送信でのトラブル

#### ダイヤルしても送信できない

- 原因 1 : 電話回線の種類が正しく設定されていますか?
- 処 置 :電話回線の種類を確認し、正しく設定してください。
- 原因2 : コピーモードになっていませんか?
- 処 置 :ファクスボタンを押してファクスランプを点灯させてください。
- 原因 3 :原稿が正しくセットされていますか?
- 処 置 :もう一度原稿をセットしなおしてから送信してみてください。
- 原因 4 :電話番号は正しくダイヤルしましたか?
- 処 置 :もう一度ダイヤルしなおしてみてください。ワンタッチダイヤルや短縮ダイヤル に登録した電話番号が正しいかどうかも確認してください。
- 原因5 : 相手機の用紙がなくなっていませんか?
- 処 置 :用紙がなくなっていないか、相手に確認してください。
- 原因 6 :相手の回線が送受信中、話し中等で使用中になっていませんか?
- 処 置 :お話し中調べ(局番なしの 114 番)でご確認ください。

#### 送信のときにすぐメモリがいっぱいになる

- 原因 1 :解像度が「スーパーファイン」や「ウルトラファイン」になっていませんか?画 質を「写真」や「文字/写真」に設定していませんか?
- 処 置 :原稿に細かい文字や写真が含まれていないときは、解像度を「標準」にし、画質 を「文字」にしてください。
- 処 置 :原稿に細かい文字や写真が含まれているときは、メモリ送信ではなくダイレクト 送信してください。

7

- 原因2 : メモリに文書がたまっていませんか?
- 処 置 :メモリ内の受信原稿をプリントするか、送信予約原稿の送信が済んでから操作し なおしてください。

#### 相手の受信原稿に縦線が出る

- 原 因 :ファクスの読み取りガラスが汚れていませんか?
- 処 置 :コピー機能を使ってコピーをとり、汚れを確認してみてください。コピーが汚れ るときは、読み取りガラスを清掃してください。

#### 相手の受信原稿の画像が縮小してプリントされる

- 原因 1 : スライダガイドを送信原稿のサイズにあわせましたか?
- 処 置 :スライダガイドを送信原稿のサイズにあわせて、送りなおしてください。
- 原因2 : 送信した原稿のサイズよりも相手の用紙サイズが小さくありませんか?
- 処 置 :本商品は、相手の用紙サイズが小さいときは、相手の用紙サイズに合わせて自動 的に縮小して送信します。

#### 相手が受信した原稿の画像が欠けている

- 原 因:原稿セットの方向は正しいですか?
- 処 置 :原稿を正しい方向にセットして、送りなおしてください。

#### 相手が受信した原稿が薄い

- 原因 1 : 濃度が「うすく」に設定されていませんか?
- 処 置 :[濃度]を押して、濃度設定の「こく」を選択してください。
- 原因2:画質を「写真」または「文字/写真」に設定していませんか?
- 処 置 :[画質]を押して「文字」を選択してください。
- 原因 3 :ファクスの読み取りガラスが汚れていませんか?
- 処 置 :コピー機能を使ってコピーをとり、汚れを確認してみてください。コピーが汚れ るときは、読み取りガラスを清掃してください。

#### ポーリング送信できない

- 原 因 :ポーリングボックスは設定されていますか?
- 処 置 :ポーリング送信するためには、あらかじめポーリングボックスの設定が必要で す。ポーリングボックスを設定して送信しなおしてください。

#### 親展送信できない

- 原因 1 : 相手機はメモリ内に親展受信用のボックスを設定していますか?
- 処 置 :相手に連絡し、親展受信用のボックスの設定を確認してから送信しなおしてくだ さい。
- 原因 2 : 相手機は ITU-T 規格の通信機能を持っていますか?
- 処 置 :相手に連絡して確認してください。
- 原因3 :相手機の F コードやパスワードを正しく指定しましたか?
- 処 置 :相手が登録している F コードやパスワードを確認して、同じ番号を指定してくだ さい。
- 原因 4 :ワンタッチダイヤルや短縮ダイヤルに登録しているF コードやパスワードに誤り はありませんか?
- 処 置 :ワンタッチダイヤルや短縮ダイヤルの登録内容を確認してください。
- 原因 5 :相手機のメモリがいっぱいになっていませんか?
- 処 置 :相手に連絡して確認してください。

#### 中継指示送信できない

- 原因1 :相手機はメモリ内に中継送信用のボックスを設定していますか?
- 処 置 :相手に連絡し、中継送信用のボックスの設定と中継する宛先の登録内容を確認し てから送信しなおしてください。
- 原因 2 : 相手機は ITU-T 規格の通信機能を持っていますか?
- 処 置 :相手に連絡して確認してください。
- 原因3 :相手機の F コードやパスワードを正しく指定しましたか?
- 処 置 :相手が登録している F コードやパスワードを確認して、同じ番号を指定してくだ さい。

7

- <span id="page-262-0"></span>原因 4 :ワンタッチダイヤルや短縮ダイヤルに登録しているF コードやパスワードに誤り はありませんか?
- 処 置 :ワンタッチダイヤルや短縮ダイヤルの登録内容を確認してください。
- 原因5 :相手機のメモリがいっぱいになっていませんか?
- 処 置 :相手に連絡して確認してください。

#### F コード指定送信できない

- ■原因 1 : 相手機は ITU-T 規格の通信機能を持っていますか?
- 処 置 :相手に連絡して確認してください。
- 原因 2 : 相手機の F コードやパスワードを正しく指定しましたか?
- 処 置 :相手が登録している F コードやパスワードを確認して、同じ番号を指定してくだ さい。
- 原因 3 :ワンタッチダイヤルや短縮ダイヤルに登録しているFコードやパスワードに誤り はありませんか?
- 処 置 :ワンタッチダイヤルや短縮ダイヤルの登録内容を確認してください。
- 原因4 :相手機のメモリがいっぱいになっていませんか?
- 処 置 :相手に連絡して確認してください。

ファクス受信でのトラブル

#### 自動受信できない

- 原因 1 : 手動受信が表示されていませんか?
- 処 置 :表示されているときは、受信モードボタンを押して自動受信を表示させてくださ い。自動受信の登録/設定内容を確認してください。

#### 手動受信できない

- 原因 1 :コピーモードになっていませんか?
- 処 置 :ファクスボタンを押してファクスランプを点灯させてください。
- 原因 2 :原稿台に原稿がセットされていませんか?
- 処 置 :原稿がセットされているときは、それを取り除いてから受信しなおしてくださ  $\left\{ \cdot \right\}$
- 原因3 : ハンドセットを置く前にスタートボタンを押しましたか?
- 処 置 :先にハンドセットを置くと、回線が切れてしまいます。もう一度、受信しなおし てください。
- 原因4 : ダイヤルインサービスを利用していませんか?
- 処 置 :「ダイヤルインを使用」に設定している場合、[受信モード]を押しても「手動受 信」に設定することはできません。ただし、相手がダイヤルインサービスの電話 用の番号をダイヤルした場合は、手動受信することができます。

#### FAX/TEL 切替できない

- 原因 1 :「留守」または「手動受信」が表示されていませんか?
- 処 置 :表示されているときは、[受信モード]を押して「自動受信」を表示させてくだ さい。
- 原因 2 :FAX/TEL 切替に設定されていますか?
- 処 置 :FAX/TEL 切替の登録/設定内容を確認してください。

#### 受信原稿の左右が欠ける

- 原因 1 :手差しトレイのスライドガイドが用紙サイズにあわせてセットされています か?
- 処 置 :スライドガイドを用紙サイズにあわせてセットしてください。
- 原因2 :手差しトレイの用紙サイズが正しく指定されていますか?
- 処 置 :手差しトレイの用紙サイズを正しく指定してください。
- 原因3 :回転記録が「しない」に設定されていませんか?
- 処 置 :回転記録を「する」に設定してください。(→ユーザーズ編)

#### プリントされた原稿にムラがある

- 原因 1 :トナーカートリッジのトナーがなくなりかけていませんか?
- 処 置 :トナーカートリッジを取りはずして、左右に5~6回ゆっくりかたむけてみてく ださい。それでもだめなときは、新しいトナーカートリッジと交換してください。
- 原因2 : 送信してきた相手機の読み取りガラスが汚れていませんか?
- 処 置 :コピー機能を使ってきれいにコピーできるときは、相手機に問題があります。相 手に連絡して、相手機を清掃してもらってからもう一度送りなおしてもらってく ださい。

#### 用紙があるのにメモリ代行受信してしまう

- 原 因 :オートカセット選択の登録/設定項目が正しく指定されていますか?
- 処 置 :オートカセット選択のファクス受信の項目を正しく指定してください。

#### 親展受信できない

- 原因 1 : 親展ボックスは設定しましたか?
- 処 置 :親展ボックスの設定内容を確認してください。
- **原因2** : 相手は本商品の親展ボックスに登録してあるFコードとパスワードを正しく指定 して送信してきていますか?
- 処 置 :相手に連絡して確認してください。

#### ポーリング受信できない

- **原因 1 :** 相手機の F コードやパスワードを正しく指定しましたか?
- 処 置 :相手が登録している F コードやパスワードを確認して、同じ番号を指定してくだ さい。
- 原因 2 :相手機は自動受信状態になっていますか?
- 処 置 :相手に連絡して確認してください。
- |原因 3 :相手機に原稿がセットされていますか?
- 処 置 :相手に連絡して確認してください。

### <span id="page-265-0"></span>その他のトラブル

#### 送受信が遅い

- 原因 1 :解像度が「ファイン」、「スーパーファイン」または「ウルトラファイン」に設定 されていませんか?
- 処 置 :標準設定にすると送信時間は短くなります。ただし、細かい文字などが読みにく くなることもあります。
- 5582 : 画質を「文字/写真」または「写真」に設定していませんか?
- 処 置 :[画質]を押して「文字」を選択してください。
- 原因 3 : ECM 通信が「する」に設定されていませんか?
- 処 置 :ECM 方式は、エラーを訂正しながら通信するため、回線のトラブルなどがある と、通常の通信にくらべて時間がかかってしまうことがあります。ECM 通信を 「しない」に設定してみてください。

#### 情報サービスをうまく受けられない

- 原因 1 :トーンモードになっていますか?
- 処 置 :[トーン]を押して、トーンモード(PB(プッシュ)信号モード)にしてください。
- 原因 2 : 相手から受信状態にするなどの指示がありましたか?
- 処 置 :最後に[スタート]を押してください。

#### メモリボックスを使った通信がうまくいかない

- |原因 1 | : 相手機の F コードやパスワードを正しく指定しましたか?
- 処 置 :ボックスごとに異なる F コードを設定してください。

7

<span id="page-266-0"></span>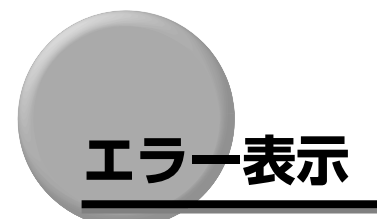

送信・受信のときにエラーが発生すると、各種レポートにはエラーコードが表示されます。

- 重要 | •記載されている処置に従ってもエラーが解除されないときは、当社のサービス取扱所にお 問い合わせください。
	- ここに示した以外のエラーコードがプリントされた場合は、もう一度送りなおしていただ き、それでも通信できない場合は、局番なしの 113 番にお問い合わせください。
- **#0001** 原 因:原稿がつまっている可能性があります。 処 置:つまっている原稿を取り除いてください。

**#0003** 原因 1:長さが 1m 以上の原稿をフィーダから送ろうとしました。 処 置:原稿台ガラスから分割して送信しなおしてください。

- 原因 2: データ量が大きすぎるため、1枚の原稿を送信するのに時間がかかっ てしまいます。
- 処 置:読み取り時の解像度を下げて送信してください。
- 原因 3:1 枚の原稿を受信するのに時間がかかってしまいます。
- 処 置:通信相手に、読み取り時の解像度を下げるか、原稿を分けて送信する ように連絡してください。
- **#0005** 原因 1:相手が応答しませんでした。 処 置:もう一度はじめからやりなおしてください。 原因 2:相手機が G3 以外の機種である可能性があります。 処 置:相手に確認してください。
- **#0008** 原 因:ポーリング送信時にパスワードが一致しませんでした。 処 置:相手に確認してください。

**#0009** 原 因:用紙がないか記録紙カセットが正しくセットされていません。

- 処 置:用紙を補給するか、あるいはカセットを正しくセットしなおしてくだ だい。
- **#0011** 原因 1:送信原稿が正しくセットされていませんでした。
	- 処 置:もう一度はじめからやりなおしてください。
	- 原因 2:相手機に原稿がセットされていないためポーリング受信できませんで した。
	- 処 置:相手に原稿をセットするように連絡してください。

**#0012** 原 因:相手機の用紙がなかったため送信できませんでした。

- 処 置:相手に用紙をセットするように連絡してください。
- **#0018** 原 因:リダイヤルしても応答がありませんでした。相手が通話中などでファ クス信号が返ってこなかったために送信できませんでした。
	- 処 置:相手の状態を確認したあともう一度はじめからやりなおしてくださ  $\left\{ \cdot \right\}$
- **#0021** 原 因:相手機が拒否したためポーリング受信できませんでした。 処 置:相手に確認してもう一度はじめからやりなおしてください。

**#0022** 原 因:複数の相手からポーリング受信するように設定されていましたが、相 手を指定するときに使用したワンタッチまたは短縮ダイヤルの登録内 容が削除されていました。

- 処 置:ポーリング受信できなかった相手を確認し、再度ポーリング受信する ための設定をしてください。
- **#0025** 原 因:F コードの登録の必要な送信方法がワンタッチ、短縮ダイヤルに設定 されていますが、F コードが登録されていません。
	- 処 置:F コードを登録してください。
- **#0033** 原 因:相手機が F コードに対応していないため親展送信できません。 処 置:相手に確認してください。
- **#0034** 原 因:相手機が拒否したため親展送信できませんでした。 処 置:相手に確認してもう一度はじめからやりなおしてください。
- **#0035** 原 因:相手機が F コードに対応していないため中継指示送信できません。 処 置:相手に確認してください。
- **#0036** 原 因:相手機が拒否したため中継指示送信できませんでした。 処 置:相手に確認してもう一度やりなおしてください。
- **#0037** 原 因:メモリがいっぱいです。 処 置:メモリ代行受信または親展受信などでメモリに記録された原稿をプリ ントしてください。
- **#0059** 原 因:ダイヤルした番号と相手機に登録してある番号が異なっていたため送 信を中止しました。
	- 処 置:相手機に正しい電話番号が登録されているか確認してください。また は、システム管理設定の相手先確認をしないに設定してください。
- **#0080** 原 因:相手機が F コードに対応していないため送信できません。 処 置:相手に確認してください。
- **#0081** 原 因:相手機がパスワードに対応していないため送信できません。 処 置:相手に確認してください。
- **#0082** 原 因:相手機が F コードに対応していないためポーリング受信できません。 処 置:相手に確認してください
- **#0083** 原 因:ポーリング受信時に F コードやパスワードが一致しませんでした。 処 置:相手に確認してください。
- **#0084** 原 因:相手機がパスワードに対応していないためポーリング受信できません でした。 処 置:相手に確認してください。
	-
- **#0102** 原 因:送信時に F コードやパスワードが一致しませんでした。 処 置:相手に確認してください。
- **#0200** 原 因:F ネットに接続できませんでした。 処 置:F ネットの番号や指定サービスを確認してください。
- **#0995** 原 因:通信予約のクリア操作が行われました。 処 置:必要に応じて、もう一度はじめから送信しなおしてください。

# <span id="page-269-0"></span>**Q&A**

本商品をお使いになるときに、便利に使う方法、トラブル回避方法を Q & A 形式でまとめ ました。

- Q: 相手先に送信できなかった場合など、自動的に再送信を行うようにしたいのです が。
- A: ユーザモードの自動リダイヤルを「する」に設定します。また、リダイヤルの回 数や間隔などを、詳細に設定することができます。
- Q: 操作部の節電スイッチが ON のときに送信されてきた文書はどうなりますか?
- A: 送信されてきた文書を自動的に受信して、受信が終了すると文書がプリントされ ます。
- Q: コピーをしているときに、ファクスが送られてきたらどうなりますか?
- A: ファクスは自動的に受信されるので特別な操作をする必要はありません。そのま まコピーを続けてください。 送信された文書は自動的に受信され、文書は内蔵のメモリに保存されます。 コピー作業の終了後、文書は自動的にプリントされます。 プリントの優先順位を変更することができます。(→ユーザーズ編)
- Q: ファインモードで送信することが多いので、電源を入れたときや通信が終了した ときに、いつもファインに戻るようにしたいのですが。
- A: FAX ホームポジションで、解像度、画質、濃度はお好み状態 (モード) を「標準 モード」として登録できます。
- Q: 受信した文書のプリント中に用紙づまりが起きました。受信した文書はどうなり ますか?
- A: 正常に出力されなかった場合、受信文書はメモリ内に保存されています。 つまった用紙を取り除くと、用紙づまりが起きたページからプリントを再開しま す。
- Q: 停電が起きた場合、メモリ内の文書の登録内容はどうなりますか?
- A: 停電が起きてもメモリ内に保存されている文書は、メモリ容量により異なります が、約 1 時間保存されています。 また、電話帳の登録内容も保存されています。 ただし、受信中に停電が起きた場合は、その文書はメモリ内に保存されません。
- Q: タイマー送信の設定をしたけれど、電源は切ってもいいのですか?
- A: 本商品を使用しない時間帯は、[節電]を押して節電モードにできます。主電源 のスイッチは入れておいてください。 タイマー送信が設定された文書は、指定した時間になれば、本商品のメモリから 自動的に送信されます。

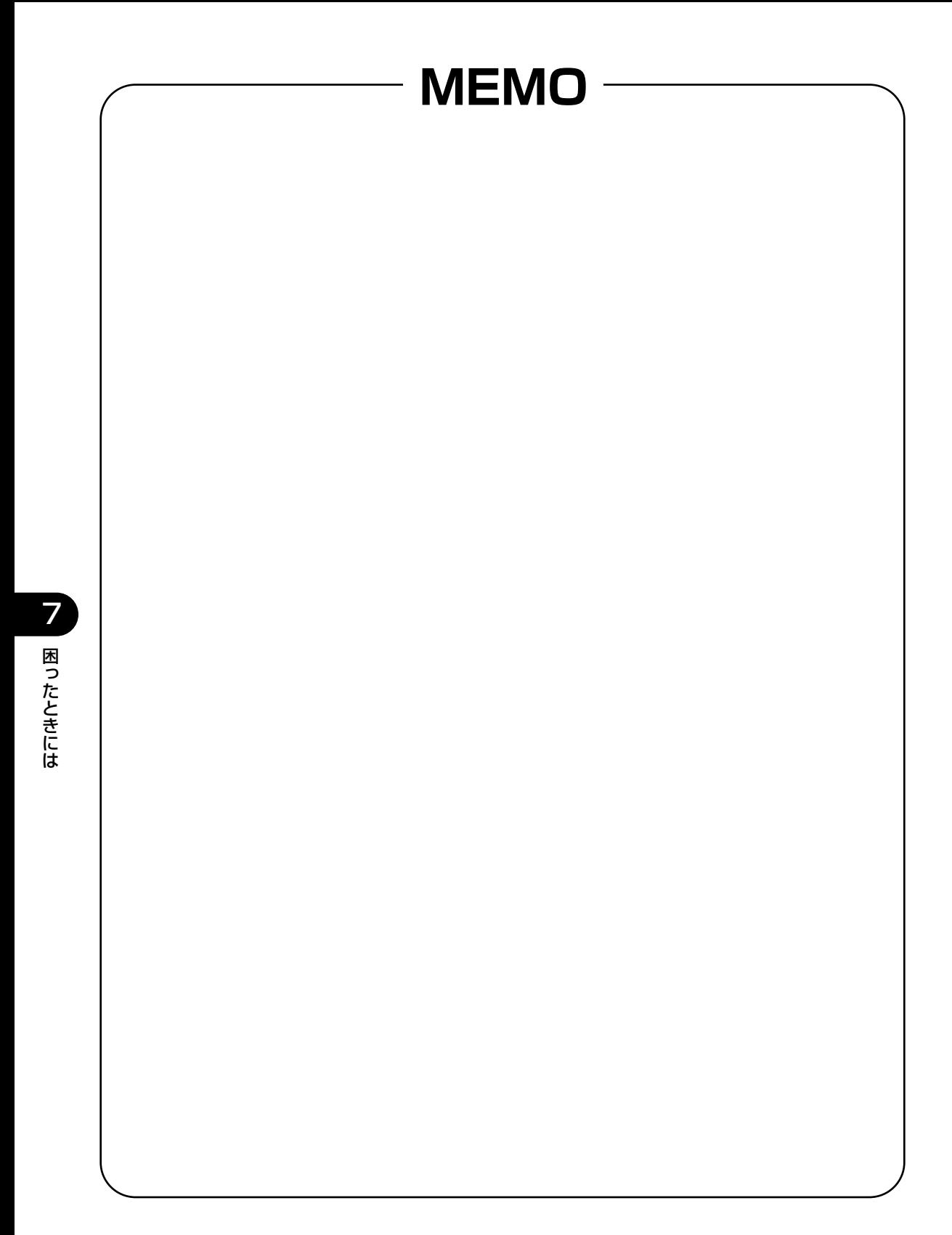

付録

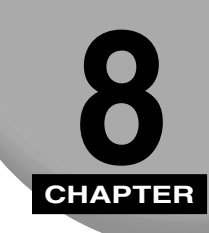

ここでは、宛先、設定内容、および送受信の結果のレポートのサンプルを記載しています。

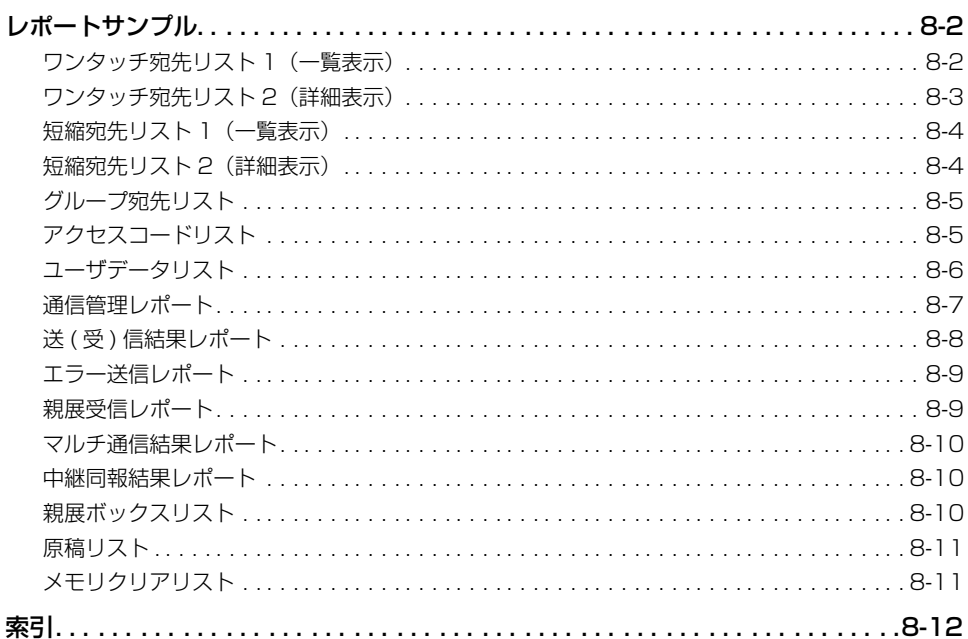

<span id="page-273-0"></span>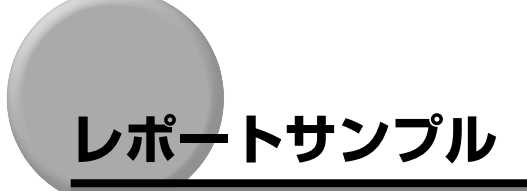

宛先、設定内容、および送受信の結果をレポートで確認できます。

## ワンタッチ宛先リスト 1(一覧表示)

ワンタッチダイヤルに登録された宛先の一覧がプリントされます。

プリントのしかたは[、「登録・設定した内容をプリントする」\(→ P.5-145\)を](#page-242-0)参照してく ださい。

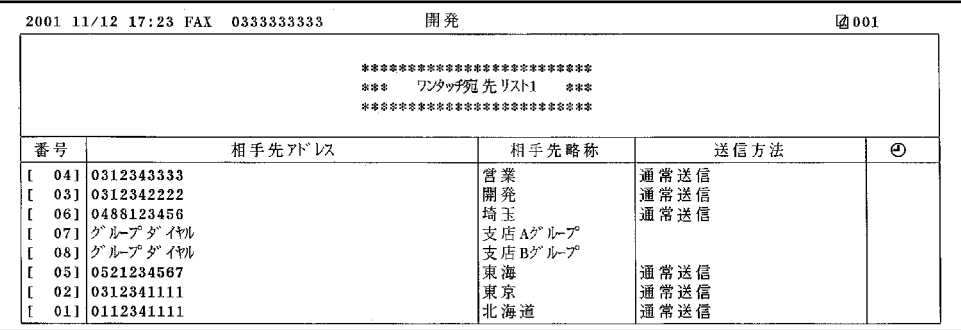

## <span id="page-274-0"></span>ワンタッチ宛先リスト 2(詳細表示)

ワンタッチダイヤルに登録された宛先ごとに、詳細情報がプリントされます。 プリントのしかたは[、「登録・設定した内容をプリントする」\(→ P.5-145\)を](#page-242-0)参照してく ださい。

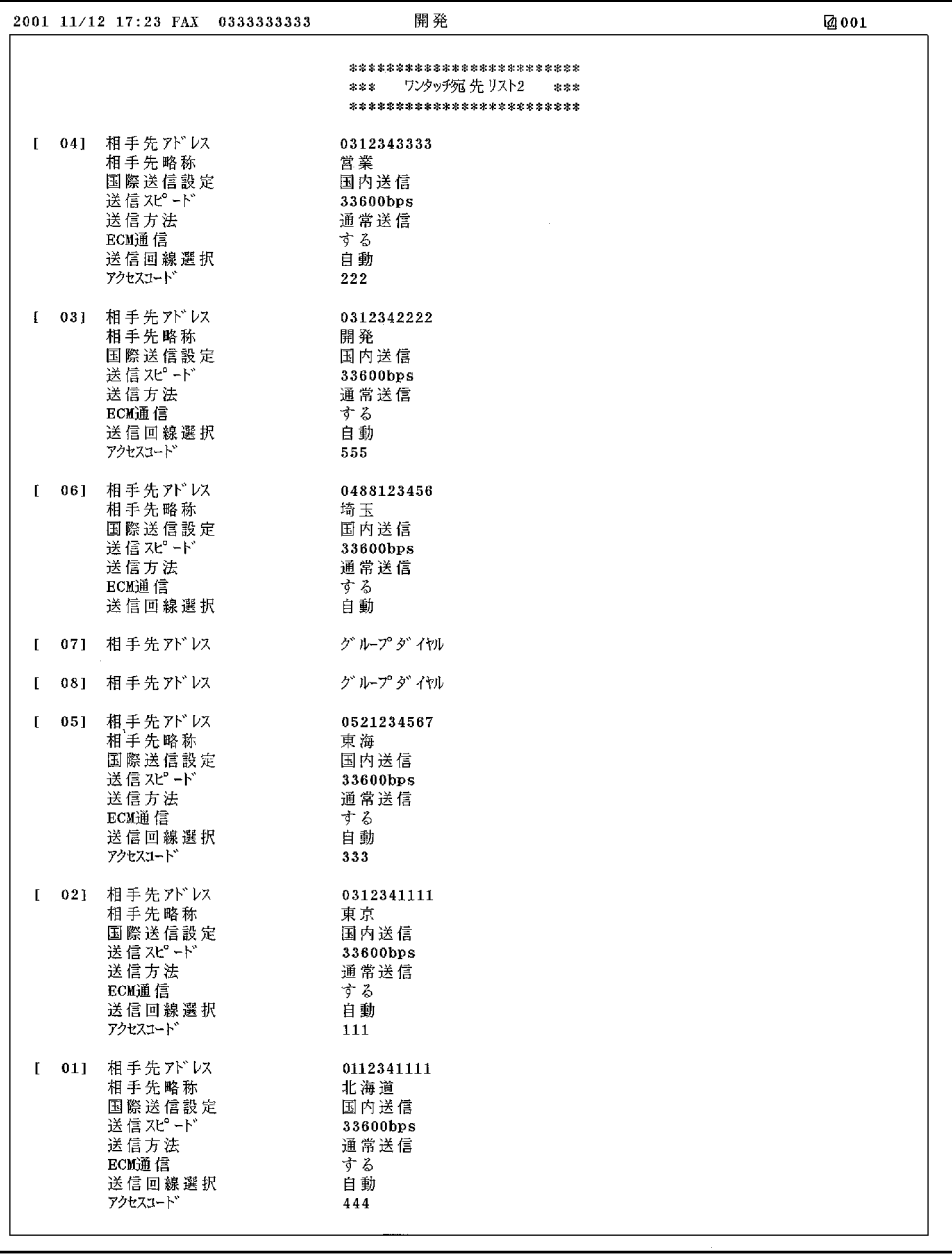

### <span id="page-275-0"></span>短縮宛先リスト 1(一覧表示)

短縮ダイヤルに登録された宛先の一覧がプリントされます。

プリントのしかたは[、「登録・設定した内容をプリントする」\(→ P.5-145\)を](#page-242-0)参照してく ださい。

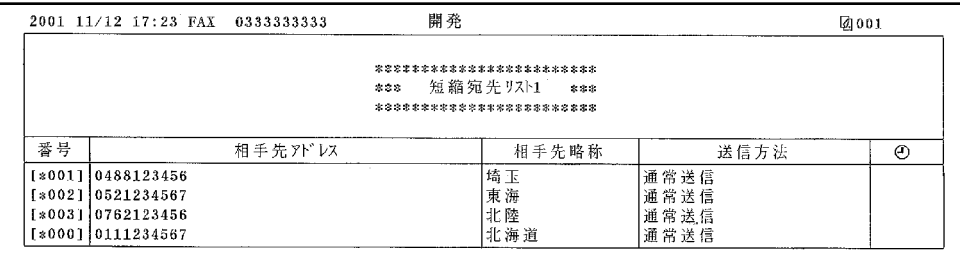

### 短縮宛先リスト 2(詳細表示)

短縮ダイヤルに登録された宛先ごとに、詳細情報がプリントされます。

プリントのしかたは[、「登録・設定した内容をプリントする」\(→ P.5-145\)を](#page-242-0)参照してく ださい。

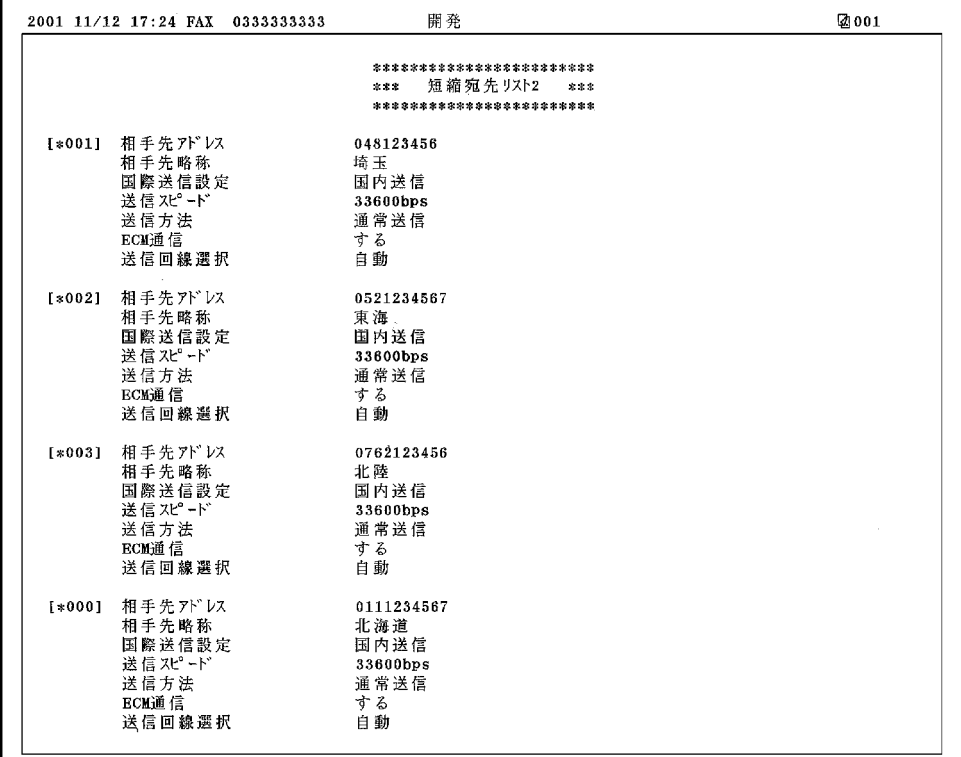

### <span id="page-276-0"></span>グループ宛先リスト

グループダイヤルに登録された宛先の一覧がプリントされます。

プリントのしかたは[、「登録・設定した内容をプリントする」\(→ P.5-145\)を](#page-242-0)参照してく ださい。

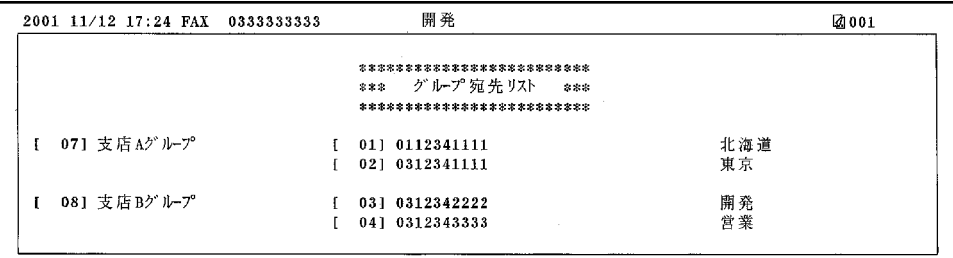

# アクセスコードリスト

登録されたアクセスコードの一覧がプリントされます。

プリントのしかたは[、「登録・設定した内容をプリントする」\(→ P.5-145\)を](#page-242-0)参照してく ださい。

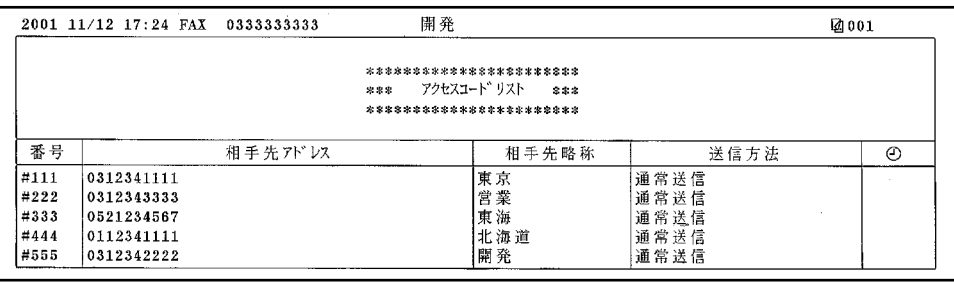

8 付 録

## <span id="page-277-0"></span>ユーザデータリスト

ユーザモードで設定した項目の一覧がプリントされます。

プリントのしかたは[、「登録・設定した内容をプリントする」\(→ P.5-145\)を](#page-242-0)参照してく ださい。

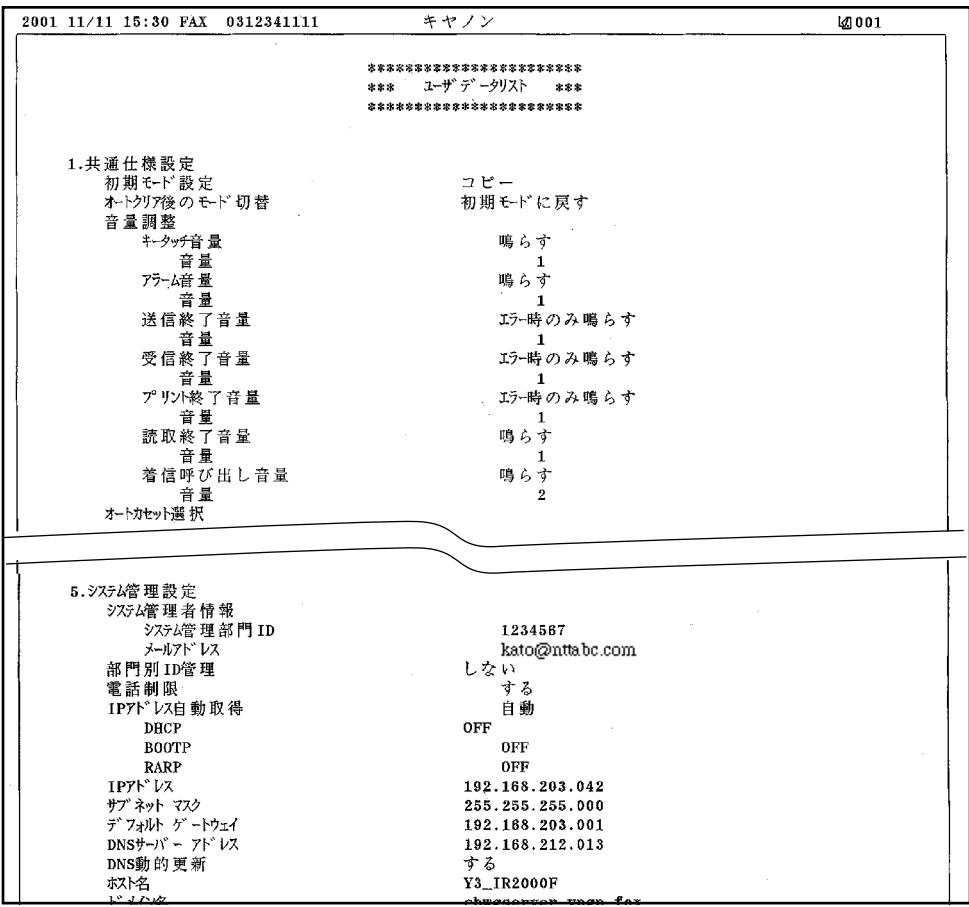

### <span id="page-278-0"></span>通信管理レポート

通信相手との通信結果の一覧がプリントされます。

プリントのしかたは[、「通信管理レポートをプリントする」\(→ P.4-12\)を](#page-97-0)参照してくださ い。

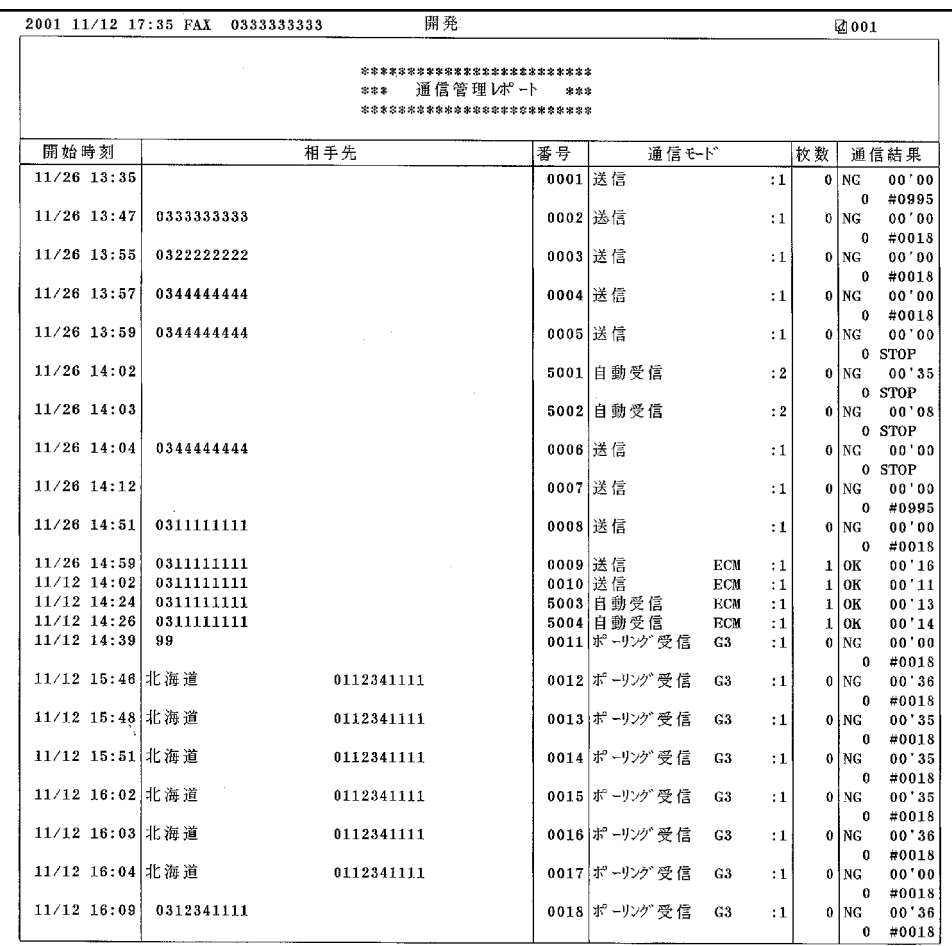

● メモ ● 節電モードの消費電力が「01 少ない」に設定されているとき、節電モード中に受信され た文書は節電モードから復帰後にプリントされますが、通信管理レポートの通信モード欄 には「代行受信」と記録されることがあります。(→ユーザーズ編)

8 付

### <span id="page-279-0"></span>送 (受)信結果レポート

1回の通信ごとに通信相手との通信結果がプリントされます。

プリントのしかたは[、「通信レポート出力の設定をする」\(→ P.5-41\)を](#page-138-0)参照してください。

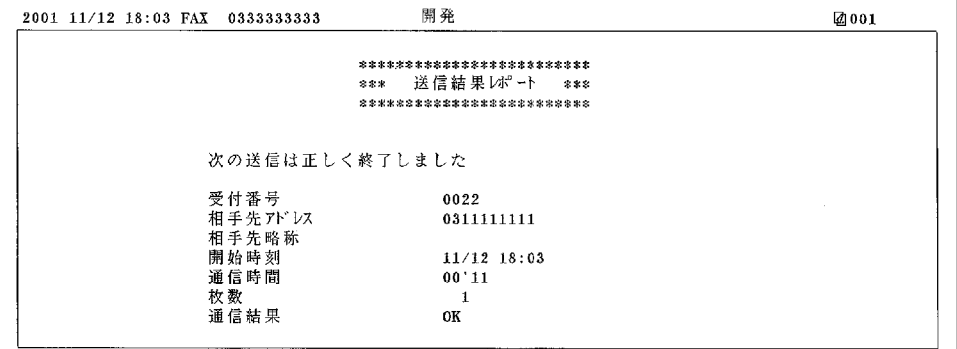

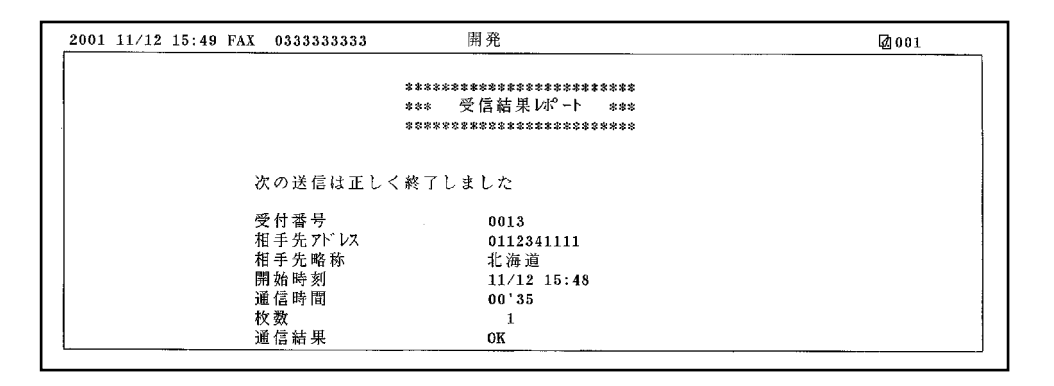

### <span id="page-280-0"></span>エラー送信レポート

1回のエラー送信ごとにエラー送信結果がプリントされます。

プリントのしかたは[、「通信レポート出力の設定をする」\(→ P.5-41\)を](#page-138-0)参照してください。

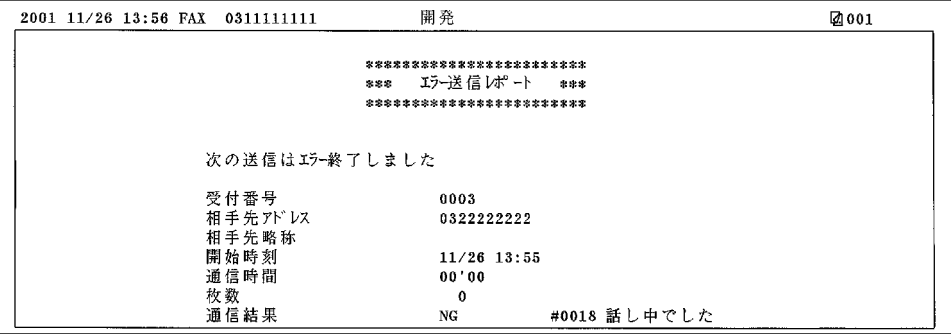

### 親展受信レポート

1回の親展ボックス受信ごとに受信結果がプリントされます。

プリントのしかたは[、「通信レポート出力の設定をする」\(→ P.5-41\)を](#page-138-0)参照してください。

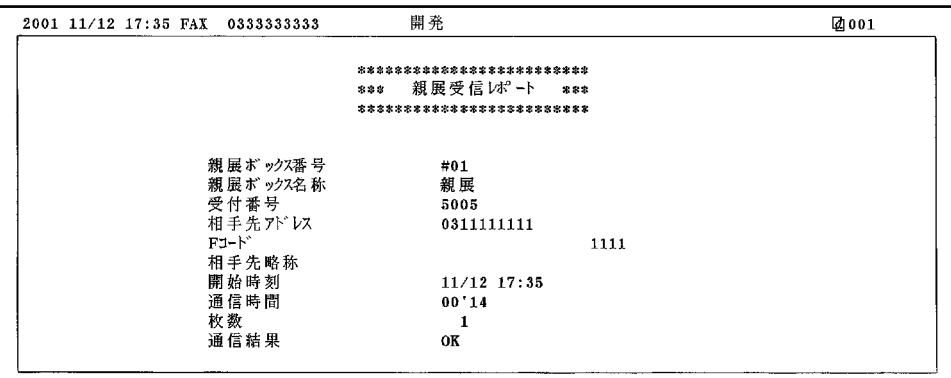

8 付 録

### <span id="page-281-0"></span>マルチ通信結果レポート

1回の同報送信ごとに送信結果がプリントされます。

プリントのしかたは[、「複数の相手に同じ文書を送信する\(同報送信\)」\(→ P.3-2\)を](#page-59-0)参照 してください。

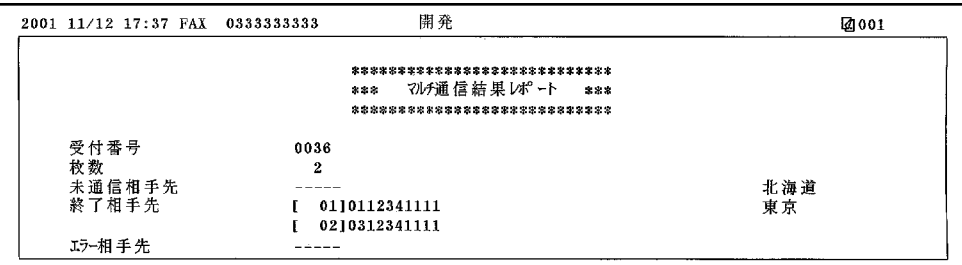

### 中継同報結果レポート

1回の中継同報送信ごとに中継指示機側で送信結果がプリントされます。

プリントのしかたは[、「中継ボックスを設定する」\(→ P.5-86\)を](#page-183-0)参照してください。

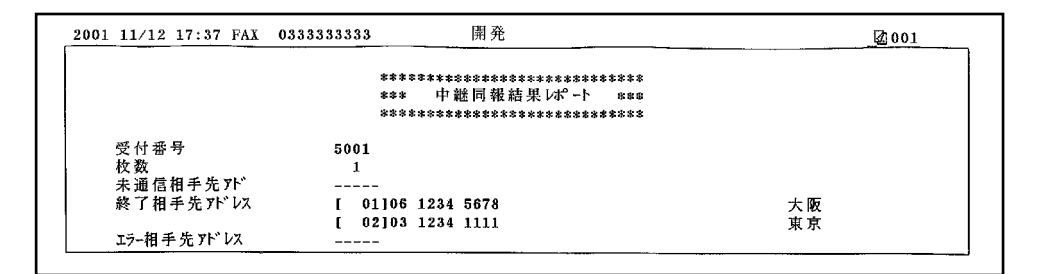

### 親展ボックスリスト

親展ボックスでの通信結果の一覧がプリントされます。

プリントのしかたは、「親展ボックスリストをプリントする」(→ P.4-10) を参照してくだ さい。

<span id="page-282-0"></span>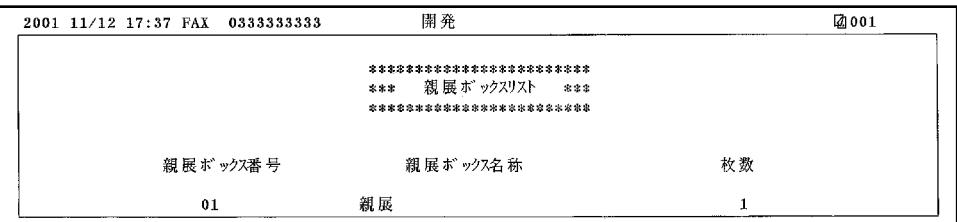

## 原稿リスト

受付番号ごとの通信結果の一覧がプリントされます。 プリントのしかたは[、「原稿リストをプリントする」\(→ P.4-4\)を](#page-89-0)参照してください。

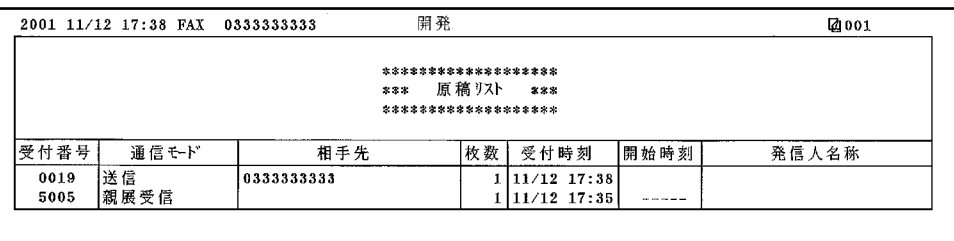

# メモリクリアリスト

メモリをクリアする直前のメモリ内の文書一覧がプリントされます。

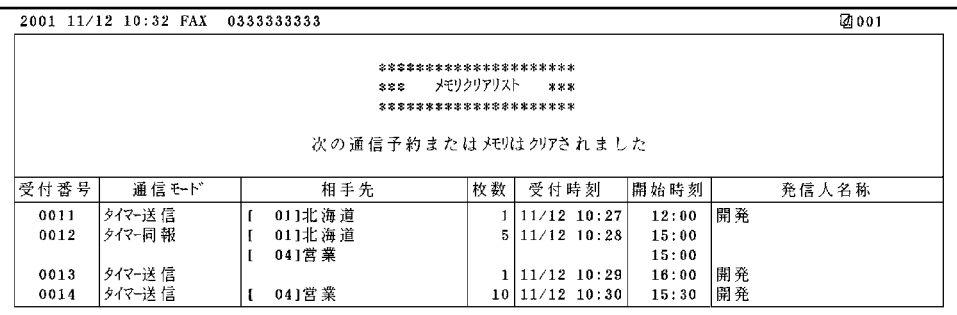

録

<span id="page-283-0"></span>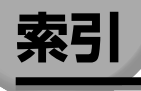

英数字

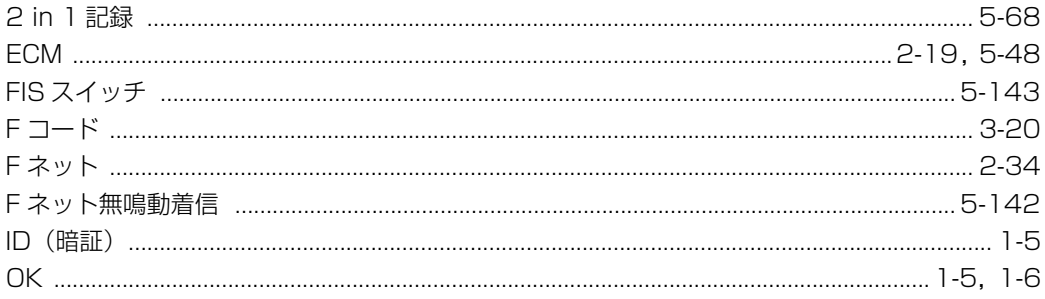

# あ

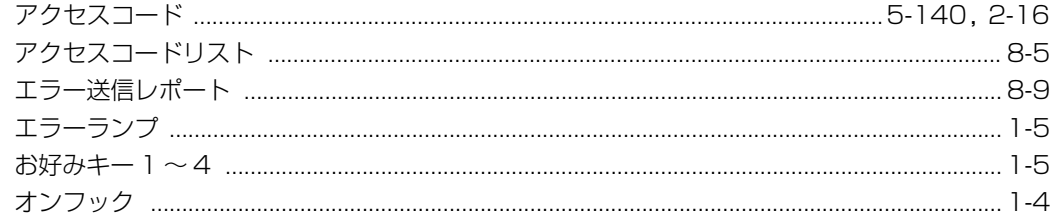

# か

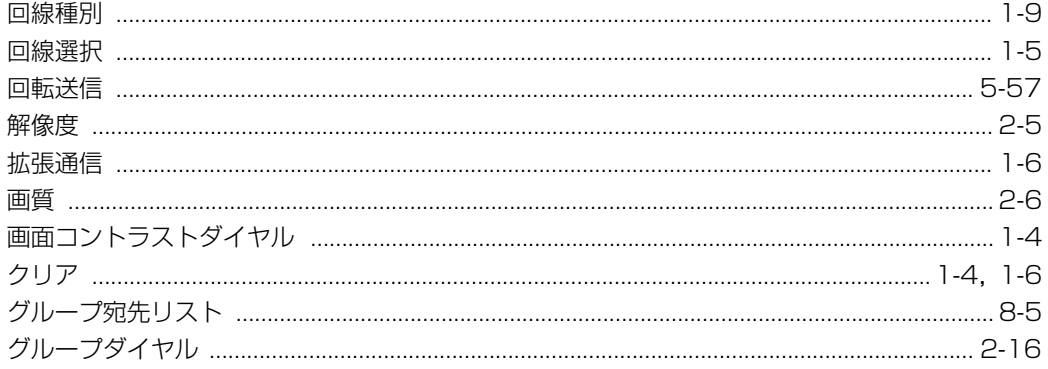

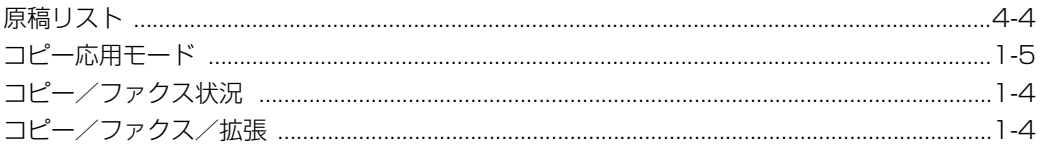

# さ

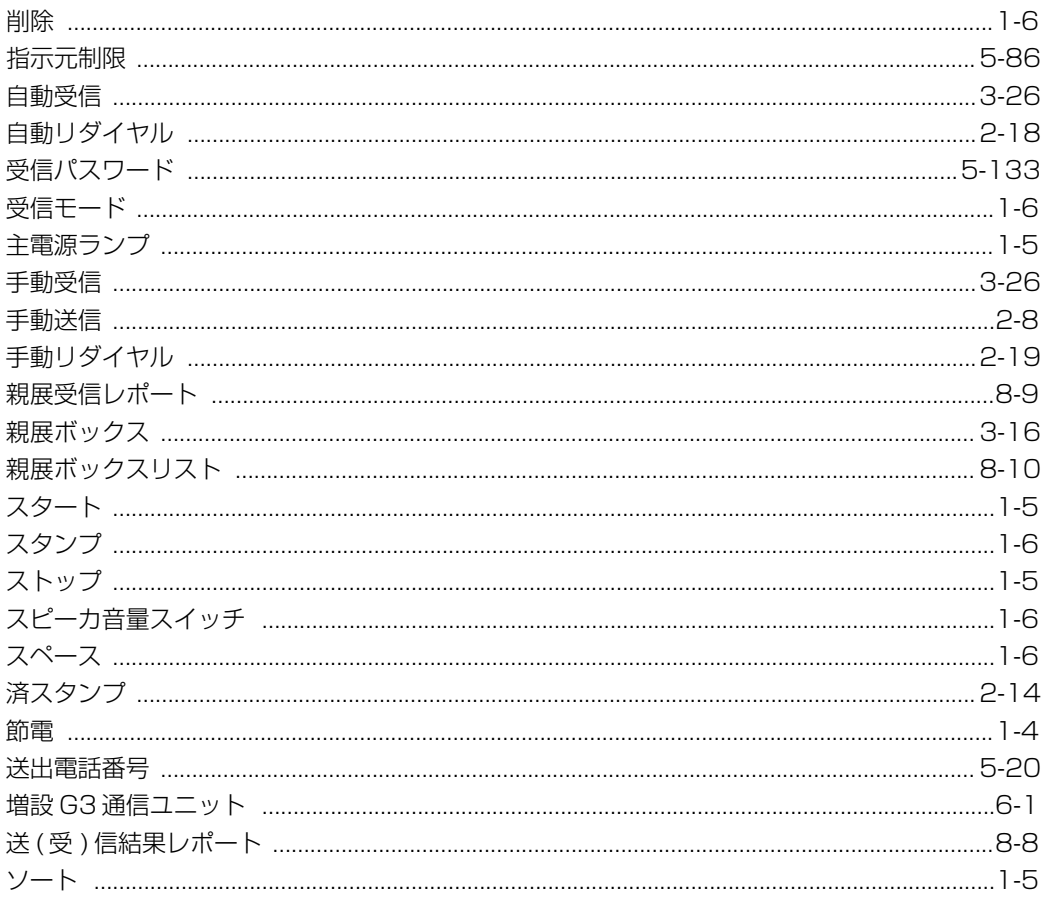

# た

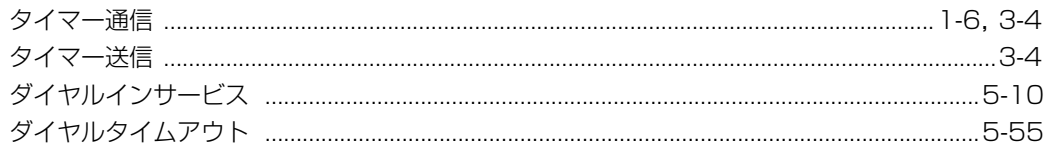

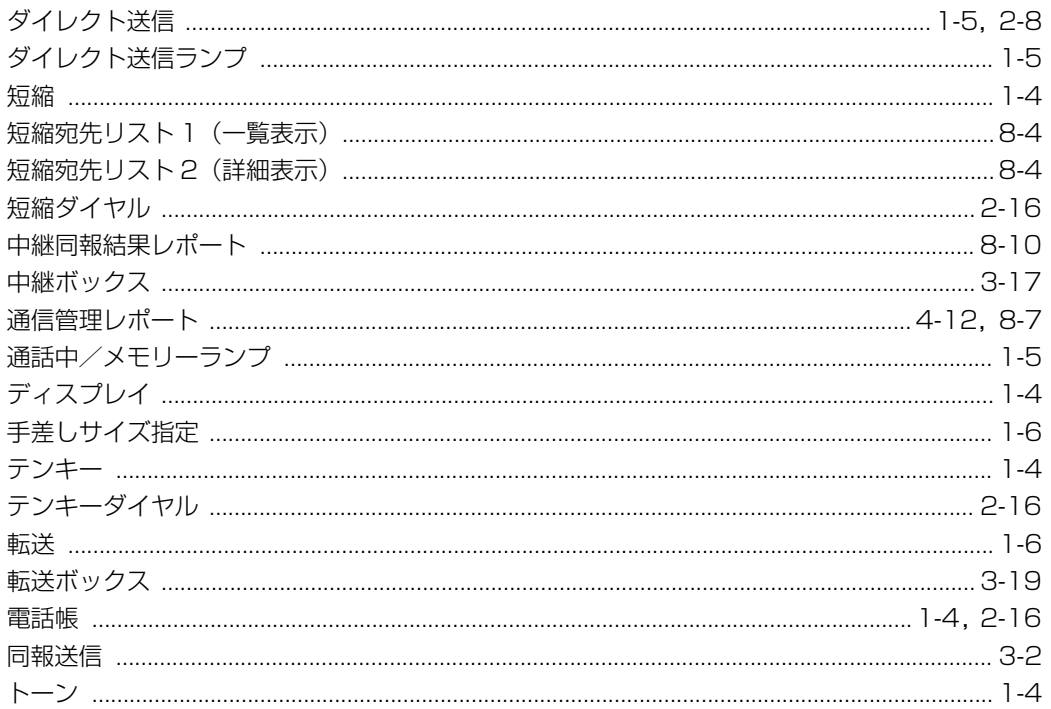

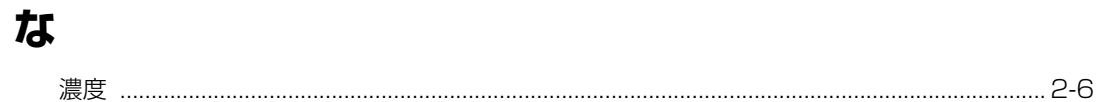

# は

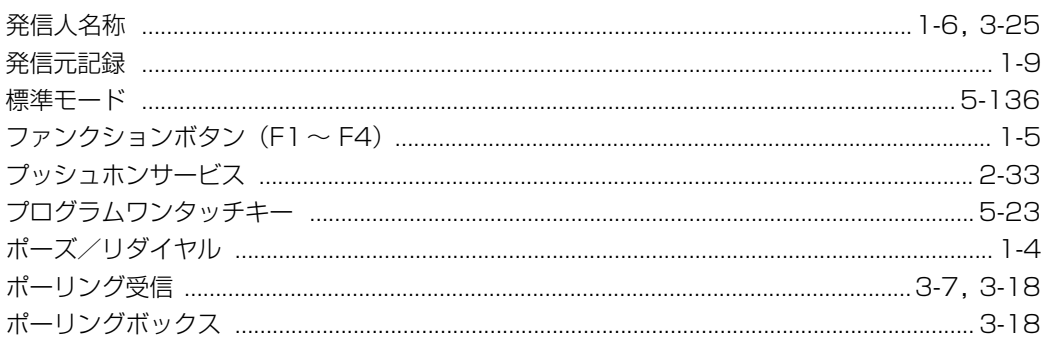

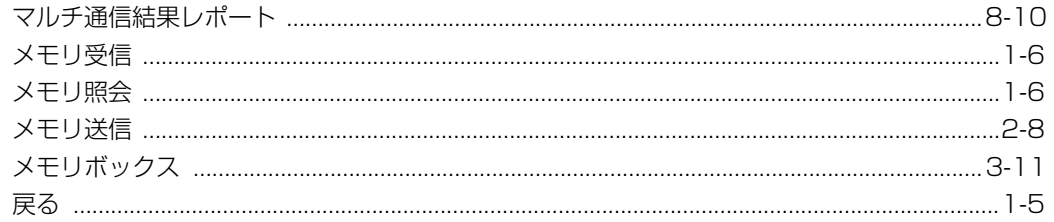

# や

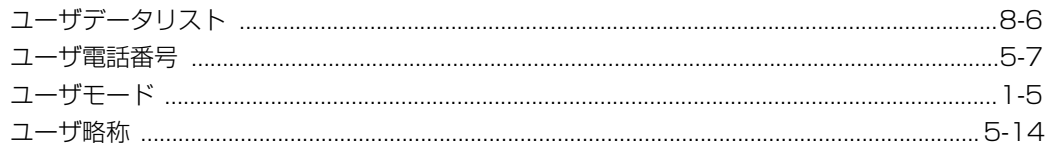

# $\overline{5}$

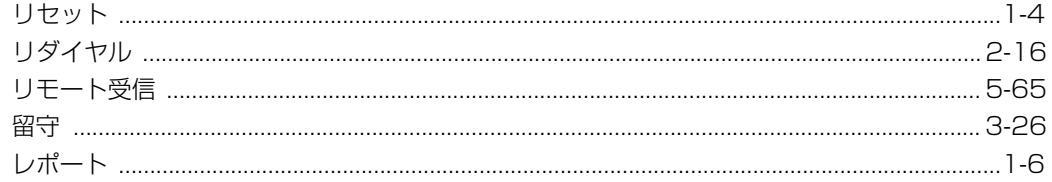

# わ

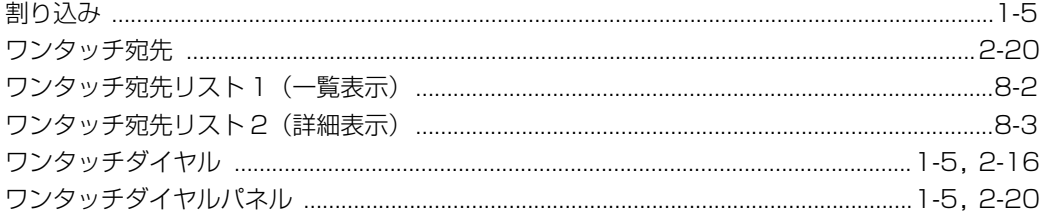

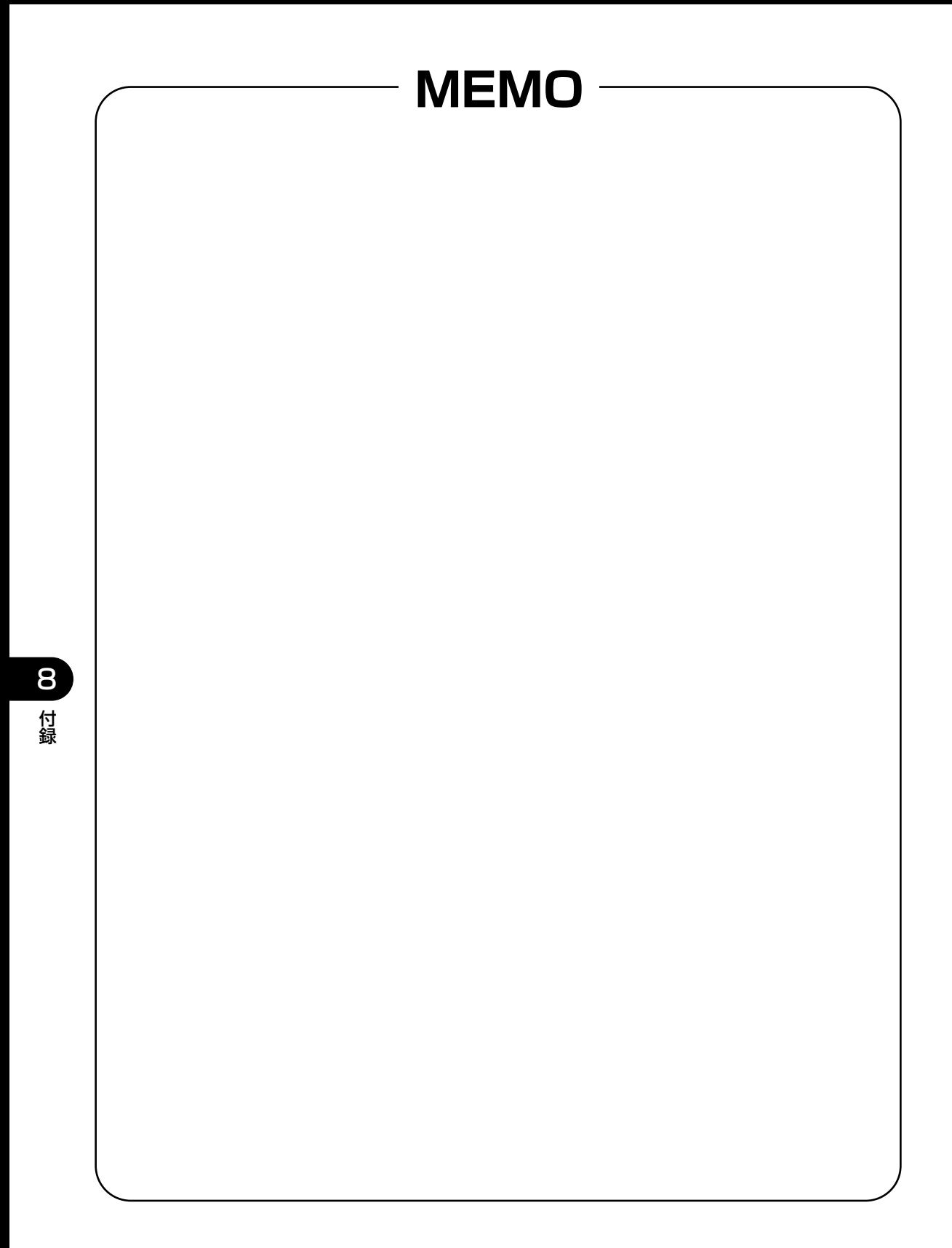
PUB.FA7-3389-010-V.1.0

本2239-1(2001.10) G3-〈OFB5000〉-FAXトリセツ

電話番号をお間違えにならないように、ご注意ください。

NTT通信機器お取扱相談センタ : **loo**0120-109217

当社ホームページ:http://www.ntt-east.co.jp/ced/

当社ホームページでは、各種商品の最新の情報などを提供しています。本商品を最適にご利用いただく ために、定期的にご覧いただくことをお勧めします。

使い方等でご不明な点がございましたら、NTT通信機器お取扱相談センタへお気軽にご相談ください。

http://www.ntt-west.co.jp/kiki/

この取扱説明書は、森林資源保護のため、再生紙を使用しています。

トークニイーナ